### 一般社団法人大学コンソーシアムひょうご神戸

### 2024年度 第1回 教育連携委員会

### 議事次第

- 日 時: 2024年5月8日 (水) 9:30~10:30
- 場 所: オンライン会議 (ZOOM)
- 委員校: 神戸大学 (委員長校) · 大手前大学 (副委員長校) 大手前短期大学、閣两国際大学、閣西福祉大学、閣西学院大学、閣西学院短期大学 甲南大学、神戸医療未来大学、神戸海星女子学院大学、神戸学院大学 神戸芸術工科大学、神戸市看護大学、神戸松蔭女子学院大学、神戸親和大学 神戸常盤大学、園田学園女子大学、園田学園女子大学短期大学部、兵庫大学 兵庫大学短期大学部、兵庫県立大学

計 21 校

I. 開会

### 1. 委員長·副委員長挨拶

- ጤဨ⤂ 㸦㈨ᩱ 㸧
- 3. 大学コンソーシアムひょうご神戸について インファイン (資料2)

### Ⅱ. 協議事項

- 1. 2024年度事業計画(詳細)・予算について インタン インタン (資料3)
- 2. 単位互換事業における「追加科目」の承認について
- 3. その他
- Ⅲ. 報告事項
	- 1. 単位互換事業について インタン インタン インタン (資料4)
	- 2. 多様な学修機会の提供事業(公開講座等の開放)について ――――― (資料 5)
	- 3. 大学eラーニング協議会 (UeLA) 共通基盤教育システム試行運用について (資料6)
	- 4. その他
- IV. 意見交換
	- 1. 単位互換・共同開講に関するニーズについて インファイン (資料7) 2. その他
- V. 連絡事項
	- 1. 定時総会 日時: 6月5日 (水) 15:00~16:30
	- 2. 2024年度 教育連携委員会の開催予定・主な議題について 第2回 (10月): 2024年度プラットフォーム型申請に向けた実績と自己評価 (案) について 第3回 (12月): 2024年度事業自己評価 (案) について 第4回 (翌2月): 2025年度事業計画·予算 (案) 第5回 (翌3月): 2024年度事業報告·決算 (案)

1

<配布資料> 資料 1-1:2024 年度 教育連携委員会 委員名簿 資料 1-2:2024年度 第1回教育連携委員会出席者名簿 資料 2-1:2024年度正会員一覧 資料 2-2:2024年度 替助会員一覧 資料 2-3: 一般社団法人大学コンソーシアムひょうご神戸 資料 3 : 教育連携委員会 事業計画 (詳細) · 予算 (案) 資料 4-1: 単位百換事業について 資料 4-2: 単位互換事業受講者事後アンケート 資料 4-3:2024年度単位互換事業【二次募集】の開放科目選定のご依頼 資料 4-4:2025年度単位百換事業に係るポスター·チラシの制作について 資料 5-1:「加盟校が実施する多様な学修機会の提供事業セミナー)情報共有の仕組み 資料 5-2 : コンソ加盟校 公開講座等 情報提供フォーム 管料 6-1: 共通基盤教育とは 資料 6-2: 共通基盤教育システム (CIST-Solomon) とは 資料7:2023 単位互換·共同開講に関するニーズ調査 (まとめ) 参考資料1:大学コンソーシアムひょうご神戸 中長期計画Ⅱ期 (2022~2026) 参考資料2:事業委員会の運営に関する申し合わせ 参考資料 3-1:2024 単位互換事業マニュアル (教職員用) 参考資料 3-2:2024 単位互換事業マニュアル (学生用) 参考資料 3-3:2024年度単位百換事業マニュアル フローチャート 参考資料 3-4:2024年度科目一覧表 参考資料 3-5:2024年度単位互換開放科目シラバス 入力様式 参考資料 3-6: 2024 年度単位互換事業·履修申込状況 参考資料 4-1: 教材共有と共通基盤教育システム

参考資料 4-2 : CIST-Michael\_manual (第2版)

以上

### 2024年度大学コンソーシアムひょうご神戸 教育連携委員会 委員 ── 資料1−1

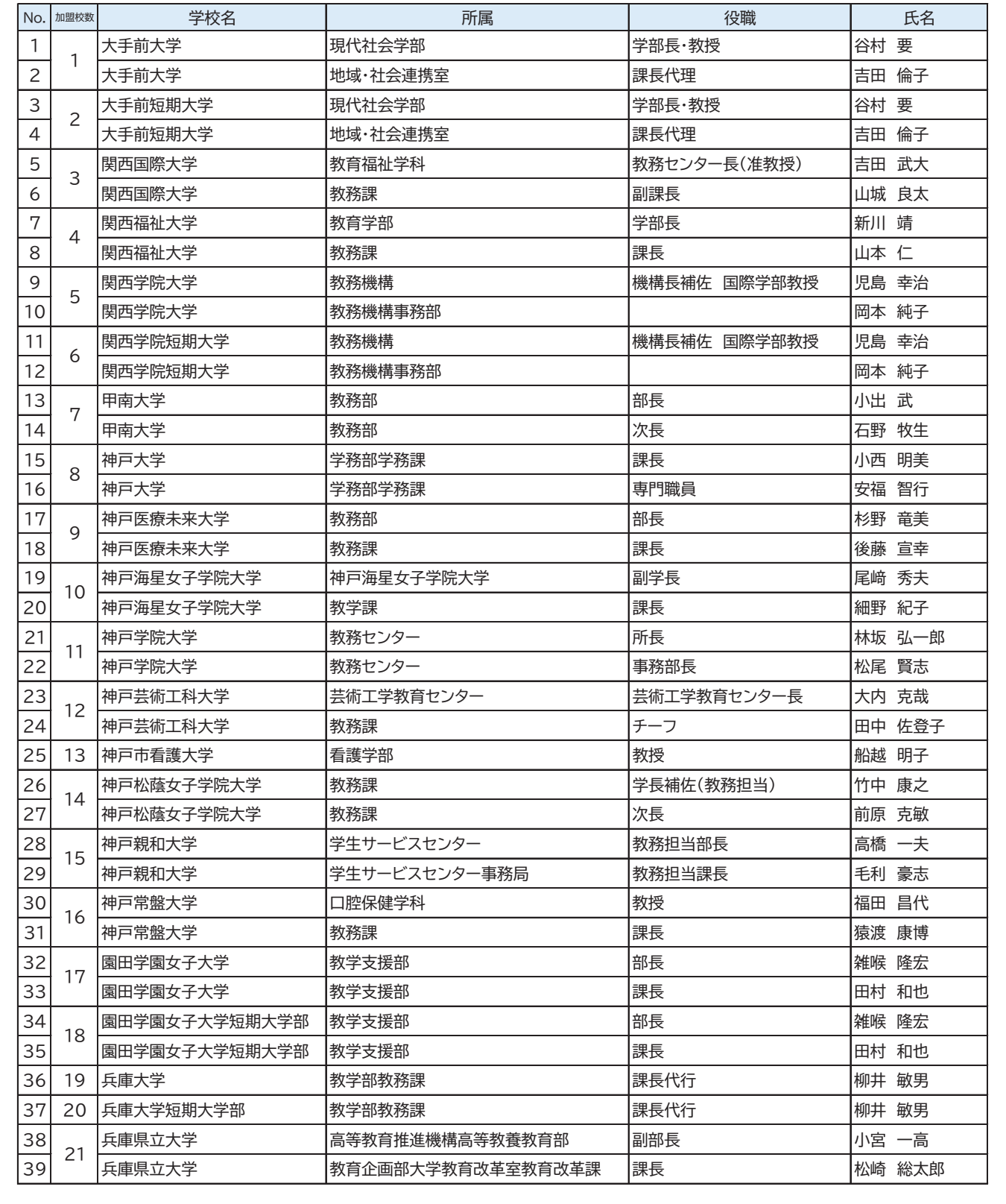

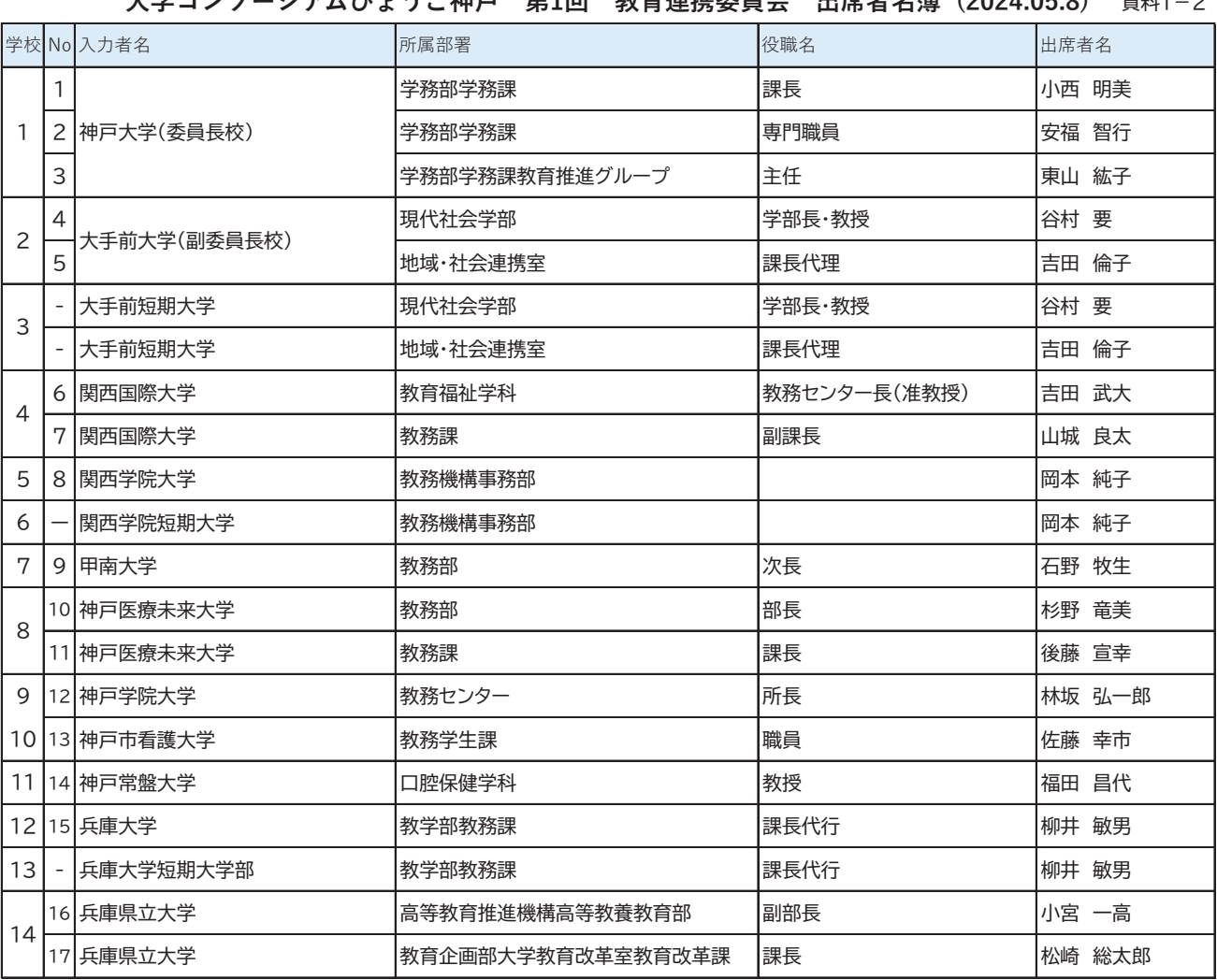

### 大学コンソーシアムひょうご神戸 第1回 教育連携委員会 出席者名簿(2024.05.8) <sub>資料1-2</sub>

2024年度 一般社団法人大学コンソーシアムひょうご神戸 正会員一覧 ◆正会員数 36校(29大学、6短期大学·短期大学部、1高等専門学校) 資料2-1

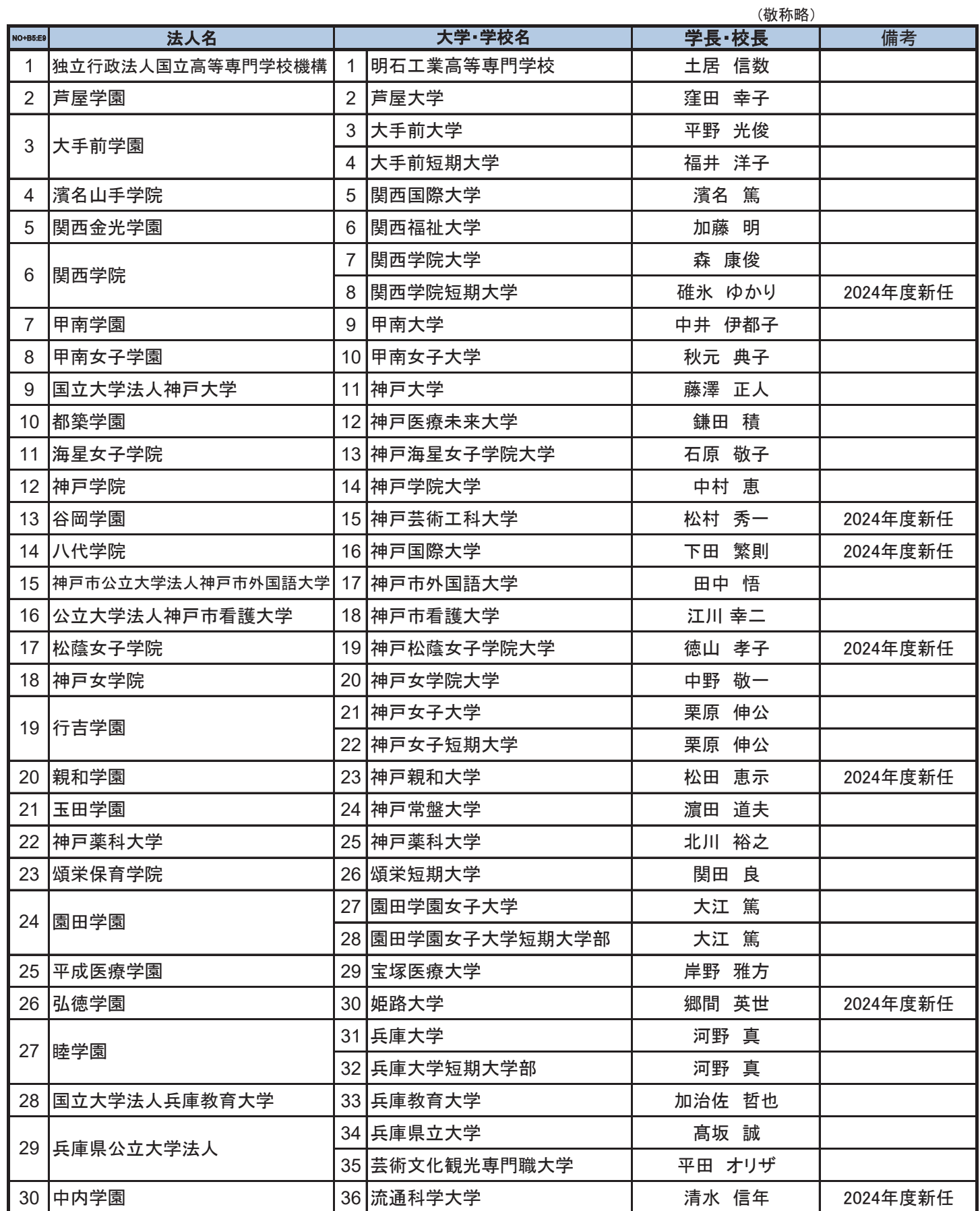

2024年度 一般社団法人大学コンソーシアムひょうご神戸 賛助会員一覧 <sub>資料2-2</sub>

### ◆賛助会員数 45社

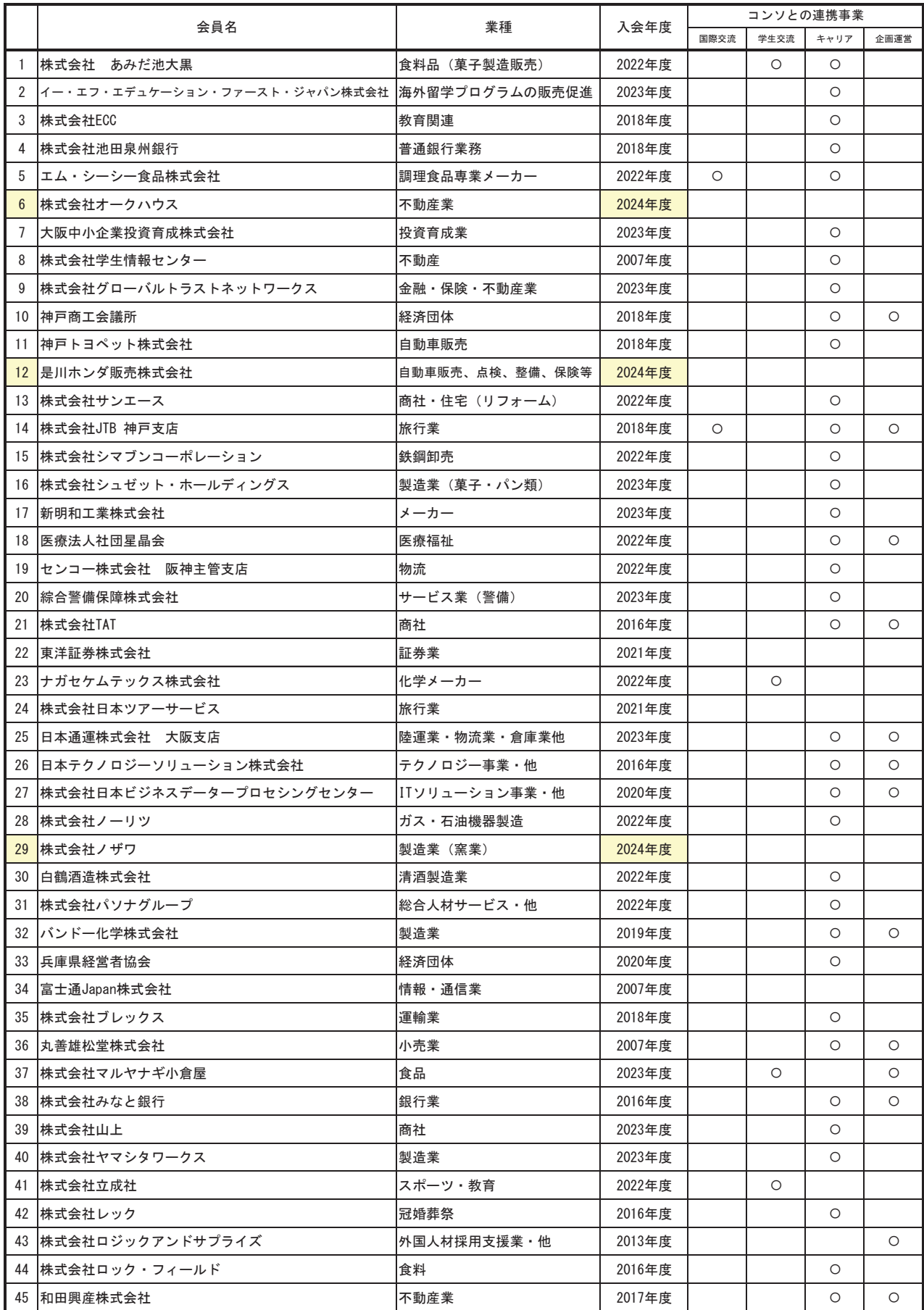

## 設立

2006年6月12日(2016年4月1日 一般社団法人を設立)

## 正会員

36校 (29大学、6短期大学·短期大学部、1高等専門学校)

## 特別会員

1団体 (独立行政法人 日本学生支援機構)

## 趣旨

国際性を中核に、兵庫県の特性をいかし、教育水準の向上と地域振興に貢献

賛助会員

45社

学生数

約11万人

まちゃての大学による、 ていいつ大学のための

 $799 - 974$ (設立銀旨)

## 事業

国際交流、学牛交流、教育連携、キャリア

高大連携、FD·SD事業を中心に、

大学間連携、産官学連携を展開

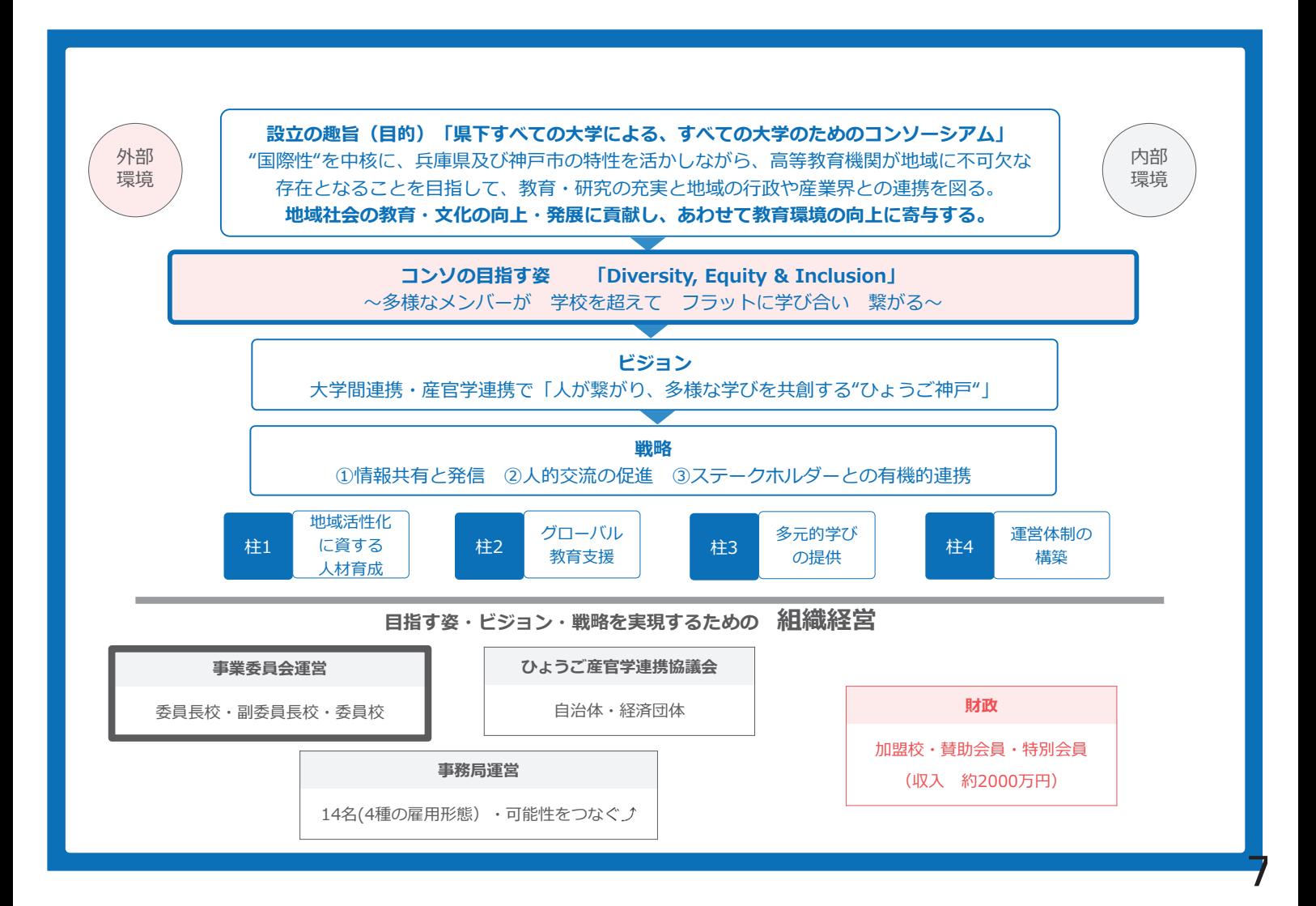

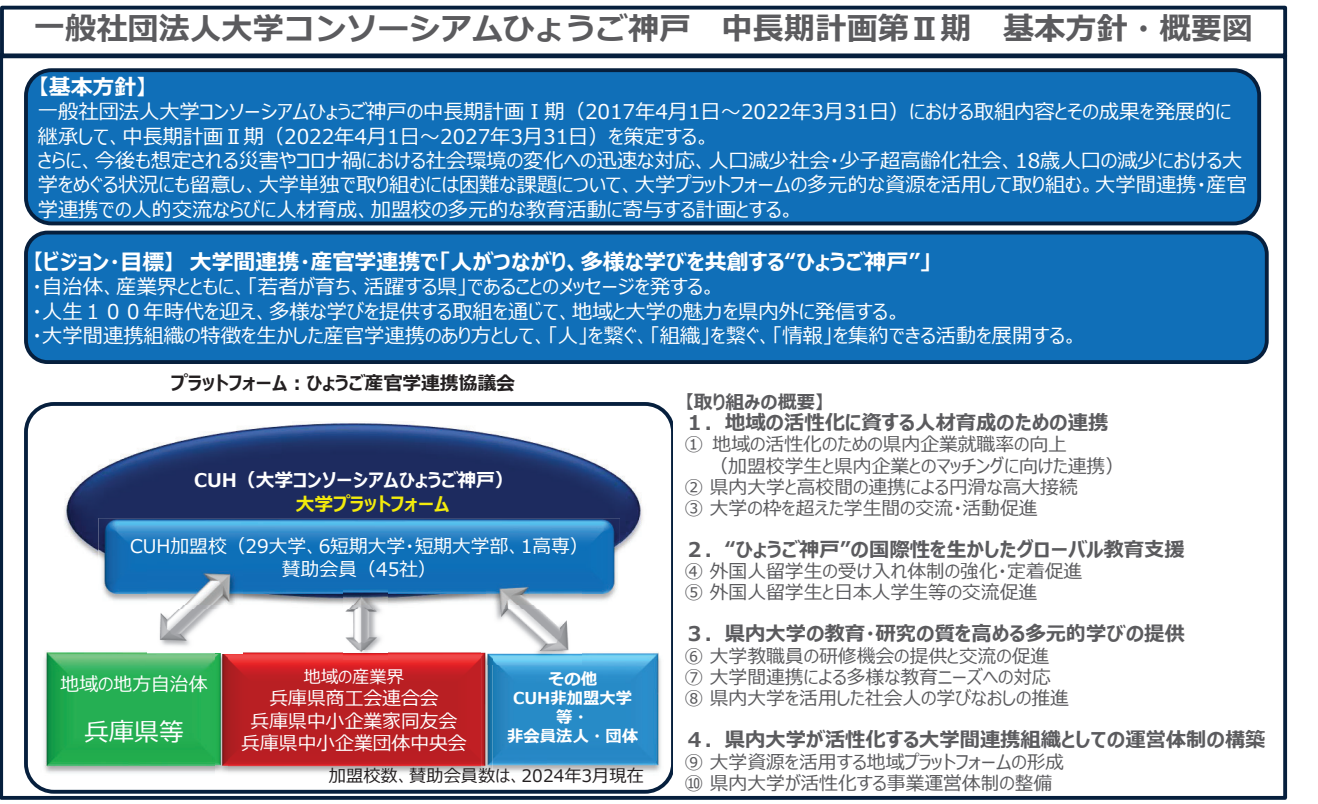

参考 : 大学コンソーシアムひょうご神戸 ホームページ http://www.consortium-hyogo.jp/sankangaku/index.html

© Presentation Design

### 中長期計画II期 (2022年度~2026年度)の柱と課題 <2024年度>

### 「4つの柱」に基づいて、「10課題・20取組」を7委員会(国際交流、学生交流、教育連携、高大連携、キャリア、FD・SD、企画運営」において実施

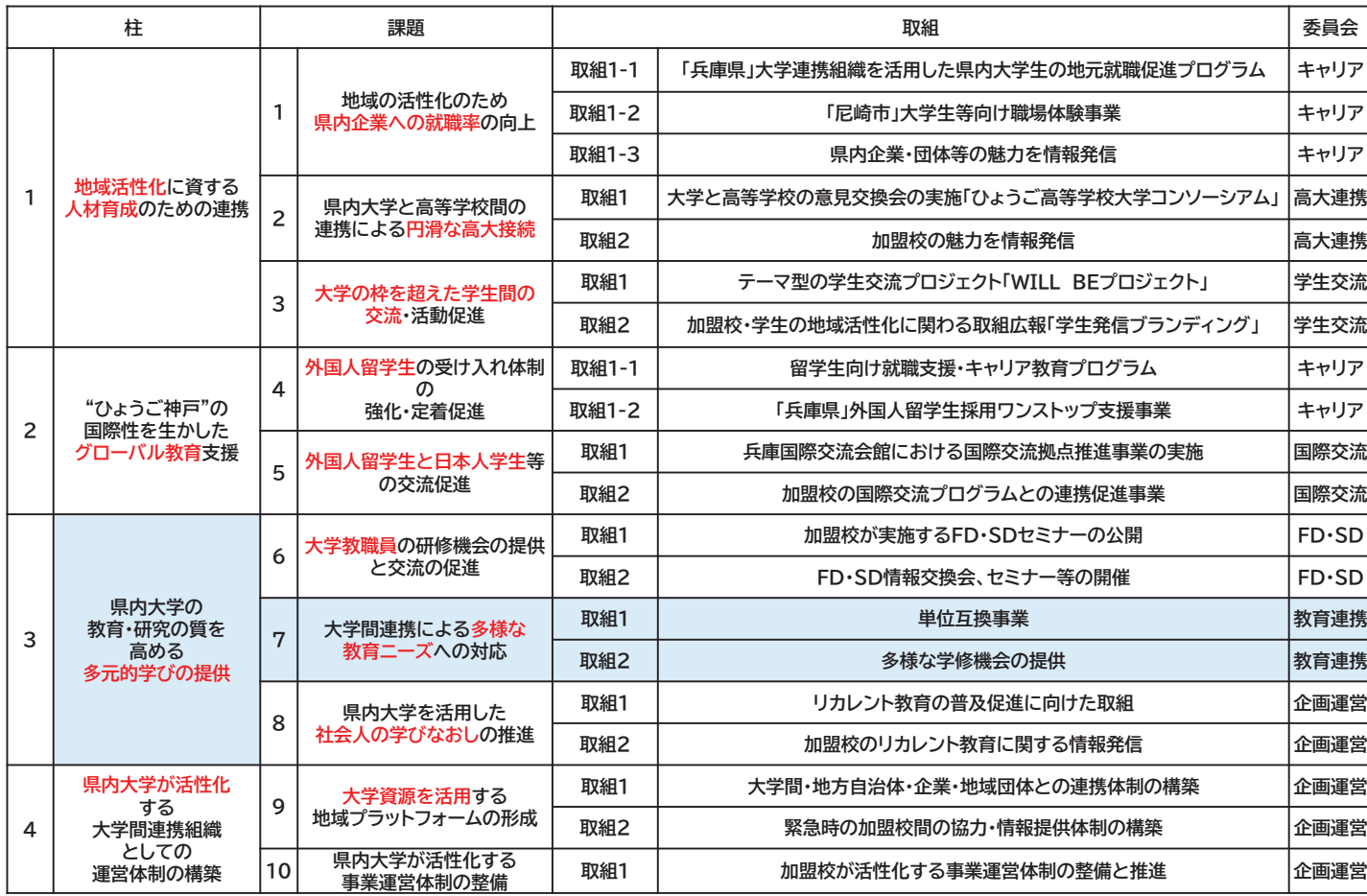

### 大学コンソーシアムひょうご神戸 組織図

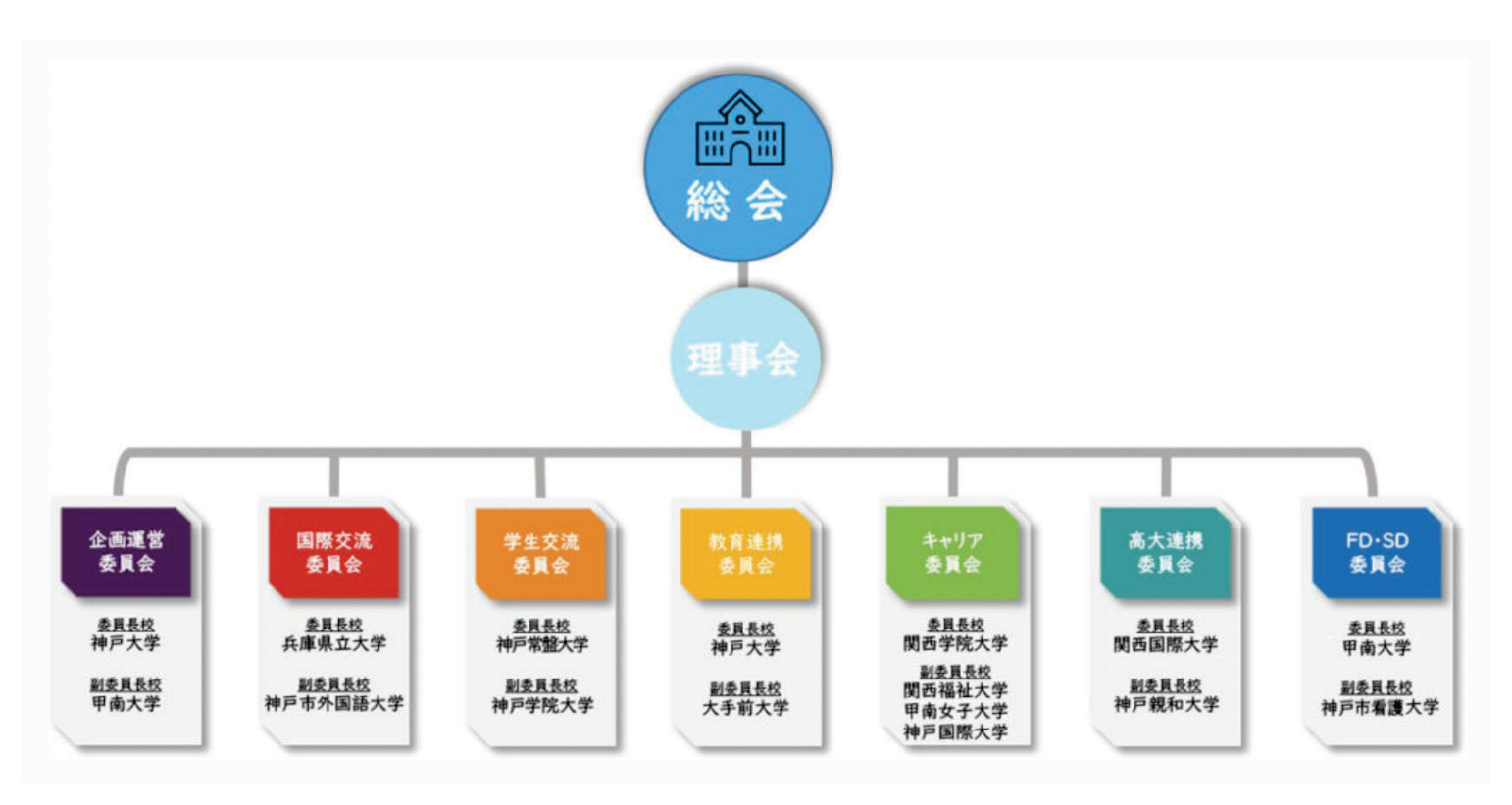

## 加盟校の共通課題に協働して取り組お事業運営体制の構築

\*事業委員会の運営に関する申し合わせから抜粋

3-2. 委員長校及び副委員長校の任期及び選考方法

(1) 任期は2年とし、再任を妨げない。但し、委員長校については、再任が生じな いよう配慮する。

(2) 国際交流委員会、学生交流委員会、教育連携委員会及び高大連携委員会の委員 長校の選考は、選択制とし、キャリア委員会及びFD・SD委員会の委員長校の選考は 輪番制とする。

(3) 6事業委員会の副委員長校の選考は、選択制とする。

(4) 任期満了に伴う改選は、コンソ事務局が、委員長校、副委員長校の意見を聴取 し、企画運営委員会で協議ののち、理事会で決定する。

### 【選択制】

①選択制は、適用される委員会の正副委員長校の履歴を考慮し、正副委員長校を選択 することとする。

②事業委員会の委員長校の任期期間に理事が交代した場合であっても任期満了まで、 引き続き担当する。

### 【輪番制】

・輪番制は、事前に決定した理事校内の大学順にて、委員長校を担当する。ただし、 理事会が認める場合、順序を変更できるものとする。

# 2023年~2025年の事業委員会 委員長校·副委員長校

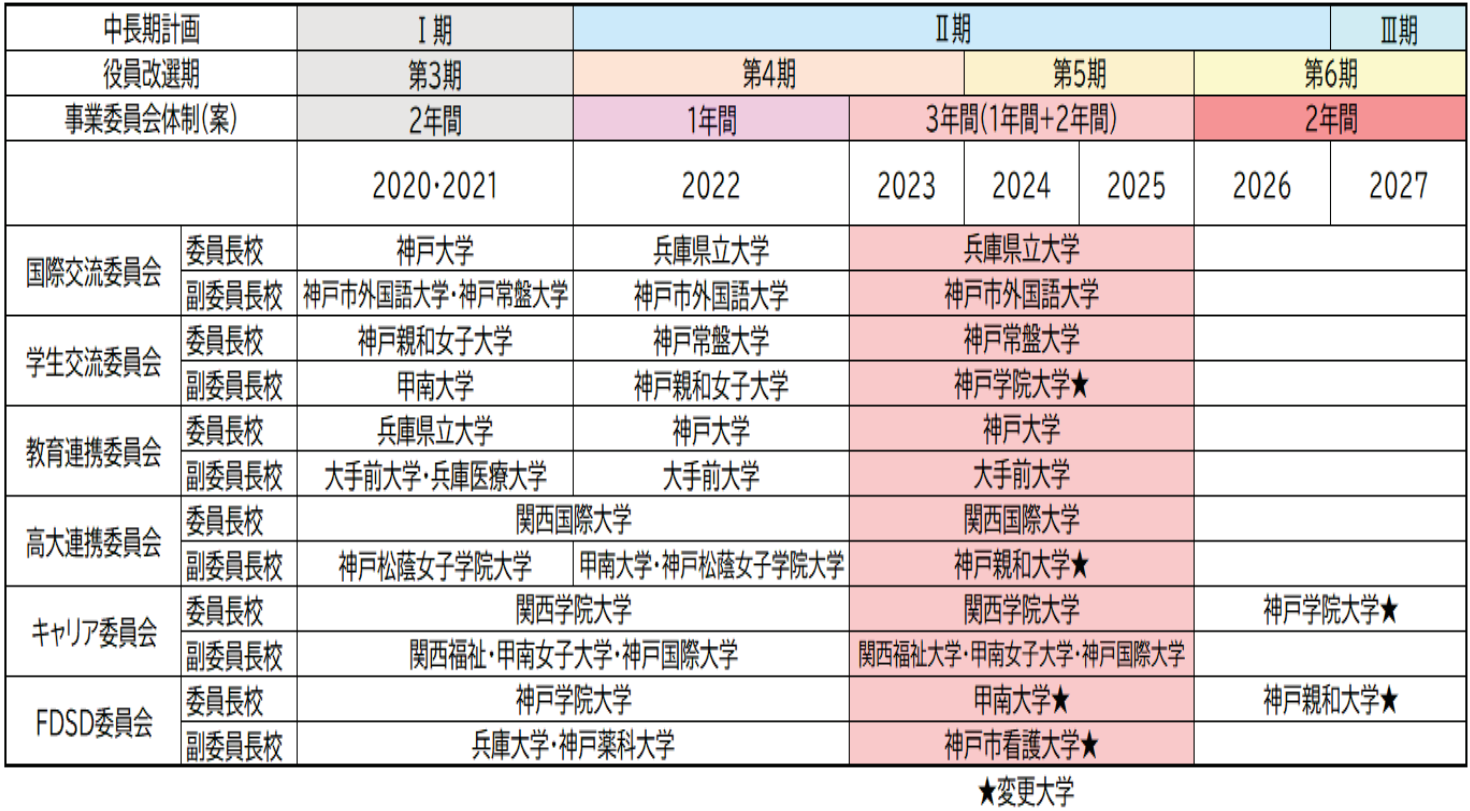

# キャリア委員会、FD·SD委員会の輪番制について

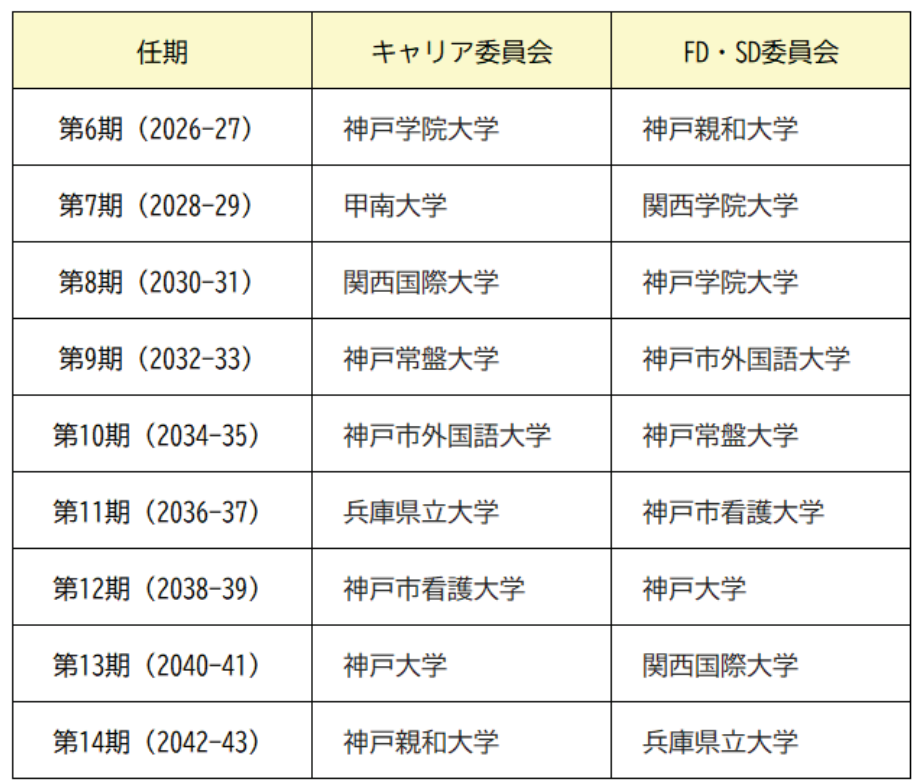

備考:第15期以降は、状況の変化も想定されるため、第14期の理事校で決定する。

### 【2024年度 教育連携委員会 事業計画】(案)

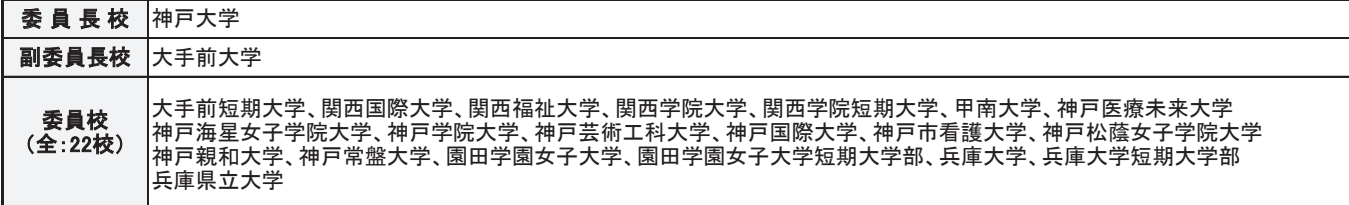

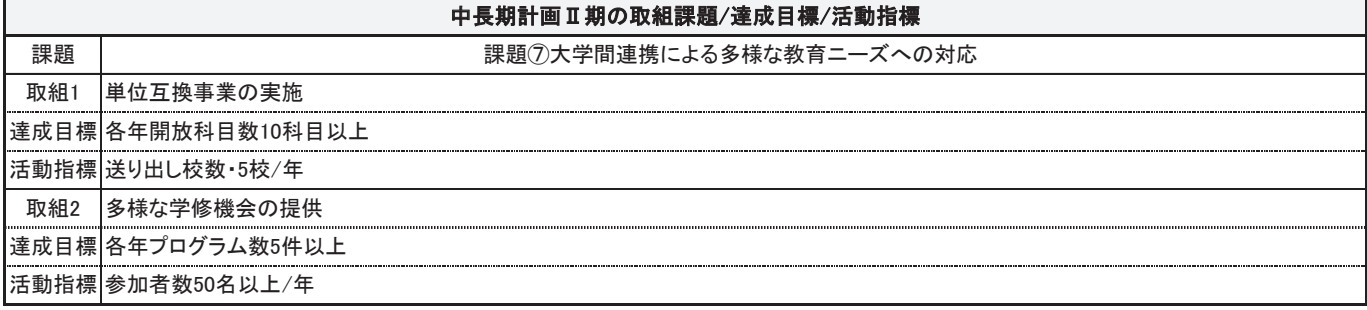

加盟校の教育・研究の質を高める「多元的学び」を提供する取り組みとして、加盟校の教育事業についての相互連携、教育資源及びテクノロジー活 用に関する相乗効果を図る。「大学間連携による多様な教育ニーズ」に対応する教育活動を通じて、多様な学生の交流を促進し、学修動機と学修 経験の強化、教育効果の向上を目指す。

……<br>|さらに、学生の所属校の垣根を越えた学びに対して単位認定の道を開くことで、学生が幅広く深い教養及び総合的な判断力を培い、豊かな人間性 の涵養を図るとともに、コンソーシアム事業への参画の動機づけや、地域貢献活動の実現も期待する。

目的

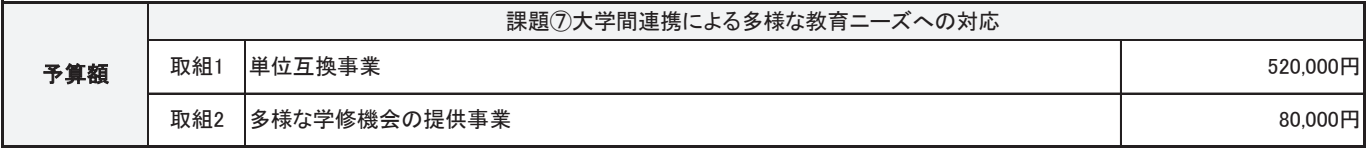

### 期待される効果

1. 単位互換事業の実施

(1)「多様なメディアを高度に利用した」授業科目を本格的に取り入れることで、大学間の地理的・時間的課題を解消し、

より多くの学生に大学の枠を超えた学びの場の提供をすることによる教育効果の向上。

(2) コンソーシアム事業(国際交流、地域連携、社会連携等)に対する学生への意識づけの促進。

2. 多様な学修機会の提供

(1)加盟校の教育資源を活用する「多元的学びの機会」を継続的に提供することによる、加盟校の教育事業についての

相互連携、教育・研究の質の向上。

(2)異なる分野の学生等の交流促進による広い視野を持った人材の育成。

## 【2024年度 教育連携委員会 事業計画(⑦取組1)】

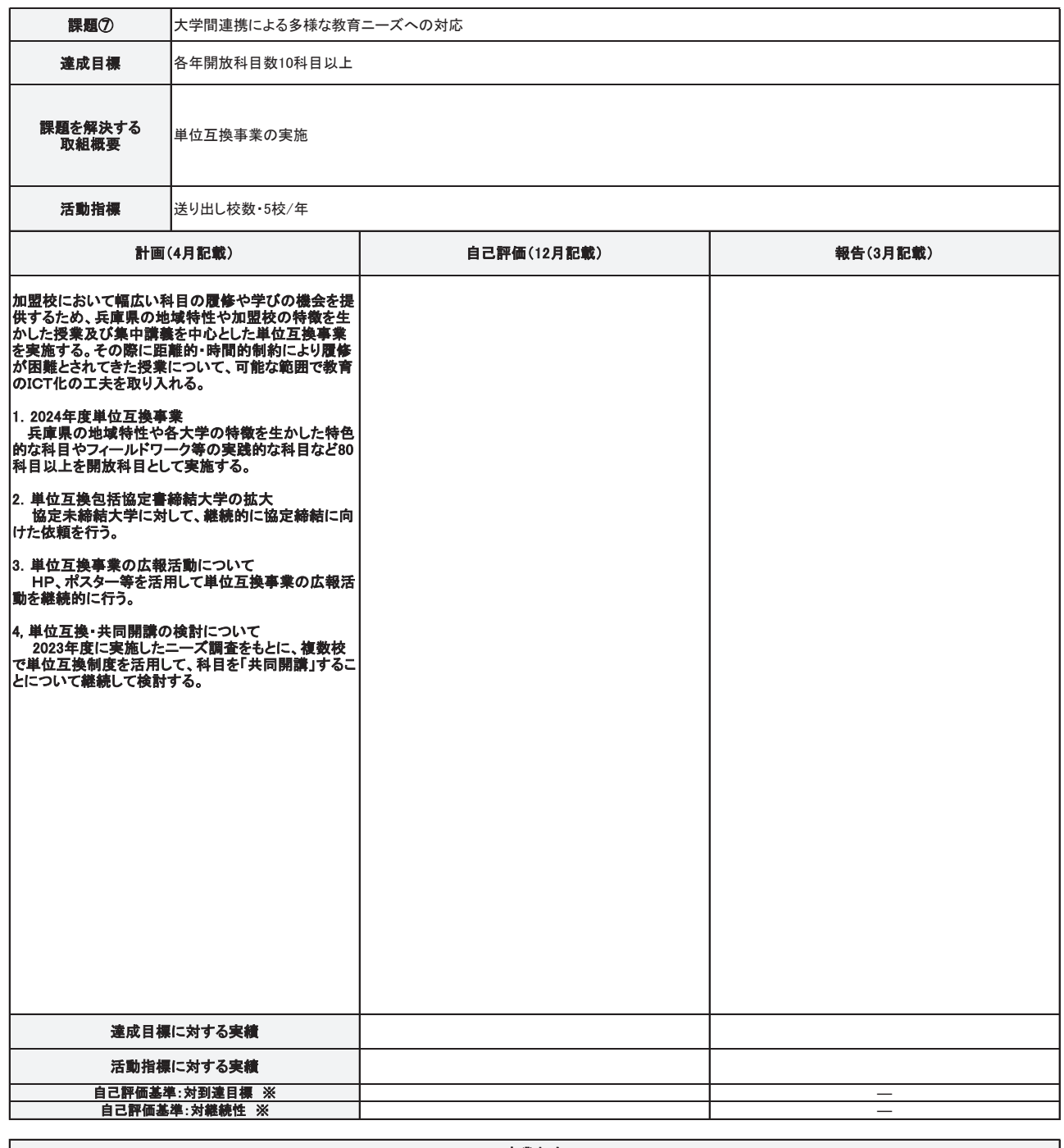

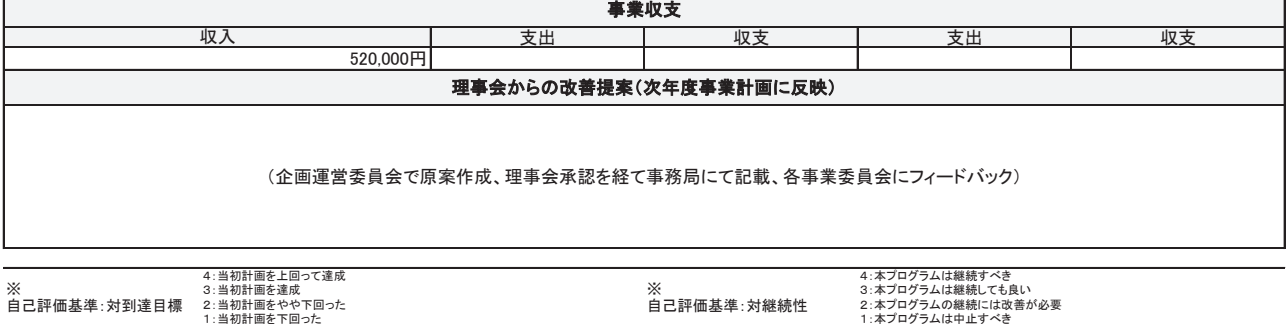

## 【2024年度 教育連携委員会 事業計画(⑦取組2)】

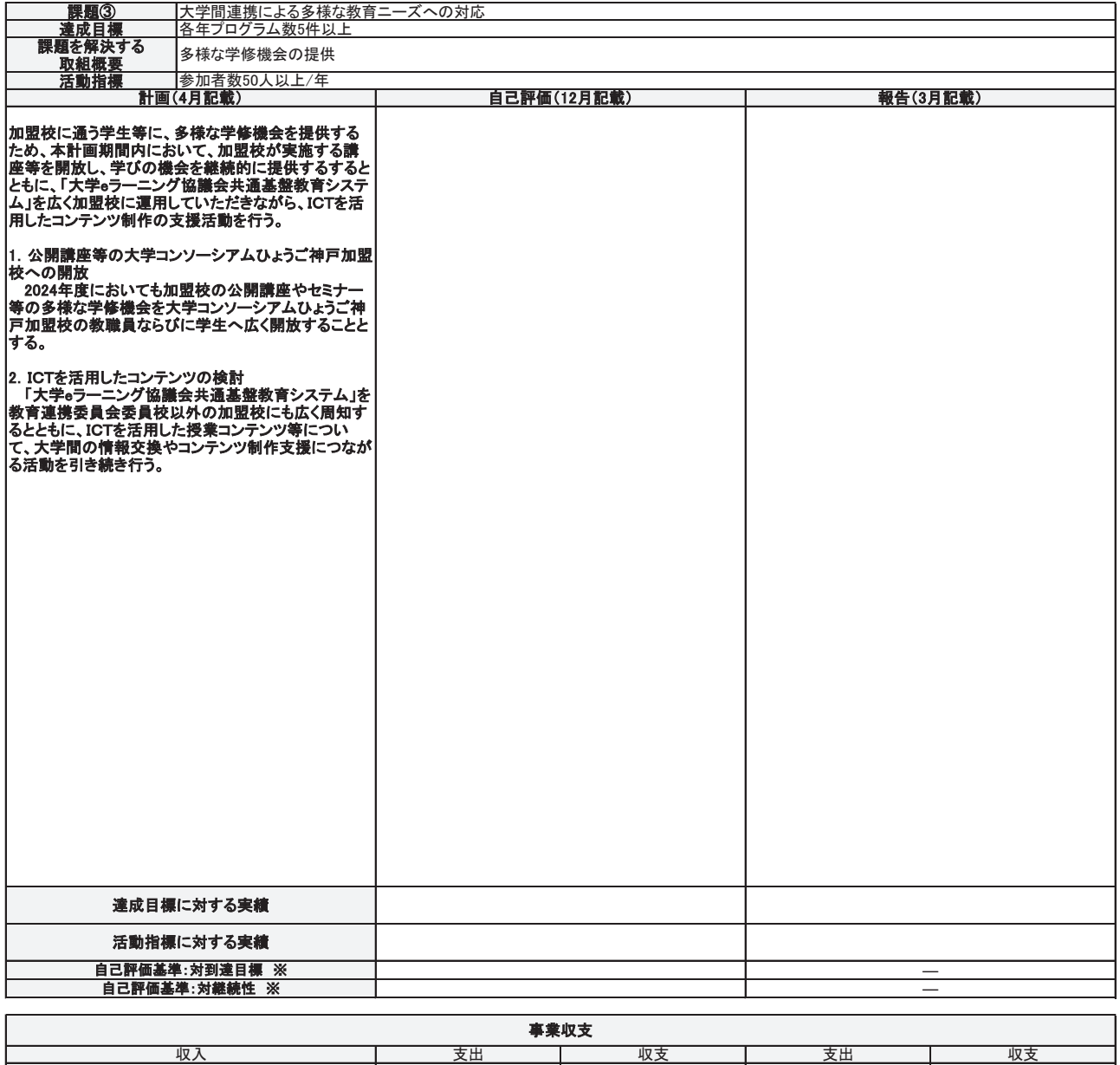

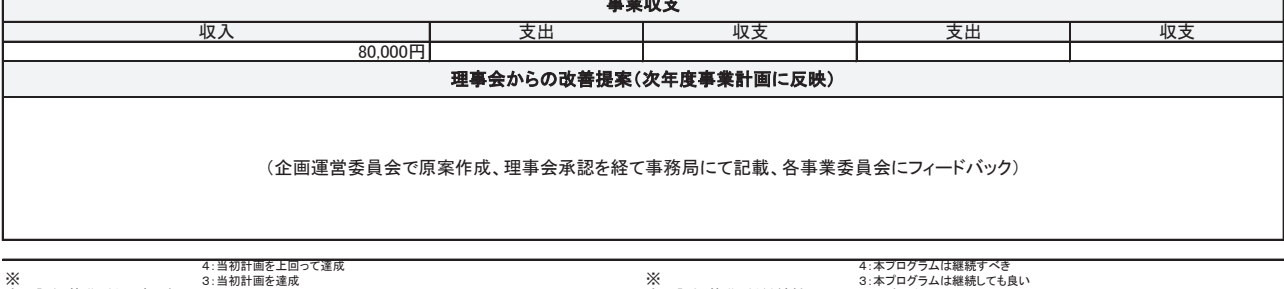

※<br>自己評価基準:対到達目標 2:当初計画を達成<br><u>↑:当初計画を下回った</u> ※<br>自己評価基準:対継続性 3:本プログラムは継続しても良い<br>2:本プログラムの継続には改善が必要<br>1:本プログラムは中止すべき

## 【2024年度 教育連携委員会 事業予算】

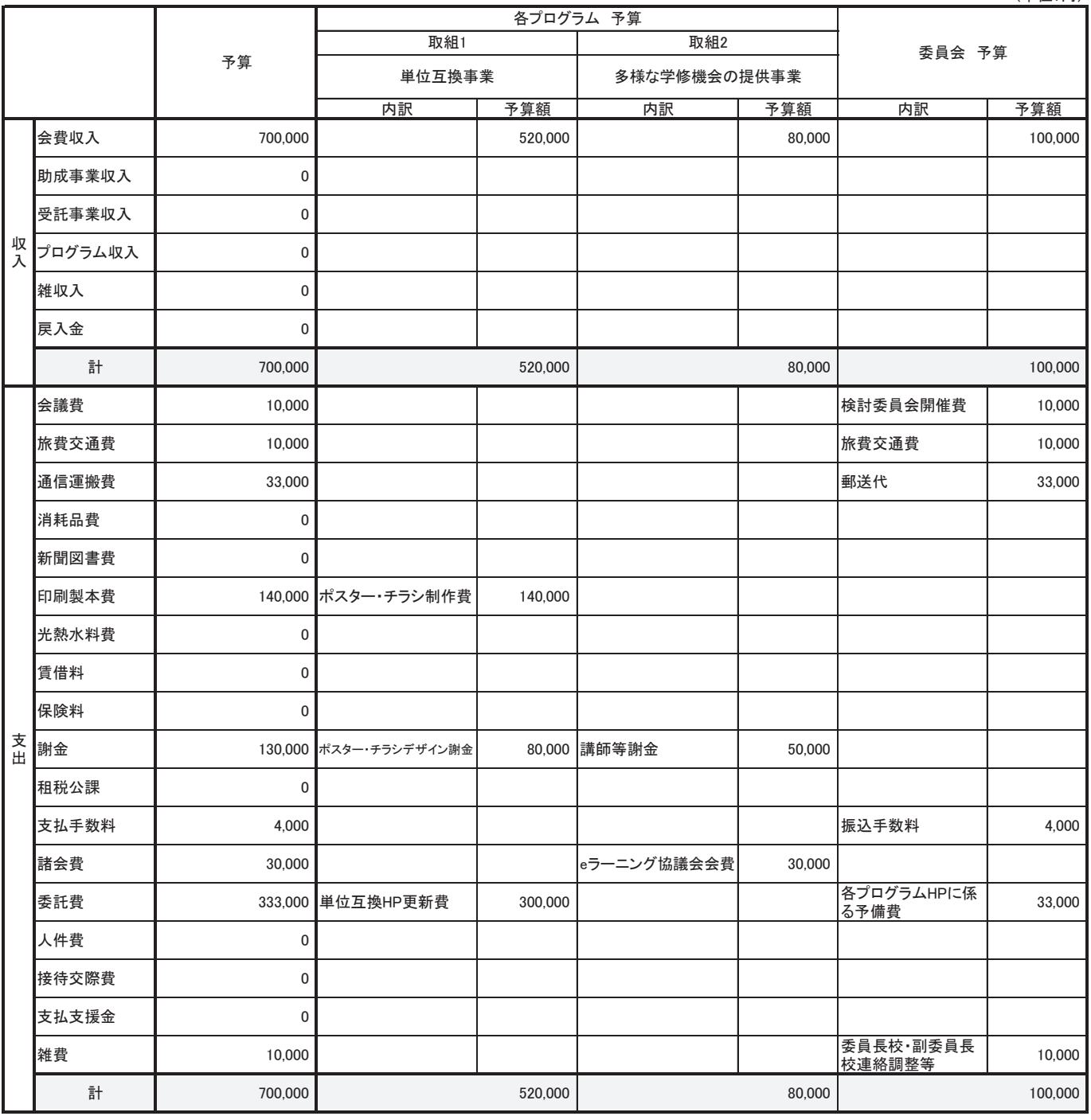

video light with the set of the set of the set of the set of the set of the set of the set of the set of the s<br>in the set of the set of the set of the set of the set of the set of the set of the set of the set of the set

(単位:円)

## 大学コンソーシアムひょうご神戸 単位互換事業について

### 1 開放科目と履修登録の現状について

2024年度募集では、2023年度に引き続き、集中科目(国内合宿型、集中型実技、実習等特別プログラム など)に加え、地域性や特色ある科目で実施。

### 開放科目数と履修者数の推移

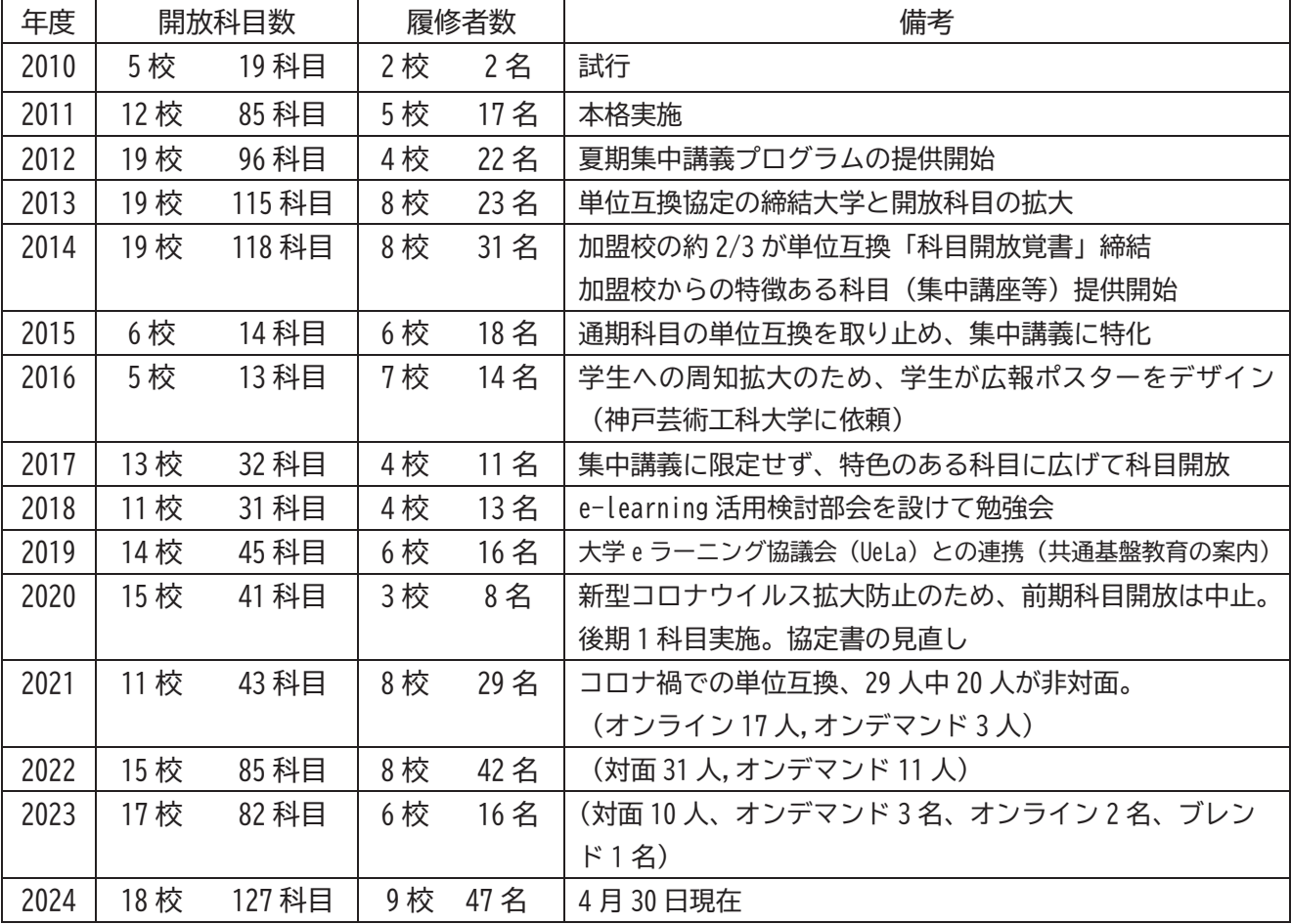

### <u>2 2024年度単位互換事業について</u>

(1)2024年度「科目開放校」と「科目開放数」について 【1次募集】12校 28 開放科目について、10校 53 名の履修申込みがあった。 その内、12 校 23 開放科目において、9 校 47 名が履修可となった

(2)2024年度「履修者」について

| 1次募集 | 科目                | 申込者(のべ人数)  | 学生内訳                                        |  |
|------|-------------------|------------|---------------------------------------------|--|
| 履修申込 | 12 校 28 科目        | 10 校 53 名※ | 資料 4-2 参照                                   |  |
| 履修可  | 12 校 23 科目 (表1・2) | 9校47名※(表3) | (表4)                                        |  |
| 履修不可 | 3校6科目             | 3校6名※      | 科目開放校判断(3名)<br>科目重複のため取消(1名)<br>期間外の申込み(2名) |  |

※科目毎の履修申込者の総数(のべ人数)

※履修可となった授業形態は、対面 40 人、オンデマンド 7 名(計 47 名) である

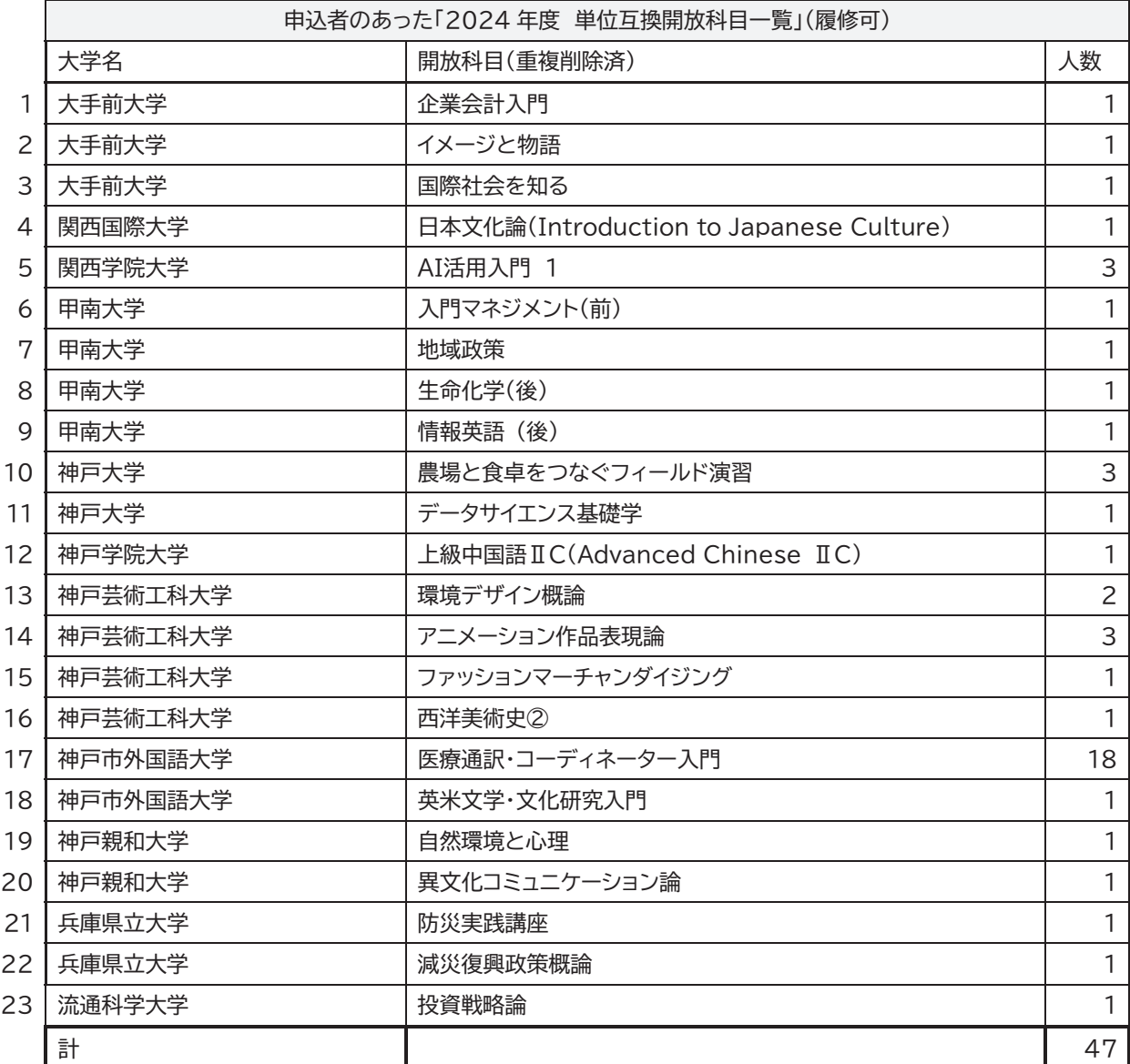

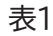

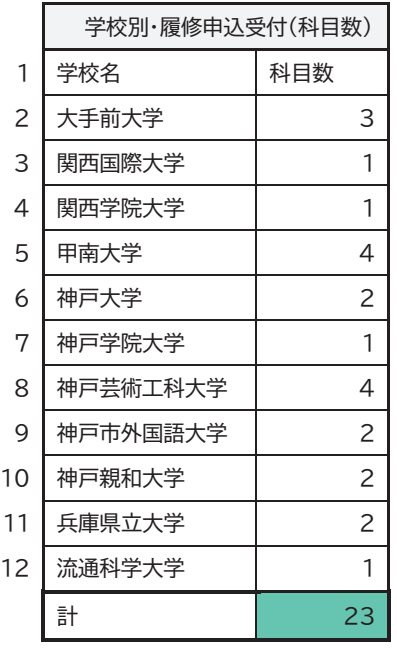

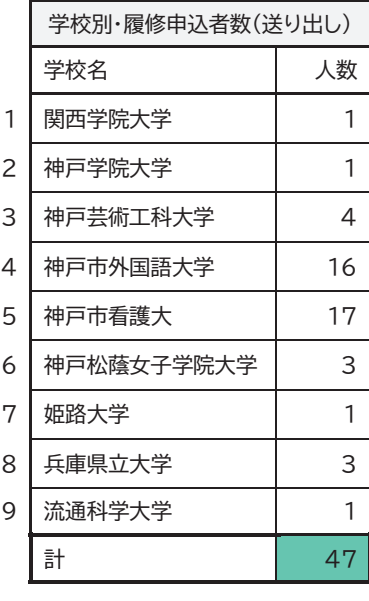

# ※履修申込者数(実数) 学校名 人数 1 関西学院大学 | 1  $2$  神戸学院大学 | 1 3 神戸芸術工科大学 | 4  $4$  神戸市外国語大学 | 10 5 神戸市看護大 | 17  $6$  神戸松蔭女子学院大学 | 3 7 姫路大学 | 1 8 兵庫県立大学 3 9 流通科学大学 | 1  $\frac{1}{2}$   $\frac{1}{2}$  ᅳ㕲Ө ᅳ㕳Ө ᅳ㕴Ө

- <u>3 2024 年度からの主な運用変更点について</u>
	- (1)対象学生を「1年生の夏季休業」から「単位互換協定に加盟している大学・短期大学に所属する学生」に 変更し、履修できる対象学生を拡大した。
	- (2)科目開放校の履修登録期限後に、学生所属校から履修申込希望があった場合は個別での相談対応が行え るようにした。
	- (3)昨年度に引き続き、チラシの必要枚数を Web アンケートにて集約し、必要枚数を郵送した。
	- 「学内情報サービス」のみで通知する学校もあり、2023 年度 6,500 枚の印刷に対し、2024 年度は 4,000 枚 の印刷となった。
	- (4)開放科目数の増加に伴い、チラシ裏面における科目一覧の掲載項目やデザインを変更した。

### **4 今後の予定(案)**

(1)単位互換協定締結校への 2 次募集の科目照会:5 月中、学生募集(6 月 5 日~7 月 5 日)、 3次募集の科目照会:8月中、学生募集 (8月23日~9月12日)

(2)単位互換包括協定締結大学、科目開放の覚書締結大学の拡大 2024年5月現在、昨年度より2校減少(姫路獨協大学・神戸常盤大学短期大学部)し、 32 校が包括協定締結。未締結大学等へ依頼文書を送付する。

- (3)ポスター作成(資料 4-4「2025 年度大学コンソーシアムひょうご神戸単位互換事業に係る ポスター・チラシの制作について」参照)
- (4)単位互換手続き、マニュアルの運用について(検討事項)
- ①2次募集、3次募集に係る「追加科目」に対する承認手続きの変更について
- ②履修申込の証明写真・学生証添付漏れが発生しているため、マニュアルの記載事項ならびに 履修申込書(記入例)の作成等を検討する。

③募集期間が短い大学に対して締切後の問い合わせ・申し込みがあったため、周知方法を検討する。 (5)その他

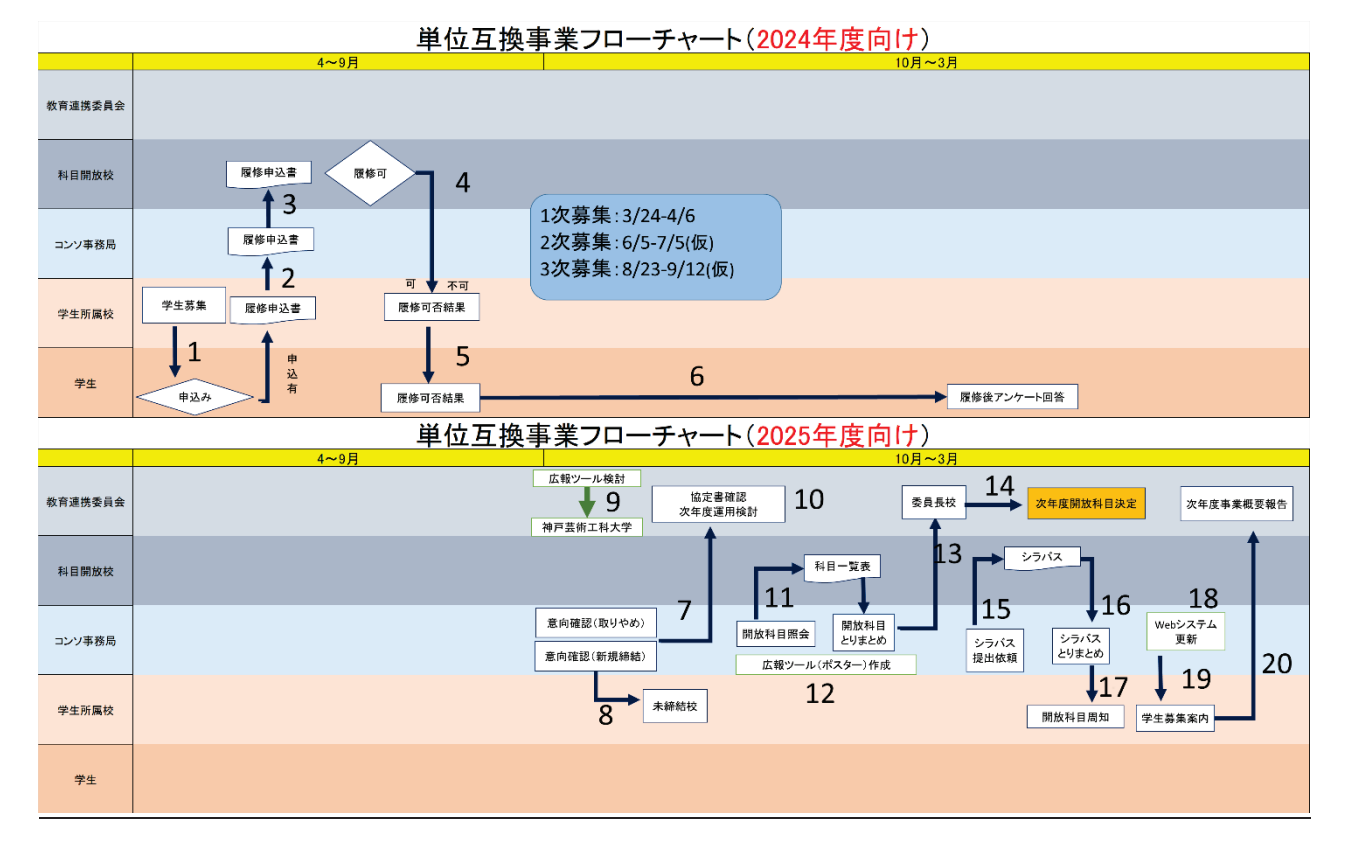

## <u>5 2023 年度の受講者アンケート抜粋(回答者計9名、カッコ内の数字は回答者数)</u>

Q 受講のきっかけとなった媒体等は何でしょうか。(複数回答可) 大学のガイダンス(7)、単位互換事業のポスター(2)、コンソ HP(1)

Q 受講した理由は何でしょうか。(複数回答可)

所属大学にない内容の授業(8)、所属大学で受けた学びを深めるため(1)

Q 単位互換事業について、利用してよかったですか。

とてもよかった(6)、よかった(3)

- ・所属している学部では学べないが興味のある分野について学ぶことができた。 また、他校の学生との交流の機会にもなった。
- ・自分の大学では受けられなかった文学系の科目を受けることができた。
- ・授業内容が(自分が専門的に)学んでいる分野と関連している内容が多かったので 勉強になった。

Q授業は理解できましたか。

十分理解できた(7)、理解できた(2)

- ・講義で学んだことを実際に自分や他の人が行うと、どのような効果が得られるかを 経験することができて、内容が理解しやすくなった
- ・定期的に関連する映像(動画)も見せていただき、より理解しやすかった。
- ・先生方が説明や解説を丁寧に行ってくださり、常によく理解できた。

Q今後の単位互換事業に期待することは

- ・もっとこの制度を知ってもらい、より様々な学校の生徒が参加してもらうこと
- ・もう少し専門的な領域に踏み込んだ科目もあれば良いなと思った。
- ・もう少し様々な科目があったらいいなと思います。

大学コンソーシアムひょうこ神戸 単位互換事業 受講者事後アンケート

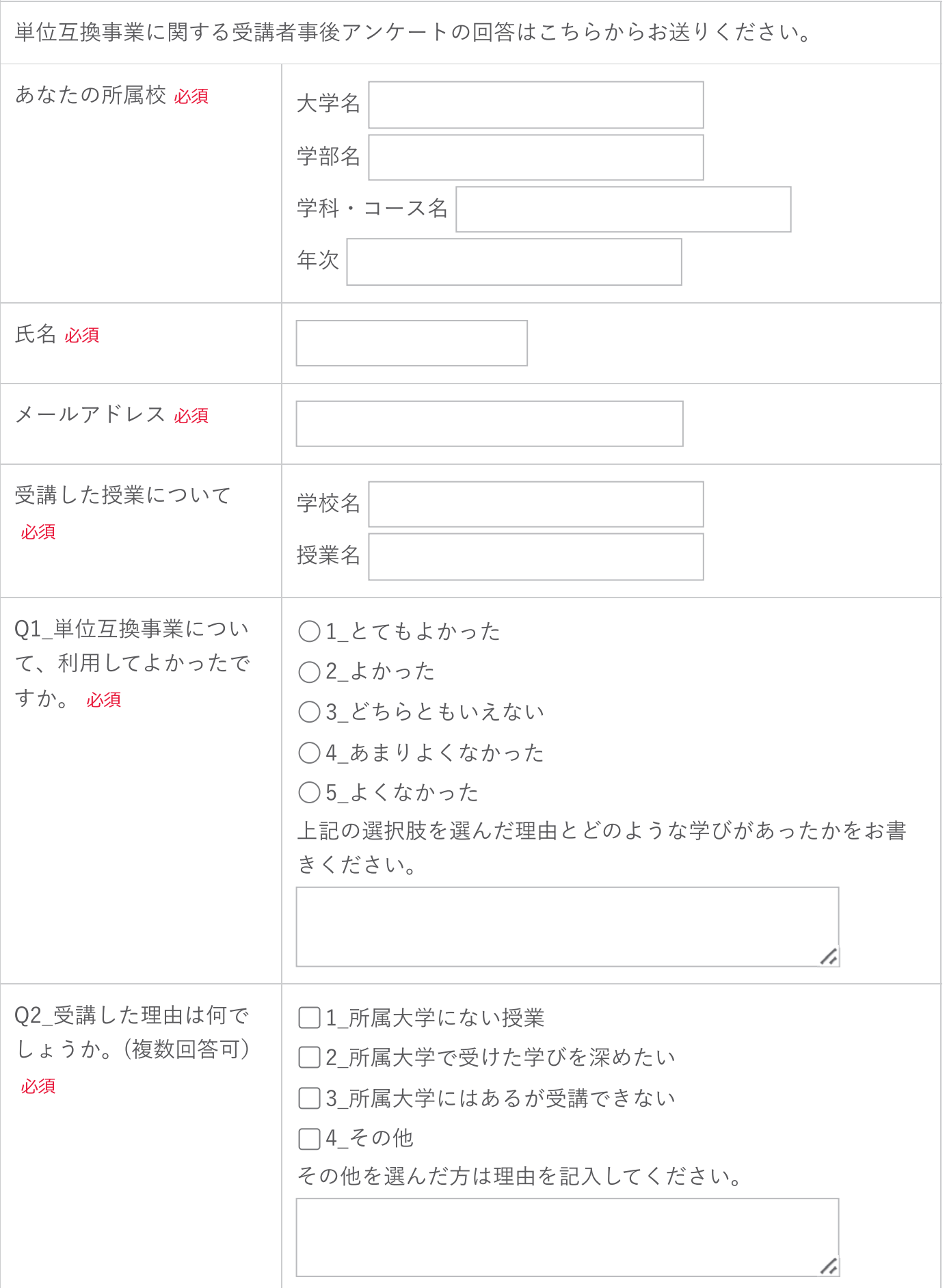

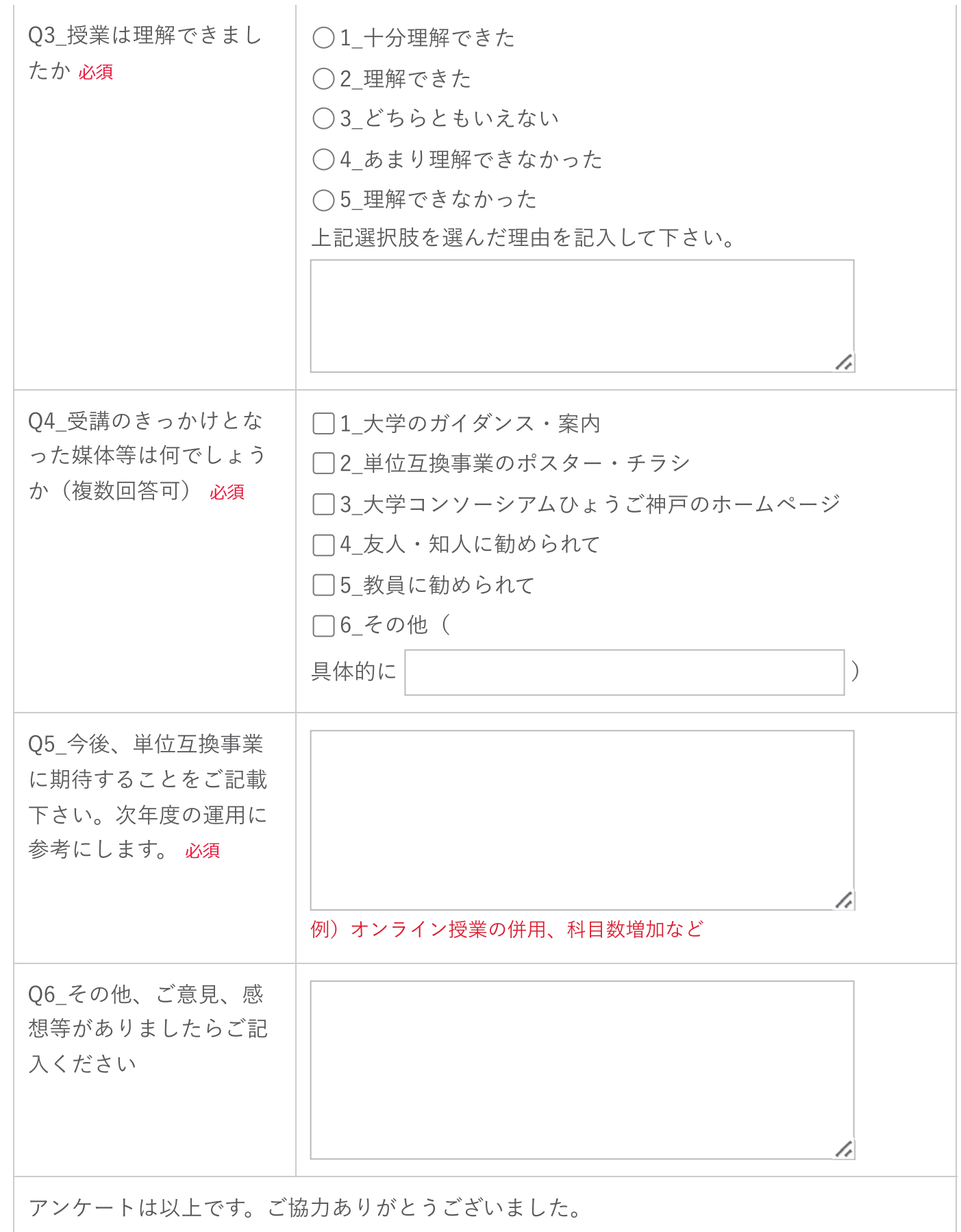

内容確認画面へ

## 資料4-3

 $2024 \, \text{年} 5 \, \text{月}\pm\text{H}$ 

一般社団法人大学コンソーシアムひょうご神戸 単位互換事業 事務ご相当各位

大学コンソーシアムひょうご神戸事務局

# 2024 年度 単位互換事業【二次募集】の開放科目選定のご依頼

平素より、教育連携委員会が実施する単位互換事業にご協力いただき、誠にありがとうございます。二 次募集の開放科目についてご回答の程宜しくお願い申し上げます。

1. 二次募集 (追加)の有無について

一次募集で科目提供いただいた大学・短期大学は募集の継続有無をご回答ください。集中科目・後期開 講科目が対象です。

2. 新たな「単位互換事業科目」提供について

新たな開放科目の提供有無をご回答ください。提供がある場合は、シラバスと科目一覧表をご提出して ください。

- 3. 回答方法:下記フォームズよりご回答ください。 https://ws.formzu.net/fgen/S32801412/
- 4. 回答期限: 2024 年 5 月 24 日 (金) ※上記日程が厳しい場合は個別相談とさせていただきます

5. 学生への二次募集期間 (予定): 6/5 (水) ~7/5 (金)

6. 補足事項

- (1) 開放科目の選定にあたっては、集中開講(国内合宿型、集中型実技·実習等特別プログラム)、兵庫県 内の地域特性や各校の特色のある通常開講科目といった、より多くの学生が興味を持ち、履修しやすい 科目を中心にご検討いただきますよう、お願いします。
- (2) 開講科目は、各校で取りまとめの上、ご提出をお願いします。
- (3) 学生へ開放科目を案内する際、分野ごとにまとめて広報させて頂きます。科目分野欄を設定しており ますので、選択肢よりお選び下さい。なお、いずれにも該当しない場合には「その他」を選択の上、備 考欄に分野案を記載してください。
- (4) 必ずしも各校一律ではなく、科目ごとに異なる期間設定をして頂くことも可能です。 登録期間を最大限に設定して頂くことにより、余裕をもって学生へ案内を行うことができます。
- (5) 夏期休業以降の集中科目·後期開講科目の受け入れ可能な科目については三次募集も行います。 学生への三次募集は8/24-9/12を予定しております。

【添付資料】

- 【資料1】2024年度科目一覧表
- 【資料 2】【大学・短期大学名】2024 シラバス様式
- 【資料 3】【大学·短期大学名】2024年度科目一覧表
- 【問い合わせ先】大学コンソーシアムひょうご神戸 事務局 (担当:谷本、中水) E-mail㸸 info@consortium-hyogo.jp

以上、よろしくお願い申し上げます。

 $2024$  年 5月 8日

神戸芸術工科大学

学長 松村 秀一 様

一般社団法人大学コンソーシアムひょうご神戸

教育連携委員会委員長 小西 明美

2025年度大学コンソーシアムひょうご神戸単位互換事業に係る ポスター・チラシの制作について (依頼)

(案)

平素は、教育連携委員会の運営にご協力を頂き、感謝申し上げます。

さて、大学コンソーシアムひょうご神戸では、会員校の学生に幅広い科目の履修や学びの 機会を提供することを目的に、2010年度から単位互換事業を実施しております。

本事業では、できる限り多くの学生が参加できるよう、PRポスターとチラシを関係校に 配布しており、2025 年度用のポスター・チラシを制作することとしておりますが、学生の 興味を引くためには、学生目線での制作が重要であると考えております。

つきましては、ポスター・チラシ印刷用原稿の制作について、下記のとおり、芸術工学を 専攻する貴校の学生にお願いしたいと考えておりますので、何卒ご協力を賜りますようお 願い申し上げます。

記

- 1 依頼内容 2025年度単位互換事業PRポスター及びチラシ印刷原稿の制作 (ポスターサイズ B2、チラシサイズ A4 両面、ポスター・チラシともフルカラー印刷)
- 2 制作スケジュール (案) 2024 年 12 月 20 日 (金) ポスター・チラシ (表面) 初稿提出 (貴校→コンソ事務局) 2025年1月24日 (金) 2024年度開放科目データ提出 ~2月4日 (火) (コンソ事務局→貴校) 2025 年2月 11 日(火) 校了前データ(裏面)提出(貴校→コンソ事務局)  $\sim$ 2月28日 $(\circledast)$ 2025年3月3日(月) 校了(貴校→コンソ事務局) ※上記スケジュールは、双方協議の上変更することがございます。
- 3 謝金
	- $#D$

【担当窓口】

Ҳൢऀ๑ਕָαϱλʖεΠϞͽΒ͑͟ਈރ ਭ͖͕Ζ୫ຌޙܔ 7(/ʁ (0DLOʁLQIR#FRQVRUWLXPK\RJRMS

## 資料5-1

### 「加盟校が実施する多様な学修機会の提供事業セミナー」情報共有の仕組み

2024年度の大学コンソーシアムひょうご神戸(以下「コンソ」という。)教育連携委員会事業「多様な学 修機会の提供事業セミナーの公開」については、コンソ加盟校の協力を得て、以下のとおり実施します。

### 1. 「加盟校が実施する多様な学修機会の提供事業セミナー」の公開について

本事業における多様な学修機会の提供事業セミナーの「公開」とは、加盟校が実施する多様な学修機会を 提供する事業セミナーへの参加枠を「自学以外」の「コンソ加盟校教職員ならびに学生へ広く開放する」こ とをいいます。

### 2. 「加盟校が実施する多様な学修機会の提供事業セミナー」の情報収集及び情報提供について

加盟校が実施する多様なセミナーのうち、公開が可能であるセミナーについて、下記のとおり情報の提供 を依頼します。

(1)情報収集及び情報提供の担当窓口について

本委員会は、コンソ事務局の所有する「教育連携委員会名簿」に記載の担当部署又は「コンソ担当者一 覧」を通じて、上記のセミナーに関する情報の収集・提供を行います。

(2)加盟校からの情報提供について

① ご協力いただける加盟校は上記のセミナーに関する情報をコンソHP上の

「コンソ加盟校 公開講座等 情報提供フォーム(教育連携委員会:多様な学修機会の提供事業)| により随時ご提供ください。セミナーの案内チラシ・実施要項・申込用紙等を併せてご提供ください。

② なお、セミナー実施後はコンソ HP「(実績報告) コンソ加盟校 公開講座等 情報提供フォーム (教育 連携委員会:多様な学修機会の提供事業)」により、「最終参加人数」をご報告ください。併せて、上記 セミナーに係る配付資料、報告書及びアンケート結果等を可能な範囲で添付にてご提供ください。

(3) 加盟校への情報提供について

本委員会は、上記(2)により提供いただいた情報を取りまとめ、以下のとおり加盟校へ情報を随時提供 します。

- (1) 多様な学修機会のセミナーの公開
	- 提供いただいた「情報提供フォーム」の内容をコンソのホームページ上に掲載するとともに、上記 (1) の担当窓口等、加盟校教職員ヘメールにて送付します。
	- ※ 各校においては、適官の方法により学内に周知いただくとともに、セミナー実施校が示す方法によ り、直接、お申し込みください。
- ② 上記①のセミナーに係る配付資料、報告書及びアンケート結果等

上記(1)の担当窓口へ適官の方法により送付します。

※ 学内又は加盟校の教育連携委員会担当者間での情報交換等にご活用ください。

### 3. その他

◎加盟校が実施する「多様な学修機会の提供事業」セミナーの公開イメージ図

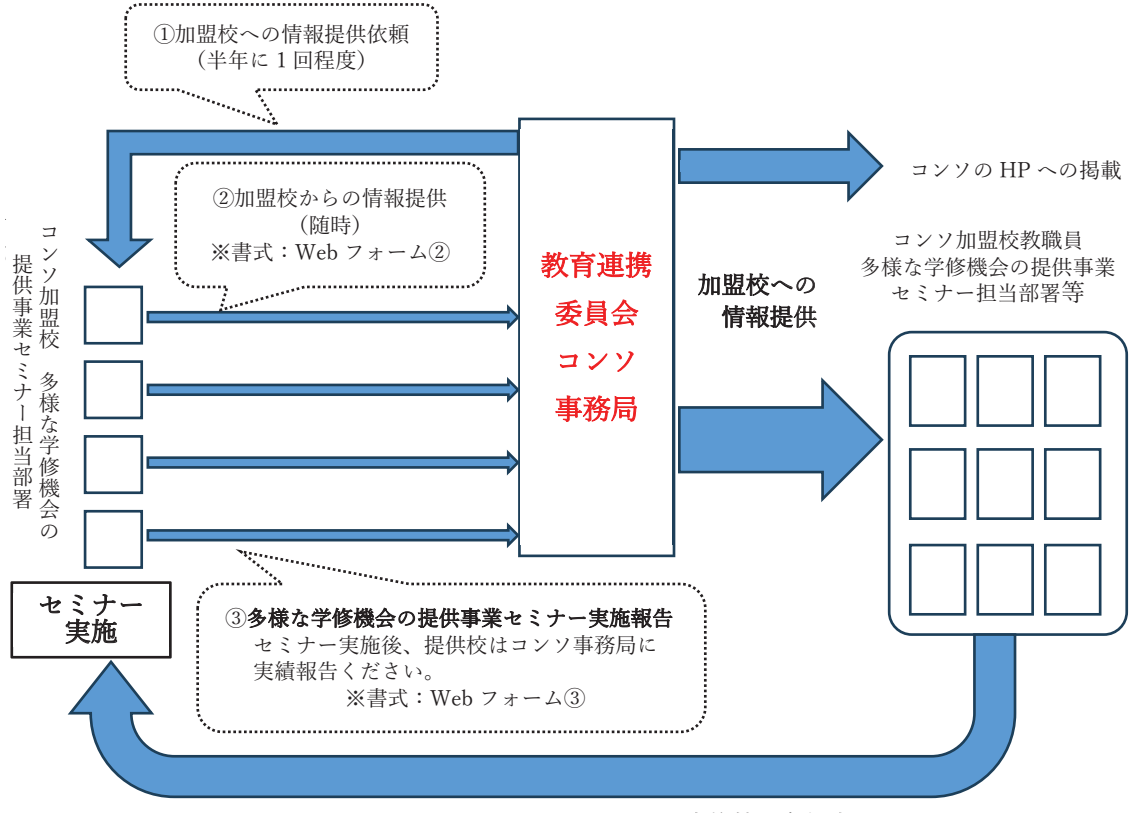

セミナー実施校へ参加申込

- ① 加盟校への情報提供依頼(半年に1回程度)
- ② (情報提供)コンソ加盟校 公開講座等 情報提供フォーム (教育連携委員会:多様な学修機会の提供 事業) URL https://ws.formzu.net/dist/S40396294/ \*情報提供は、上記フォームにて直接入力ください。
- 3 (実績報告) コンソ加盟校 公開講座等 情報提供フォーム (教育連携委員会:多様な学修機会の提供 事業) URL https://ws.formzu.net/dist/S36010978/ \*セミナー実施後は、上記フォームにて直接ご報告ください。
- 4. 問い合わせ先 一般社団法人大学コンソーシアムひょうご神戸事務局 教育連携委員会相当:中水かおる·谷本啓吾  $E \times -\nu$  info@consortium-hyogo.jp TEL:  $078-271-0233$  / FAX:  $078-271-0244$

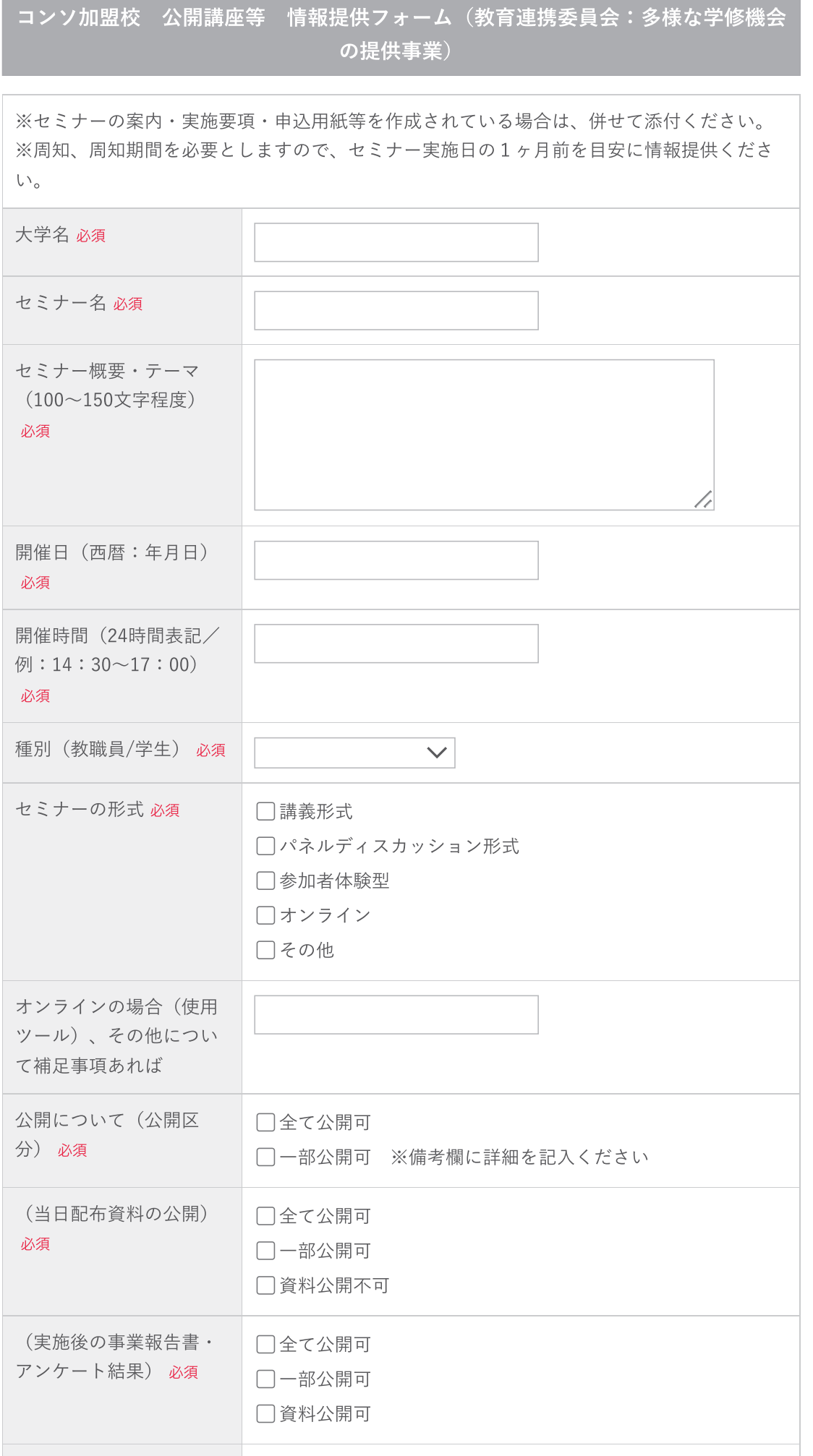

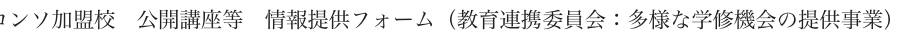

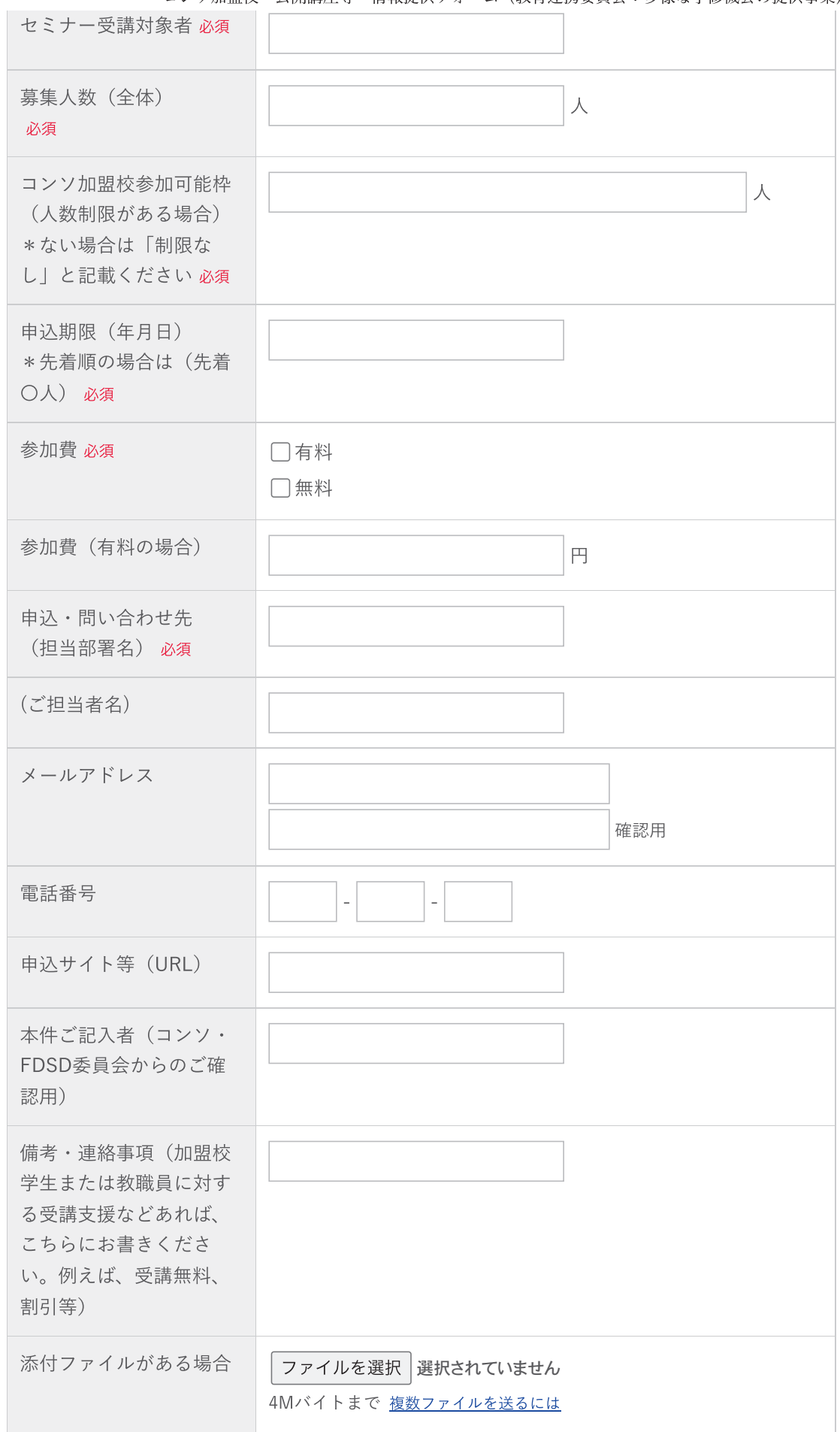

-

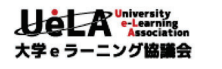

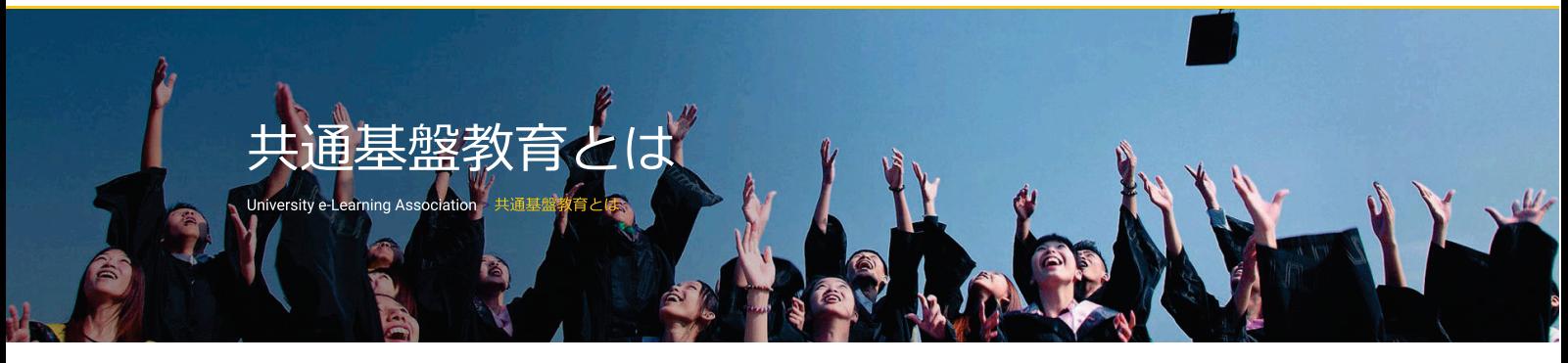

## e ラーニングを活用しよう!

当協会が提供する「共通基盤教育」は、加盟校が制作した基盤教育向けeラーニング教材の共同利用を目的としており、英語、日本語, 数学, 情報などのリメディアル教材, SPIなどのキャリア支援教材などの全教材を, 加盟大学であれば, 試験利用期間 (1年間程度) は無料で, 本格利 用に際しては年間7万円で利用することができます.

eラーニングによるリメディアル教育やキャリア支援教育をご検討されている大学は、是非、ご利用をご検討ください.

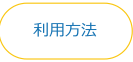

## 提供方法

共通基盤教材には, Moodle版とSolomon版の二種類をご用意しております. 二種類の違いは以下の通りです.

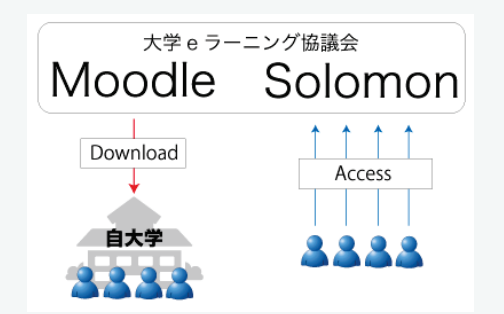

### Moodle版

お好きな教材をDownloadして、各大学で用意したMoodleにリストアしてご利用 いただくサービスです。 対象: Moodleをご利用中の大学

### Solomon版

本協議会が用意したeラーニングプラットフォームSolomonをクラウドでご利用 いただくサービスです.

管理者権限を発行いたしますので、ご自由に学生アカウントを作成しご利用いた だけます

対象: Moodleをご利用でない大学, Moodleを利用しているが教材を追加したく ない大学

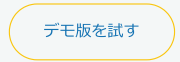

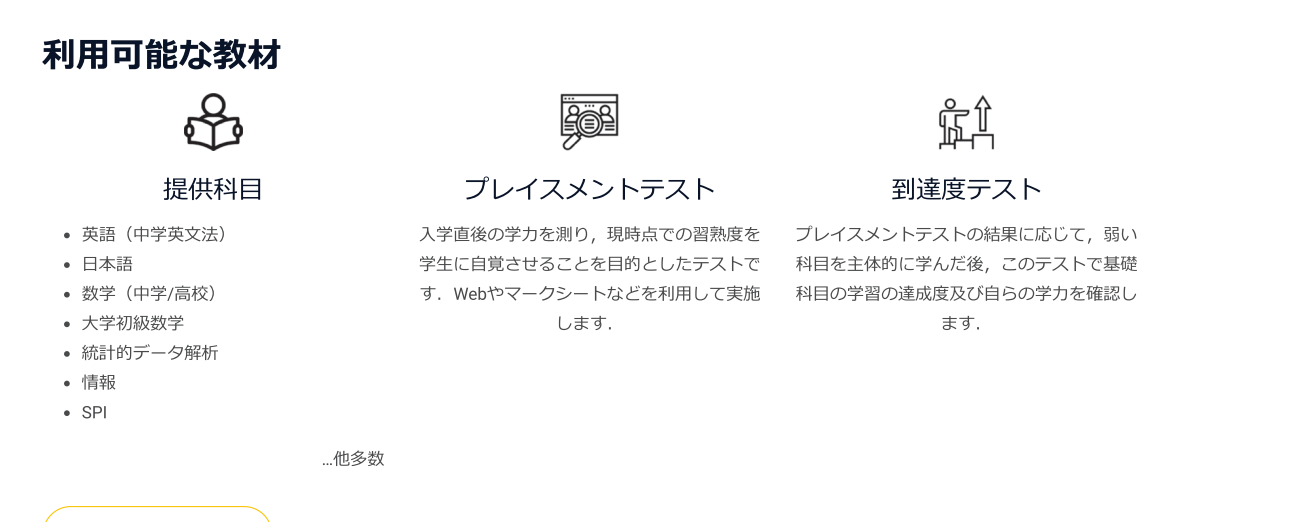

利用可能な教材を見る

## 利用校

本教材は30以上の大学が正式に利用、またはデモ体験を行っています。

利用校一覧を見る

# 活用事例

「特色ある質の高い教育プログラム」「キャリア系の学修支援プログラム」「初年次系の学修支援プログラム(入学前教育, リメディアル教育 含む)」についての各大学の際立った活用事例を紹介します.

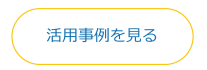

Last modified: 2020年2月19日

▶ お問い合わせ

© 2009-2023 University e-Learning Association.

# 1.共通基盤教育システム (CIST-Solomon) とは

共通基盤教育システム(CIST-Solomon)は、インターネットを利用して学習できる e ラーニング システムです。インターネットに接続する環境さえあれば、いつでもどこからでも勉強することが できます。次のアドレス(URL)をブラウザに入力して、CIST-Solomon のログインページに接続し てください。

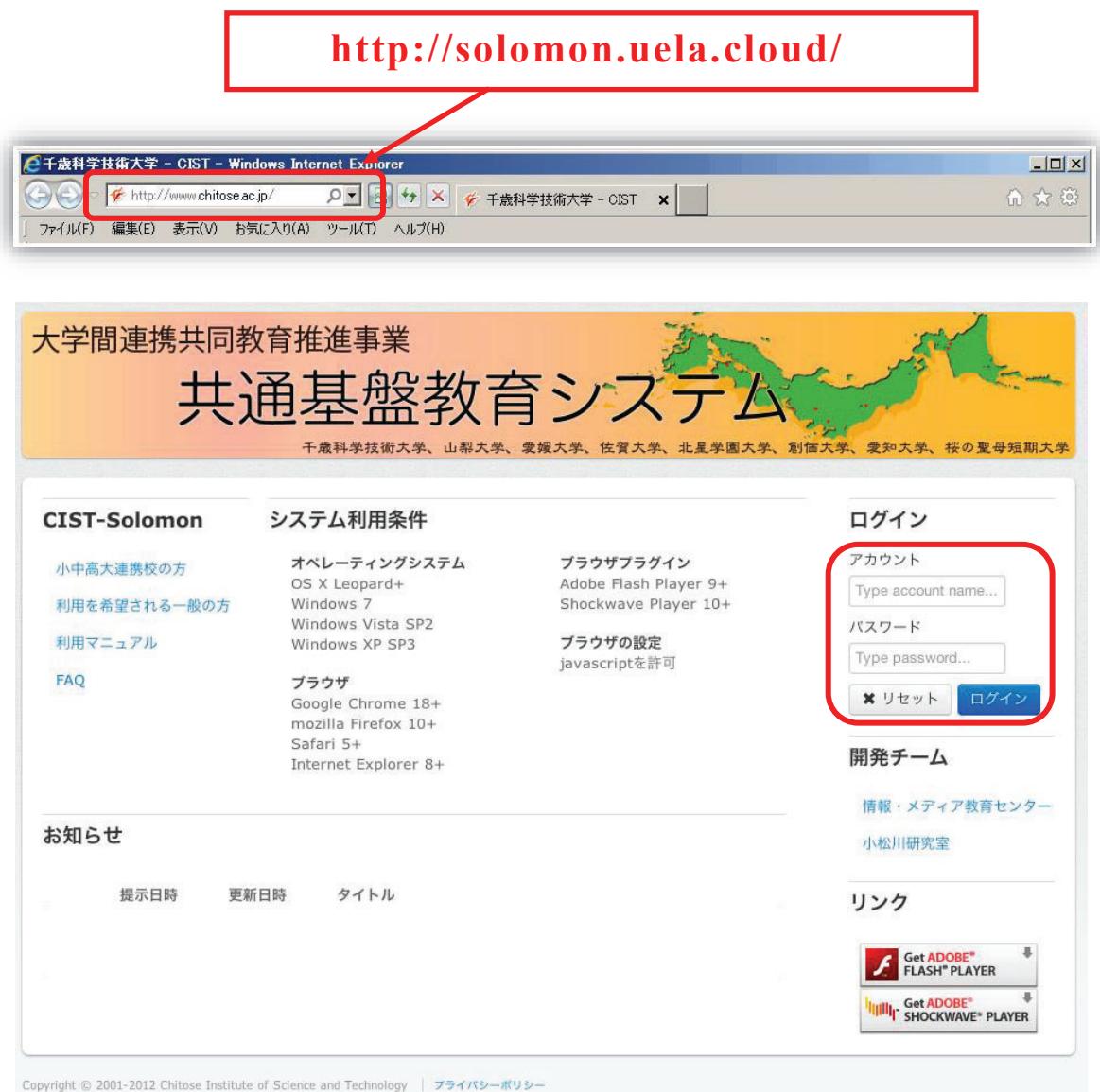

ログインページが表示されますので、アカウント・パスワードを 入力してログインボタンを押してください。

# 2.コース機能紹介

2.1. はじめに

コースは、受講している教材だけが表示されます。

① トップメニューのコースをクリックすると、下に「一覧 (コース一覧)」、「学習状況 (コ 一ス学習状況)」、「個人コース」、「個人コース学習状況」が表示されますので、「一覧(コ ース一覧)」をクリックします。

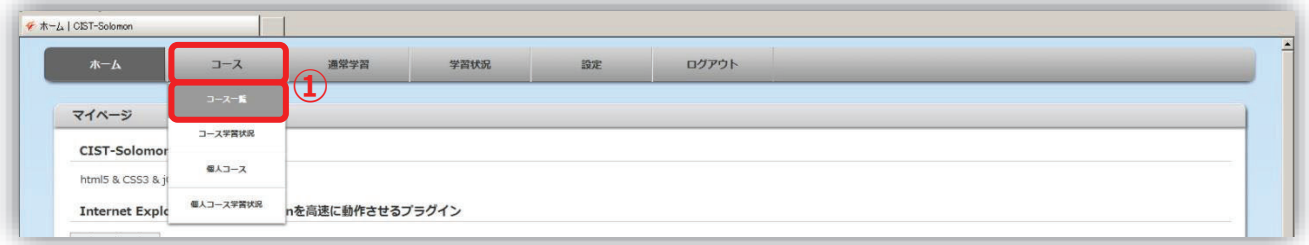

② 画面左に教員が設定したコースー覧が表示されます。

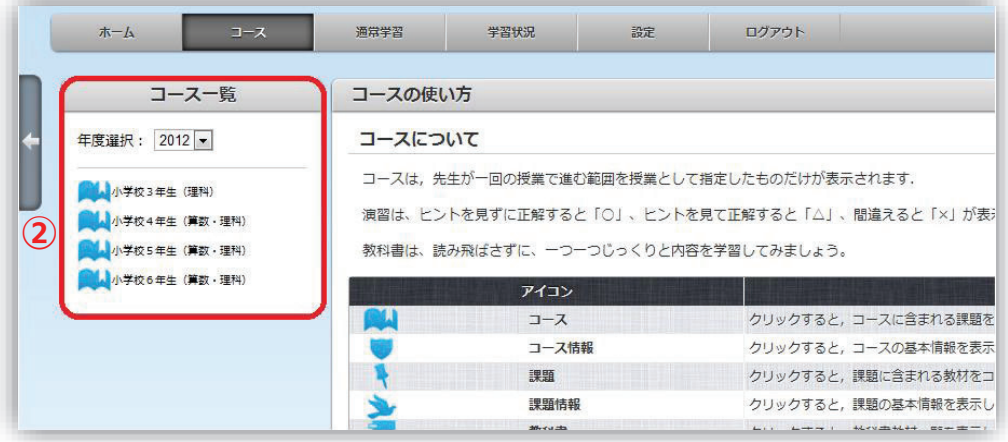

※通常学習機能を用いることで、コース以外の教材を学習することもできます。

## 2.2. コースの取り組み方

① |コース一覧」 の中から、 ② l コース情報」 の下に表 ③ **教科書**または**演習問題** 取り組みたい**コース名** をクリック。

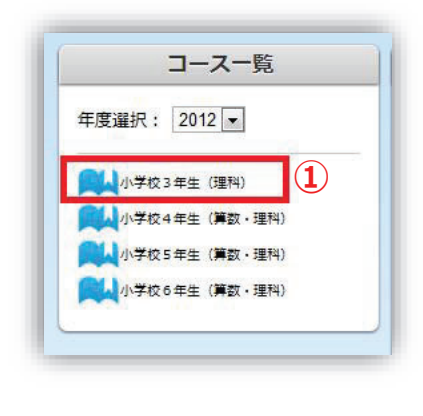

示される**授業名**をクリ ック。

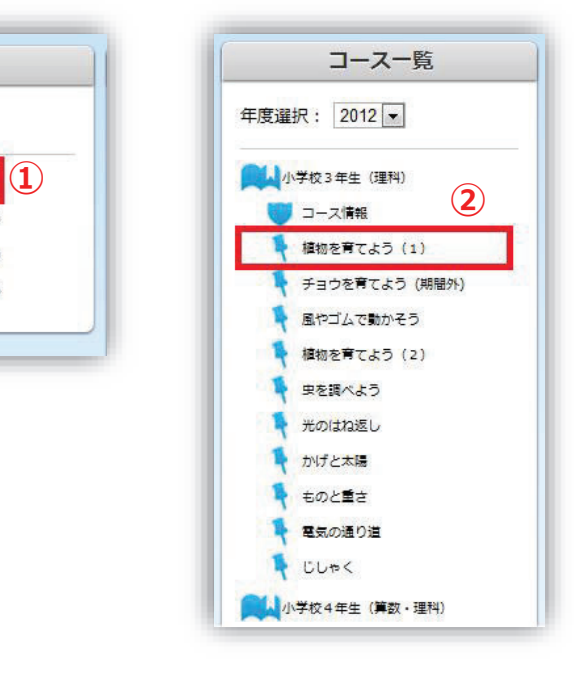

をクリック。

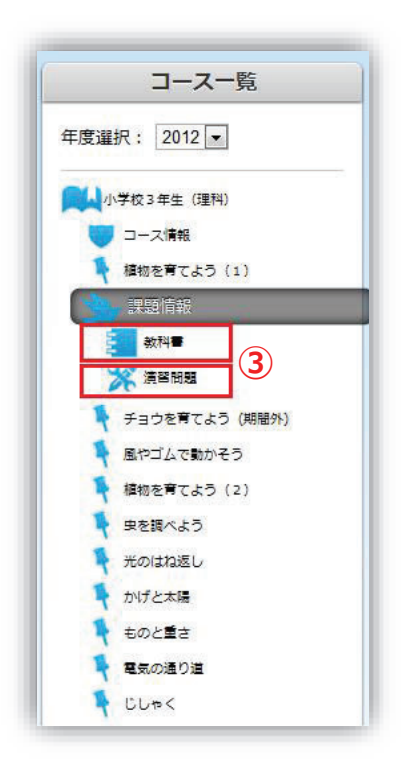

④ **教科書**をクリックする と、好きな教材を見るこ  $\overline{C}$ टैकेंडेंगे

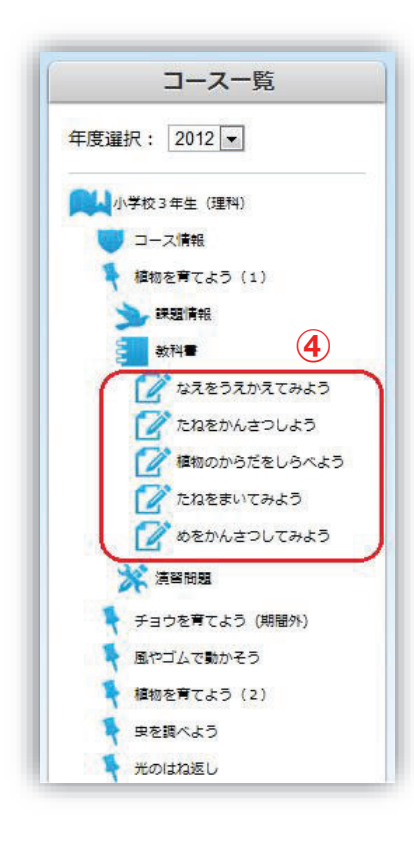

(5) 演習問題をクリックす ると、好きな教材の問題  $x \in \overline{C}$ とができます。

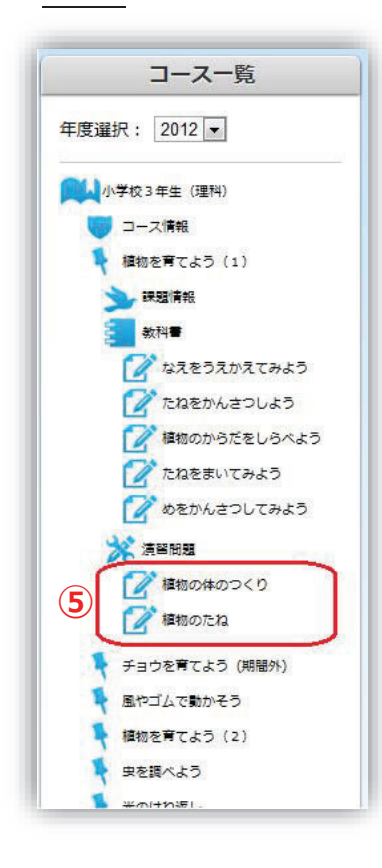

# 3.教科書・演習の紹介

## 3.1.教枓書 しょうしょう しゅうしょう しゅうしゅう しゅうしゅう しゅうしゅう しゅうしゅう しゅうしゅう しゅうしゅう しゅうしゅう しゅうしゅう しゅうしゅう

- ① 画面左のコース一覧から、取り組みたい教科書の教材をクリックします。
- ② 最初の画面には、何も書かれていません。
	- $\triangleright$  を押すと、先生の板書のように少しずつ本文が出てきます。本文がすべて表示されると  $\triangleright$  が、※ に変わり、「テキストが終了しました。」と表示されますので、「トジル」ボタンを 押し、次の教科書に進んでください。
- 3 **Q**をクリックすると、動画を繰り返すことができます。

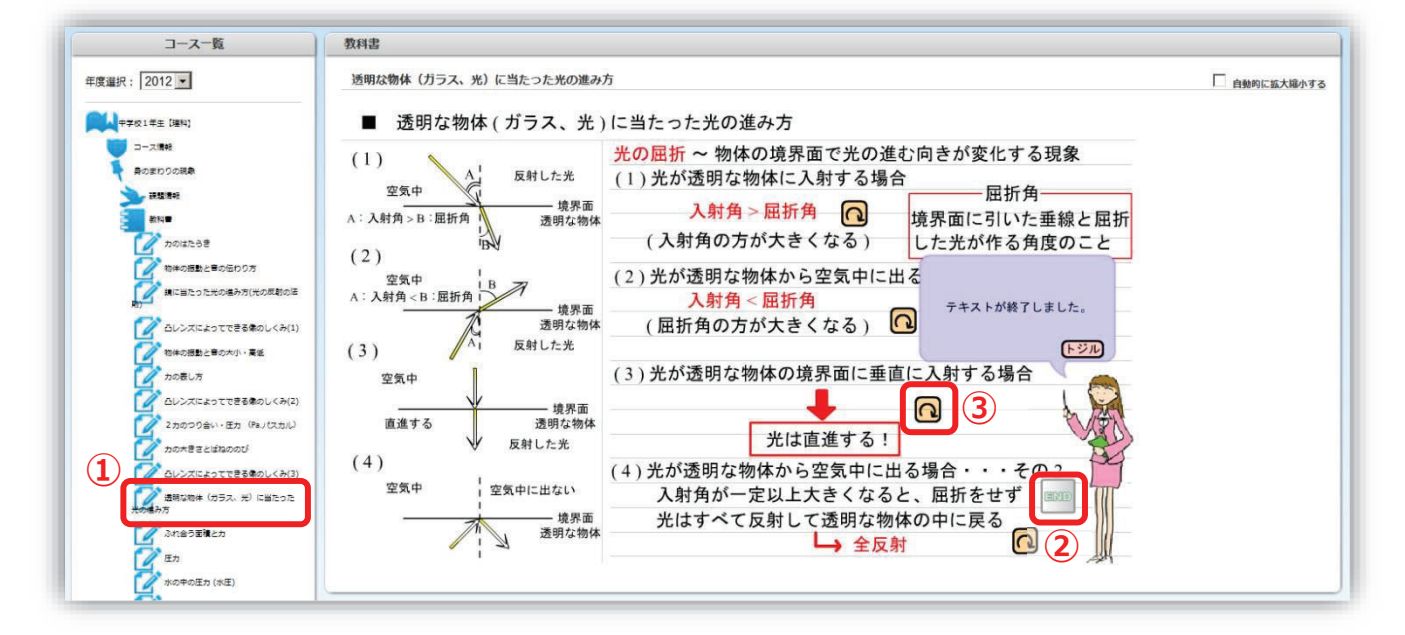

## $3.2.$ 演習 with a contract of  $\sim$  200  $\sim$  200  $\sim$  200  $\sim$  200  $\sim$  200  $\sim$  200  $\sim$  200  $\sim$  200  $\sim$  200  $\sim$  200  $\sim$  200  $\sim$  200  $\sim$  200  $\sim$  200  $\sim$  200  $\sim$  200  $\sim$  200  $\sim$  200  $\sim$  200  $\sim$  200  $\sim$  200  $\sim$

- 1 画面左のコース一覧から、取り組みたい演習の教材をクリックします。
- ② この枠の中に、答えをキーボードで入力します。(この問題では、半角の数字を入力します)
- 3 四角をクリックすると選択肢が表示されますので、答えを選んでください。
- 4 このボタンを押すことで、問題のヒントを表示できます。
- (5) ヒントを見てもわからないときは、このボタンで次の問題に進むことができます。
- ⑥ 解答を入力したら、このボタンを押します。
- ⑦ 正解すると"?"が"○"に変わります。
- (ヒントを見て正解すると"△"、不正解だと"×"になります)
- $(8)$  問題をどれだけ正解したかがわかります。全問正解の場合は、"谁捗率 100%"と表示されま す。

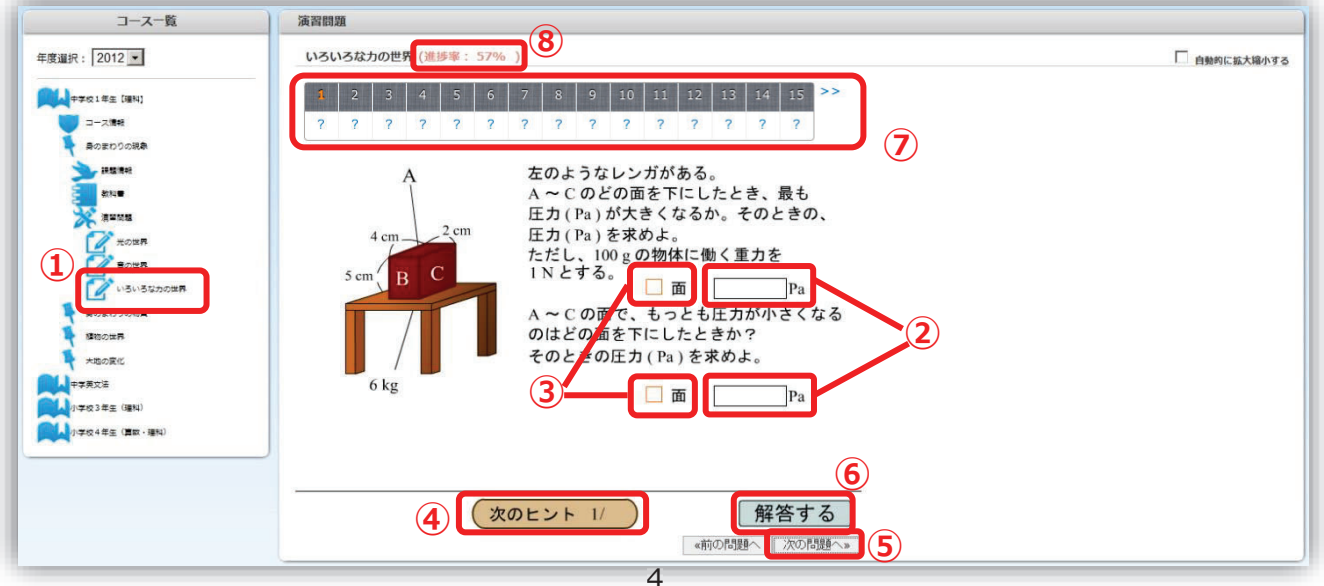

## ●e ラーニングシステムの使用上の問題·操作に関する問い合わせ

大学 e ラーニング協議会 CIST-Solomon 担当

e-mail: uela-solomon@googlegroups.com

### 2023単位互換・共同開講に関するニーズ調査(教育連携委員会) 回答まとめ

資料 7

実施期間:2023年12月12日~25日 対象:教育連携委員会委員校23校

回答校:19校

質問4項目(Q1-2〜Q2-3)に関するアンケート結果は下記の通り。<br>・「共同開講」への関心については「とてもある」1校、「どちらかといえばある」1校、「その他(学内で検討、今後の状況次第)」6校であり計8校が検討の余地がある状況。<br>・他の11校は(関心が)「ない」8校、「その他(検討する状況にない)」3校であった。

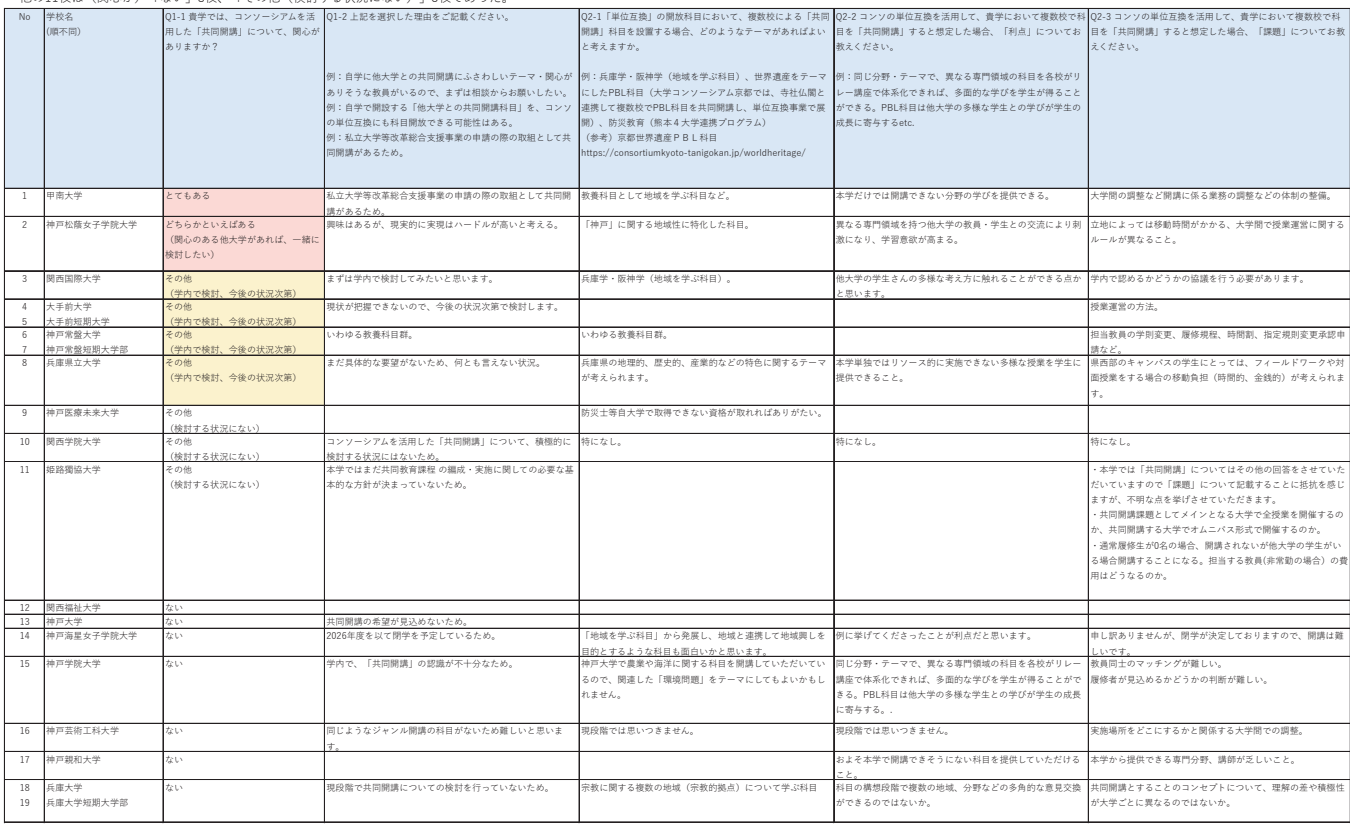

## 一般社団法人大学コンソーシアムひょうご神戸 中長期計画Ⅱ期 (2022年度~2026年度)

一般社団法人大学コンソーシアムひょうご神戸の中長期計画 I 期(2017年4月1日〜2022年3月 31日)における取組内容とその成果を継承して、中長期計画Ⅱ期 (2022年4月1日~2027年3 月31日) を策定する。さらに、今後も想定される災害やコロナ禍における社会環境の変化への迅 速な対応、人口減少社会・少子超高齢化社会、18歳人口の減少における大学をめぐる状況にも留 意し、大学単独で取り組むには困難な課題について、大学プラットフォームの多元的な資源を活用 して取り組む。大学間連携·産官学連携での人的交流ならびに人材育成、加盟校の多元的な教育活 動に寄与する計画とする。

「ビジョン・日標]

大学間連携・産官学連携で「人がつながり、多様な学びを共創する"ひょうご神戸"」

兵庫県内の大学が連携して、地方自治体、産業界とともに、「若者が育ち、活躍する県」であるこ とのメッセージを発するとともに、人生100年時代を迎え、多様な学びを提供する大学コンソー シアムひょうご神戸の取組を通じて、兵庫県と加盟校の魅力を県内外に発信する。兵庫県内の若者 人口の増加、大学教育・地域創生への貢献が明確に可視化される活動を展開する。

大学間連携組織の特徴を生かした産官学連携のあり方として、「人」を繋ぐ、「組織」を繋ぐ、 「情報」を集約できる場をめざす。

大学コンソーシアムひょうご神戸が、大学間連携組織の特徴を生かして、産官学連携による人材育 成·教育支援に取り組み、地域に貢献できるような大学プラットフォームを構築する。そのために 以下の4つの柱での取組事業を実施する。

1. 地域の活性化に資する人材育成のための連携

2. "ひょうご神戸"の国際性を生かしたグローバル教育支援

3. 県内大学の教育·研究の質を高める多元的学びの提供

4. 県内大学が活性化する大学間連携組織としての運営体制の構築

### 「体制」 プラットフォーム:ひょうご産官学連携協議会

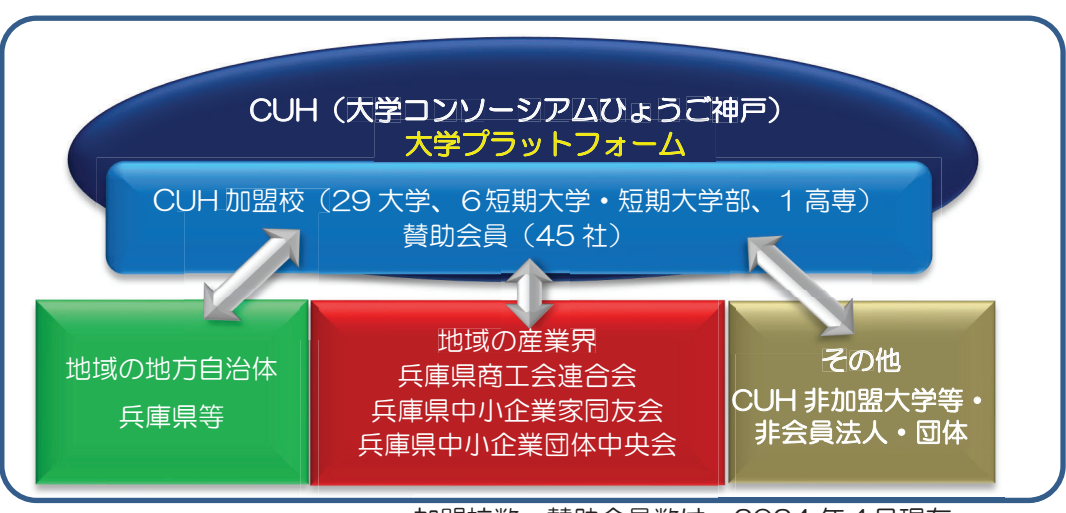

加盟校数、賛助会員数は、2024年4月現在
[具体的な取り組み内容]

上記の課題を踏まえ、中長期的な目標を設定し、①情報の共有と発信②人的交流の促進③ステーク ホルダー(地方自治体·企業·地域·高等学校等)との有機的連携の3つを重点項目として取り組 む。

#### 1. 地域の活性化に資する人材育成のための連携

#### ①地域の活性化のための県内企業への就職率の向上

(加盟校学生と県内企業とのマッチングに向けた連携)

【取組1】大学キャリアセンターと連携した県内大学生の地元就職促進プロジェクトの実施

- (日標)本プログラムへの参加を通じて、兵庫県内企業理解が深まったことを実感する学生の 割合 : 参加学生の 70%以上
- (内容) 兵庫県の年齢別転出超過で最も多いのは、大学卒業·就職を契機とした若者であり、県 内大学卒業者の『県内企業への就職率』は、3割弱に過ぎず、7割以上が県外に本社の ある企業に就職している。その要因の一つとして、大学生の県内企業への理解不足があ ると考えられる。県内大学卒業者の地元への就職について、大学側と企業側が相互理解 を深める機会を提供する。地元企業と加盟校が連携することで、若者のキャリア形成の 支援を充実させ、地域の活性化を実現する。
- (担当)キャリア部門

【取組2】県内企業・団体等の魅力を情報発信

- (目標)情報公開企業 団体数 120 社以上
- (内容) 地域の産業界の協力を得て県内企業や団体等の情報を収集し、大学コンソーシアムひょ うご神戸のホームページに公表するとともに、兵庫県内の職業紹介サイト等との連携も 図る。加えて、県内企業·団体等が求める人材について、情報交換会等を通じ、企業と 大学間で人材ニーズと人材育成に関する情報の共有と相互理解を深める。
- (担当)キャリア部門

#### ②県内大学と高等学校間の連携による円滑な高大接続

【取組1】大学と高等学校の意見交換会の実施

- (目標)各年参加校数20校以上
- (内容)教育委員会等と連携して兵庫県下の高等学校と大学との意見交換の場である「ひょうご 高等学校大学コンソーシアム」等において、兵庫県での高大連携・接続の具体的な課題 についての定期的な意見交換を行い、兵庫県下の高大連携を深める。
- (担当)高大連携部門

【取組2】加盟校の魅力を情報発信

- (目標)各年情報提供先数 高等学校等 200 か所以上
- (内容) 加盟校に関する情報発信を強化し、加盟校への進学率の向上を図る。生徒が高校生か ら大学生、社会人になるまでの学びのルートマップを描けるような情報を発信する。
- (担当)高大連携部門

#### ③大学の枠を超えた学生間の交流・活動促進

【取組1】テーマ型の学生交流プロジェクトの実施

- (目標)各年参加者数 50 名以上
- (内容)他大学や地域• 企業との連携•協働によるプログラムへの参加は、学生に大きな教育 効果があるとの考えから、大学の枠を超えたテーマを設定した学生交流や活動を促進 するプロジェクトを実施する。主体性をもって活動に取り組む学生を支援する仕組み を作ることによって学生の成長の場とする。
- (担当)学生交流部門
- 【取組2】加盟校·学生の地域活性化に関わる取組広報の実施
- (目標) 情報公開数 200 取組以上
- (内容) 加盟校の学生が地域の活性化に関わる取組事例を大学コンソーシアムひょうご神戸のホ 一厶ページに公開する。各年、継続的に事例紹介を重ねることにより、本計画期間内で 200 取組以上を紹介する。地域で若者が活躍する姿を周知することにより、地域の活 性化のための貢献活動に取り組む。
- (担当) 学生交流部門

#### |2. "ひょうご神戸"の国際性を生かしたグローバル教育支援|

#### ④外国人留学生の受け入れ体制の強化・定着促進

【取組1】留学生向け就職支援·キャリア教育プログラムの実施

- (目標)本プログラムへの参加を通じて、日本企業 文化理解が深まったことを実感する学生の 割合:参加学生の70%以上。
- (内容) "ひょうご神戸"の国際性を生かしたグローバル人材育成を目指した事業を展開す る。プラットフォームを活用した留学生就職促進事業として、大学、行政、企業が連 携し、新たなネットワークを構築することでの留学生の受入環境づくりを促進し、卒 業後の県内企業への就職の動機付けを図る。
- (担当)キャリア部門

#### ⑤外国人留学生と日本人学生等の交流促進

- 【取組1】兵庫国際交流会館における国際交流拠点推進事業の実施
- (目標)本プログラムへの参加を通じて、国際理解が深まったことを実感する学生の割合 :参加学生の80%以上 (期間中2回測定)
- (内容)兵庫国際交流的における国際交流拠点推進事業(日本学生支援機構委託事業)にお いて、大学間連携による国際交流の拠点を、兵庫国際交流会館を起点に大学キャンパ ス外の地域社会に形成することを推進する。留学生と日本人学生、地域の人々が学び あう多文化共生社会に向けた場を創造する。
- (担当)国際交流部門
- 【取組2】加盟校の国際交流プログラムとの連携促進
- (目標)本プログラムへの参加を通じて、国際理解が深まったことを実感する学生の割合 :参加学生の 80%以上 (期間中 2 回測定)
- (内容)大学コンソーシアムひょうご神戸のネットワークを生かして、加盟校主催の国際交流 イベントの情報を収集し、加盟校間の情報共有を行う。本計画期間内において、段階的 に加盟校が主催する国際交流プログラムと連携することにより、大学の枠を超えた加 盟校間の留学生·日本人学生等の交流を促進させる。
- (担当) 国際交流部門

#### 3.県内大学の教育・研究の質を高める多元的学びの提供

#### ⑥大学教職員の研修機会の提供と交流の促進

- 【取組1】加盟校間でのFD·SD セミナーの公開
- (目標)各年セミナー数5件以上
- (内容) 加盟校が自学で開講している多様な研修プログラムを加盟校に開放することにより、 加盟校教職員に多様な研修·交流の機会を提供する。教職員の資質向上を図るととも に教職員間のさらなる交流を促進する。
- (担当) FD · SD 部門

【取組2】FD·SD 情報交換会、セミナー等の開催

- (目標) 各年参加者数 50 名以上
- (内容)加盟校に有益な公開セミナーを実施することで、教職員の資質向上を図るとともに教 職員間のさらなる交流を促進する。
- (担当)FD・SD 部門

#### ⑦大学間連携による多様な教育ニーズへの対応

- 【取組1】単位互換事業の実施
- (目標)各年開放科目数 10 科目以上
- (内容)加盟校において幅広い科目の履修や学びの機会を提供するため、兵庫県の地域特性や 加盟校の特徴を生かした授業及び集中講義を中心とした単位互換事業を実施する。
- (担当)教育連携・教務部門

【取組2】多様な学修機会の提供

- (日標) 各年プログラム数5件以上
- (内容)加盟校に通う学生等に、多様な学修機会を提供するため、本計画期間内において、段階 的に加盟校が実施する講座等を開放し、学びの機会を継続的に提供する(ICT を活用し たコンテンツ、専門領域や分野横断型のプログラム等)。
- (担当) 教育連携 · 教務部門

#### ⑧県内大学を活用した社会人の学びなおしの推進

- 【取組1】リカレント教育の普及促進に向けた取組
- (目標) 各年参加者数 50 名以上
- (内容) 加盟校によるリカレント教育の推進 理解促進に向けたセミナー 情報交換会等を開催す る。産官学で連携したリカレント教育推進に関するネットワークを構築する。
- (担当)リカレント教育部門·企画運営委員会

【取組2】加盟校のリカレント教育に関する情報発信

- $($ 日標) 各年10校以上
- (内容) 大学コンソーシアムひょうご神戸のホームページで加盟校が開講するリカレント教育に 関する取組情報を発信する。
- (担当) リカレント教育部門· 企画運営委員会

#### |4. 県内大学が活性化する大学間連携組織としての運営体制の構築|

#### ③大学資源を活用する地域プラットフォームの形成

- 【取組1】大学間·地方自治体·企業·地域団体との連携体制の構築
- (目標)大学間連携の特徴を生かした地方自治体・企業・地域団体との連携の拡充
- (内容) 兵庫県下で大学間連携のプラットフォームとして、加盟校の大学資源を生かす運営体制 な本計画期間内において、段階的に構築する。また、加盟校がすでに有している大学間 連携·地域·地方自治体との連携体制の理解促進も図る。
- (担当) 企画運営委員会
- 【取組2】緊急時の加盟校間の協力・情報提供体制の構築
- (目標) 緊急時の情報共有 ネットワーク体制の構築
- (内容)感染症(新型コロナウイルス感染症等)や災害対応等、災害・緊急事態対応等の不測 の事態に備えて、定期的に加盟校が蓄積する経験や知見の情報収集を行い、共有す

る。本計画期間内において、段階的に情報共有を重ねることにより、有事の際に速や かに情報共有·情報提供ができる体制の構築を目指す。

(担当)企画運営委員会

#### ⑩県内大学が活性化する事業運営体制の整備

- 【取組1】加盟校が活性化する事業運営体制の整備と推進
- (目標)加盟校の共通課題に協働して取り組む事業運営体制の構築
- (内容) 加盟校教職員が大学間連携活動に積極的に参画できる事業運営体制を本計画期間内に おいて、段階的に検討・構築する。同じ課題を有する加盟校による小グループで課題 の共有、ICTの活用、プロジェクト型での事業推進等のニーズに合わせて、事業運営体 制の整備に取り組む。
- (担当)企画運営委員会

上記の中長期計画に基づき、各年度毎の事業計画を別途作成し、各プログラムの具体的な活動 指標を個別に定めて事業を推進する。なお、中長期計画を実施する計画ならびに担当について は、年度毎の見直しにより変更することがある。

以上

一般社団法人大学コンソーシアムひょうご神戸 事業委員会の運営に関する申し合わせ

仚画運営委員会

1. 目的

この申し合わせは、一般社団法人大学コンソーシアムひょうご神戸(以下「コンソ」という。)定 款第 38 条に基づき設置した事業委員会の運営について、必要な事項を定めるものとする。

#### 䠎㻚 ጤဨ➼㻌

事業委員会は、次の各号に掲げる委員をもって組織する。

- (1) 正会員の教職員で、原則2名(教員1名、職員1名)。
- (2) 毎年度、第1回委員会開催までに委員をコンソ事務局に登録する。
- 3. 事業委員会の組織及び所管事項等
	- (1)事業委員会は、委員長校と副委員長校を置く。ただし、副委員長校は複数校置くことができ  $\zeta$
	- (2) 委昌長校は、副委昌長校と連携し、事業計画の策定、事業委昌会の招集、審議等、行う。
	- (3)副委員長校は、委員長校が不在の場合は、職務を代行する。
- 3-2. 委員長校及び副委員長校の任期及び選考方法
	- (1) 任期は2年とし、再任を妨げない。但し、委員長校については、再任が生じないよう配慮す  $\zeta$
	- (2) 国際交流委員会、学生交流委員会、教育連携委員会及び高大連携委員会の委員長校の選 考は、選択制とし、キャリア委員会及び FD・SD 委員会の委員長校の選考は輪番制とする。
	- (3)6 事業委員会の副委員長校の選考は、選択制とする。
	- (4) 任期満了に伴う改選は、コンソ事務局が、委員長校、副委員長校の意見を聴取し、企画運営 委員会で協議ののち、理事会で決定する。

【選択制】

- ①選択制は、適用される委員会の正副委員長校の履歴を考慮し、正副委員長校を選択すること とする.
- ②事業委員会の委員長校の任期期間に理事が交代した場合であっても任期満了まで、引き続 き担当する。

【輪番制】

・輪番制は、事前に決定した理事校内の大学順にて、委員長校を担当する。ただし、理事会が認 める場合、順序を変更できるものとする。

【留意事項】

- (1)選択制4事業委員会の正副委員長及び輪番制2事業委員会の委員長については、原則とし て、理事校が担当するものとする。ただし、理事会が認める場合、理事校以外の正会員が担当 することができるものとする。
- ②選択制と輪番制では、輪番制を優先するものとする。
- 31大学が重複して正副委員長校を担当することがないように調整する。

【経過措置】

- ①委員長校及び副委員長校の選考方法については、2023 年度より選択制及び輪番制を導入す  $Z_{\circ}$
- ②委員長校及び副委員長校の任期については、2023年度からの担当期間を原則として3年間 (2023年度〜2025年度)とする。
- (3)2026年度~2027年度の委員長校及び副委員長校については、過去の就任実績を鑑みて 2025 年度後期に検討するものとする。
- 4. 事業委員会の任務
- (1)事業委員会は、理事会において決定された事業方針に則り、事業委員会内で事業の具体的 な計画・実施・報告(自己評価)を行い、情報を共有する。
- 5. 事業委員会の招集・議事
	- (1)事業委員会は、委員長が必要と認めたとき、又はそれぞれの事業委員会を構成する正会員 の半数以上からの請求があったときに委員長が招集する。
	- (2)事業委員長の承認を経て、「正会員当たり原則2名の委員」に拘ら ず、計3名以上の者若には委員以外の者を出席させることができる。
- 6. 成立要件(定足数)
- (1)事業委員会を構成する正会員の過半数の出席をもって成立とす  $Z_{\odot}$
- (2) 委員が欠席し、代理者が出席した場合は、その委員は出席したものとみなす。
- (3)「委任状」の制度は用いない。
- (4)事業委員会は、対面、オンライン、書面又は雷磁的記録による会議方式によって開催する。
- 7. 議決権及び議決数
- (1)正会員あたり各 1 個の議決権を有し、議事は出席した正会員の過半数をもって決する。なお 可否同数のときは委員長の決するところとする。
- 8. プログラム担当校
- (1)事業委員会において、必要に応じ、プログラムを主に担当するプログラム担当校を置くことが できる。
- (2)プログラム担当校は、委員長校・副委員長校と相談のうえ、プログラムの計画、実施、報告(自 己評価)を行う。
- (3)委員長校・副委員長校がプログラム担当校となることを妨げない。

9. 事業委員会事務局

(1)事業委員会に関する事務は、コンソ事務局と事業委員会の事務局(委員長校・副委員長校)が |連携して行う。

10. 改廃

この申し合わせの改廃は、企画運営委員会の議を経て、理事会で決定する。

附則

この申し合わせは、2019年4月1日から施行する。

附則

(1)この申し合わせは、2022年4月1日から施行する。

(2)「3.委員長校、副委員長校」の任期について、2022年度は、新たに任命された委員長校、副 委員長校を含め1年とする。

附則

この申し合わせは、2023年4月1日から施行する。

以上

### 参考資料 3-1

#### 2024年度

#### 大学コンソーシアムひょうご神戸 単位互換事業マニュアル (教職員用)

Ⅰ. 単位互換事業とは

単位互換制度とは、単位互換協定に加盟している大学・短期大学に所属する学生が、他の加盟大学・ 短期大学が開放する科目を履修でき、取得した単位が学生所属校の単位として認定される制度であり 概要は以下のとおりである。

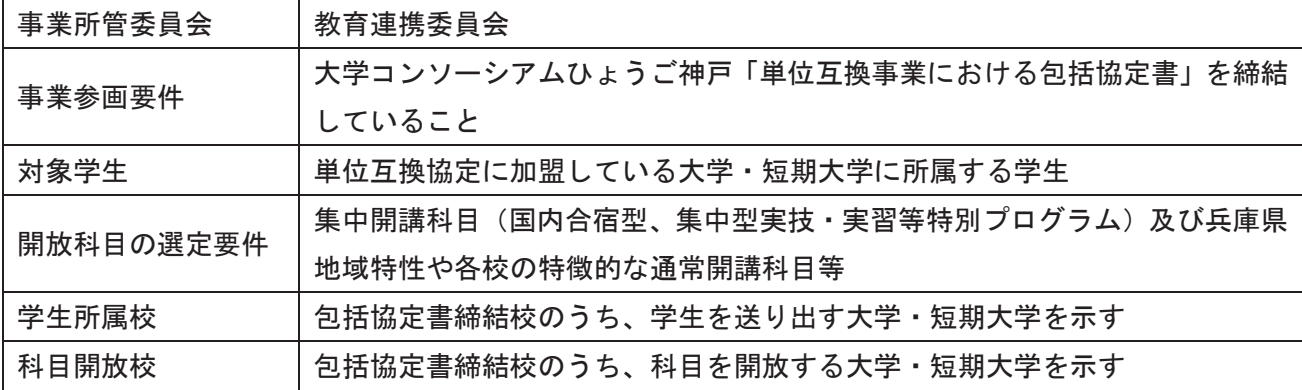

Ⅱ. 単位互換事業フロー (No1-6 は 2024 年度、No7-20 は 2025 年度に向けての対応)

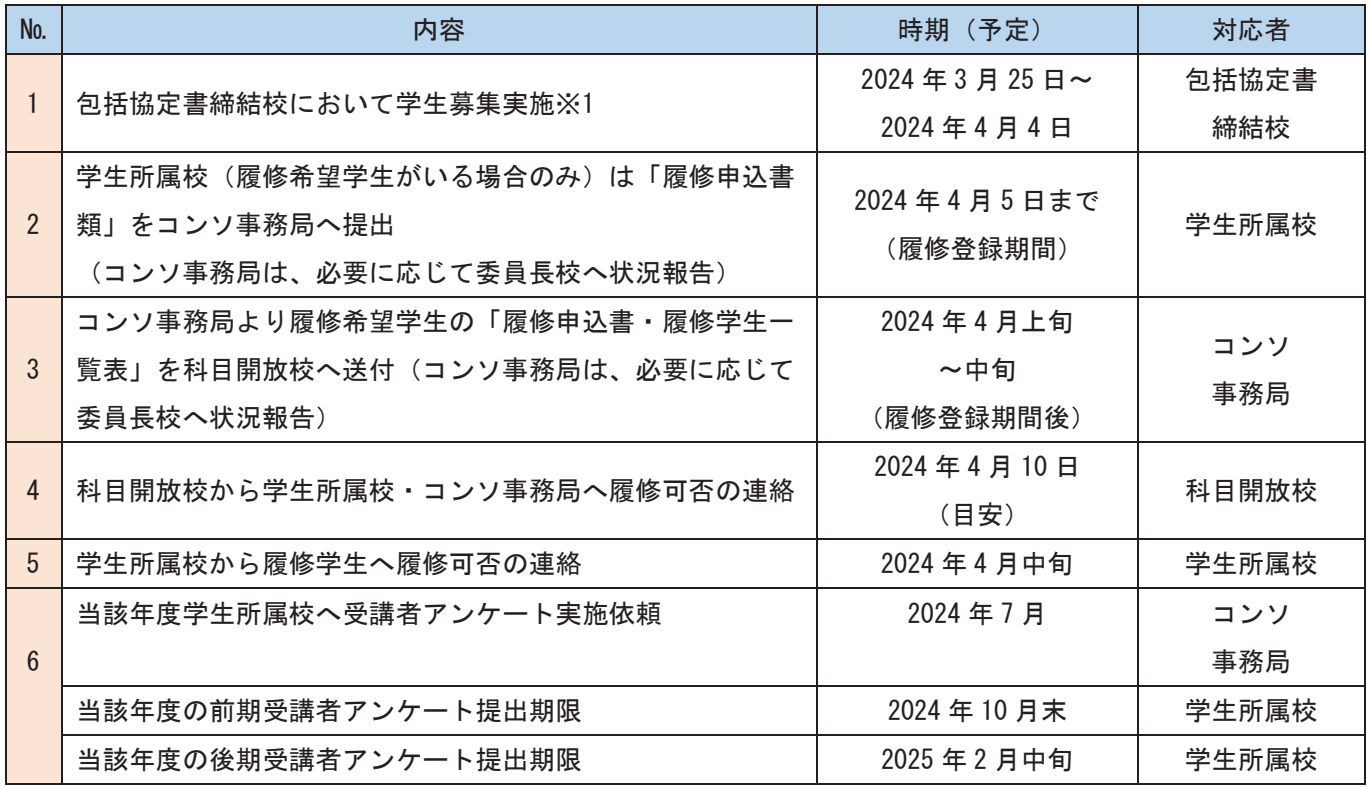

二次募集·三次募集の詳細は「Ⅳ. 履修登録スケジュール」参照

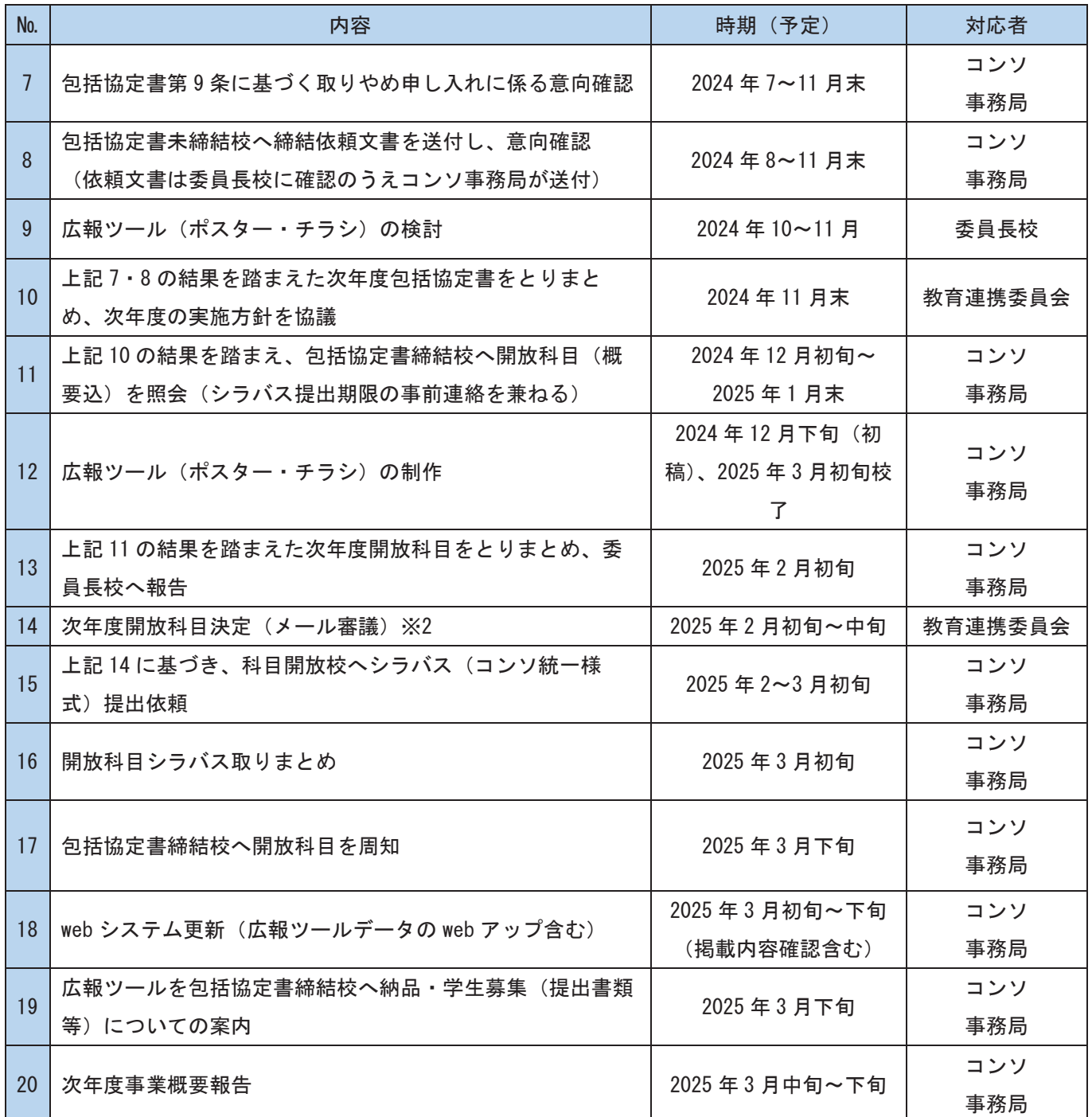

※1 学生募集について

※No1 の時点 (一次募集) で前期分・後期分をまとめて行う。二次・三次募集は、集中講義科目と後 期科目について、科目開放校の意向を確認のうえ、希望校があった場合のみ行う。

※一次募集(2024年度)の大手前大学·大手前短期大学、および関西学院大学は申込締め切りが早くなる。 〔大手前大学·大手前短期大学は 3/27 迄、関西学院大学は 4/3 迄)

※以下の科目開放校において、4/5 以降に学生所属校より履修登録期間後の希望があった場合、個別での 相談対応とする。

(「科目一覧表」記載の履修登録期限目安)兵庫県立大学 4/6、関西国際大学 4/8、神戸学院大学 4/10、神戸芸術工科大学 4/10、甲南大学 4/11、神戸海星女子学院大学 4/12、神戸女子短期大学  $4/12$ , 神戸市看護大学  $4/12$ , 神戸親和大学  $4/12$ , 神戸市外国語大学  $4/14$ , 神戸大学  $4/30$ 

※2 開放科目の追加について

基本的には No14 の時点で当該年度の開放科目を確定するが、包括協定書締結校より開放科目追加 の申し出があった場合は、随時、メール審議等において開放科目追加を審議・決定する。

#### No.1 包括協定書締結校において学生募集

- (1) 包括協定書締結校における学内申込期間の設定
	- •留学生は、他大学での授業を支障なく受講できると学生所属校で判断された場合のみ申込を受 け付ける。
	- ・卒業年次生は、卒業要件ギリギリの状態での履修は避けるよう、履修指導を行うこと。
- (2) 申込者が募集人数を超えた場合 各協定書締結校内で募集人数枠以内になるように調整する。

#### No.2 学生所属校は履修申込書類をコンソ事務局へ提出(コンソ事務局は、必要に応じて委員長校へ状況 報告)

学生から履修申込があった学先所属校は、各期日までにコンソ事務局に、履修申込書・学生証の写し 及び履修学生一覧表を原則としてメールと郵送にて提出する。ただし、学生所属校と科目開放校双 方の合意がある場合は電子データのやりとりのみも可とする。

各校への提出方法についてコンソ事務局より学生募集を開始する前に包括協定書締結校へ照会を行 う。(開放科目照会時)

メール提出(※必須)⇒履修申込書及び学生証写し(Excel データ、PDF データ)・履修学生一覧 表 (Excel データ)

郵送提出⇒履修申込書 • 履修学生一覧表原本

※履修申込書については、顔写真が鮮明に写った「学生証の画像データ」と「顔写真」の画像データ を添付することとする。

#### №3 コンソ事務局より履修申込書・履修学生一覧表を科目開放校へ送付

#### (コンソ事務局は、必要に応じて委員長校へ状況報告)

コンソ事務局にて、履修申込書及び履修学生一覧表をとりまとめ、各科目開放校へ送付のうえ、 必要に応じて委員長校へ状況報告する。

- ① 履修申込書及び学生証写し (Excel データ、PDF データ) ·履修学生一覧表 (Excel データ) → メールにて送付
- ② 履修申込書原本 · 履修学生一覧表原本 → 追って郵送 ただし、学生所属校と科目開放校双方の合意がある場合は電子データのやりとりのみも可とする。

#### №4 科目開放校から学生所属校・コンソ事務局へ履修可否の連絡

科目開放校は出願のあった申込学生についての履修可否の連絡を学生所属校・コンソ事務局へ

メールにて行う。

(履修可否記入済の履修申込書及び履修学生一覧表をデータ送付)

なお、履修申込書原本については、受入可否を記載の上、科目開放校が保管する。

#### No.5 学生所属校から履修学生へ履修可否の連絡

学生所属校は速やかに学生へ履修可否の連絡を行う。

履修許可書についてはコンソ統一様式のものを作成せず、必要であれば各大学で発行する。

※履修の可否が確定していない期間の授業については、可能な限り出席するよう申込学生に指導を 行うので、科目開放校は出席を拒まないこと。

#### №6 当該年度所属校へ受講者アンケート実施依頼

コンソ事務局は学生所属校ヘアンケート実施を依頼する。学生所属校は受講後の学生に案内を行う。

#### №7 包括協定書第9条に基づく取りやめ申し入れに関わる意向確認

包括協定書の有効期限は、原則締結日から 1 年度であり、その後は締結校から取り止めの意思がな ければ自動継続となっていることから、継続意思の確認を行う。

#### №8 包括協定書未締結校へ締結依頼文書を送付し、意向確認

包括協定書未締結校に対し、包括協定書締結に係る依頼文書を発送する。

#### No.9 広報ツールの検討

ポスター及びチラシなどの広報ツールの制作について検討する。

(これまでは神戸芸術工科大学の学生に制作を依頼)

#### №.10 次年度包括協定書締結校をとりまとめ、次年度の実施方針を協議

- ・№7及び№8の結果をふまえ、次年度包括協定書をとりまとめ、教育連携委員会にて次年度の実施 方針を協議する。なお、本マニュアルを改訂する必要がある場合は、教育連携委員会開催案内時に 改訂案を送付するなど、事前の情報共有に努める。
- ・教育連携委員会で新規承認された大学に対し、次年度に向けた包括協定書調印手続きを行う。

#### No.11 包括協定書締結校へ開放科目 (概要込) を照会

包括協定書締結校に対して開放科目を照会し、シラバス提出期限が 3 月初旬であることも併せて連 絡する。

#### No.12 広報ツールの制作

3 月完成を目途に、広報ツール(ポスター、チラシ)を作成する。

#### No.13 次年度開放科目をとりまとめ、委員長校へ報告

科目開放校はコンソ事務局へ開放科目一覧表を提出する。

提出された開放科目一覧表はコンソ事務局にてとりまとめ、委員長校へ報告する。

#### No.14 次年度開放科目決定

No.13 で報告された結果をもとに、教育連携委員会にて開放科目を決定する。(メール審議)

#### No.15 シラバス提出依頼

コンソ事務局より科目開放校へシラバス提出を依頼する。シラバス様式は、コンソ統一様式とし、科 目開放校のシラバス様式での提出は認めない。なお、開講期間や時間、補講、試験等は科目開放校の 規定を適用する。

#### No.16 開放科目シラバスとりまとめ

科目開放校はシラバスを作成の上、3月初旬までにコンソへ提出する。なお、科目開放校は、開放科 日の詳細など学生に配布できる資料がある場合は、併せて提出する。

#### No.17 包括協定書締結校へ開放科目を周知

コンソ事務局にて開放科目をとりまとめ、包括協定書締結校へ開放科目の周知を行う。

#### No.18 Web システム更新

コンソホームページに設置されている単位互換事業ページで開放科目についての情報を公開する。

#### №19 広報ツールを包括協定書締結校へ、納品・学生募集(提出書類等)についての案内

広報ツール(ポスター、チラシ)を包括協定書締結校へ納品する。

コンソ事務局より協定書締結校へ学生募集(提出書類等)についての案内を行う。

#### No.20 次年度事業概要報告

書面にて (3月中旬~下旬頃)、次年度の事業概要の報告を行う。

#### Ⅲ. 履修に関して

#### 1. 連絡について

- (1) 履修・授業・試験・成績等に関する学生からの問い合わせは、学生所属校を通じて行う。 学生所属校を通じて連絡・案内する場合は、各々の定める方法で行う。 授業開始までの.科目開放校での講義を受講する際の注意や試験の実施方法等の案内、学生か らの問い合わせは学生所属校を通じて行う。基本的に学生から科目開放校へ問い合わせないよ うに指導すること。
- (2) 緊急時の場合は、科目開放校から学生へ直接連絡することがある。また、学生からも科目開放 校へ直接連絡することを容認する。
- (3) 履修を許可された後については、科目開放校の担当窓口の指示に従うこととする。

#### 2. 履修辞退について

- (1) 科目開放校から履修許可が出たのちに、やむを得ない事情により履修辞退の申し出があった 場合は速やかに学生所属校より科目開放校とコンソ事務局にメールで「辞退依頼書」写し (PDF データ)を送付した後、原本を科目開放校に郵送する。なお、科目開放校において履修辞退が 認められない場合もある。
- (2) 科目開放校は「辞退依頼書」を受領した後、科目開放校の規定を適用し、履修辞退を認める 場合は、「辞退承認通知」写し (PDF データ) を学生所属校とコンソ事務局に送付した後、原 本を学生所属校に郵送する。
- ※学生所属校と科目開放校双方の合意がある場合は「辞退依頼書」及び「辞退承認通知」について は電子データのやりとりのみも可とする。(学生所属校があらかじめ科目開放校に確認するもの とする。)

**Contract Contract** メール提出(※必須)⇒「辞退依頼書」又は「辞退承認通知」写し(PDF データ) 郵送提出⇒「辞退依頼書」又は「辞退承認通知」原本

#### 3. 学生対応について

(1) 履修生専用の身分証はコンソ共通のものは作成せず、必要に応じて科目開放校にて準備する。

(2) また、科目開放校は、履修生が図書館、食堂等の厚生施設を、科目開放校発行の身分証もし

くは学生所属校の身分証の提示により使用できるように取り計らう。

- (3) 各加盟校に単位互関する規定や内規等がある場合は、その範囲内で運用することとする。
- (4) 学生の学生所属校は、履修を途中で辞めないように指導する。ただし、特別な事情がある場 合は、大学間で履修取り消しを決定の上、コンソ事務局へ報告する。
- 4. 休校・補講について
	- (1) 休講要件等、履修のうえで必要な情報について、学生所属校は科目開放校から情報を入手し、 学生へ説明しておくこと。
	- (2) 休校・補講やその他授業に関する伝達事項が発生した場合は、科目開放校から学生所属校へ発 信する。また、学生への連絡は学生所属校の定める方法で行う。 事前に決定されている休校・補講である場合は授業時に科目開放校担当者から学生へ案内する。 ただし、学生には日頃から科目開放校の掲示板などで情報を確認する習慣を身に着けるように 指導すること。
	- (3) 災害などの場合

災害など、予測ができない状況における休校については、基本的に科目開放校のホームページに 情報を掲載する。なお、急を要する場合の連絡については、学生と科目開放校との間で直接対応 を可とする。

5. 公欠 (公休) について

公欠(公休)等の出欠の取り扱いは、科目開放校の規定を適用する。

- 6. 試験について
	- (1) 定期試験の時間割は、科目開放校から学生所属校へ定期試験通知書を送付する。
	- (2) また、学生への連絡は学生所属校の定める方法で行う。但し、学生所属校との試験と重複し た場合は、学生所属校の試験を優先させ、科目開放校と協議する。
	- (3) 追試験及び再試験については、科目開放校の実施基準を適用する。なお、実施の有無は科目 開放校の責任において学生全員に周知することとする。
	- (4) 授業期間外に、独自の時間割を設定して定期試験を実施する場合は、原則科目開設曜日·時 限での実施とする。
- 7. 成績通知について
	- (1) 科目開放校は、定められた期日までに学生所属校へ送付し、評価の確認は関係する大学担当 間で行う。その際の成績通知は自由形式とするが、必ず 100 点満点に換算した「素点」を加え  $\mathcal{Z}$ .
	- (2) 定められた期日よりも早い送付を希望する大学は、個別に各大学へ依頼する。
	- (3) 学生への通知は、学生所属校よりそれぞれの大学の定める方法で行う。

(学生から直接科目開放校へは問い合わせないこと)

50

#### IV. 履修登録スケジュール

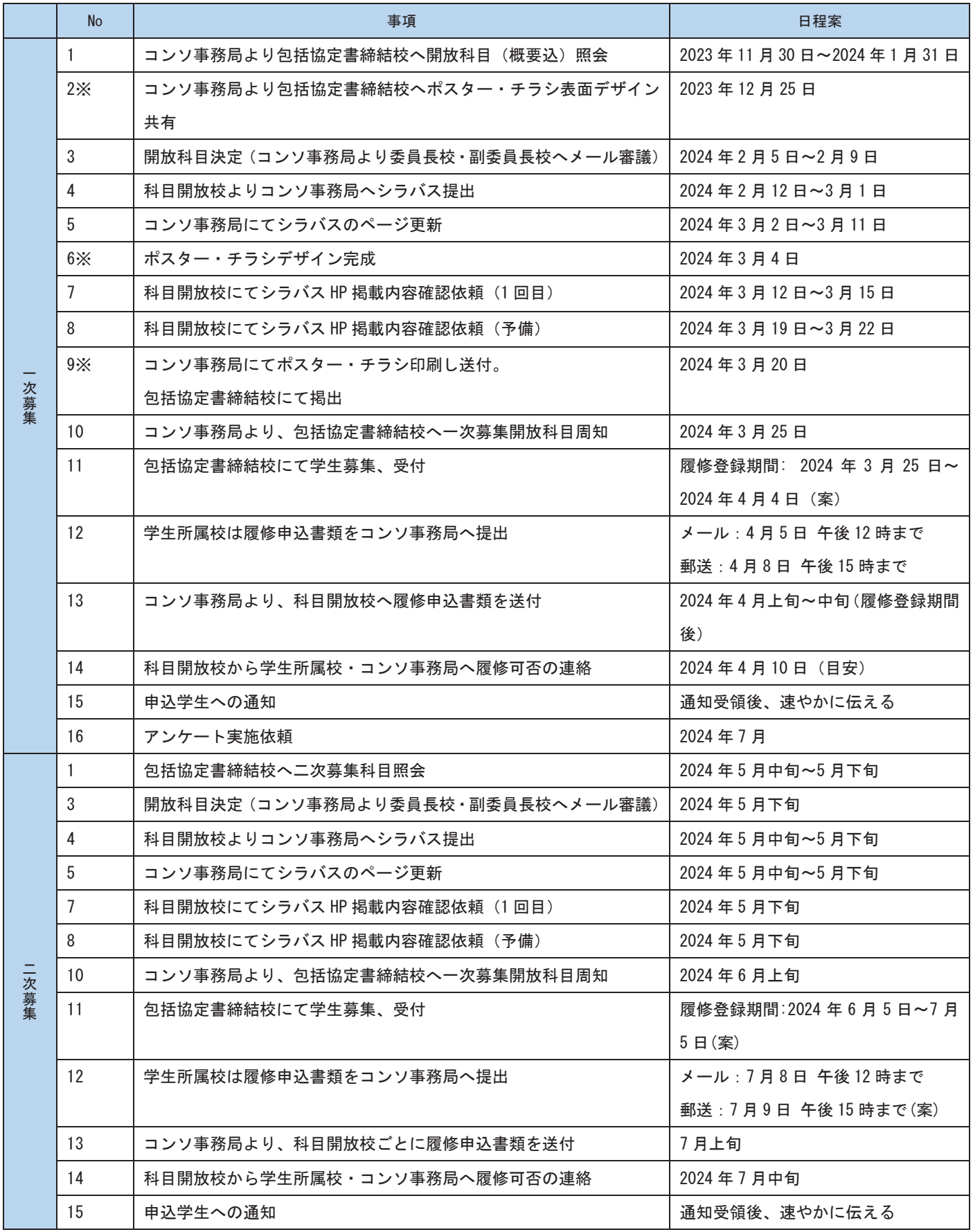

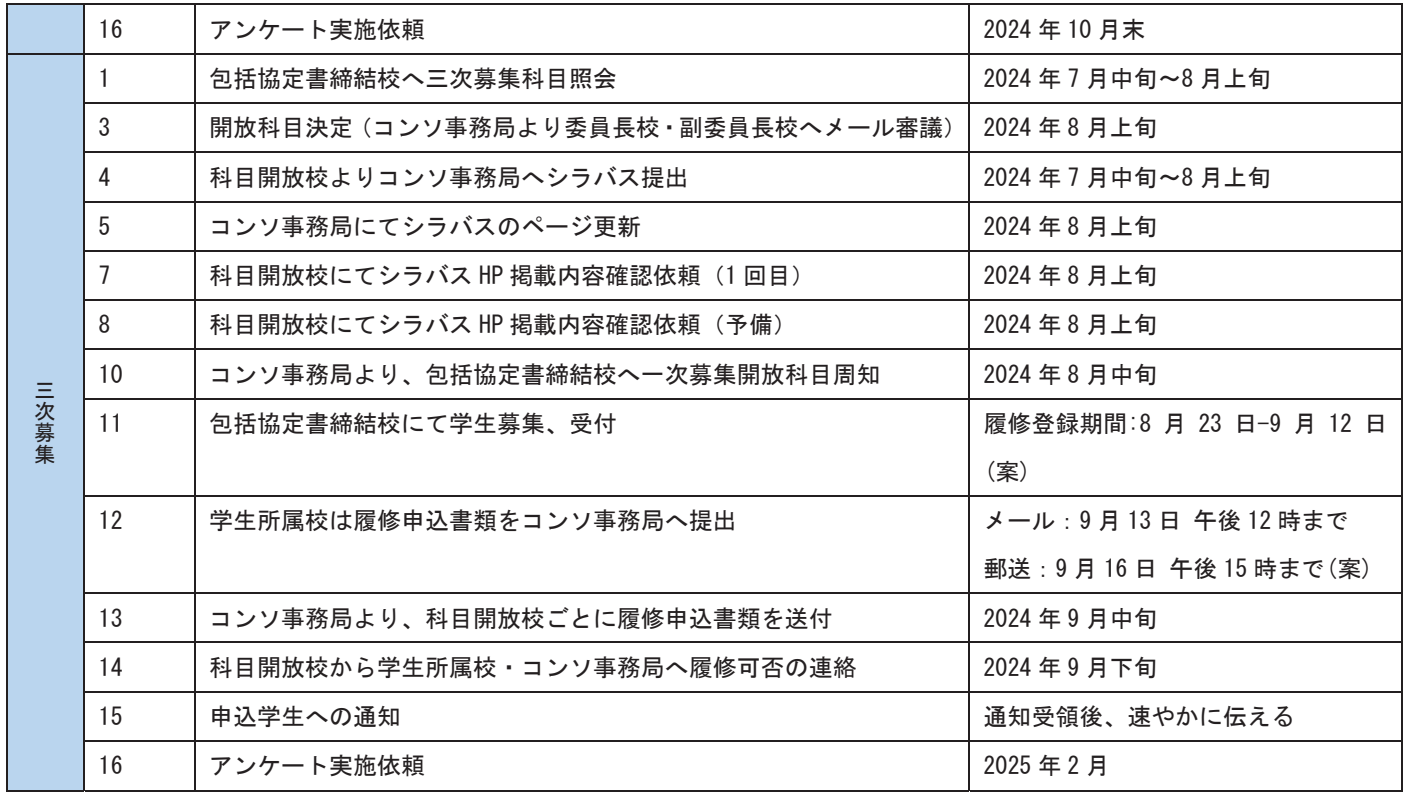

ー<br>※一次募集時のみの対応

#### V. 単位互換事業協定書締結校 (2023.11 月現在)

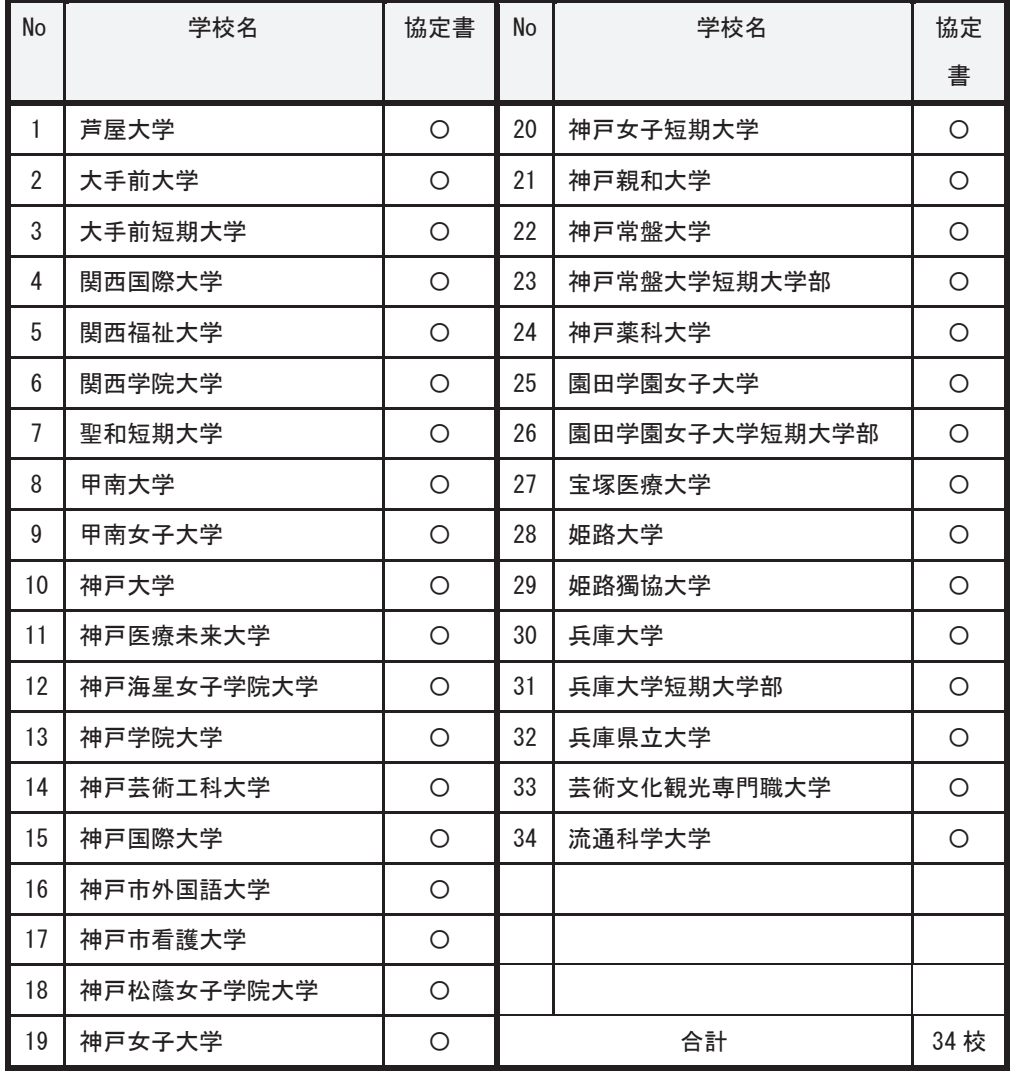

以上

53

#### 2024年度

#### 大学コンソーシアムひょうご神戸 単位互換制度マニュアル (学生用)

Ⅰ単位百換制度とは

単位互換制度とは、単位互換協定に加盟している大学・短期大学に所属する学生が、他の加盟大学・短期大学 が開放する科目を履修でき、取得した単位が所属する大学・短期大学(以下「所属校」という。)の単位として認定 される制度です。

年間で履修できる科目数や取得できる単位数は、各自の所属校によって取り扱いが異なりますので、事前に所属 校で確認してください。

なお、受講料は無料ですが、受講科目によっては、所定の実習費や材料費等が必要になる場合があります。

#### 【非対面形態の開放科目を履修するうえでの留意点】

2024 年度は、オンライン型やオンデマンド型など、非対面形態での開放科目を提供しますが、履修に必要な ICT 環境 (受信端末や Wi-Fi 等)は履修者自身で整えることを前提としています。

履修にあたっては、履修前に必ず以下の点を確認するようにしてください。

・自身のICT 環境に不安がある場合は、所属校を通じて科目開放校に履修に必要なICT 環境を確認する。

・自身でICT 環境を整えられない場合は、 所属校が有する通信設備(コンピューター室等)を利用できるか確認 する。

Ⅱ.履修手続について

1. 申込期間

単位互換科目は、履修登録期間(3月下旬から4月上旬ごろ)に、前期分後期分取りまとめて履修申込期 間を設けています。なお、科目開放校の都合により、夏期・後期科目の募集を追加で行う場合もあります。

2. 申込手続き

所属校で出願受付を行います。なお、所属校ごとに申込期間が異なりますので、詳細については必ず所属校 にご確認ください。また、卒業の履修について、卒業要件単位を満たすための履修は認めません。

- ·一次募集(前期申込):3/25(月)~4/4(木)(全科目対象※1)
- ·二次募集:5月頃(夏季集中講義·後期·秋学期開講科目対象)
- ·三次墓集:8~9月頃(後期·秋学期開講科目対象)
- ※一次募集を原則としておりますので、できるだけ1次募集(前期申込)期間に手続きを行ってください。

※一次募集の大手前大学·大手前短期大学、および関西学院大学は申込締め切りが早くなりますので、ご 注意〈ださい。(大手前大学·大手前短期大学は 3/27 迄、関西学院大学は 4/3 迄)

※以下の大学については、前期申し込み期間以降でも受け付けできる可能性があります。

詳細は、所属校にてご確認ください。

(履修登録期限の目安)

兵庫県立大学 4/6、関西国際大学 4/8、神戸学院大学 4/10、神戸芸術工科大学 4/10、甲南大学  $4/11$ , 神戸海星女子学院大学  $4/12$ , 神戸女子短期大学  $4/12$ , 神戸市看護大学  $4/12$ , 神戸親和大学 4/12. 神戸市外国語大学 4/14. 神戸大学 4/30

①申込期間内に、履修申込書に必要事項を記入し、所属校担当窓口に提出してください。 履修申込書は1 科目につき1枚提出とします。提出の際は顔写真が鮮明に写った学生訴のコピーを添付してください。 なお、申込書は大学コンソーシアムひょうご神戸HP よりダウンロードできます。

https://www.consortium-hyogo.jp/compatible/

#### ※履修許可後の受講辞退は原則認めません。履修計画をしっかり立てて申し込みを行ってください。

②履修の可否について、申し込みから約 2~3 週間後に所属校を通じて通知します。科目開放校に直接問い 合わせをしないようにしてください。※履修可否の連絡日については一部例外あり

3. 仮受講について

通年科目または前期科目の場合、申し込みして履修許可通知があるまでに多くの科目で授業が開始され ます。これらの科目に申し込みした場合は、履修可否通知があるまでその申込科目を仮受講してください。 なお、履修が許可されるまでの期間は、科目開放校での講義を受講する際の注意や試験の実施方法等 の案内などの問い合わせは所属校を通じて行います。問い合わせがある場合は、まず所属校の担当窓口 に連絡してください。

ただし、科目開放校の施設などの諸条件から、申込者が授業定員を超えた場合、履修不可となる場合も あります。

Ⅲ.履修について

連絡について

履修・授業・試験・成績等に関する連絡は所属校を通じて行いますが、履修を許可された後については、科 目開放校の担当窓口の指示に従ってください。

また、緊急時の場合は科目開放校から直接連絡することがあります。

1. 施設利用について

履修生の身分は、科目開放校発行の身分証もしくは所属校の学生証で証明するものとします。 履修期間中、科目開放校での図書館や食堂等の厚生施設を、科目開放校発行の身分証もしくは所属校 の学生証の提示により利用することができます。ただし、使用できる施設は科目開放校の定めるところとしま す。

2. 休講・補講について

休講や補講、その他授業に関する伝達事項が発生した場合は科目開放校から所属校へ連絡をしますので 所属校からの連絡に従ってださい。また、災害など急を要する場合の連絡については、科目開放校のホー ムページを確認の上、直接連絡をしても構いません。

3. 公欠(公休)について

公欠(公休)等の出欠の取り扱いは、科目開放校の規定を適用します。

4. 試験について

定期試験は原則、授業と同一曜日・時限で実施されます。

なお、定期試験時間割は科目開放校から所属校へ通知されますので、所属校へ確認するようにしてくださ い。定期試験は所属校の試験を優先させ、開放科目と重複が生じた場合は所属校窓口に相談してくださ

い。追試験・再試験については、科目開放校の実施基準を適用します。試験終了後、「受講者事後アンケ ート」に必ず回答してください。

5. 成績通知について

成績通知は所属校より行われます。単位の認定については、科目開放校から通知された成績を所属校の 規定に基づき、認定を行います。

成績評価に関する問い合わせについては、科目開放校に直接問い合わせはせず、所属校の担当窓口へ 行ってください。

以上

**56** 

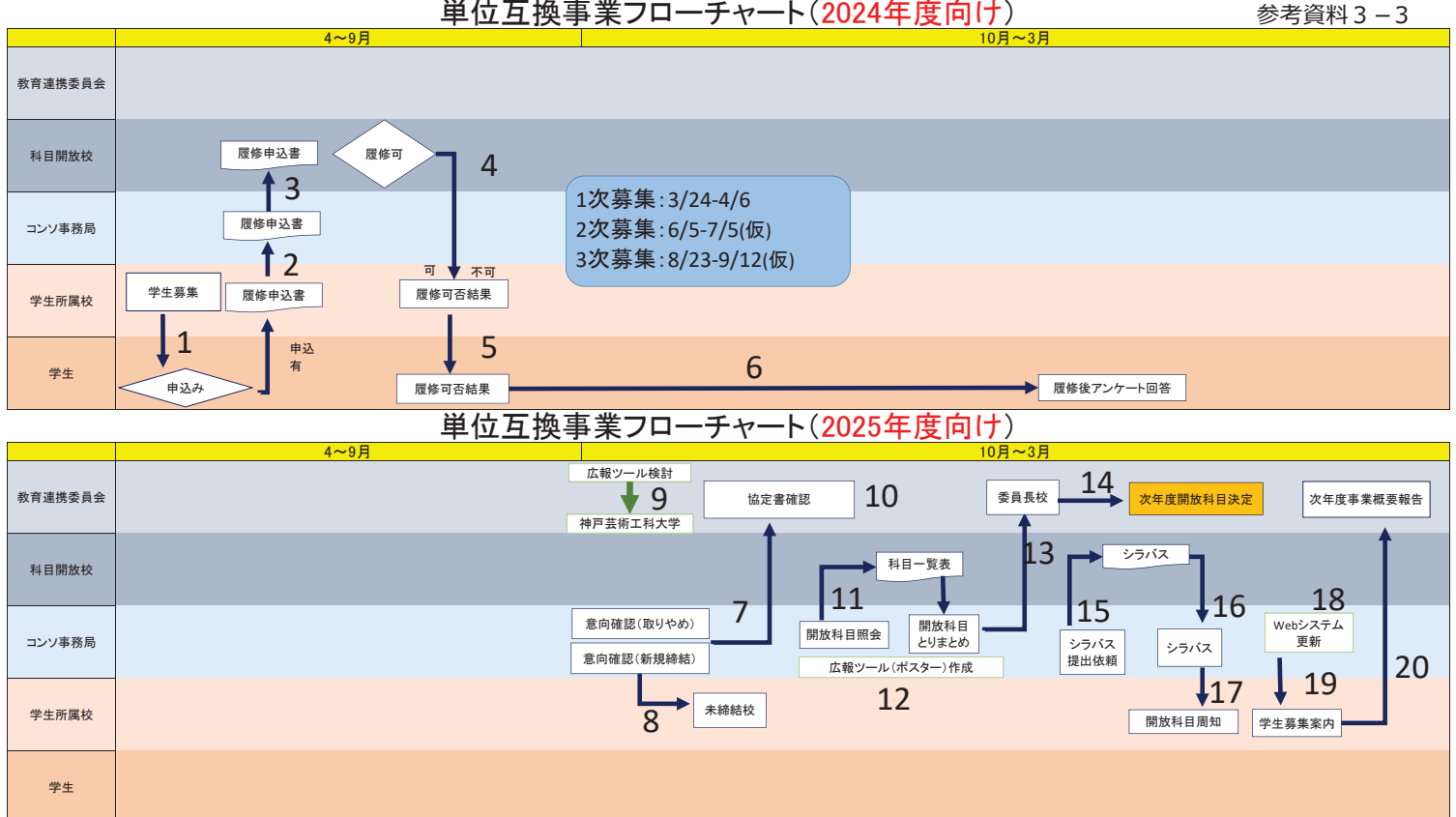

### 単位互換事業フローチャート(2024年度向け)

#### 《2024年度単位互換事業 科目一覧表》

参考資料3-4

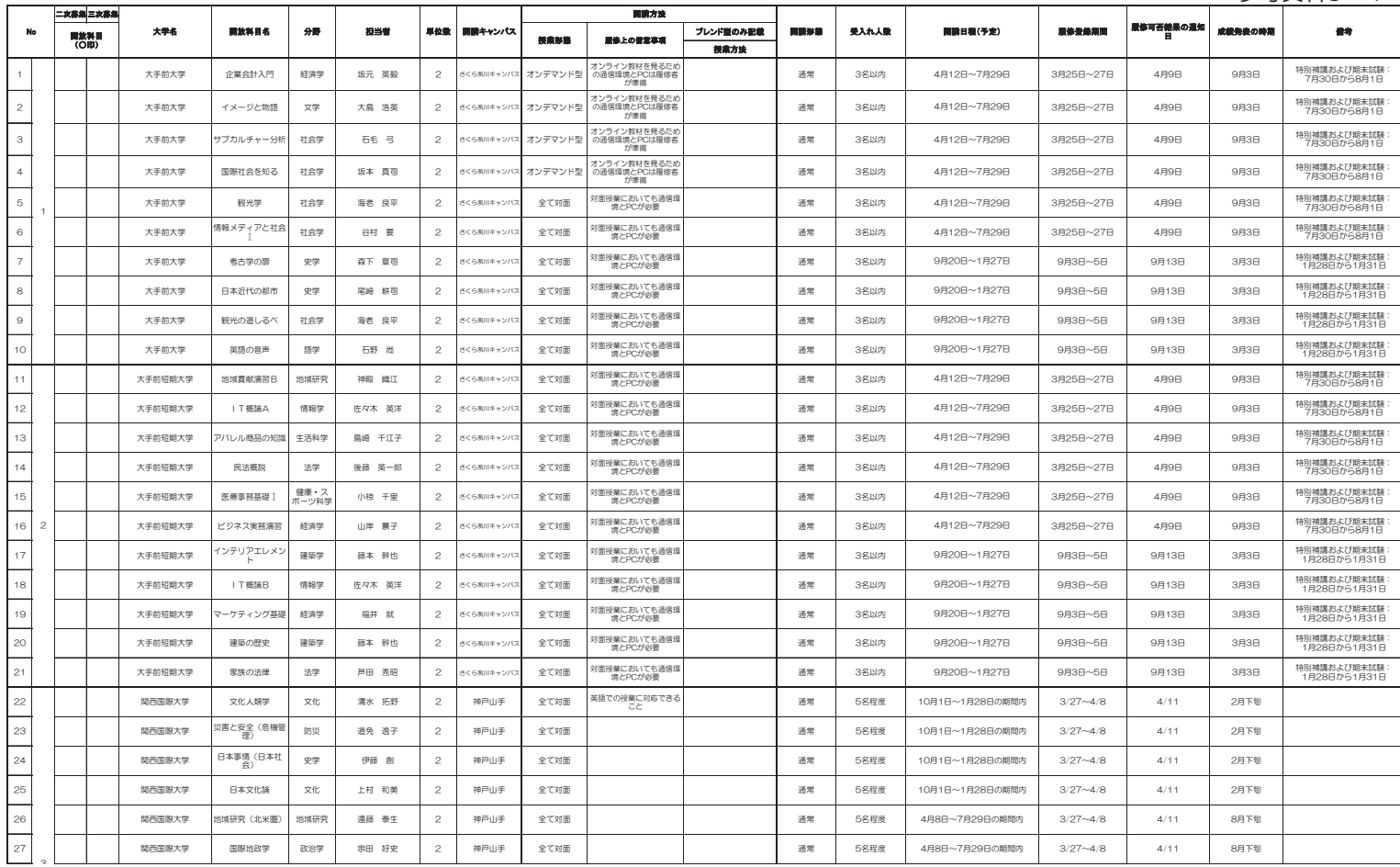

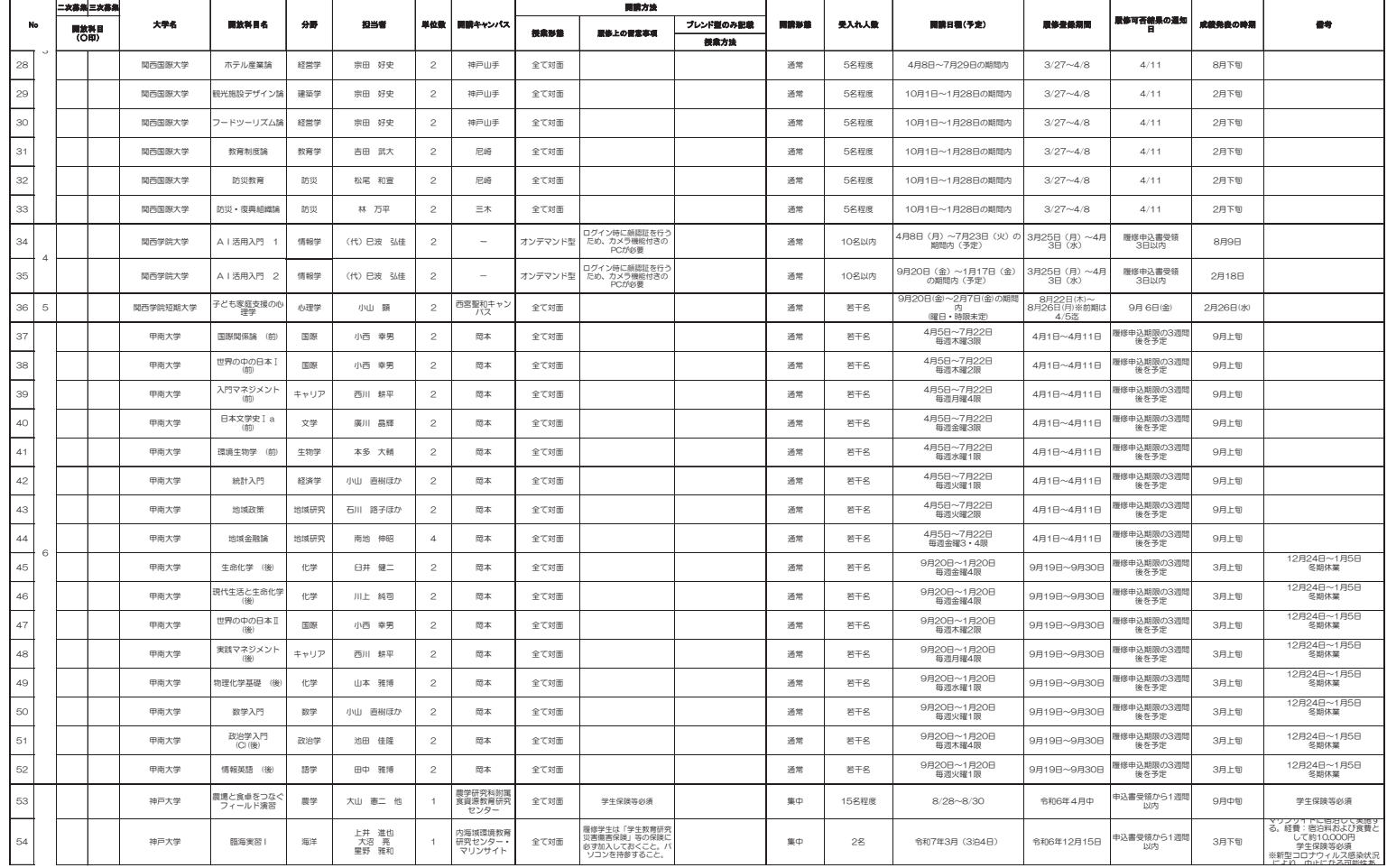

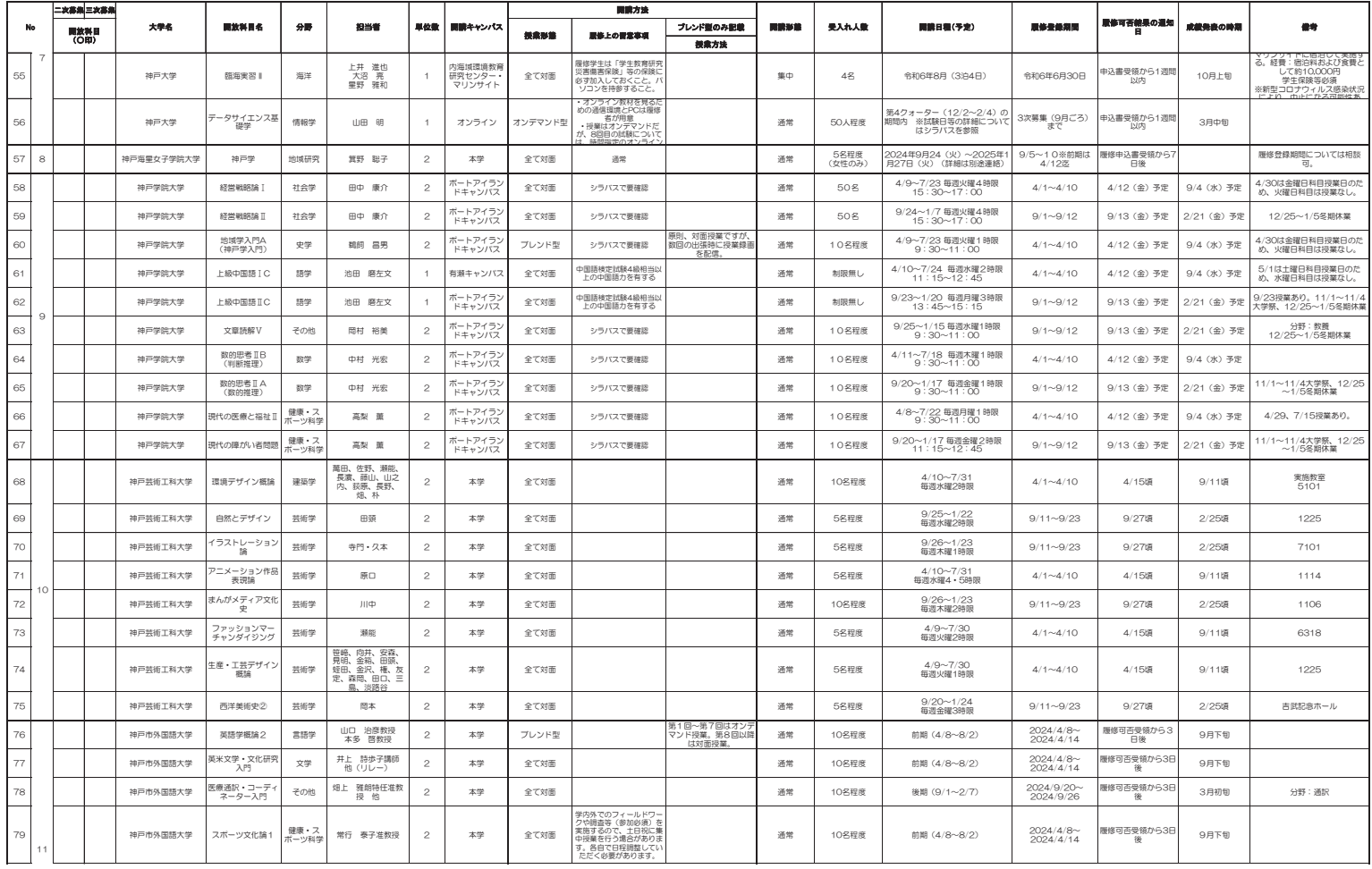

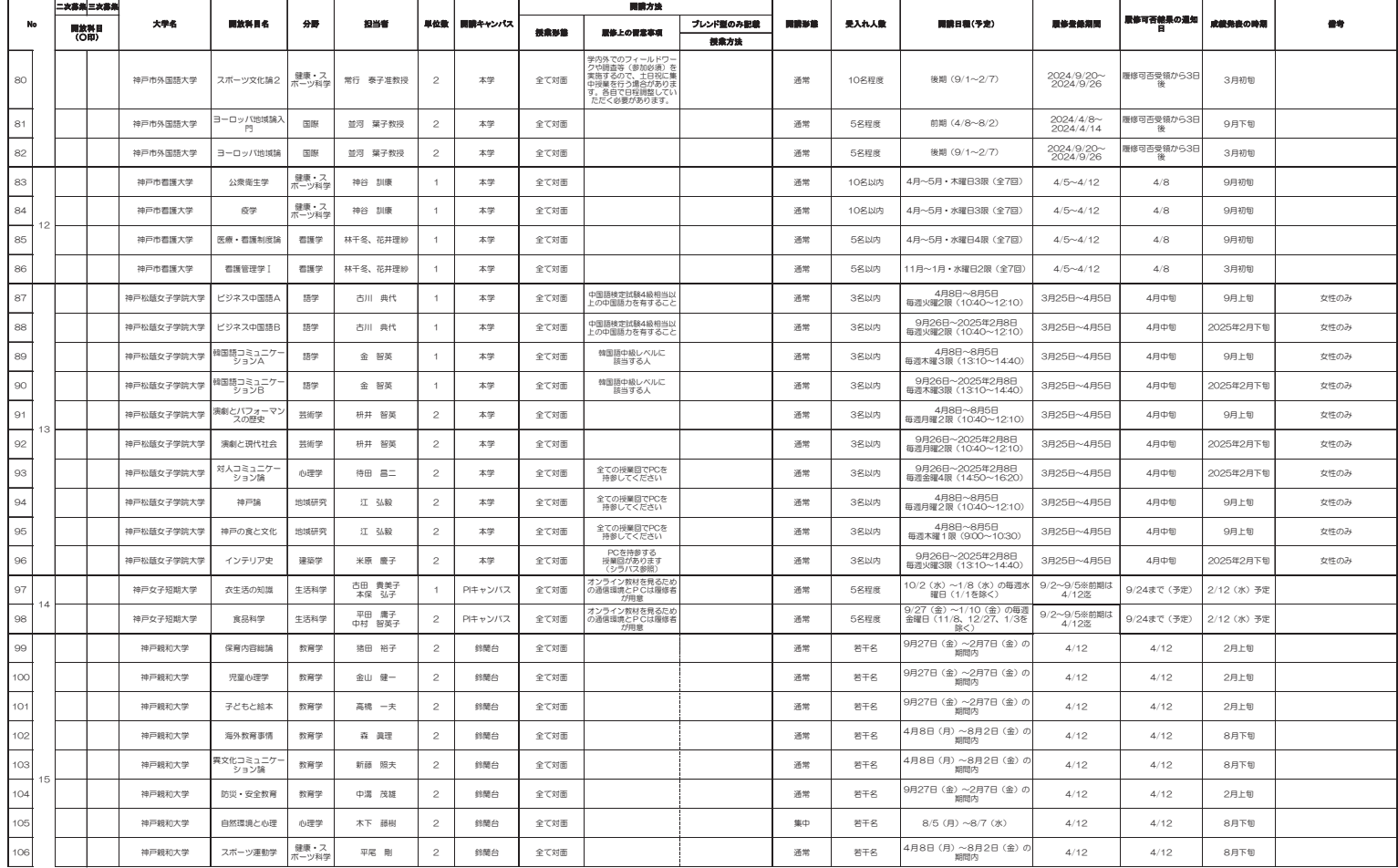

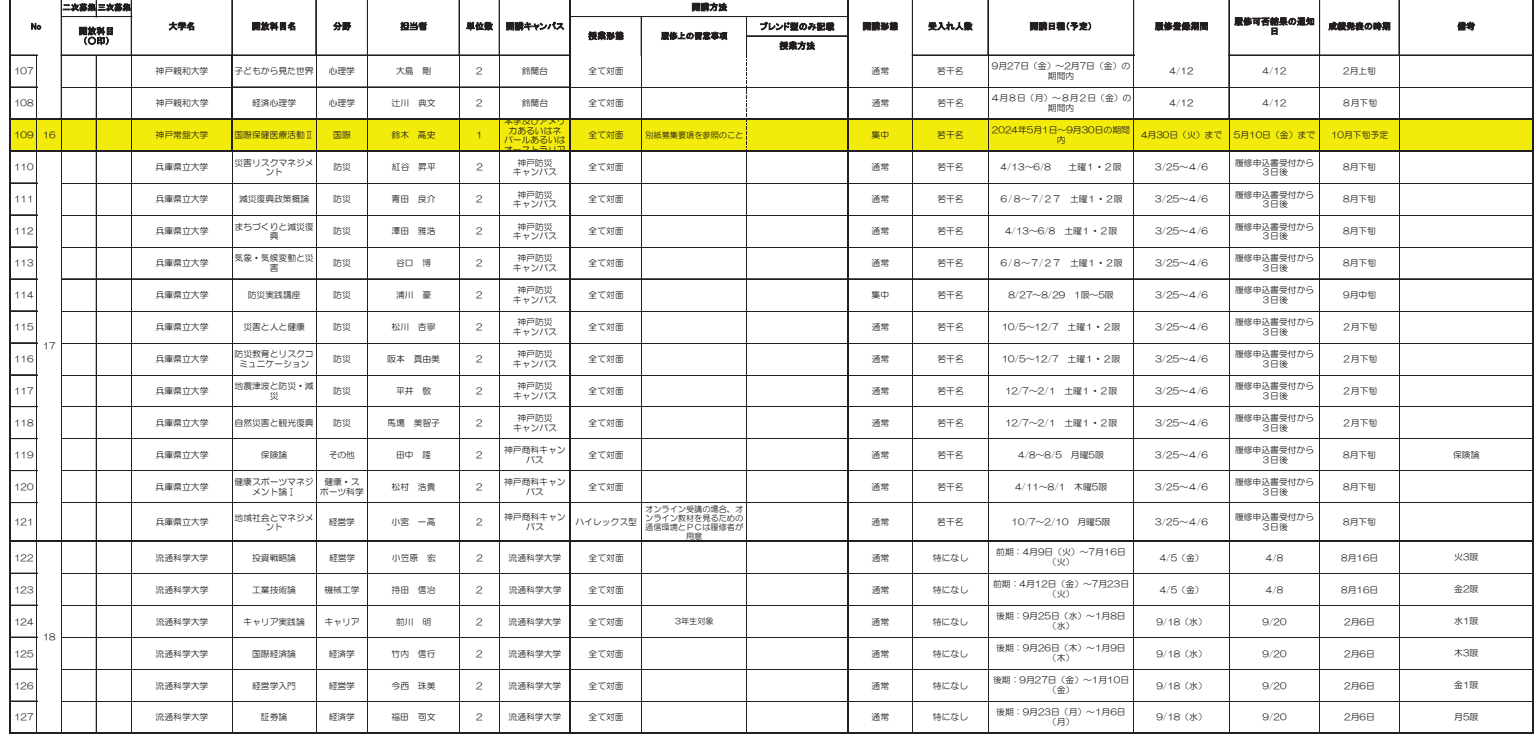

参考資料3-5-1

### 大学コンソーシアムひょうご神戸

### 2024 年度 単位互換開放科目 シラバス

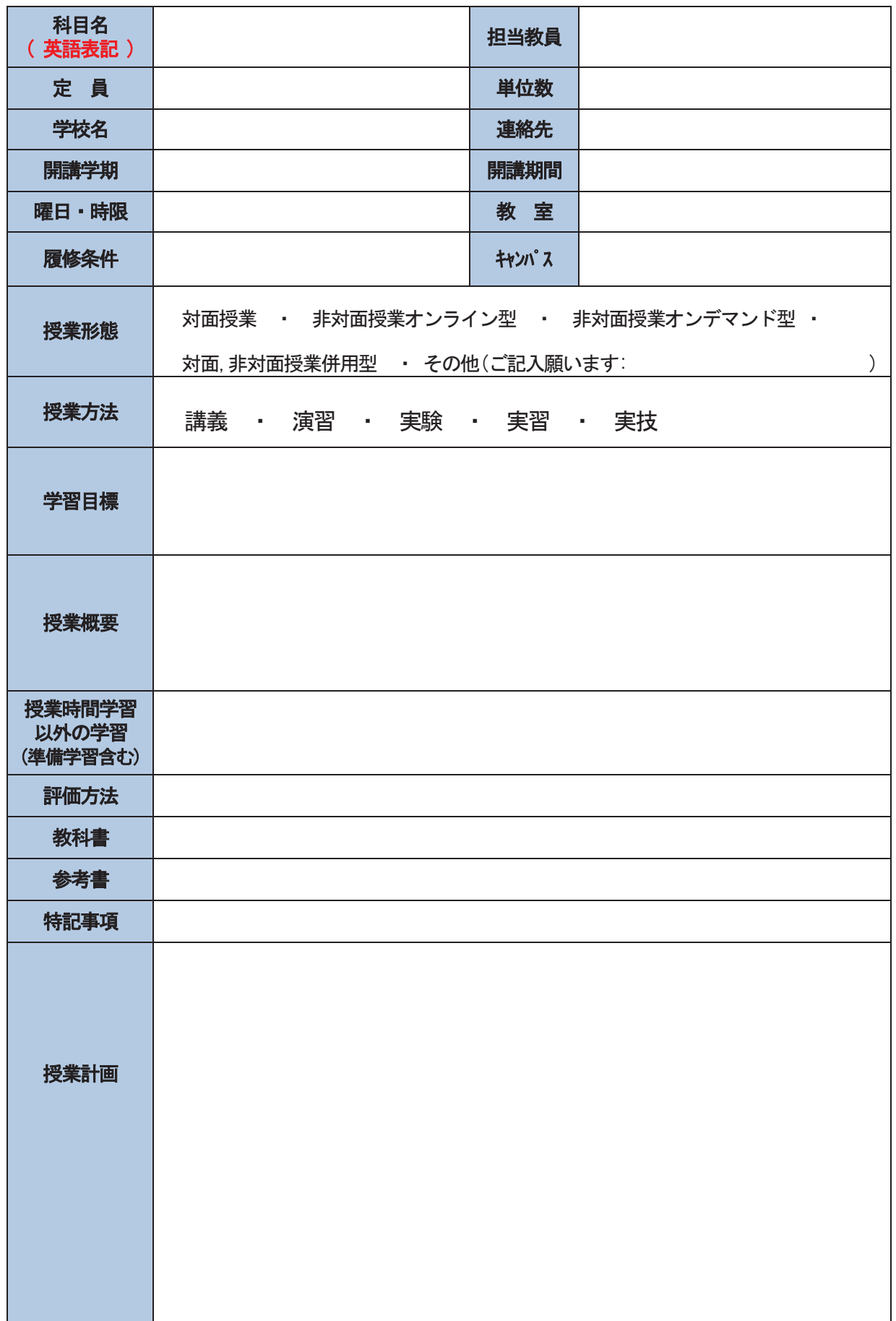

参考資料3-5-2

### 大学コンソーシアムひょうご神戸

### 2024 年度 単位互換開放科目 シラバス

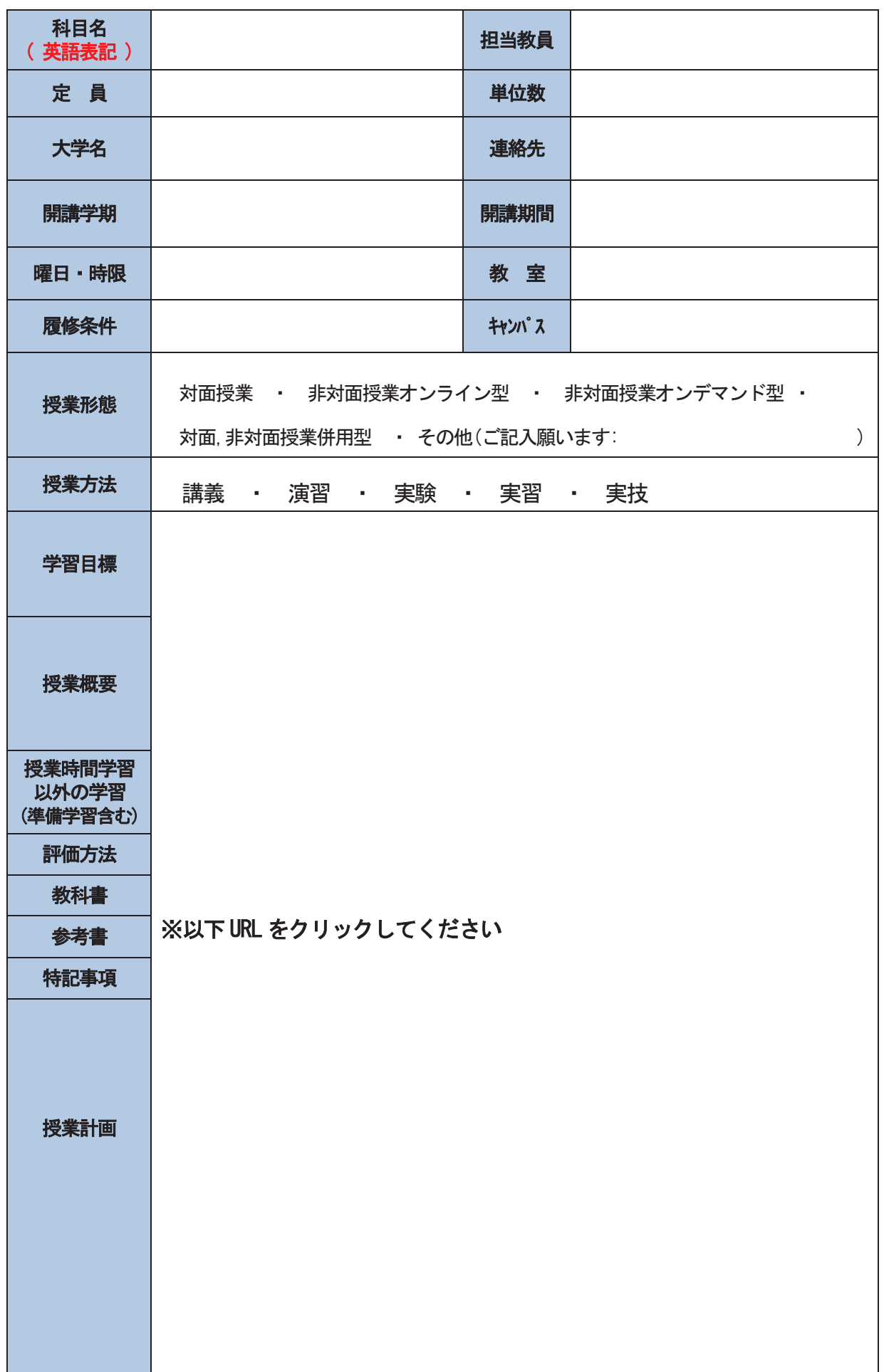

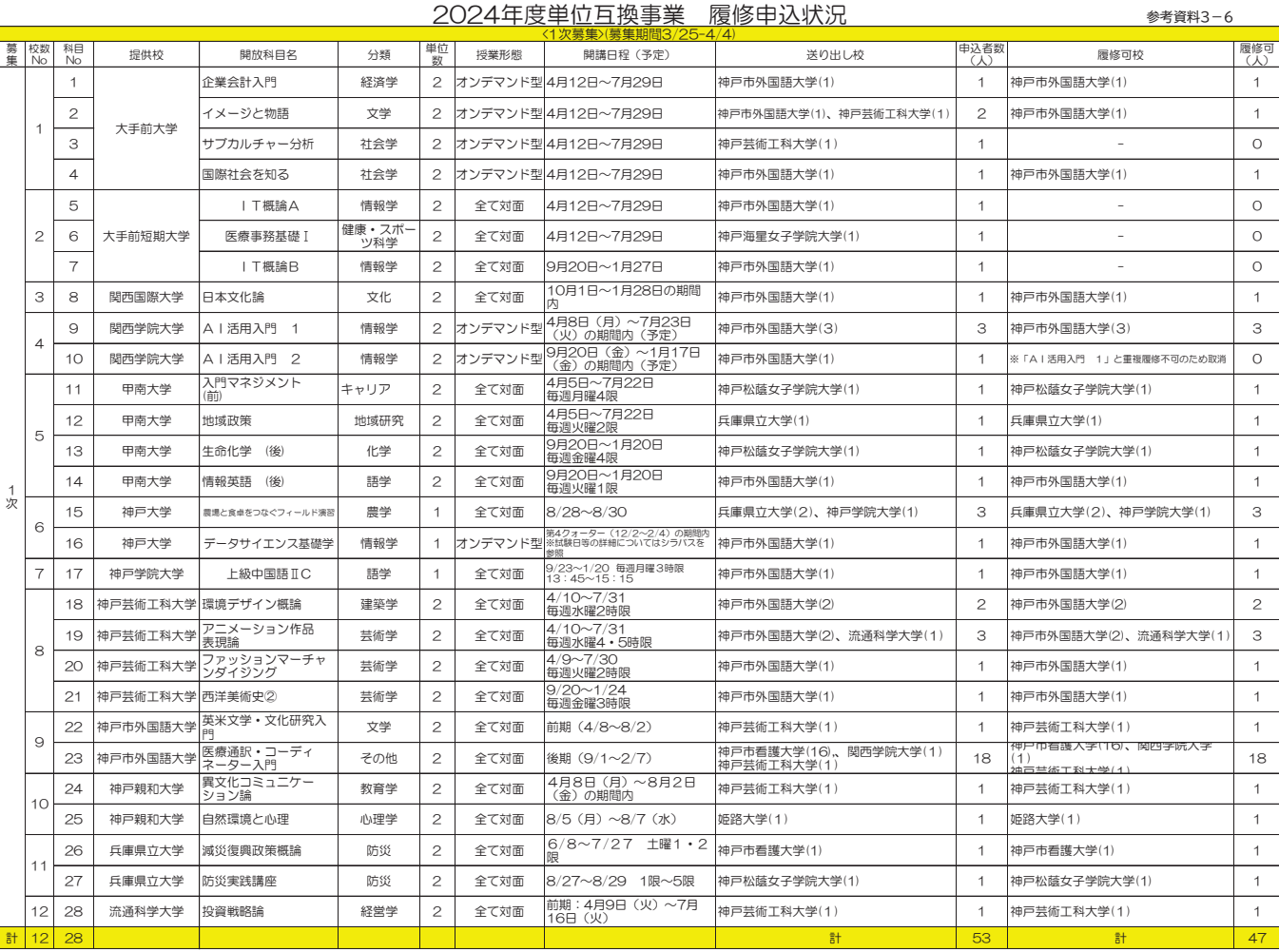

<u>1、2024年度科目開放校と科目開放数について(計18大学127科目)</u><br>(1次募集)科目開放校:18校、科目開放数127科目

2、2024年度履修者について

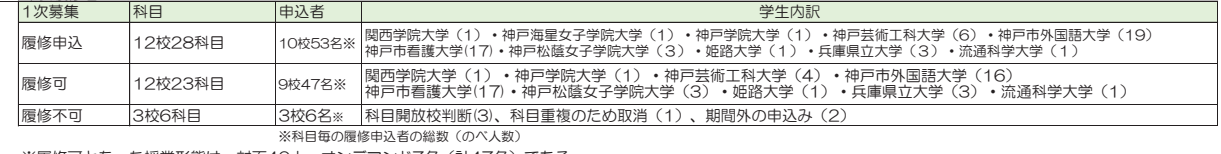

※履修可となった授業形態は、対面40人、オンデマンド7名(計47名)である。

(参考)

<u>1、2023年度科目開放校と科目開放数について(計17校82科目)</u><br>- C1次募集)科目開放校:17校、科目開放数82科目、(2次募集)科目開放校:5校、科目開放数13科目、(3次募集)科目開放校:5校、科目開放数18科目

2、2023年度履修者について

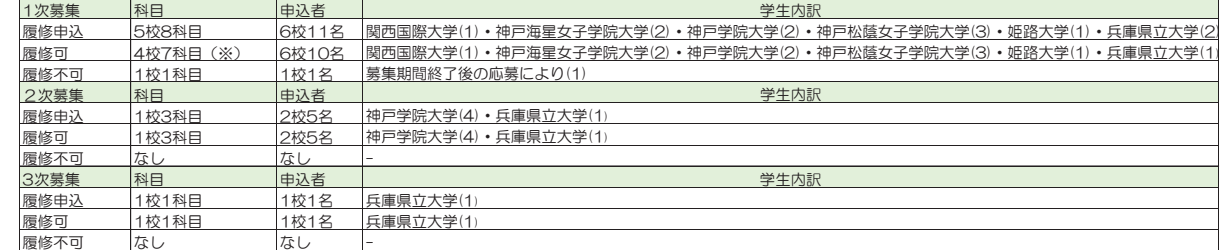

履修不可────│なし───────│なし────│──<br>※履修可となった授業形態は、対面10人、オンデマンド3名、オンライン2名、ブレンド1名(計16名)である。

参考資料4-1

# <ワークショップ> 大学eラーニング協議会 教材共有と共通基盤教育システム 運用方法を中心に, Ver. 20190314

### 共有教材の整備

入学前後や初年次の基礎教育部分にむけて、 各高等教育機関を中心に横断的に利用できるよう狙って整備

eラーニング先進校の ワーキンググループ による開発教材が ベースとなっている (文部科学省事業)

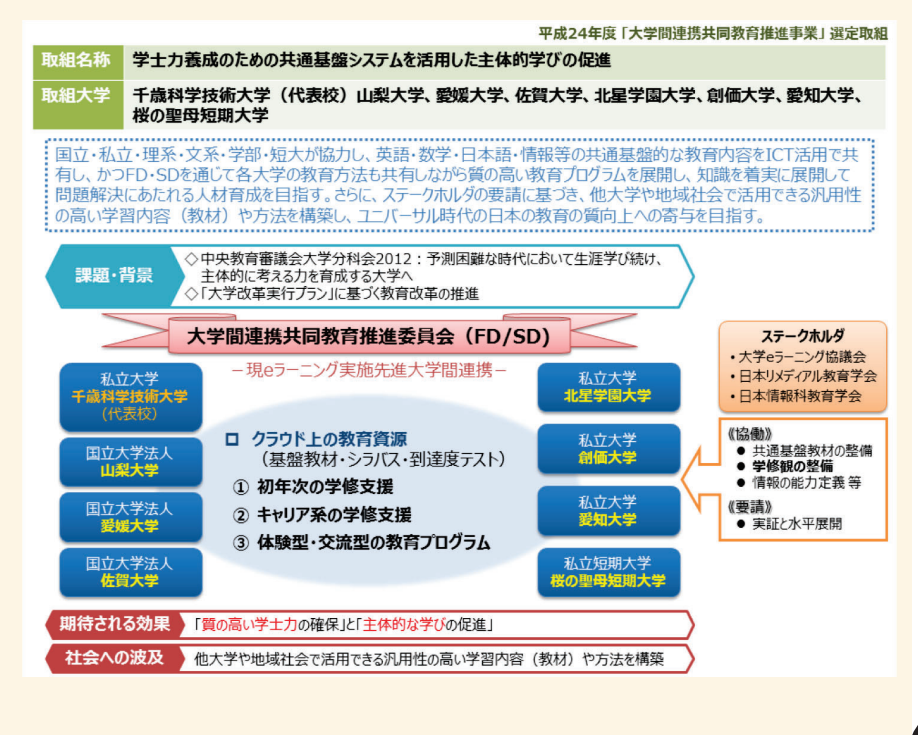

# 教材の種類

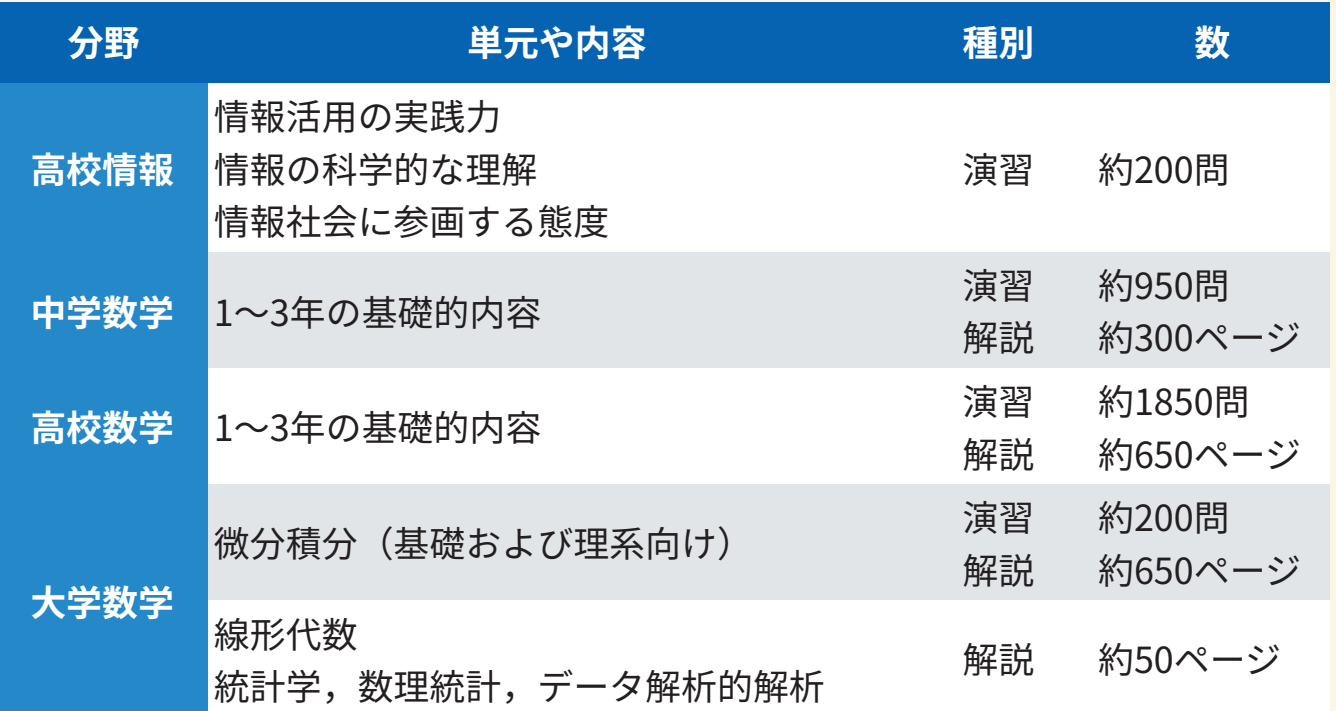

※教材数は整備・再編等により変動するため、目安としてご覧ください ※一部の解説には Adobe Flash プラグインが必要です

⇒ 2018年度は、中学・高校数学の解説の脱Flash化(約800ページ)が進む

### 教材の種類

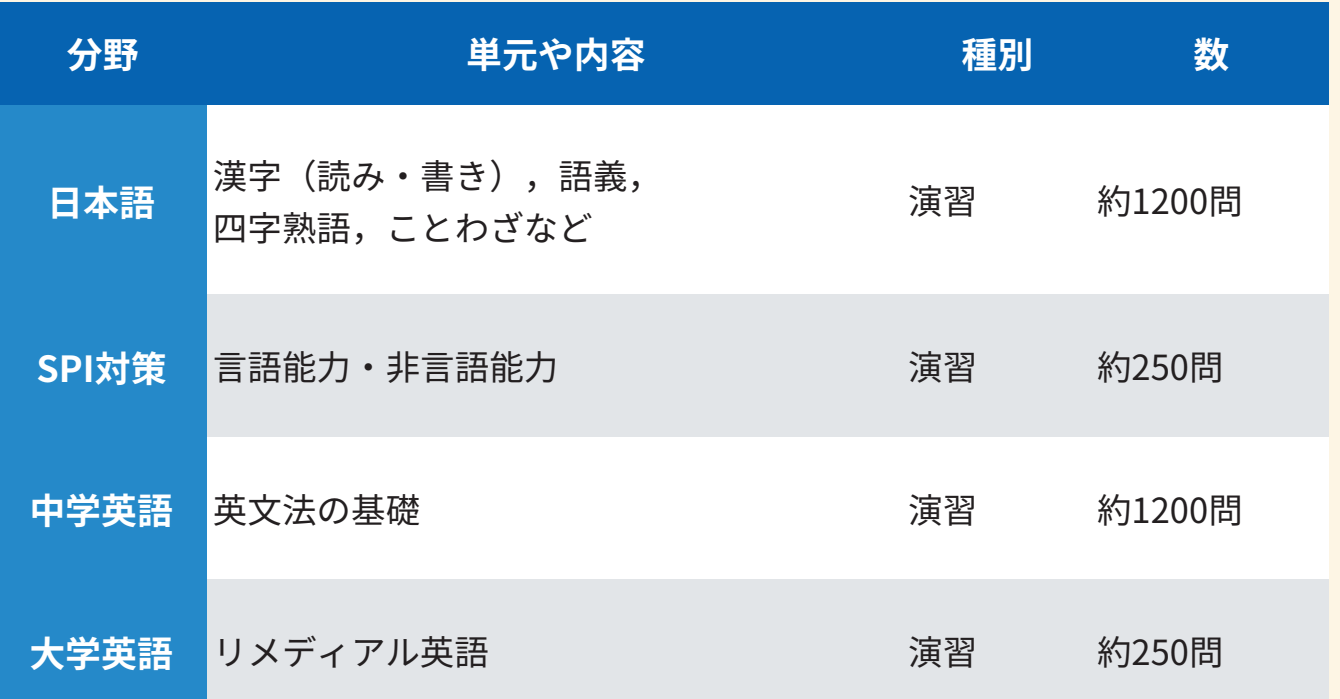

※教材数は整備・再編等により変動するため、目安としてご覧ください ※一部の解説には Adobe Flash プラグインが必要です

### 教材の種類

### ・ 入学時・2年次の学生の実力を測るためのテスト (マークシート用·Moodleテスト用)

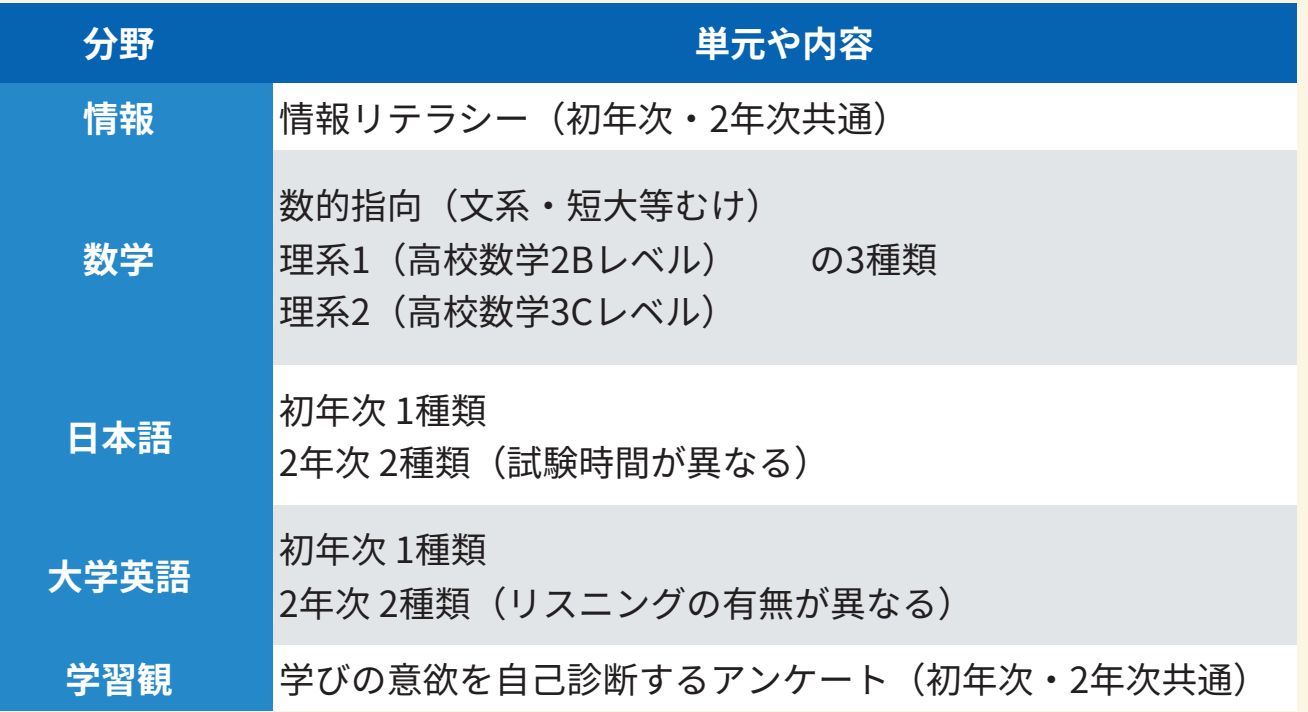

# 教材利用の費用

教材を利用したい教育機関は、大学eラーニング協議会に加盟の上、 教材利用料 (年額7万円)の費用が必要

- 教材の改修、教材配信用の共通基盤教育システム(後述)の  $\Rightarrow$ 費用として充てられる
- ⇒ 利用を検討したい大学には、原則1年間の無償試用期間を用意 2018年度は、28機関が利用、10機関が試用中

出版社等の著作権物を用いた、拡張版の教材も用意 (利用の場合は上記と別途に著作利用料が必要)

例:TOEIC対策 演習·教科書 (要別途費用) マクミランランゲージハウス社の教材 (TOEIC 200~500, Red~Indigo) 演習約2700問、教科書約200ページ

### 演習の例 (Moodle) 標準のMoodleテスト形式で利用

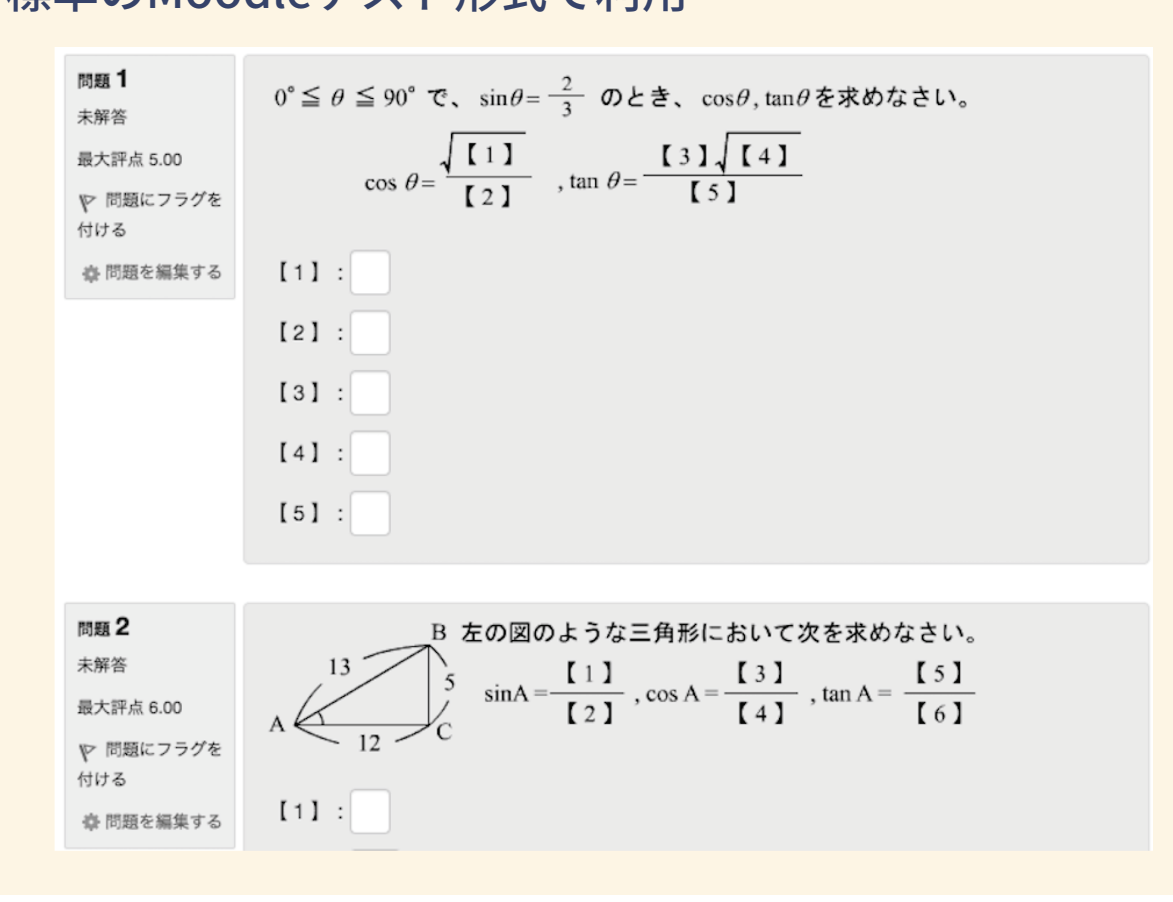

## 演習の例 (Solomon)

### 独自のWebシステム (後述) で利用

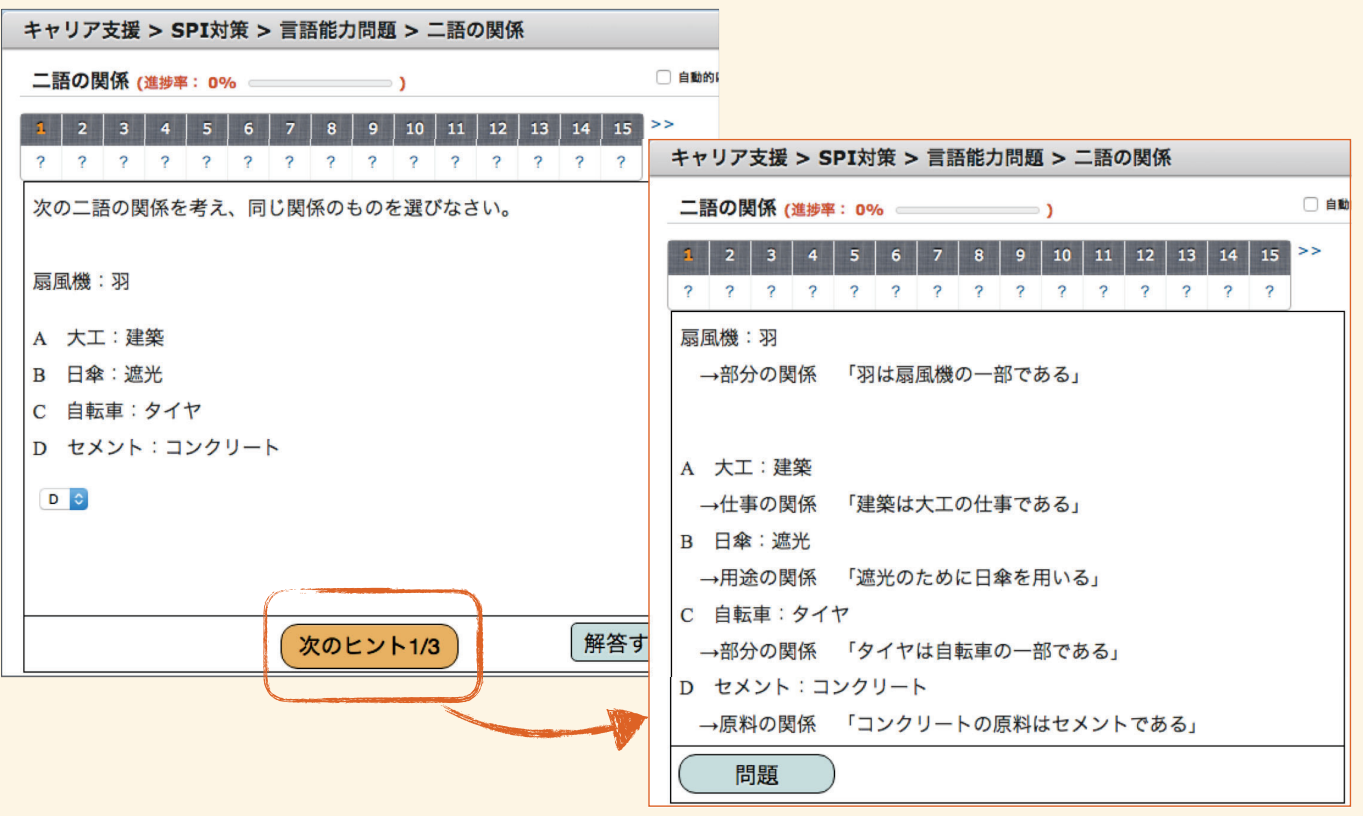

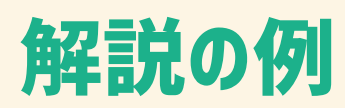

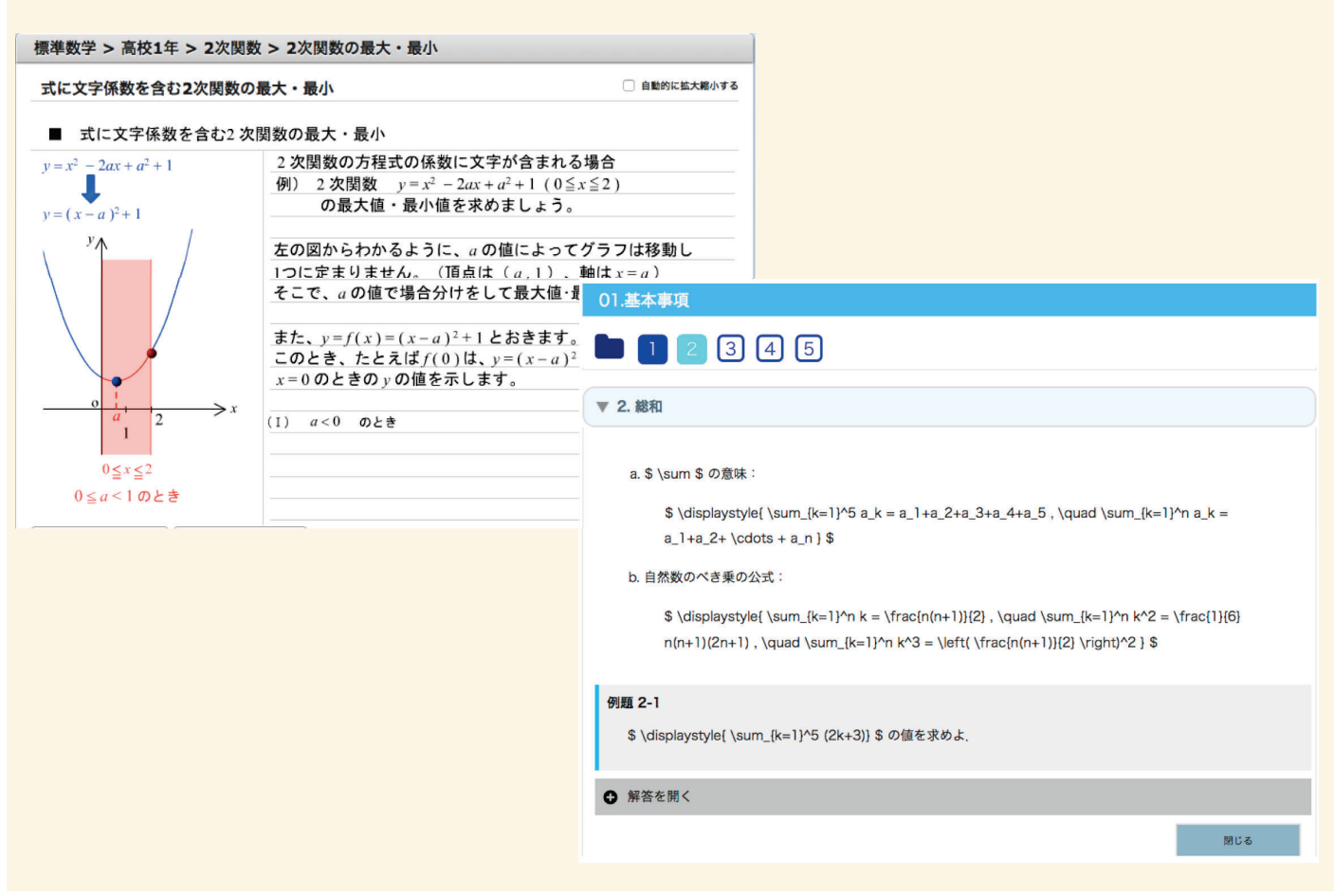

### 到達度テストの例

#### 問題1 1.  $(\sqrt{6} + \sqrt{2}) (\sqrt{6} - \sqrt{2}) = \boxed{\mathcal{P}}$  である. 2.  $(x^4-3)^2 = x^m - 6x^n + 9$  とするとき,  $m = \boxed{4}$ ,  $n = \boxed{5}$  である. 3.  $x^2 - 2x - 35 = (x + \boxed{x}) (x - \boxed{x})$  である. 問題 1 4. 次の問いに答えよ. 情報が持つ性質として、当てはまらないものはどれか。 未解答 (1)  $x = 20$  のとき  $y = 10$  であり,  $x$  の値が 4 増加するごと 1つ選択してください: 最大評点 1.00 式は  $y = -\frac{\boxed{fJ}}{\boxed{fJ}}x + \boxed{Df}$ である. ○ 1 みんなが知っている情報は価値が高い ↓ 問題にフラグを  $+$ ○ 2 情報は複製が可能である 付ける ○ 3 情報は伝達できる (2) 2点 P(10,81), Q(20,151) を通る直線の方程式は  $y =$  事問題を編集する ○ 4 情報は人により価値が異なる  $0.5$  thinkly 問題 2 出力装置であるものはどれか。  $±27$ 1つ選択してください: 最大評点 1.00 0 1 CPU ♡ 問題にフラグを ○ 2 キーボード 付ける ○ 3 プリンタ 春 問題を編集する ○ 4 ハードディスク ○ 5 わからない

マークシートは スキャネット SN-0017 を想定

# 教材の共有・利用 (共通基盤教育システム)

# 教材の共有 · 利用方法

· Moodleバックアップでの利用 https://pubmdl.uela.cloud/moodle25/ 各大学が運用するMoodleに、コースをコピーして利用 (Moodleは ver2.7 以降を想定)

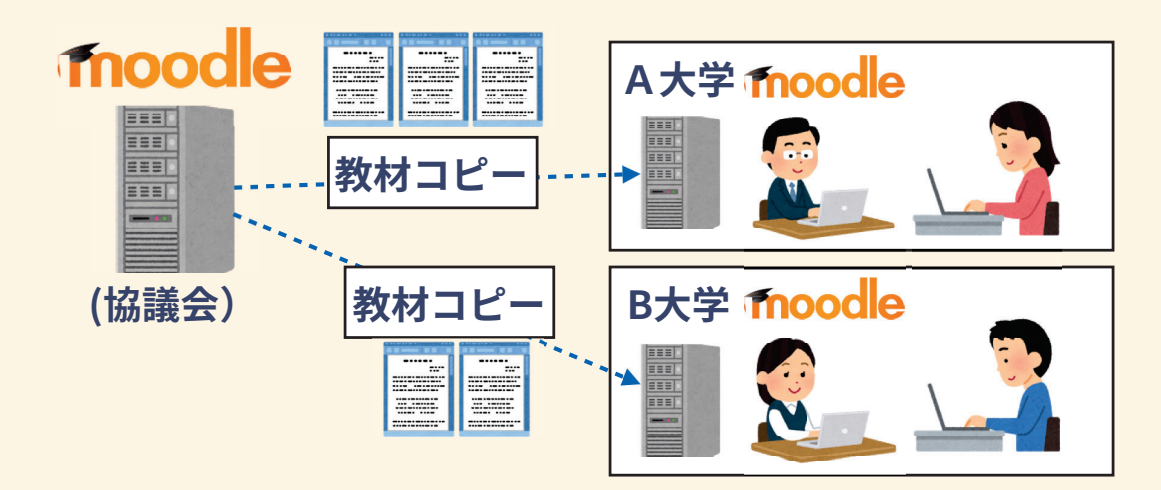

※Moodle, Solomonのいずれかのみ公開を行っている教材があります。 SCORM(v1.2) 形式で配布が可能な教材もあります。

# 教材の共有・利用方法

共通基盤教育システム(Solomon)での利用 https://solomon.uela.cloud/ 協議会が運営する独自のeラーニングシステムでの利用 大学ごとに学生のユーザや学習管理を行う

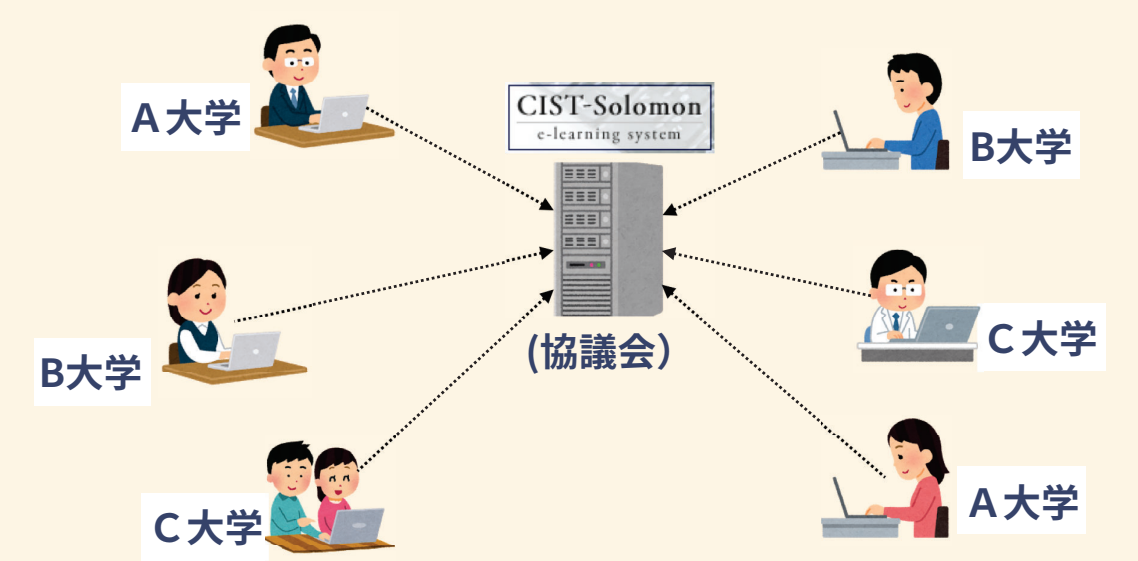

※Moodle, Solomonのいずれかのみ公開を行っている教材があります。 SCORM(v1.2) 形式で配布が可能な教材もあります。

## 共通基盤教育システム (Solomon)

### 学生が教材を使って学習できるeラーニングシステム

協議会から大学用管理アカウントを配布 各大学は教員・学生ユーザを管理し利用

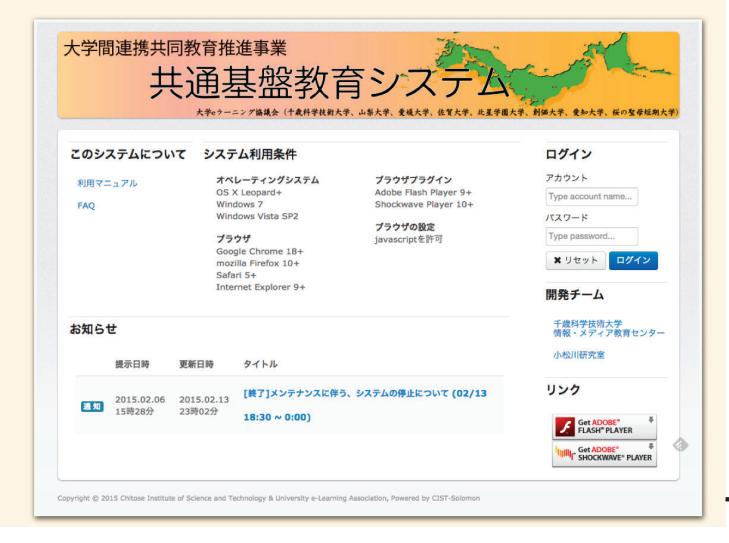
### Solomonの主な機能

学生側機能

教員側機能

コースに取り組む

- 自由に教材に取り組む
- 自らの取組履歴を確認する
- コースを登録する

・ 学生の取組履歴を確認する

アカウントを管理する

※Solomonのコースは、対象学生、期限、教材を選んで学習指示できる機能

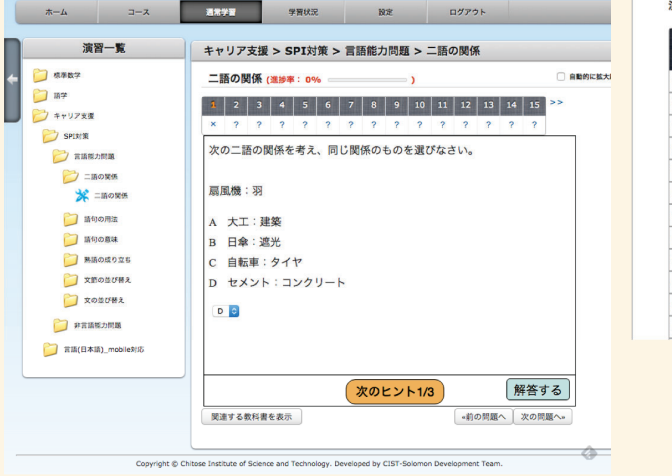

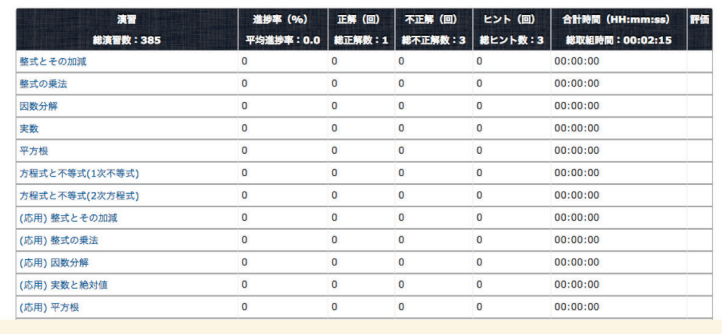

## **Solomonの「コース」**

- 対象の学生に、期限と教材を選んで学習を指示できる機能 (つまり、課題)
- 課題ごとに、学生の取り組みを管理できる
- 課題形式のものならば、様々な取り組みに利用できる (例:授業内外の課題、入学前教育、長期休業期間の宿題…)

### コース(授業内外の課題の設定イメージ)

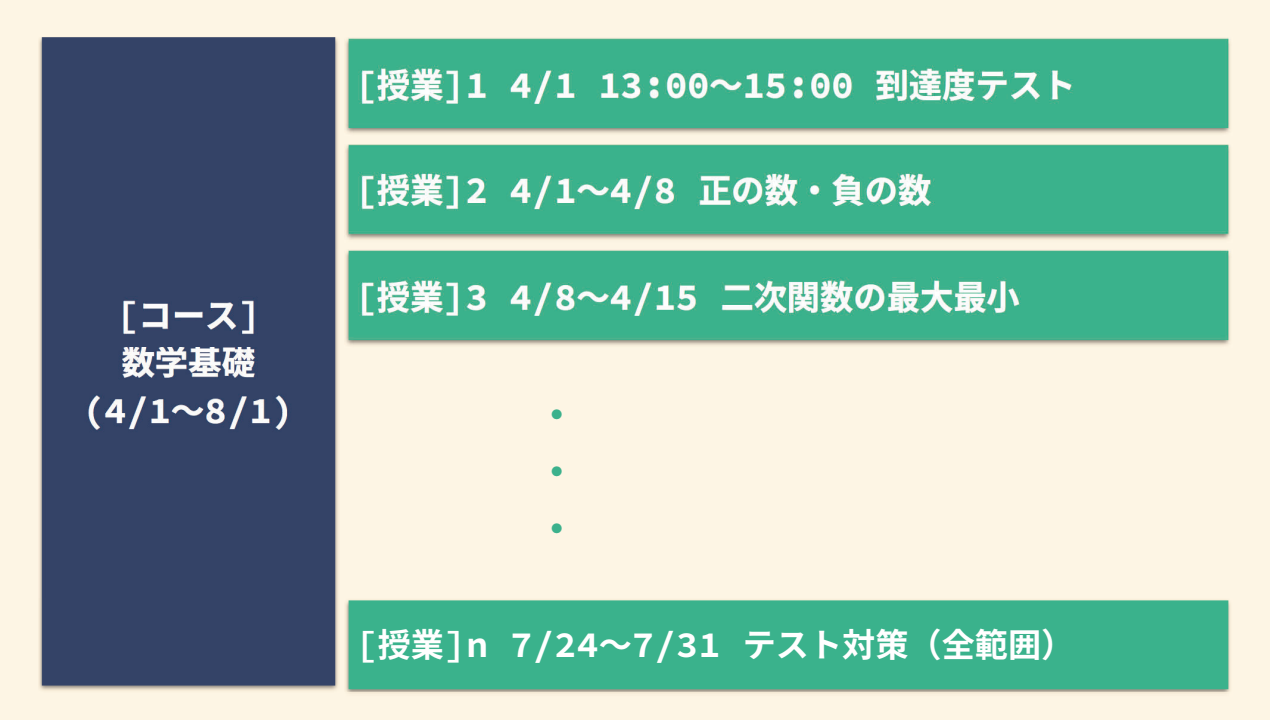

※教員がコースを設定すると、学生のコース機能に反映される 学生は自らに設定されたコースに取り組める

## コースの取り組み管理で みえてくること

- 学習の習慣の有無
- ・学習への取り組み方(経 過)
- ・失速/復調の有無

 $\cdot$  etc...

eラーニングシステムを導入することで、 自然と学生の学習が進むわけではない

学生個々の経過を把握しやすくなるツールとして活用 ⇒ ツールから得た情報を元に学生にアプローチ

### コ-ス利用例:入学前教育

- 推薦入学者などにアカウントを配布し、入学時に向け て学習してもらう
- 学習管理を行い、取り組み状況が悪い入学者にはコン タクトを取る (例:メール・定期的な登校日)
- 到達度テストなどと組み合わせ、入学者の学力のある 程度の把握を狙う例もみられる

# 入学前・初年次教育による 代表的な利用形態

### 形態A: Moodleのみを利用

入学前教育:各機関既存のMoodleを利用 初年次教音: 同 . H

#### メリット:

入学前と正規のカリキュラムで学習履歴を 一元管理でき、学習経過の把握や追跡が容易

デメリット:

入学前の生徒にアカウント発行を要する ⇒ユーザ管理や認証について技術面や 運用ポリシーとの整合が必要

全学的なカリキュラムでMoodleを利用する基盤や 方針が整っている機関が主に採用

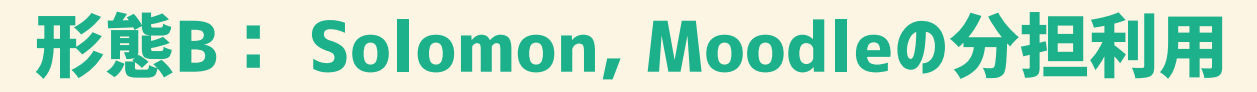

入学前教育:協議会のSolomon 初年次教育:各大学のMoodle·その他LMS

メリット:

入学予定者はSolomonで独立して学習

各大学の既存のMoodleや認証システムへの 影響を抑えて入学前教育を実現可能

### デメリット:

入学前後でシステム(学習管理方法)が 異なるため、入学前後の学習経過の把握には データの突き合わせが必要

入学前教育を一部の学部・担当部局が 別に企画・実施する方針の機関が主に採用

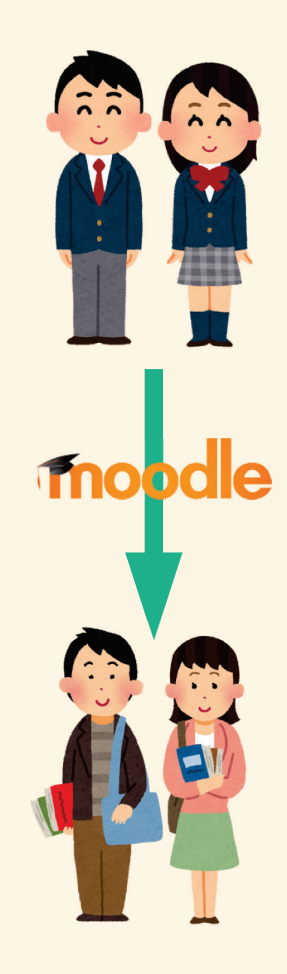

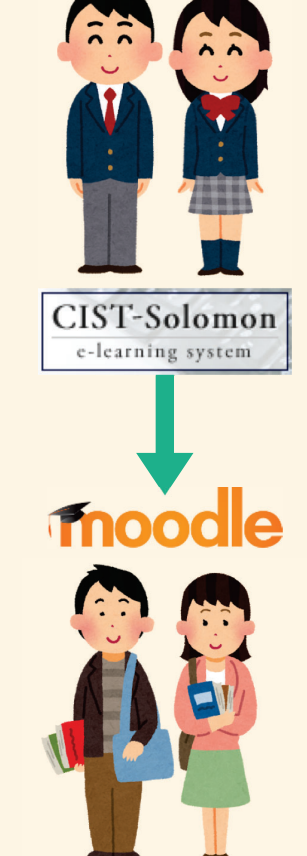

### 形態C: Solomonのみ or 既存システムとの併用

入学前教育:協議会のSolomon

初年次教育:協議会のSolomon (一部他を併用)

メリット:

LMSの導入準備をせずに、共通教材と学習履歴の 管理が可能な環境を実現

環境を変えずに入学後のリメディアルも可能

デメリット:

併用の場合は、大学のものとは別に 学生が複数のアカウントを使い分ける必要性

全学的なeラーニングの体制·環境が整備されて いない機関、一部科目・授業・資格対策等での ニーズをもつ機関が主に利用

### 2019年度の主な予定

- · 解説の拡充 (CHiLO Book)
- · 脱Flash化を行った解説(中学・高校数学)の Moodle側への反映
- · Moodleのバージョンアップ (v2.7 ⇒ v3.x, 検討開始、実施)

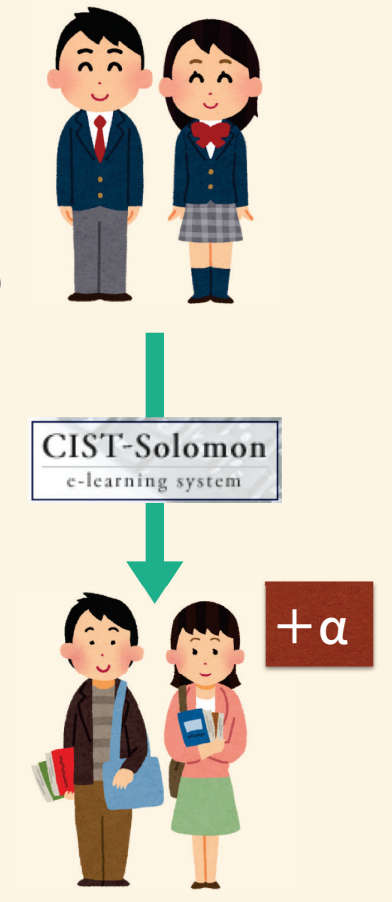

## 試用、利用の問い合わせ先

- ・大学eラーニング協議会 事務局 (e-mail) uela\_offices@googlegroups.com
- · 大学eラーニング協議会 https://www.uela.cloud/
- · eラーニング共通基盤推進事業 https://www.uela.cloud/el-kiban/

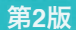

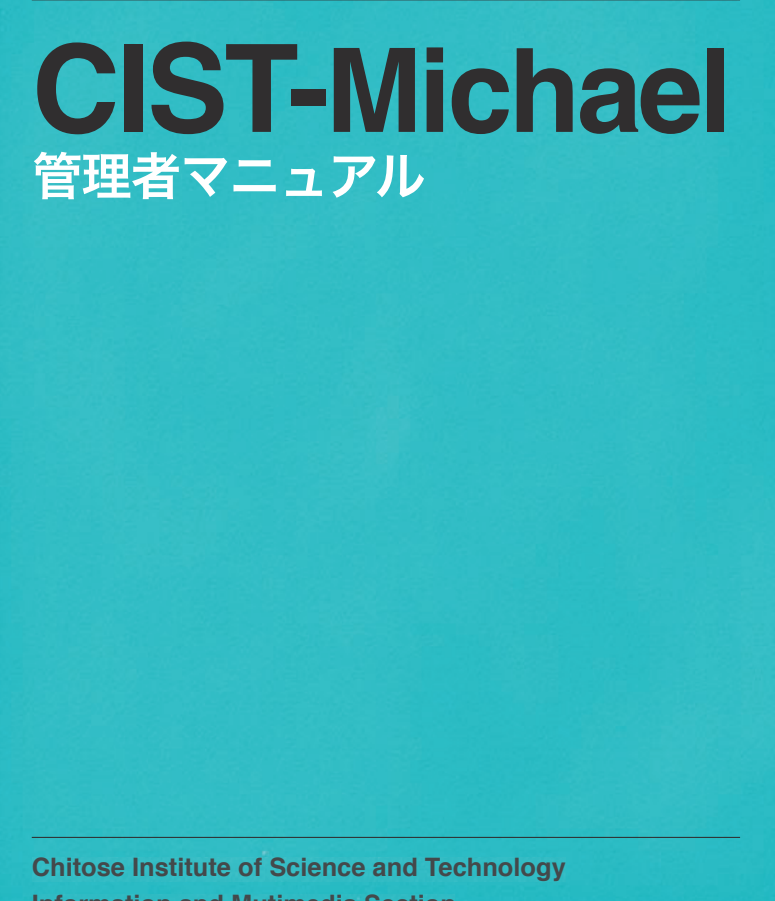

**Information and Mutimedia Section** 

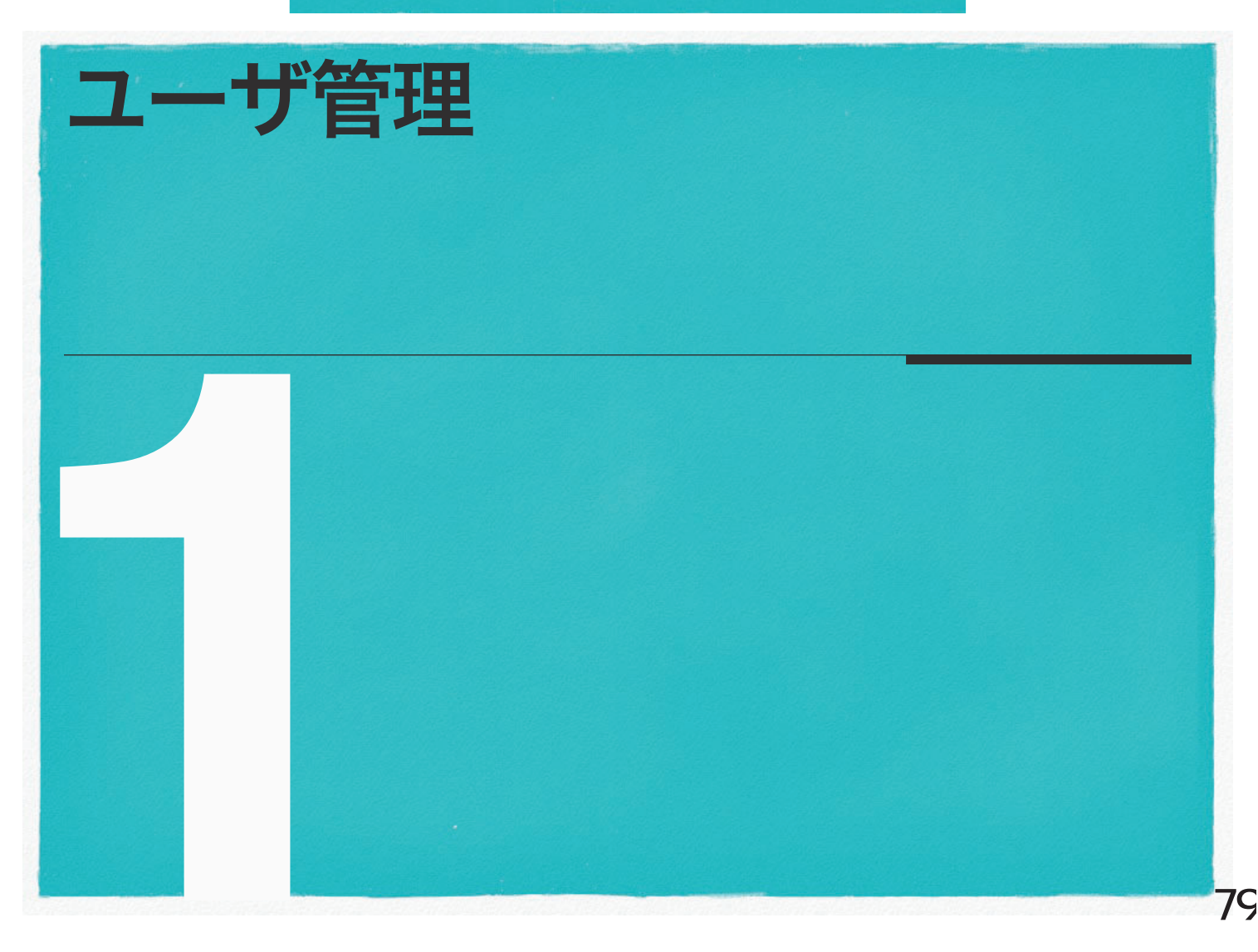

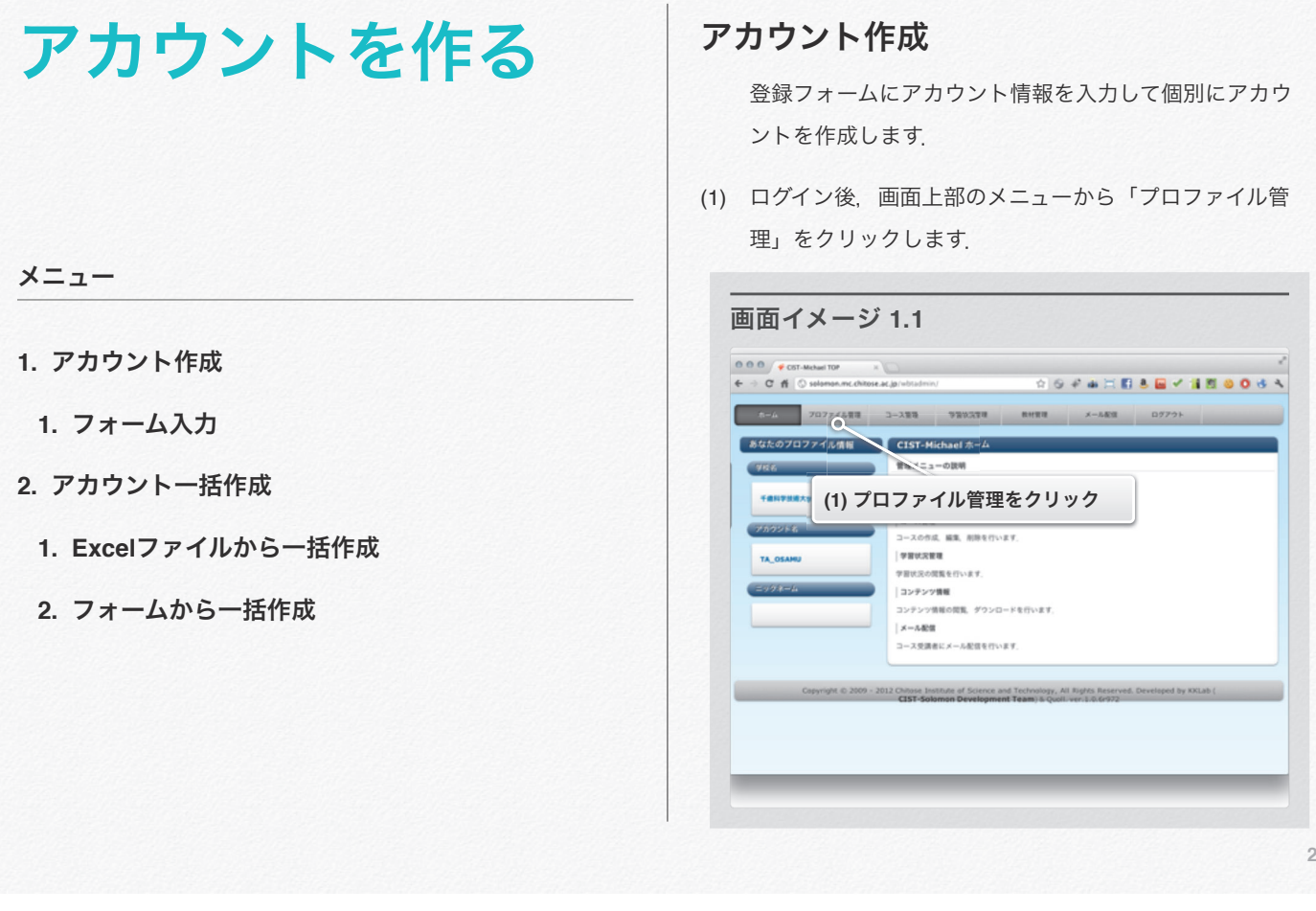

- (2) 左メニューから「アカウント作成」をクリックします. (3) フォームに必須項目を全て入力します.
	- - 【氏名】以外はすべて必須です.
		- 【Email】がない場合はダミーアドレスを入力します.
	- (4) 「次へ」をクリックします.

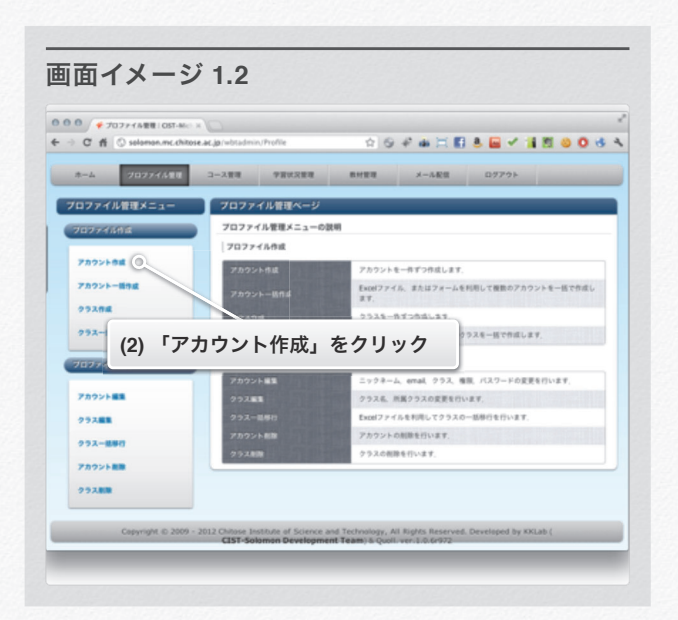

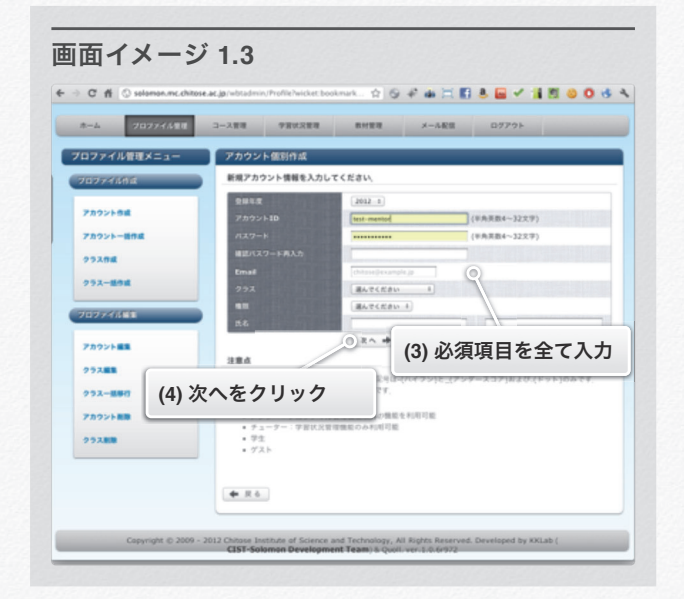

(5) 入力した情報を確認します.

**(7)** 訂正がある場合は 「戻る」をクリック

画面イメージ **1.4**

 $\begin{array}{l} 0\ 0\ 0 \\ \end{array} \begin{array}{c} \bullet\ \text{all} \ \text{proof} \\ \end{array}$ 

г

 $0.3388$  $222 - 101$ 

**SHERRIST** 

 $0.3388$  $111 - 111$ **ZASSAM**  $0.7388$ 

(6) 入力した情報でよければ「作成」をクリックします.

**(6)** 変更がなければ 「作成」クリック

.<br>Initate Institute of Science and 1

 $\frac{1}{2}$ 

 $\circ$  (0)

- (7) 訂正がある場合は「戻る」をクリックし,手順(3)からや り直します.
- (8) 以上でアカウントの登録が完了しました.
- (9) 続けてアカウントの作成を行う場合は「続けて作成する」 をクリックします.

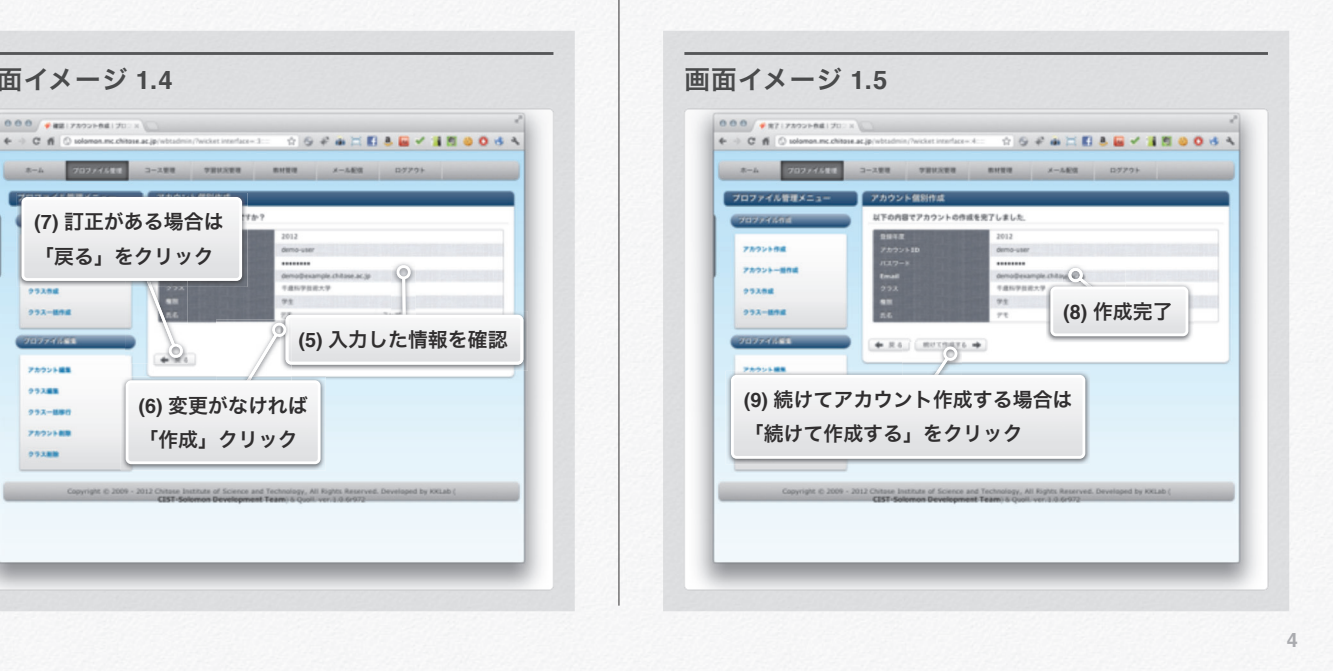

セクション 1 アカウントを作る

#### アカウント一括作成

アカウントを複数同時に作成します.

#### **Excel**ファイルから一括作成

(1) ログイン後,画面上部のメニューから「プロファイル管 理」をクリックします.

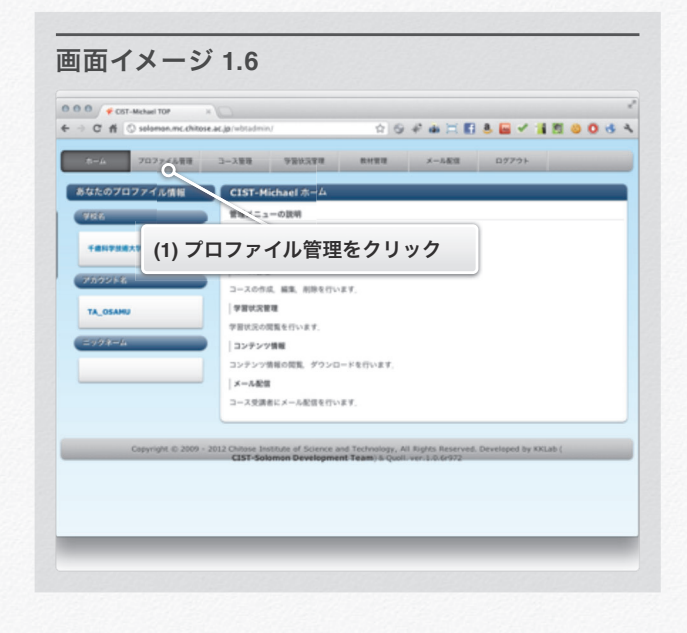

(2) 左メニューから「アカウント一括作成」をクリックしま す.

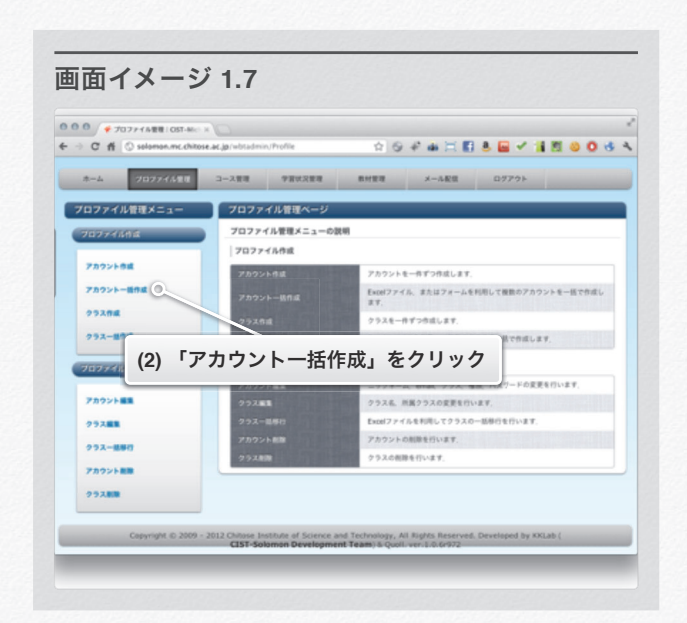

- (3) 「Excelファイルから一括作成」をクリックします. (4) アカウント登録年度を選択します.
	-
	- (5) テンプレートExcelファイルをダウンロードします.

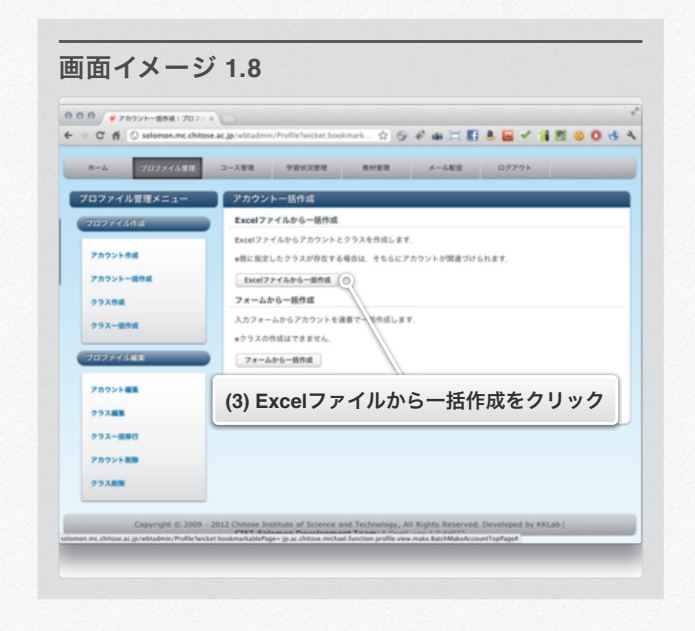

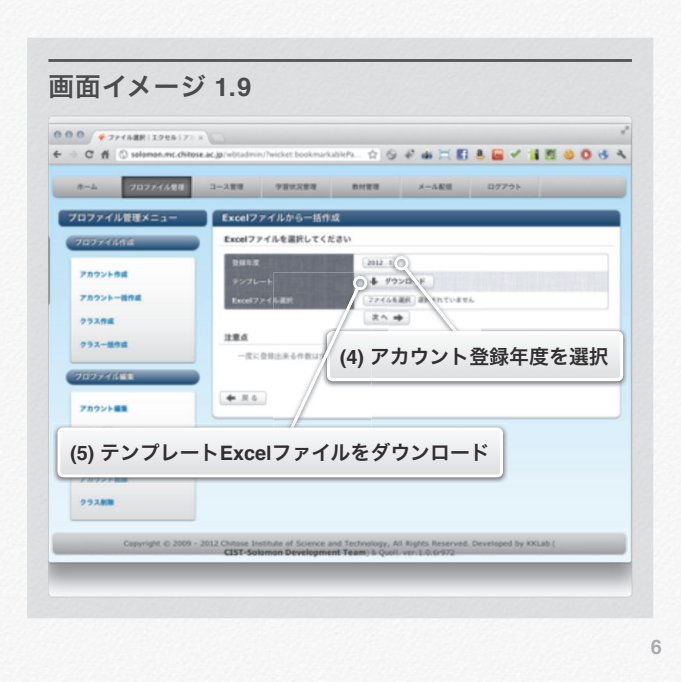

- (6) ダウンロードしたテンプレートを編集します.
- (7) 各列の2行目から各項目を入力します.
	- 【氏名】以外は必須項目です
	- 【Email】がない場合はダミーアドレスを入力します.
- (8) 【シート名】がクラス名になります.
- (9) 「ファイルを選択」をクリックし 編集したExcelファイルを選択します.
- (10) 「次へ」をクリックします.

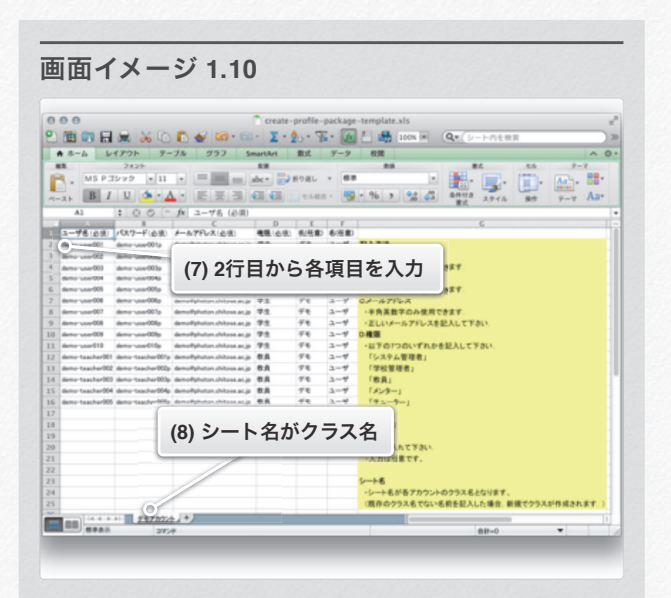

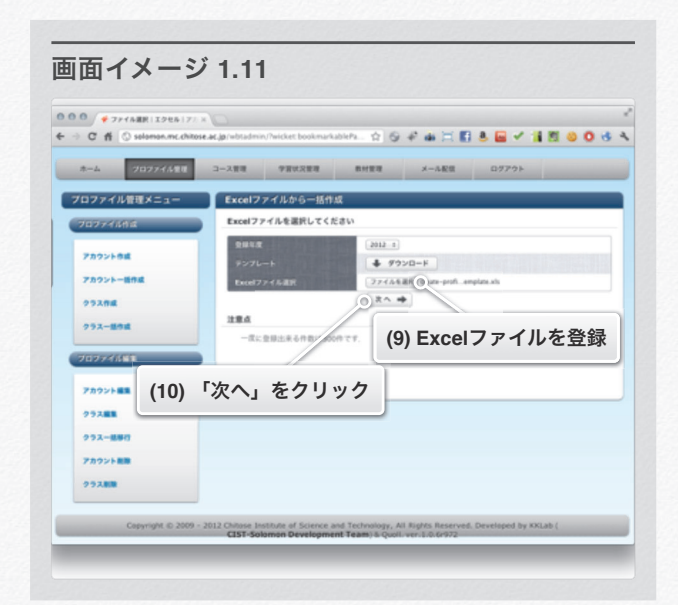

**7**

- (11) 登録内容の確認画面が表示されるので,内容が正しければ 「作成」をクリックします.
- (12) 訂正がある場合は「戻る」をクリックし,手順(7)からや り直します.
- (13) 以上でExcelファイルを利用したアカウントの 一括登録が完了します.

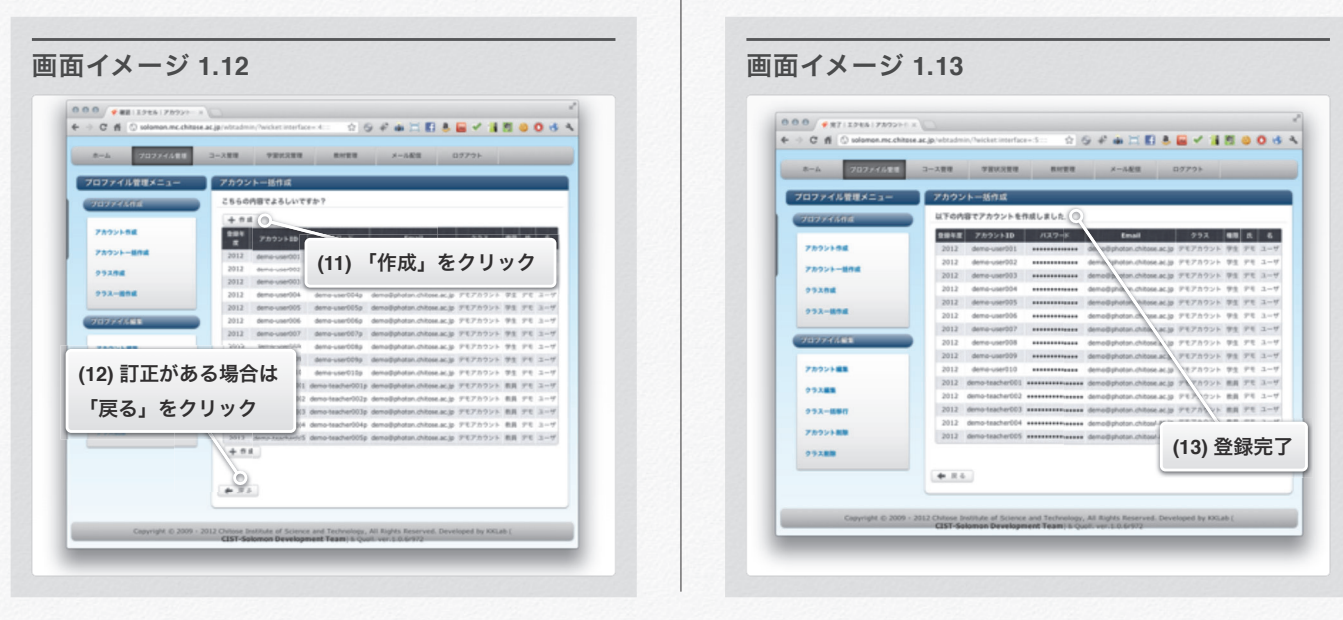

セクション 1 アカウントを作る

#### フォームから一括作成

- (1) ログイン後,画面上部のメニューから「プロファイル管 理」をクリックします.
- (2) 左メニューから「アカウント一括作成」をクリックしま す.

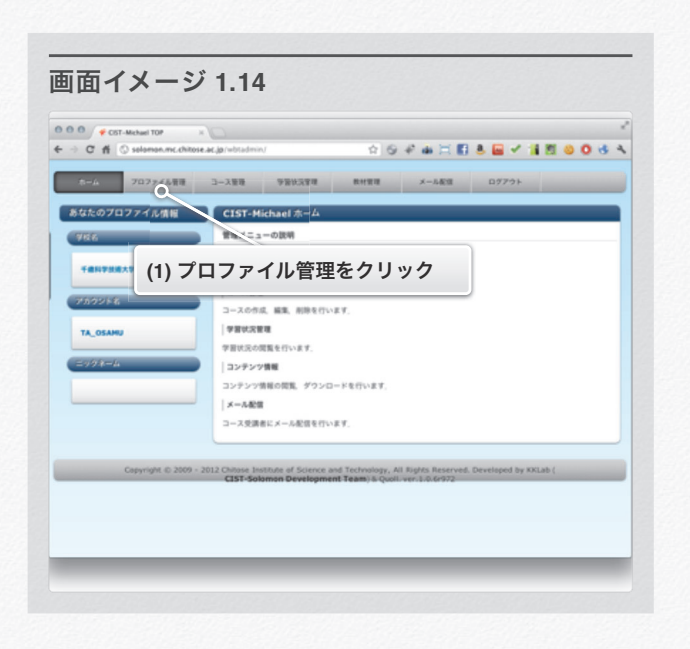

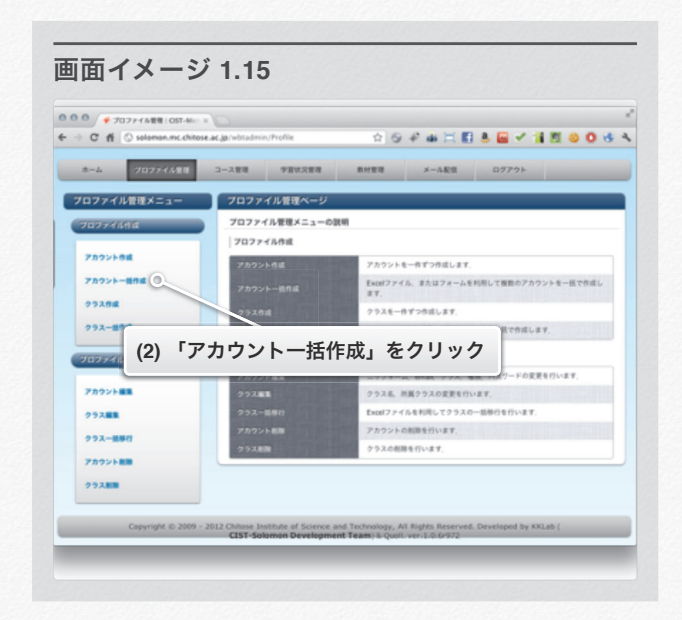

**9**

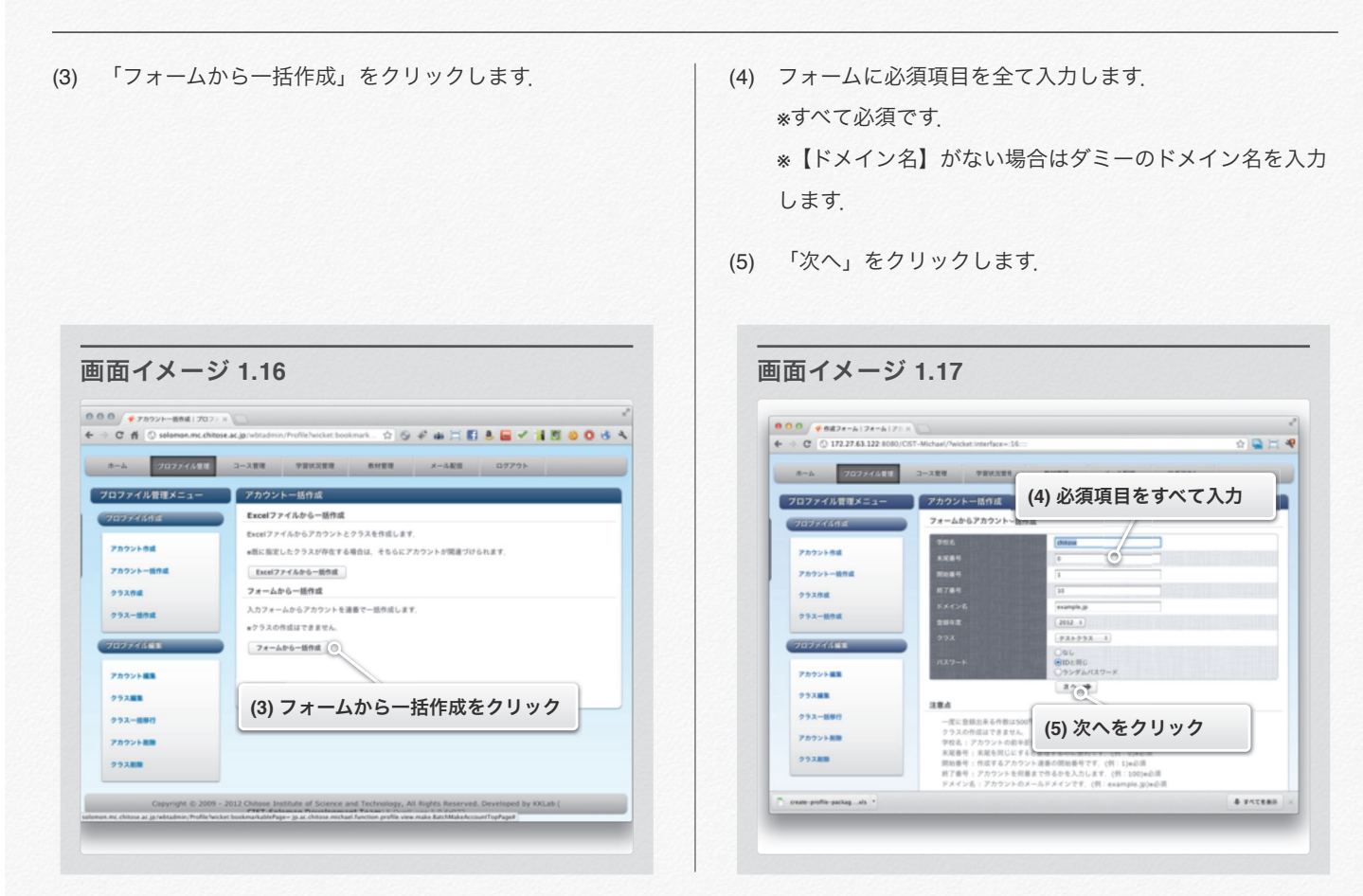

(6) 入力した情報を確認します.

- (7) 入力した情報でよければ「作成」をクリックします.
- (8) 訂正がある場合は「戻る」をクリックし,手順(3)からや り直します.
- (9) 以上でアカウントの登録が完了しました.

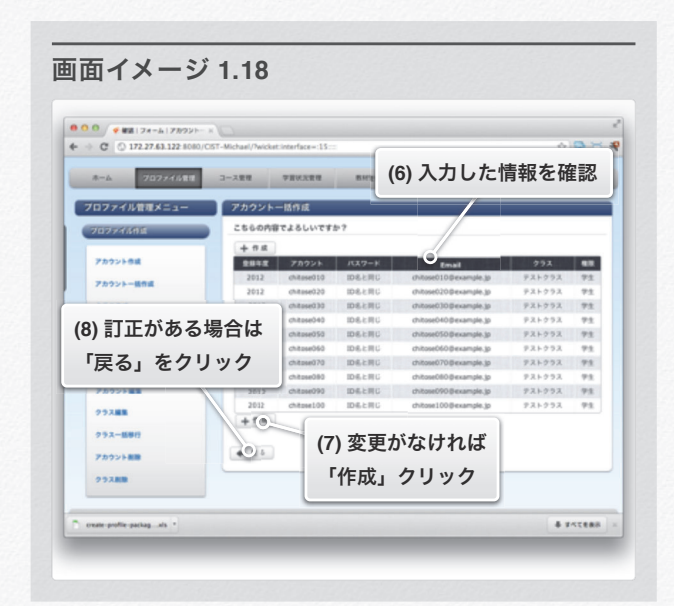

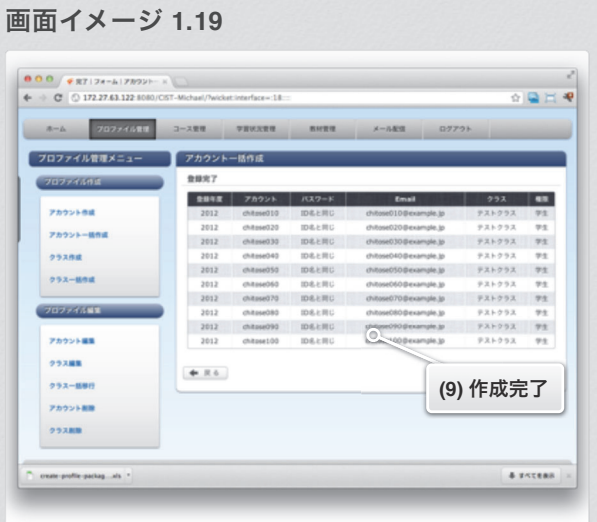

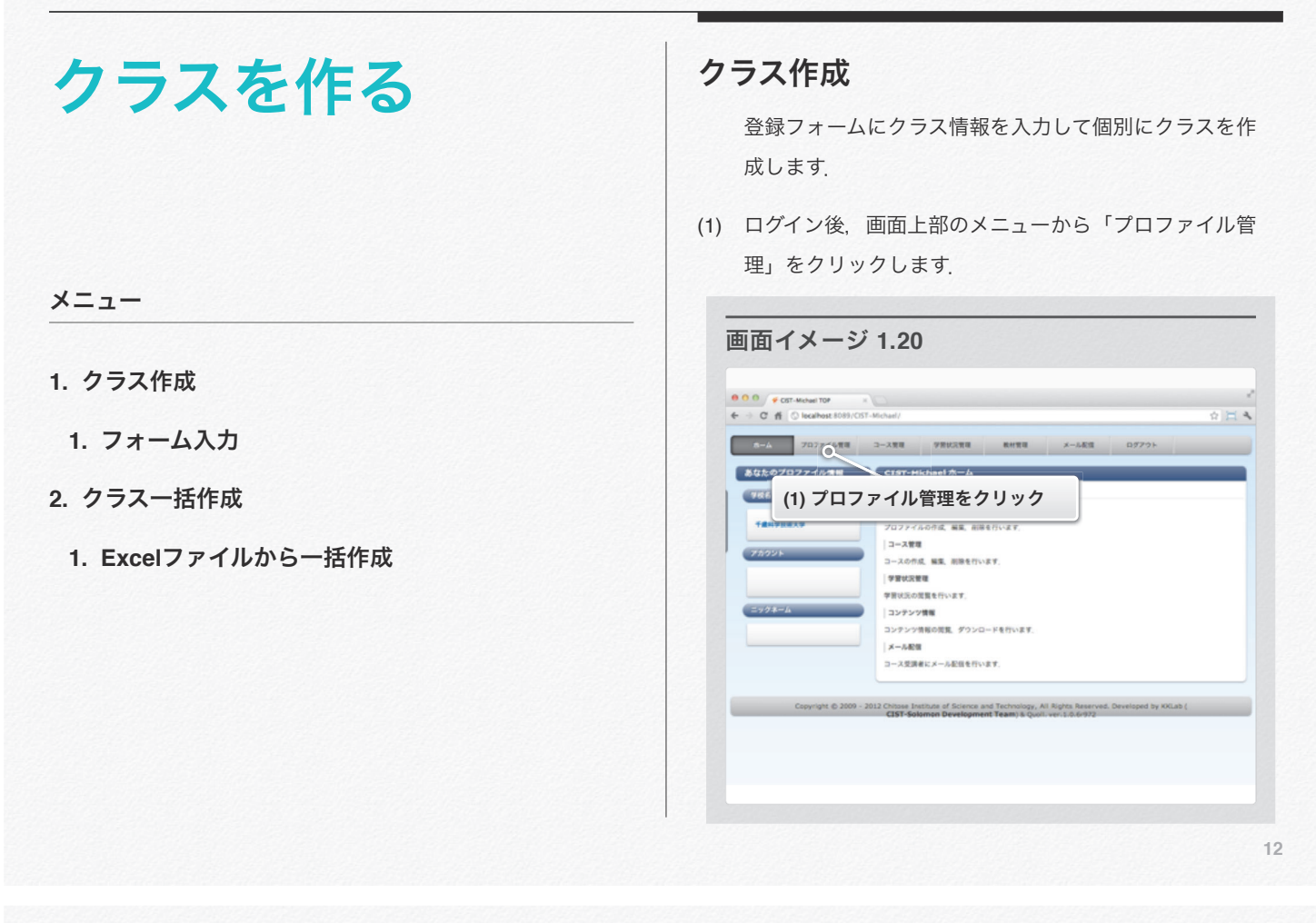

セクション 2 クラスを作る

- (2) 左メニューから「クラス作成」をクリックします. (3) フォームにクラス名を入力します.
	-
	- (4) 「作成」をクリックします.

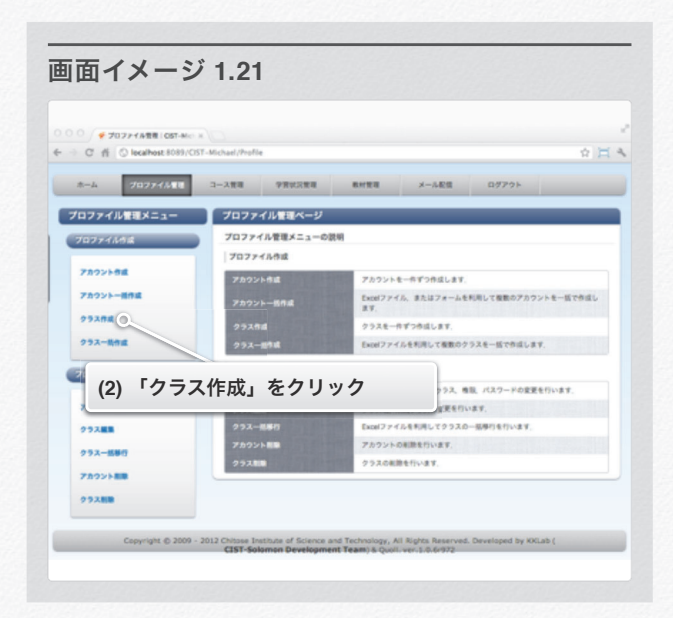

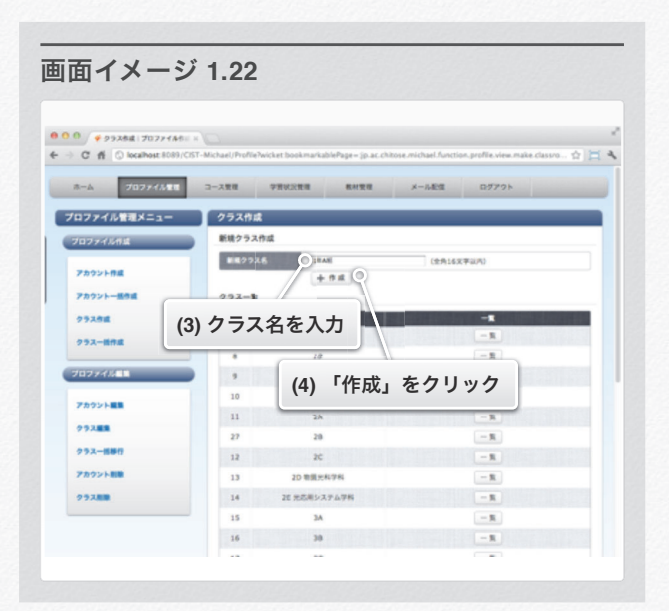

#### セクション 2 クラスを作る

(5) 以上でクラスの登録が完了しました.

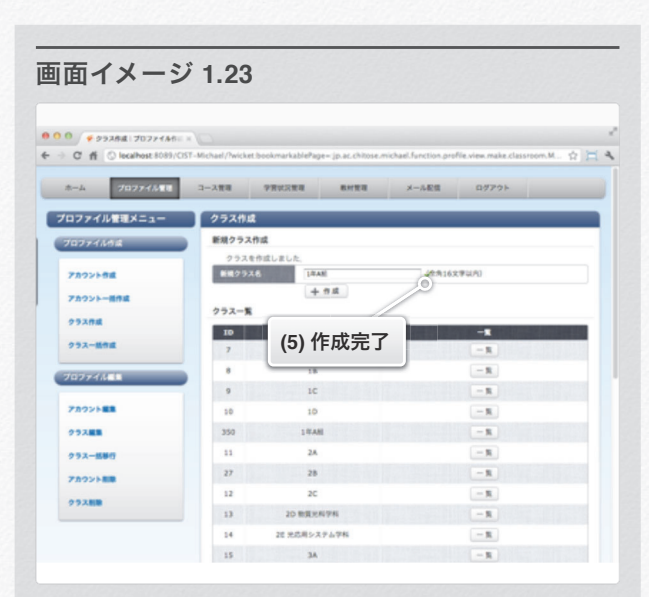

セクション 2 クラスを作る

#### クラス一括作成

クラスを複数同時に作成します.

#### **Excel**ファイルから一括作成

(1) ログイン後,画面上部のメニューから「プロファイル管 理」をクリックします.

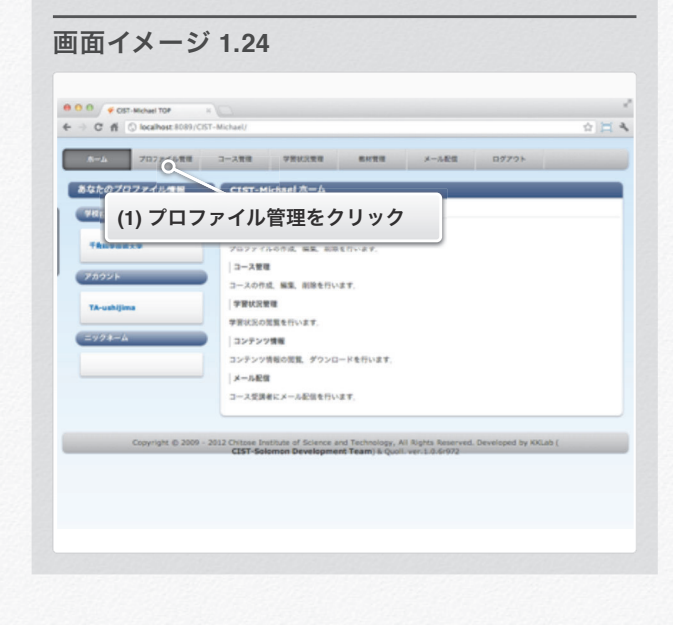

(2) 左メニューから「クラス一括作成」をクリックします.

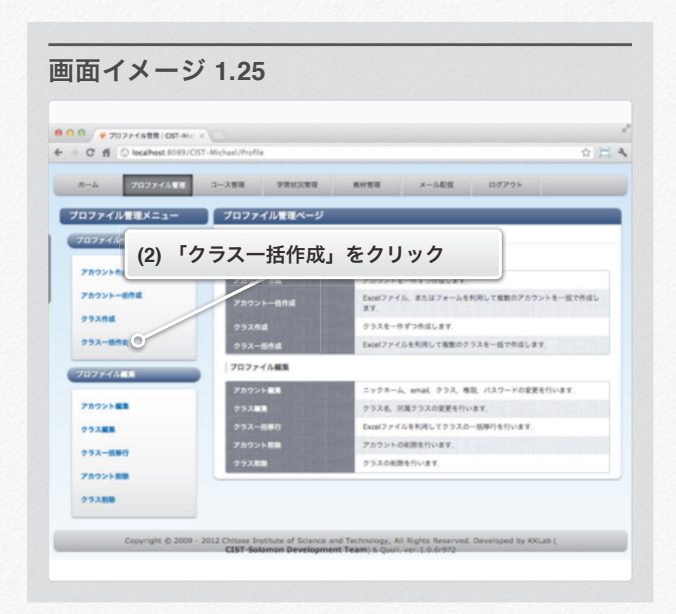

86

セクション 2 クラスを作る

- (3) テンプレートExcelファイルをダウンロードします. (4) ダウンロードしたテンプレートを編集します.
- - (5) A列の2行目からクラス名を入力します.

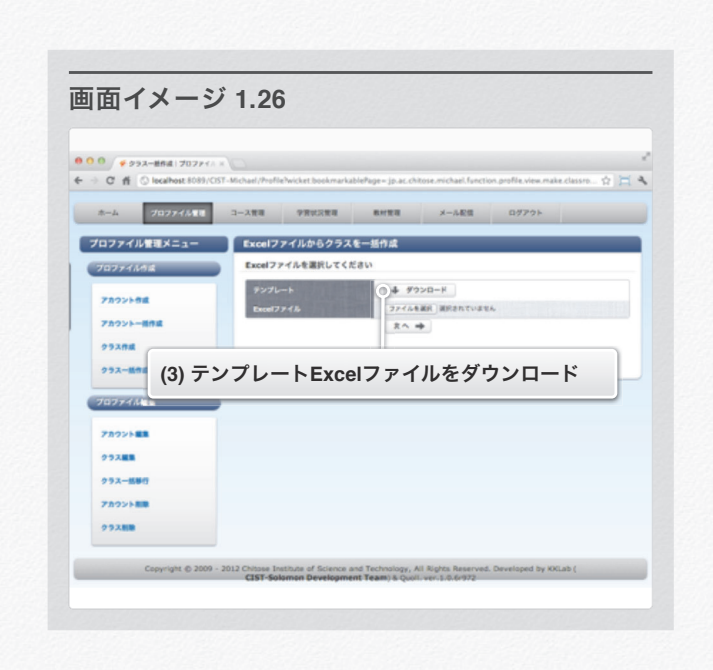

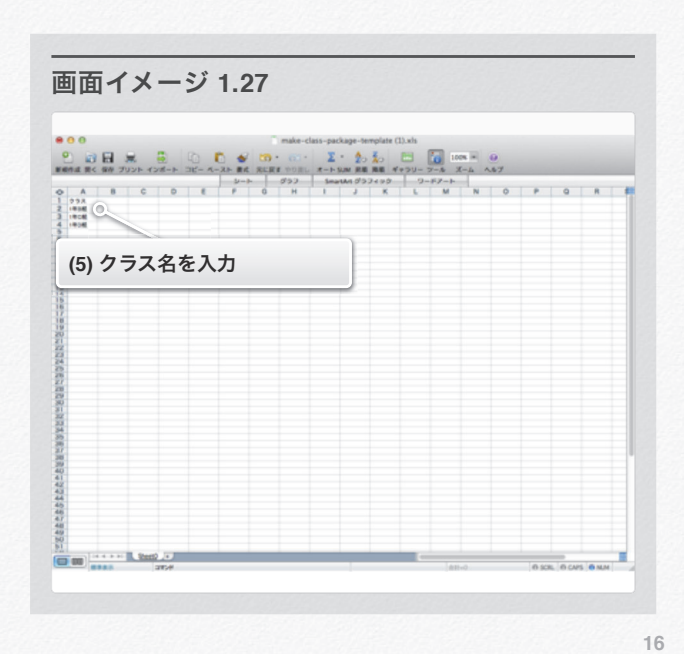

セクション 2 クラスを作る

- (6) 「ファイルを選択」をクリックし 編集したExcelファイルを選択します.
- (7) 「次へ」をクリックします.
- (8) 登録内容の確認画面が表示されるので,内容が正しければ 「作成」をクリックします.
- (9) 訂正がある場合は「戻る」をクリックし,手順(4)からや り直します.

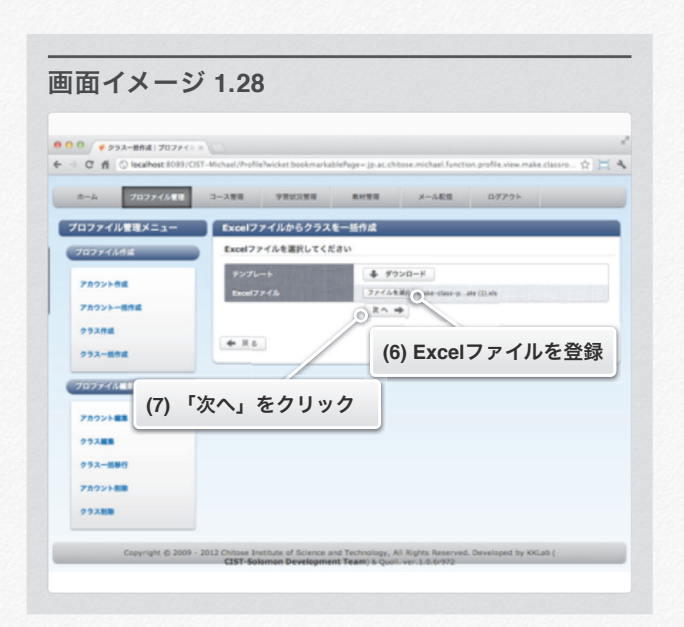

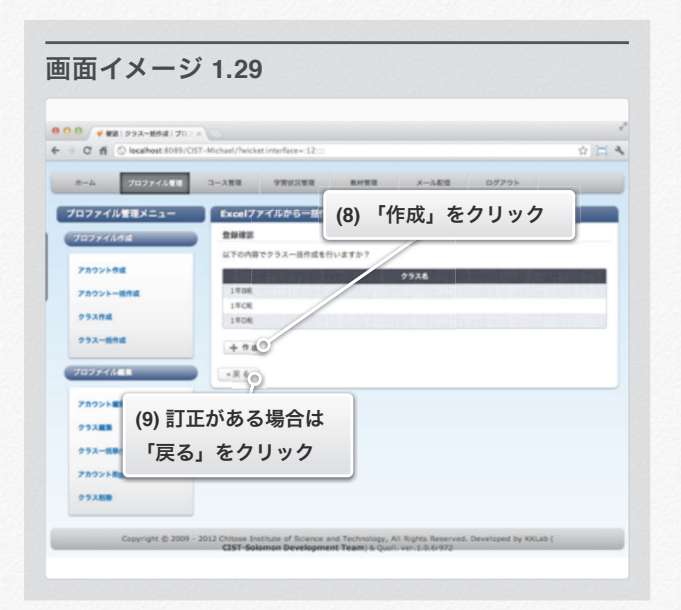

#### セクション 2 クラスを作る

(10) 以上でExcelファイルを利用したアカウントの 一括登録が完了します.

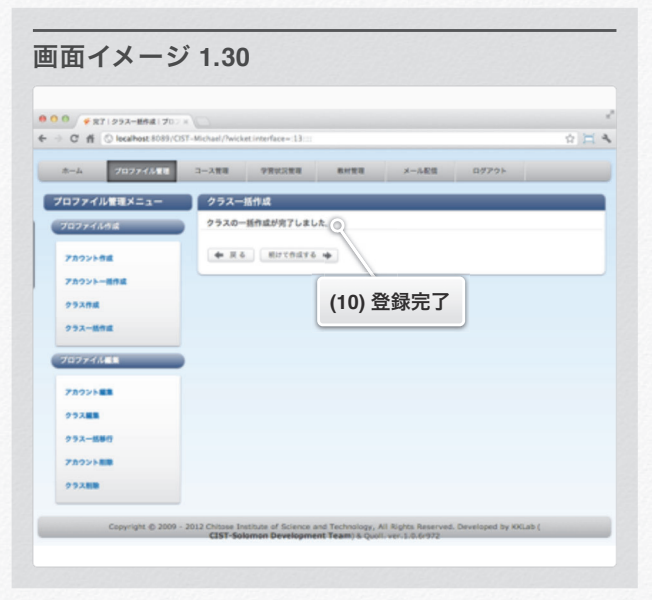

#### セクション **3**

### アカウントを編集す

る

メニュー

- **1.** 自分のアカウント編集
- **2.** 自分のパスワード変更
- **3.** アカウントを選択して編集

#### 自分のアカウント編集

編集フォームにアカウント情報を入力して自身のアカウ ントを編集します.

(1) ログイン後,画面上部のメニューから「プロファイル管 理」をクリックします.

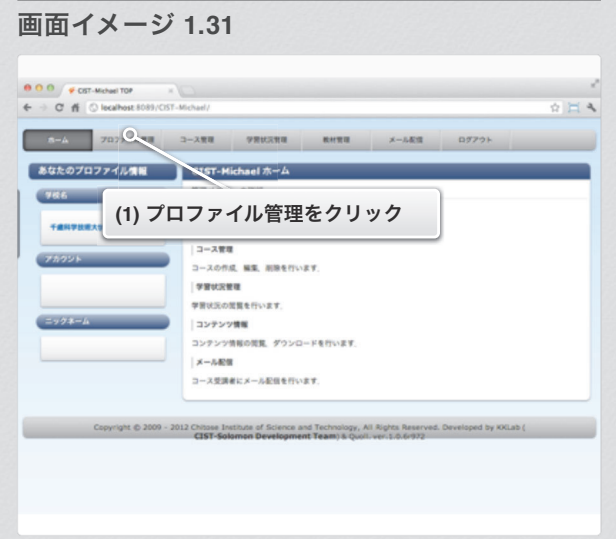

88

#### (2) 左メニューから「アカウント編集」をクリックします. (3) 「アカウント情報編集」をクリックします.

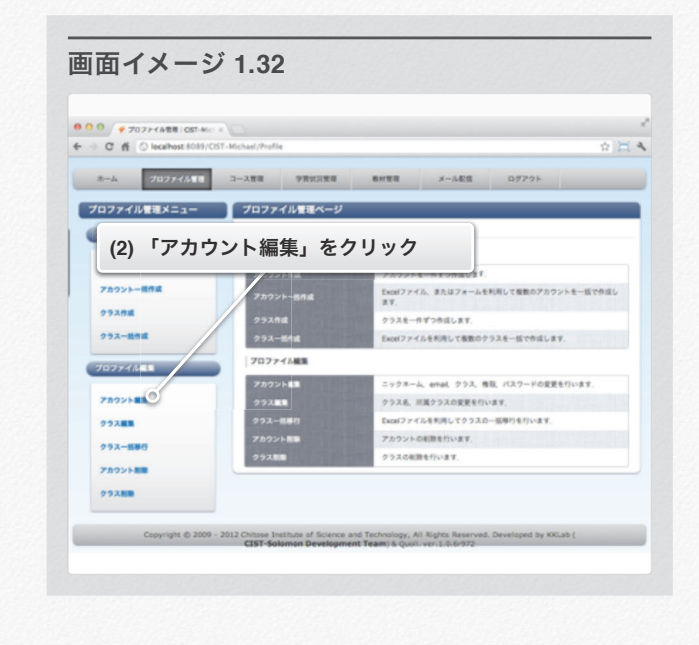

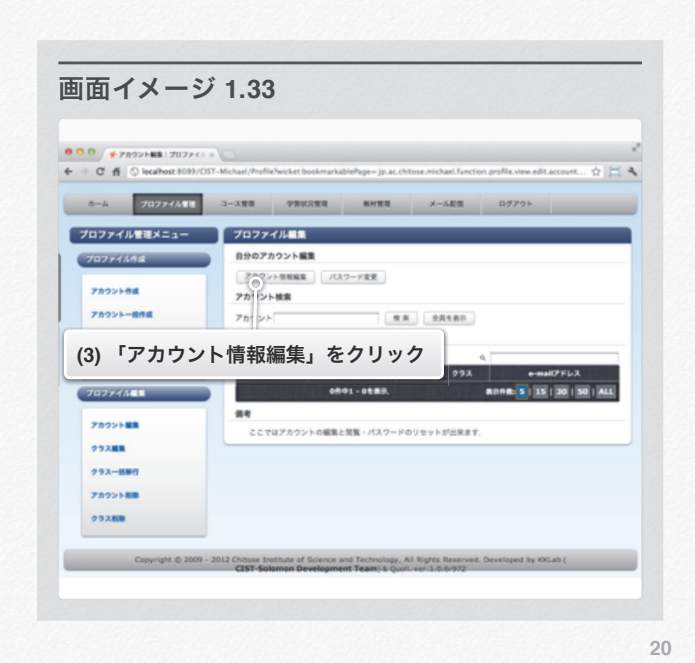

セクション 3 アカウントを編集する

- (4) 変更したい項目をクリックします.
	- 【アカウント】は変更できません.
	- 【ニックネーム】と【e-mail】は
		- をクリックすると編集できます.

(5) 入力または選択直後に編集は完了し, 【更新エラー情報】に編集された項目が表示されます.

画面イメージ **1.34** ■ プロファイル管理メニュー アカウント情報編集 sample010世紀安 **CREATIVE COMPANY** PAGULAR  $\begin{array}{c} G \longrightarrow 0 \\ G \longrightarrow 0 \end{array}$ 2274 59. **TANK-RAY** sample010@e<br>[ sRAM]  $0.5208$ **ex**  $232 - 898$  $-2$ **PODYNAL (4)** 変更したい項目をクリックして変更します. アカウント編集  $0.5388$  $+ 84$  $232 - 880$ **ZASVANI**  $99388$ Copyright @ 2009 - 2012 Chisse Institute of Science and Technology, All Rights Reserved. Developed by KKLab (<br>CIST-Solomon Development Team) & Quoli, ver, 1,0.6-972

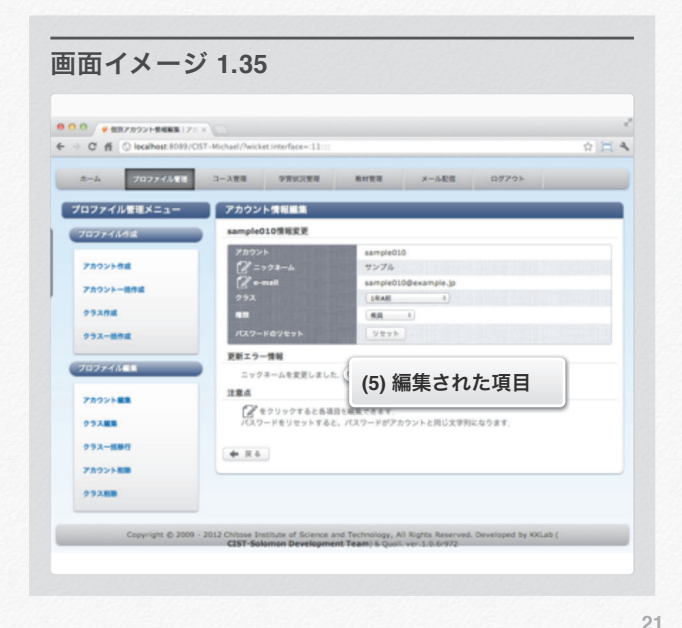

#### 自分のパスワード変更

編集フォームに現在のパスワードと新たなパスワードを入 力してパスワードを変更をします.

(1) ログイン後,画面上部のメニューから「プロファイル管 理」をクリックします.

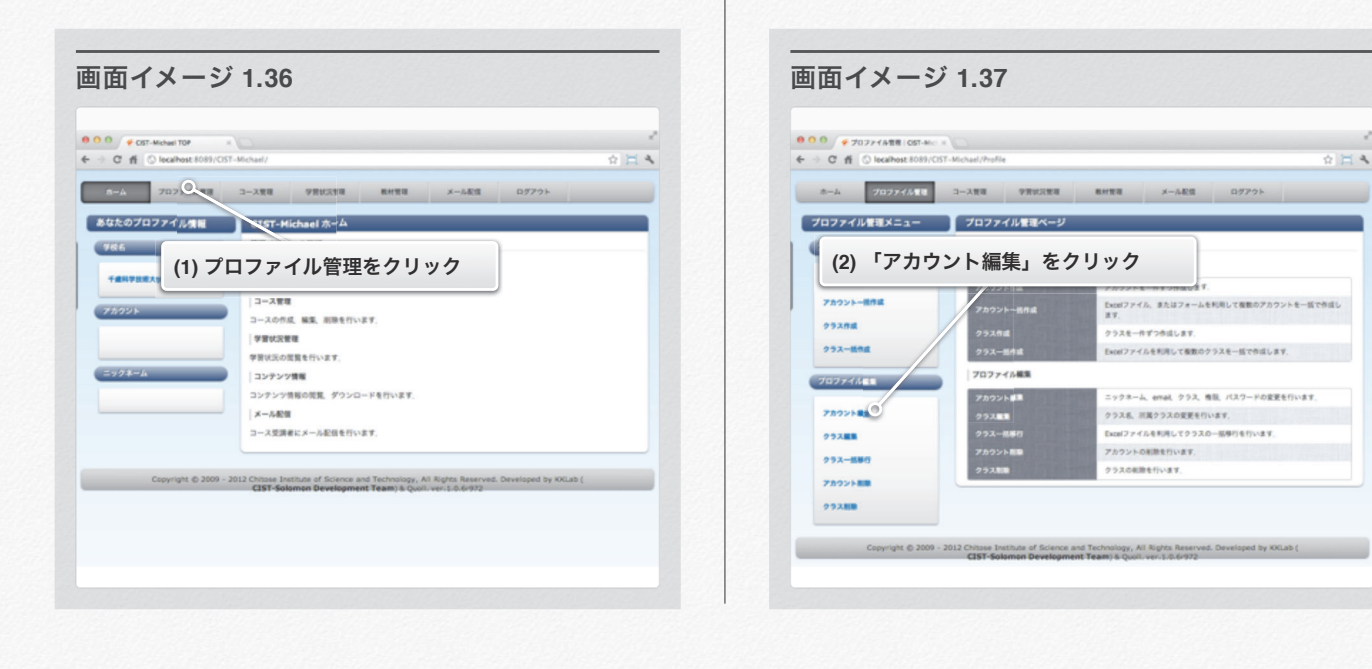

セクション 3 アカウントを編集する

- 
- (3) 「パスワード変更」をクリックします. (4) 【現在のパスワード】に現在利用しているパスワードを入 力します.

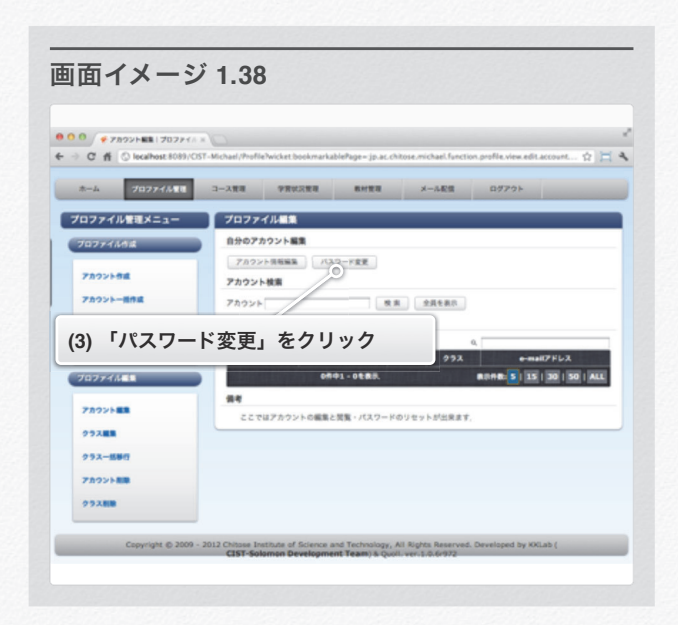

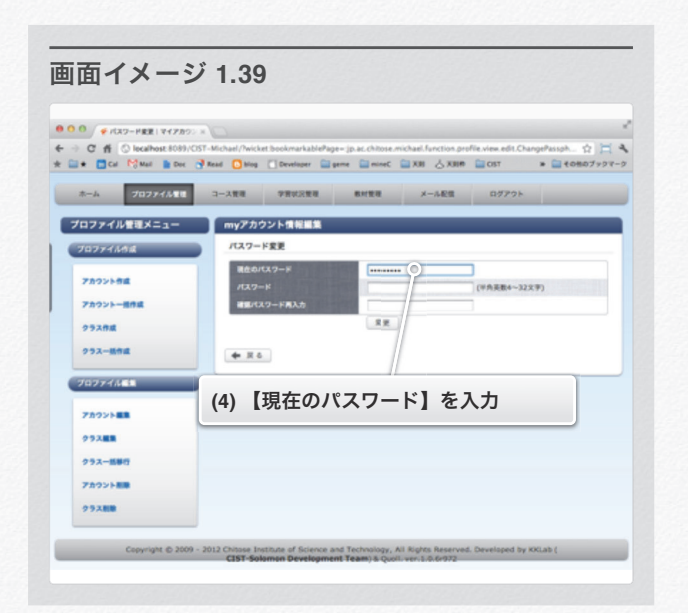

(2) 左メニューから「アカウント編集」をクリックします.

90

- (5) 【パスワード】に今後利用したいパスワードを入力しま す.
- (6) 【確認パスワード再入力】に(5)と同じパスワードを入力 します.
- (7) 「変更」をクリックします.

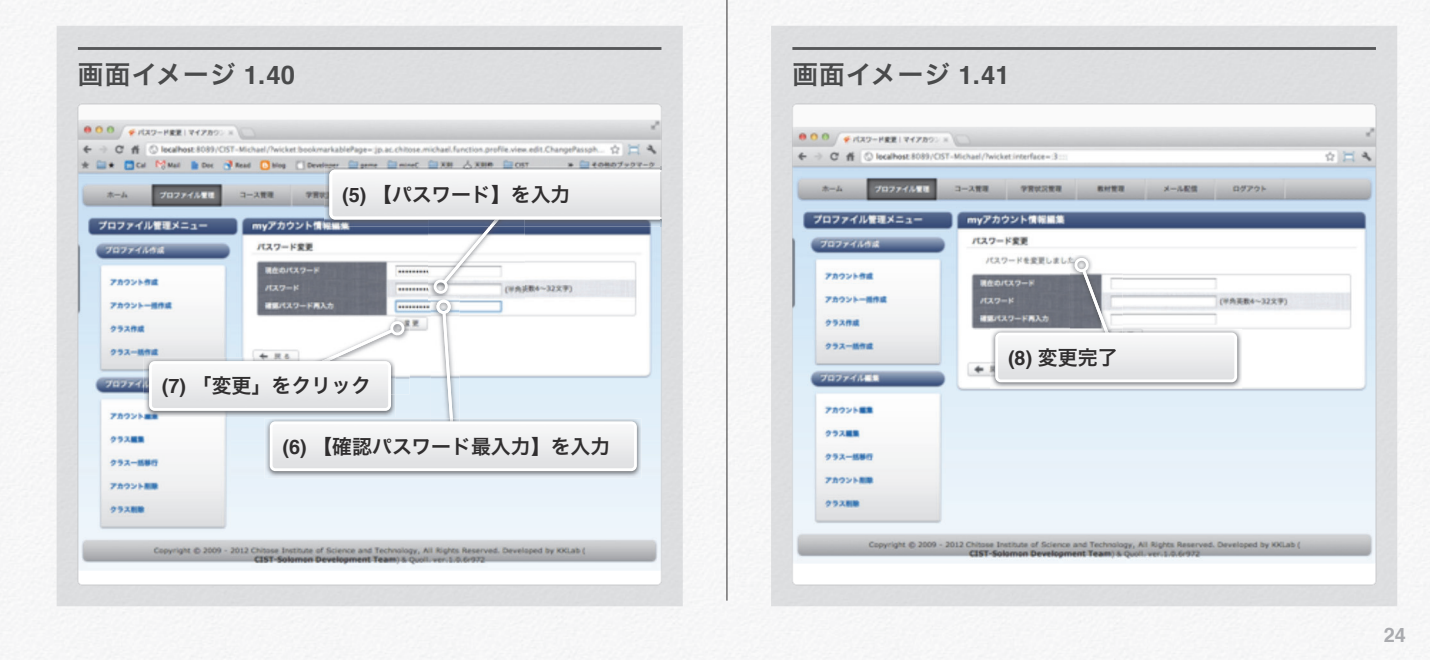

セクション 3 アカウントを編集する

#### アカウントを選択して編集

アカウントを検索フォームを使って選択して,編集をする ことが出来ます.

(1) ログイン後,画面上部のメニューから「プロファイル管 理」をクリックします.

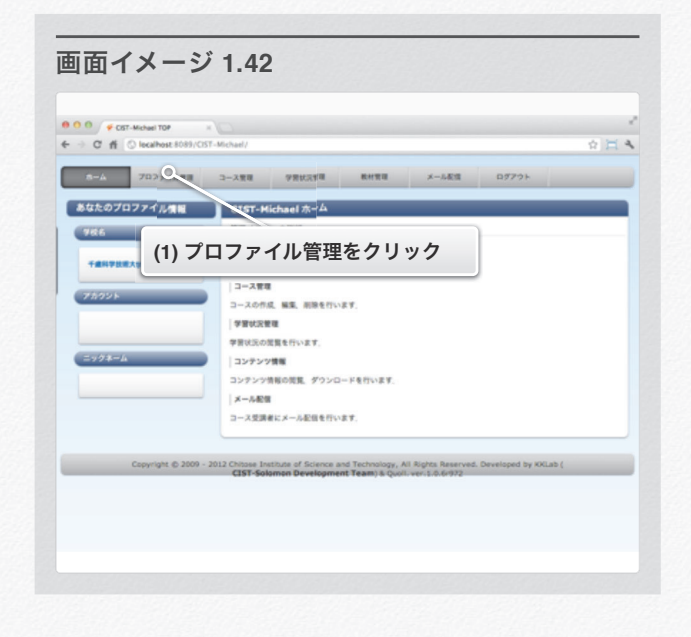

(2) 左メニューから「アカウント編集」をクリックします.

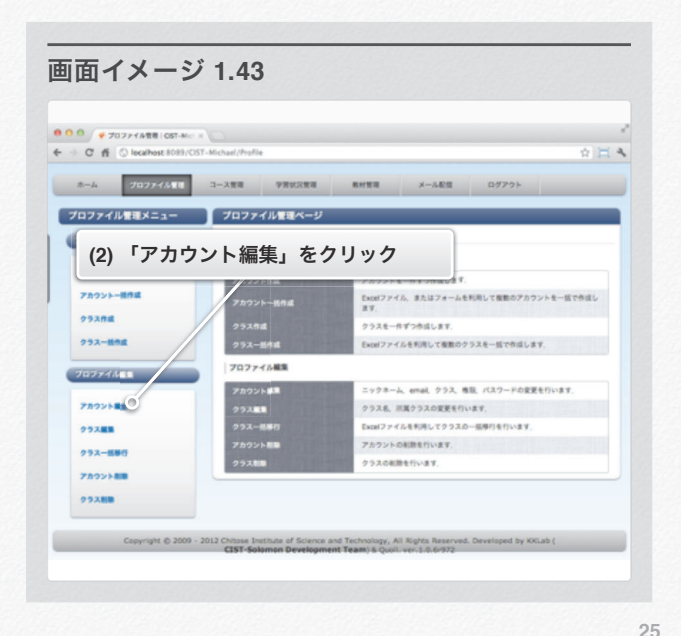

(8) 以上で自分のパスワード変更が完了します.

セクション 3 アカウントを編集する

- (3) 編集したいアカウント名を入力します.
- (4) 「検索」をクリックします. 「全員を表示」をクリックすると全てのアカウントが 表示されますが、表示に時間がかかります.
- (5) 変更したい項目をクリックします.
	- 【アカウント】は変更できません.
	- 【ニックネーム】と【e-mail】は
		- ② をクリックすると編集できます.

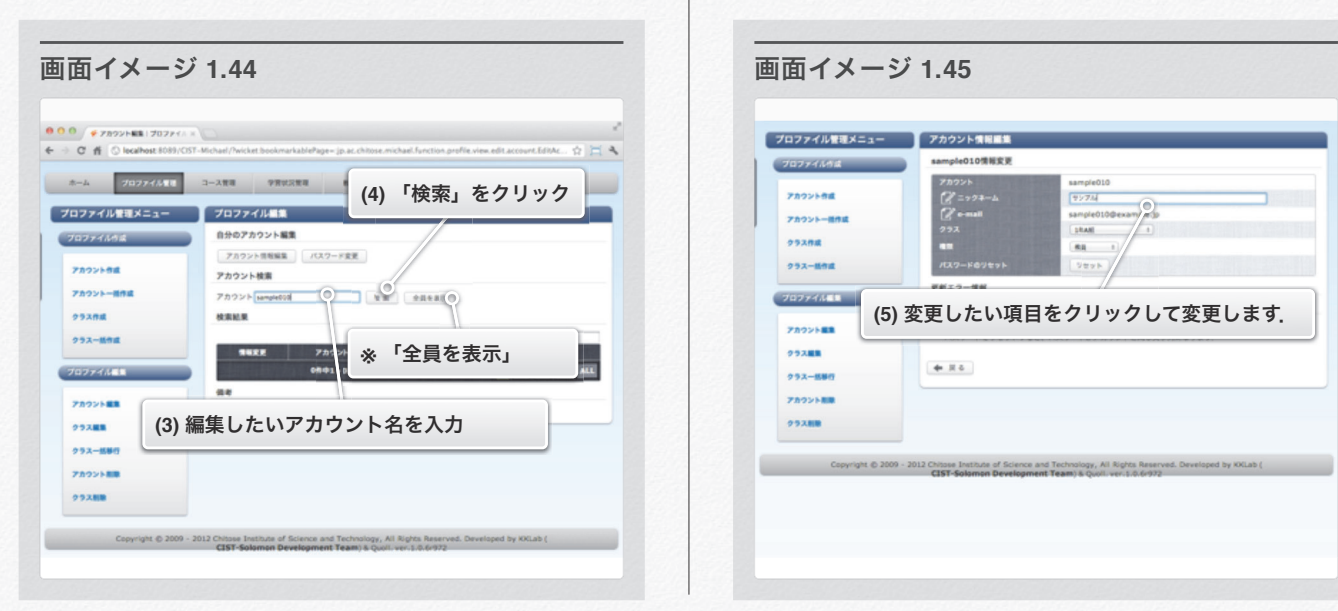

セクション 3 アカウントを編集する

(6) 入力または選択直後に編集は完了し, 【更新エラー情報】に編集された項目が表示されます. 画面イメージ **1.46**  $\begin{array}{l|l|l} \textbf{0} & \textbf{0} & \textbf{0}$  $\alpha \boxtimes 4$ ■<br>■ プロファイル管理メニュー ■ アカウント情報編集 sample010情報変更  $70274468$ sample010<br>サンプル<br>sample010@example.jp<br>|studi | ie010 アカウント作成 アカウントー推作品  $0.5200$  $222 - 898$ **Verk** 更新エラー情報 プロファイル画集 #エラー講師<br>ニックネームを変更しました。 **(6)** 編集された項目 注意点 アカウント編集 ー<br>パスワードをリックすると各項目も<br>パスワードをリセットすると、パスワードがアカウントと同じ文字列になります。 クラス装置 クラス一部専行  $+ 84$ アカウント用語 99XHN Copyright @ 2009 - 2012 Chitase Institute of Science and Technology, All Rights Reserved. Developed by KKLai

**26**

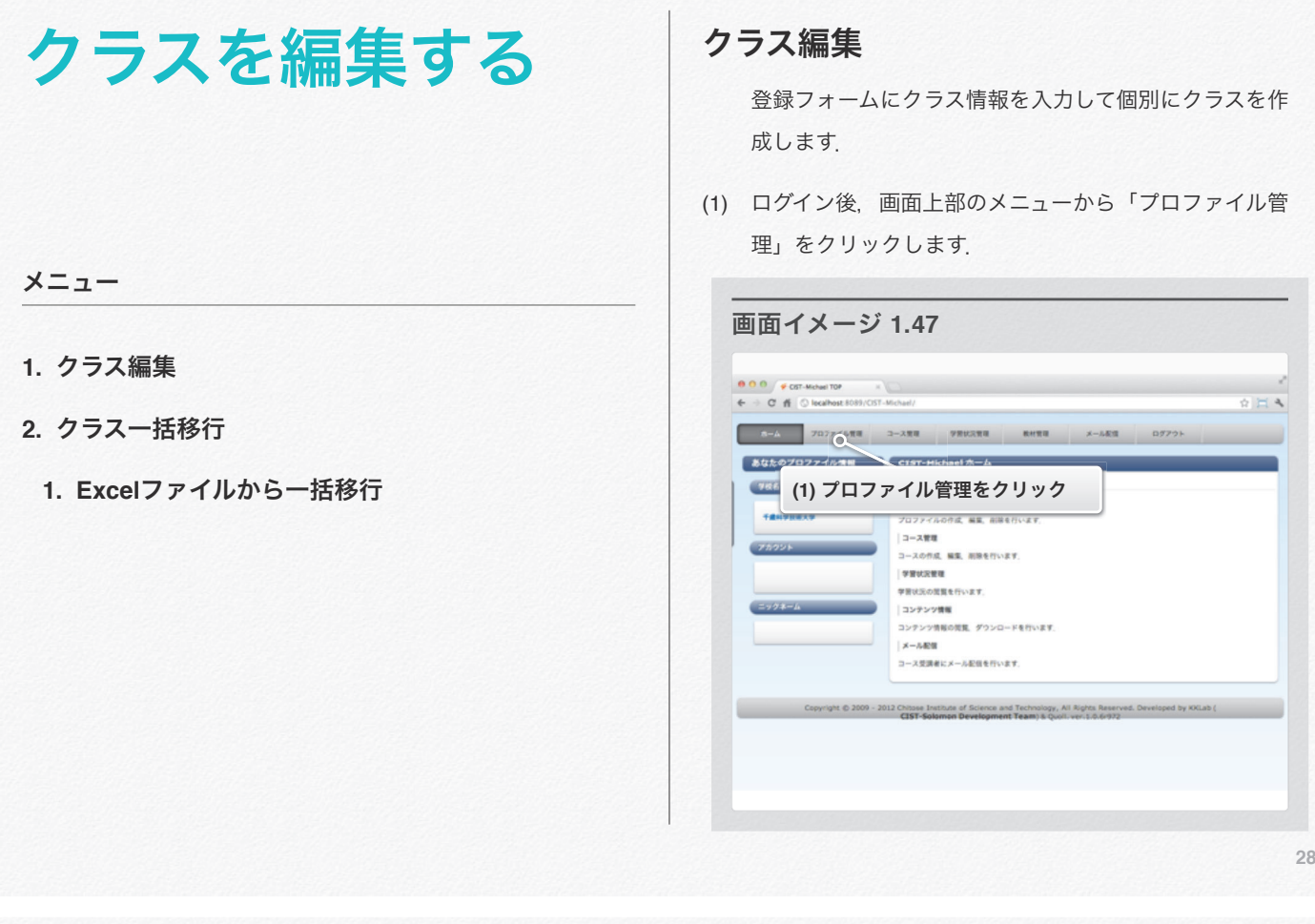

セクション 4 クラスを編集する

- (2) 左メニューから「クラス編集」をクリックします. (3) 編集したいクラスの右にある
	- 「クラス移動」をクリックします.

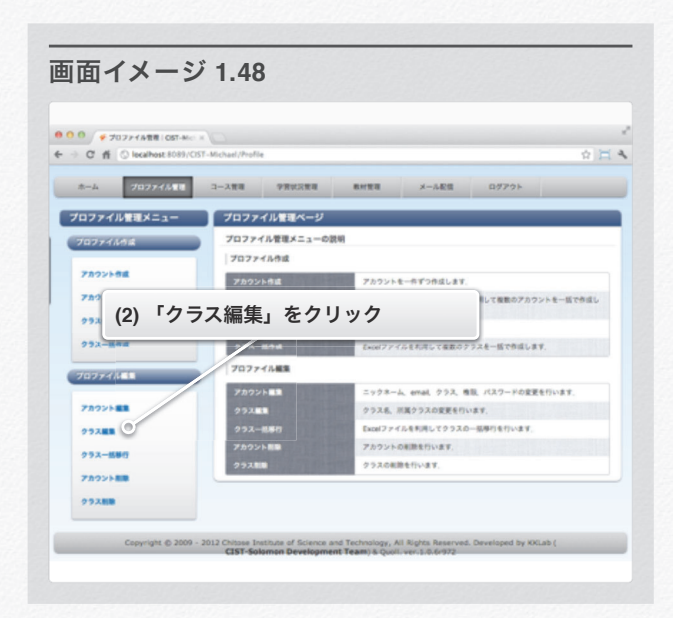

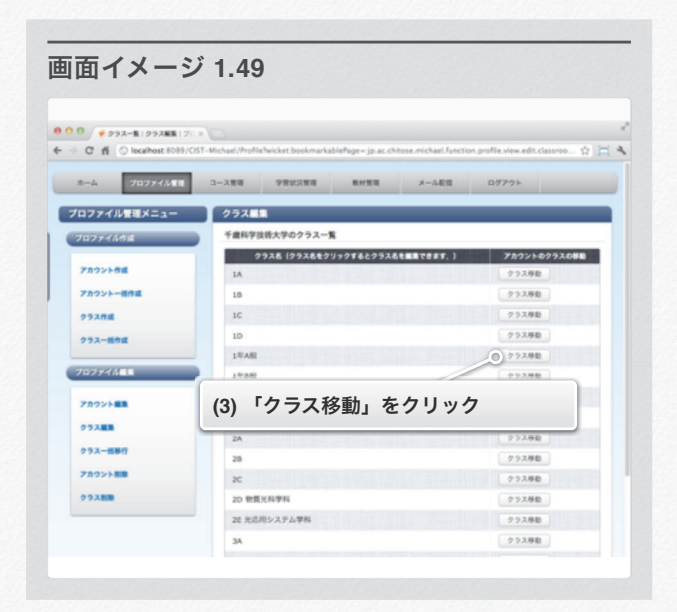

セクション 4 クラスを編集する

- (4) 各アカウントの移動先のクラスをクリックします.
- (5) 「変更」をクリックします.

(6) 登録内容の確認画面が表示されるので,内容が正しければ 「クラス移動」をクリックします.

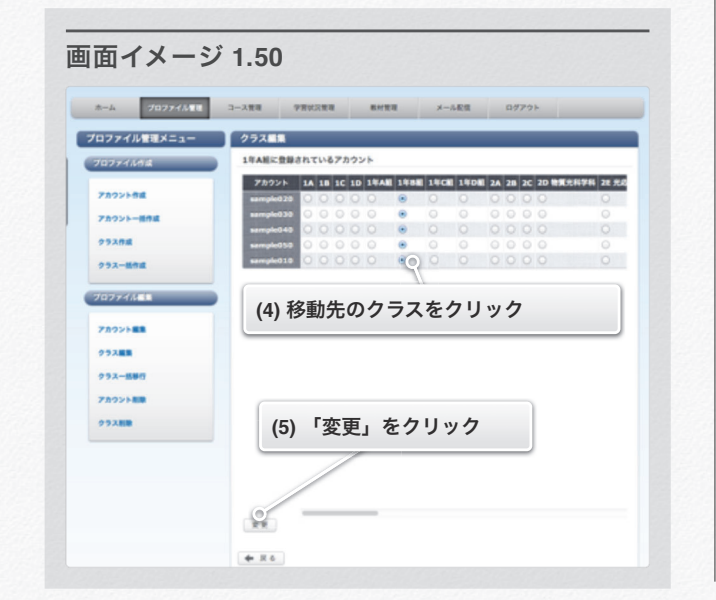

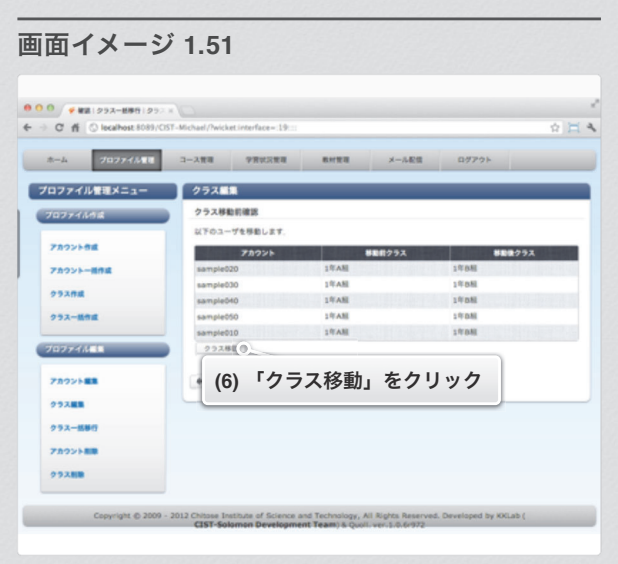

セクション 4 クラスを編集する

(7) 以上でクラスの編集が完了しました.

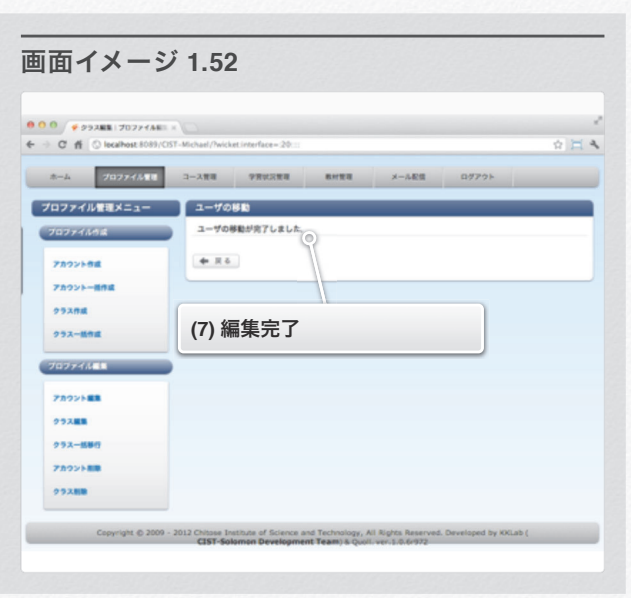

セクション 4 クラスを編集する

#### クラス一括移行

クラスを複数同時に移行します.

#### **Excel**ファイルから一括移行

(1) ログイン後,画面上部のメニューから「プロファイル管 理」をクリックします.

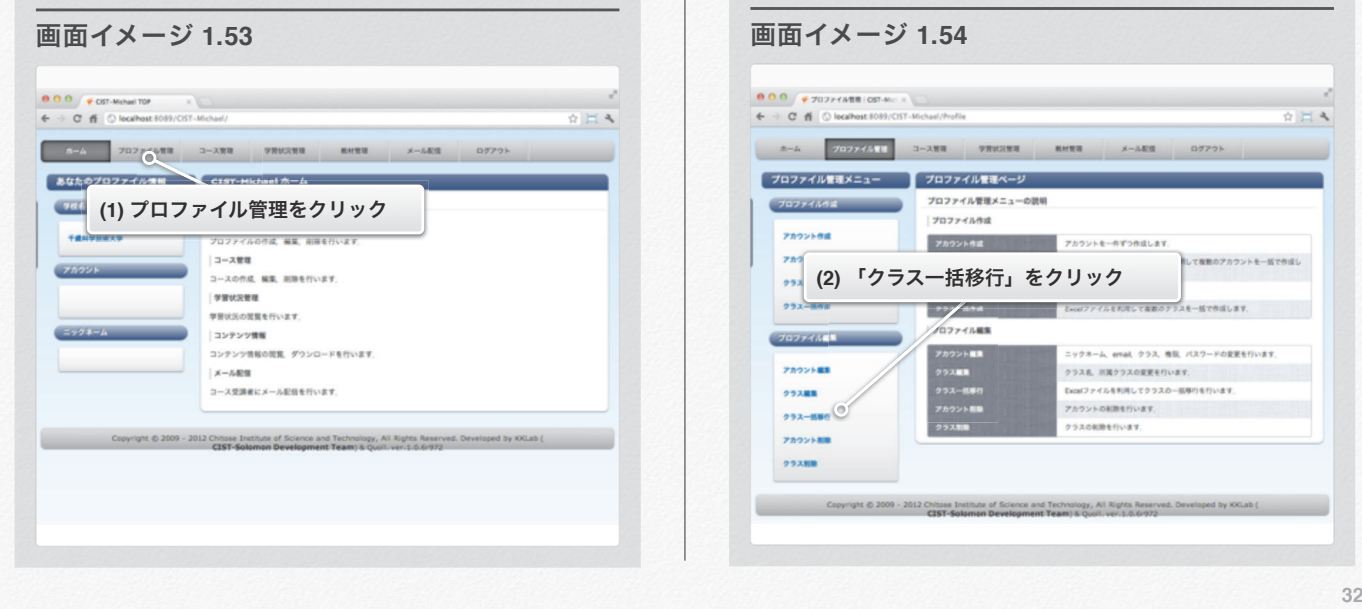

セクション 4 クラスを編集する

- (3) 移行を行いたいクラスを選ぶ.
- (4) テンプレートExcelファイルをダウンロードします.
- (5) ダウンロードしたテンプレートを編集します.
- (6) 移行したいアカウントを移行先のクラス名のタブのA列の 2行目からクラス名を入力します.

(2) 左メニューから「クラス一括移行」をクリックします.

タブでクラスが分かれています

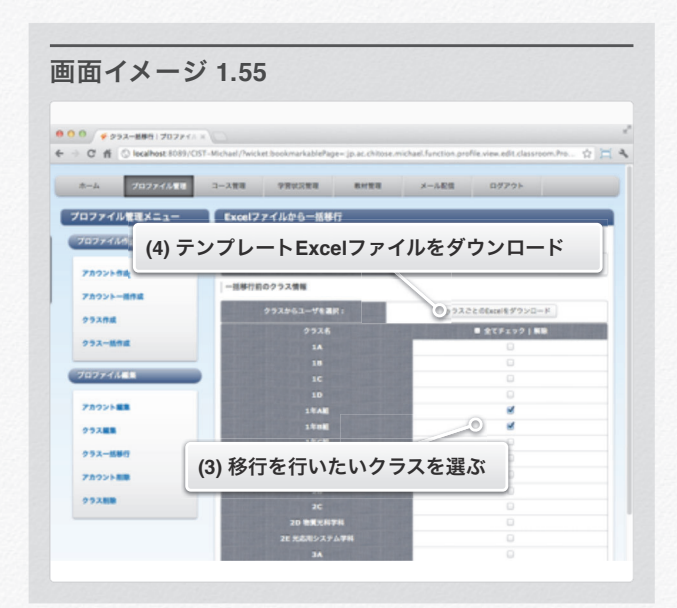

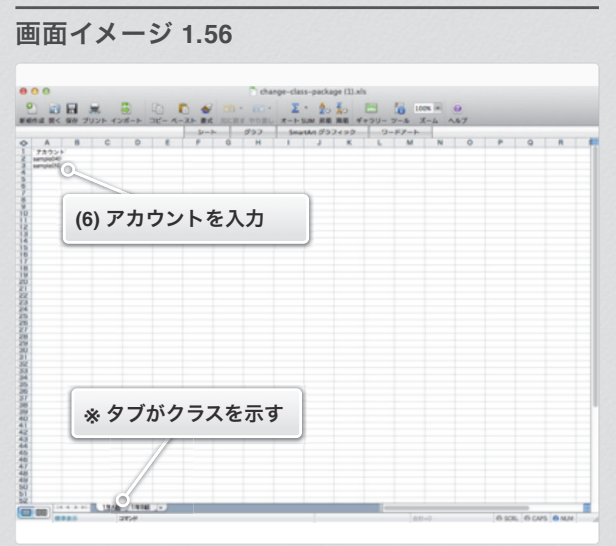

セクション 4 クラスを編集する

- (7) 「ファイルを選択」をクリックし 編集したExcelファイルを選択します.
- (8) 「次へ」をクリックします.
- (9) 登録内容の確認画面が表示されるので,内容が正しければ 「登録」をクリックします.
- (10) 訂正がある場合は「戻る」をクリックし,手順(4)からや り直します.

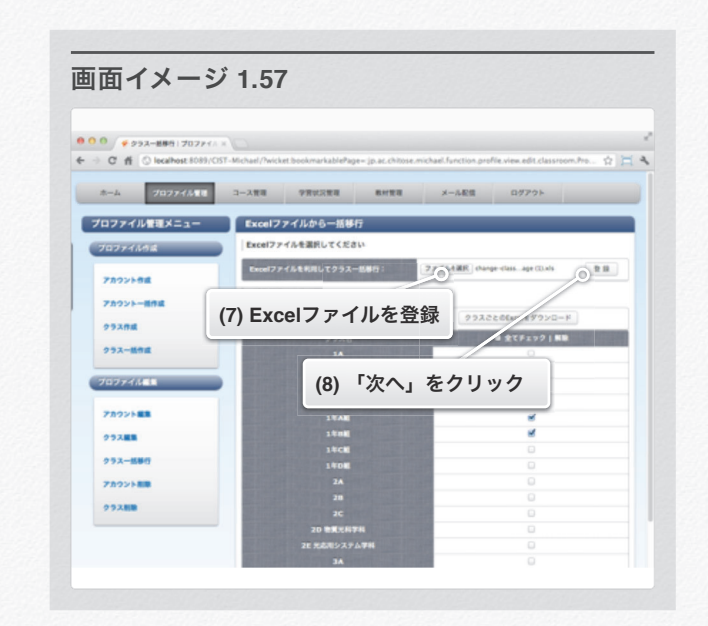

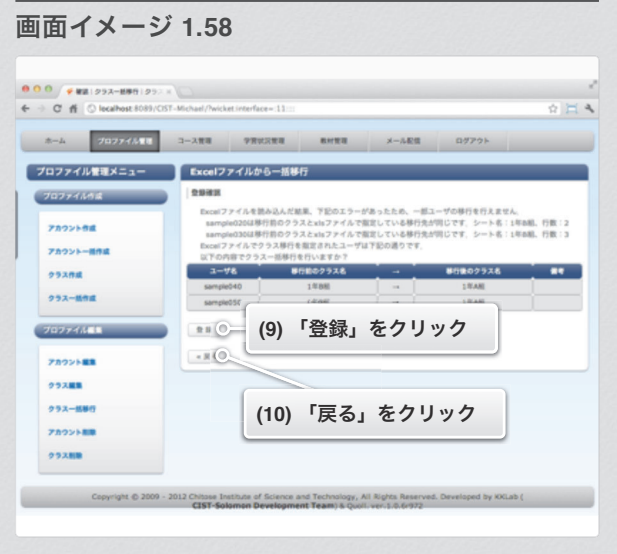

セクション 4 クラスを編集する

(11) 以上でExcelファイルを利用したクラスの 一括移行が完了します.

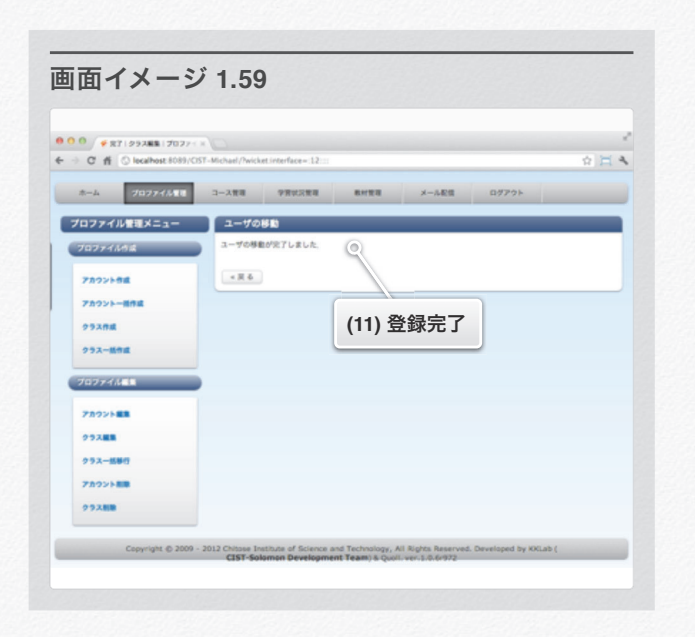

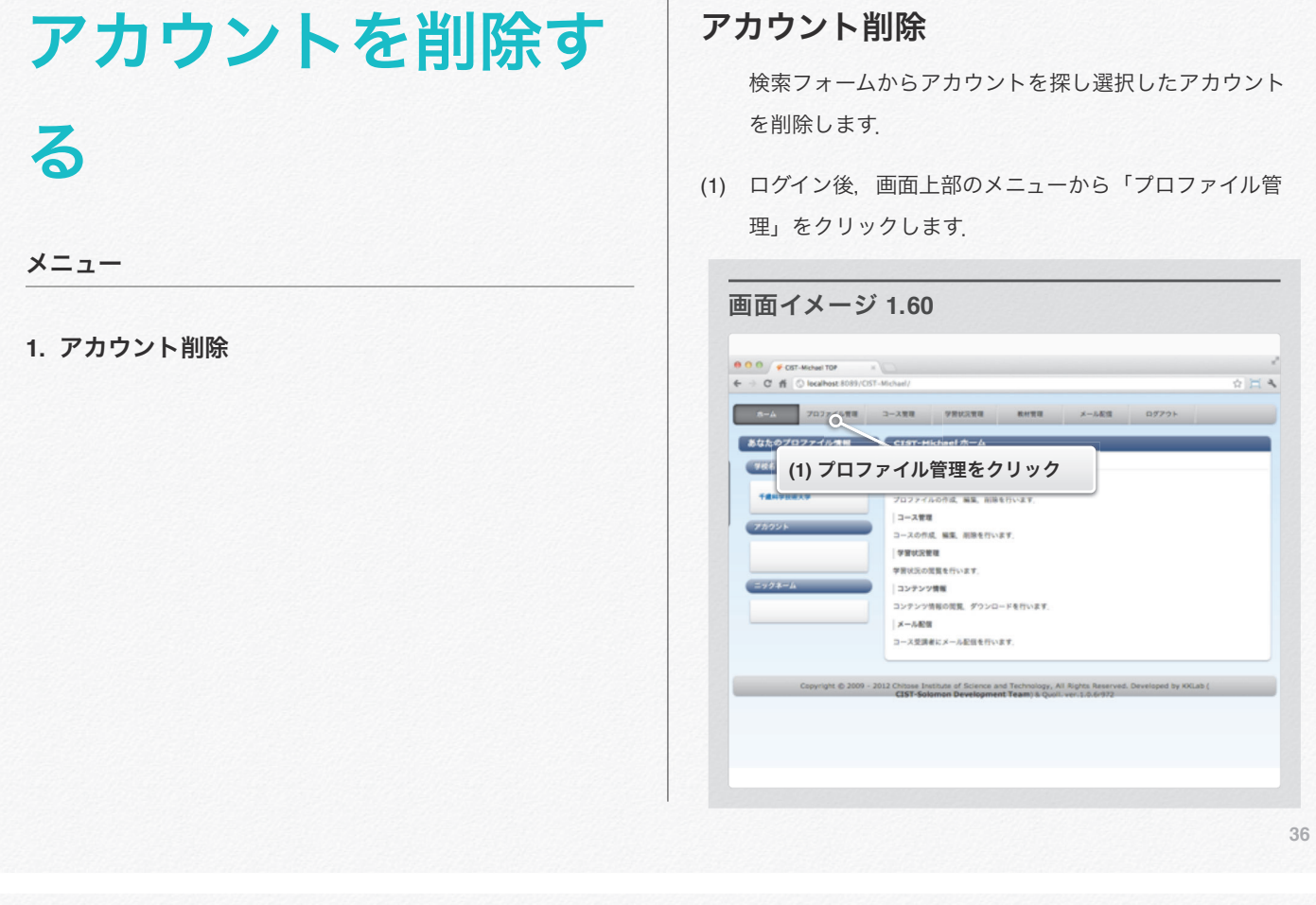

#### セクション 5 アカウントを削除する

- (2) 左メニューから「アカウント削除」をクリックします. (3) 削除したいアカウント名を入力します.
	-
	- (4) 「検索」をクリックします. 「全員を表示」をクリックすると全てのアカウントが 表示されますが、表示に時間がかかります.

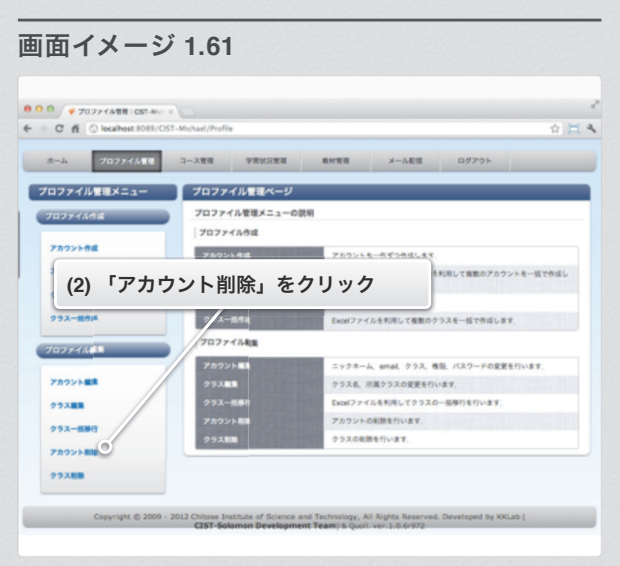

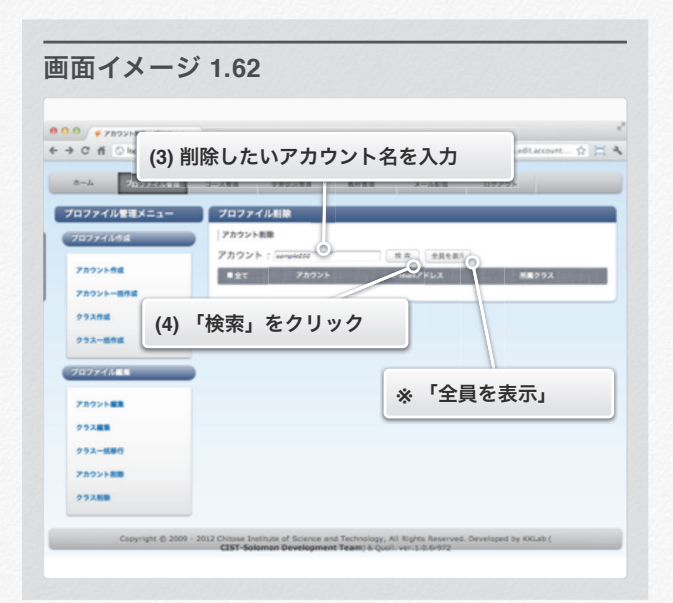

セクション 5 アカウントを削除する

- (5) 検索結果から削除したいアカウント名をチェックします.
- (6) 「削除」をクリックします.

(7) 削除内容の確認画面が表示されるので,内容が正しければ 「削除」をクリックします.

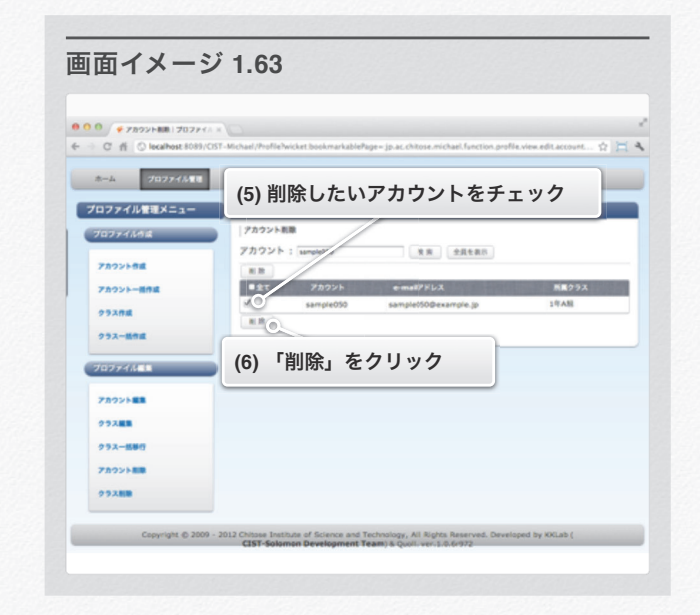

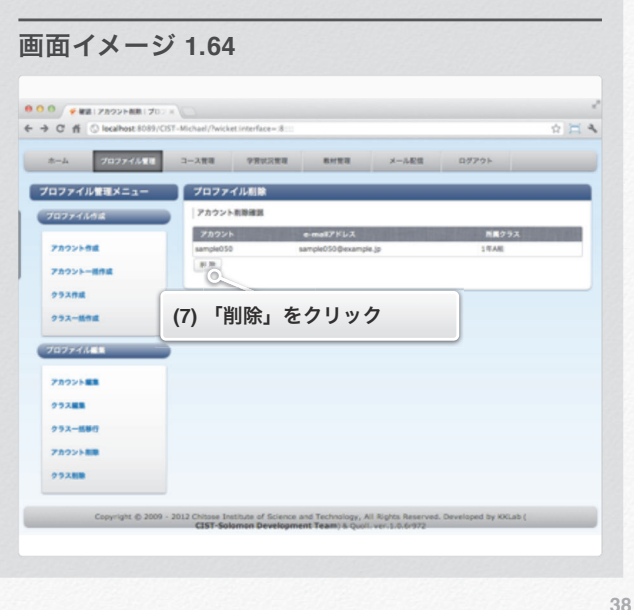

セクション 5 アカウントを削除する

(8) 以上でアカウントの削除が完了しました.

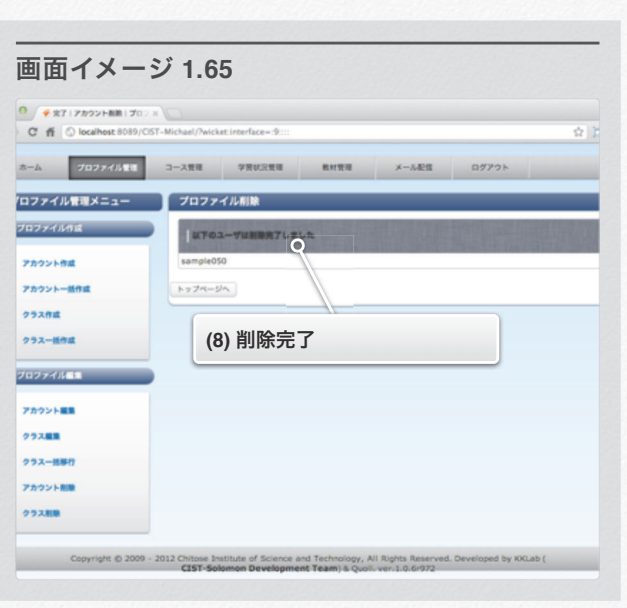

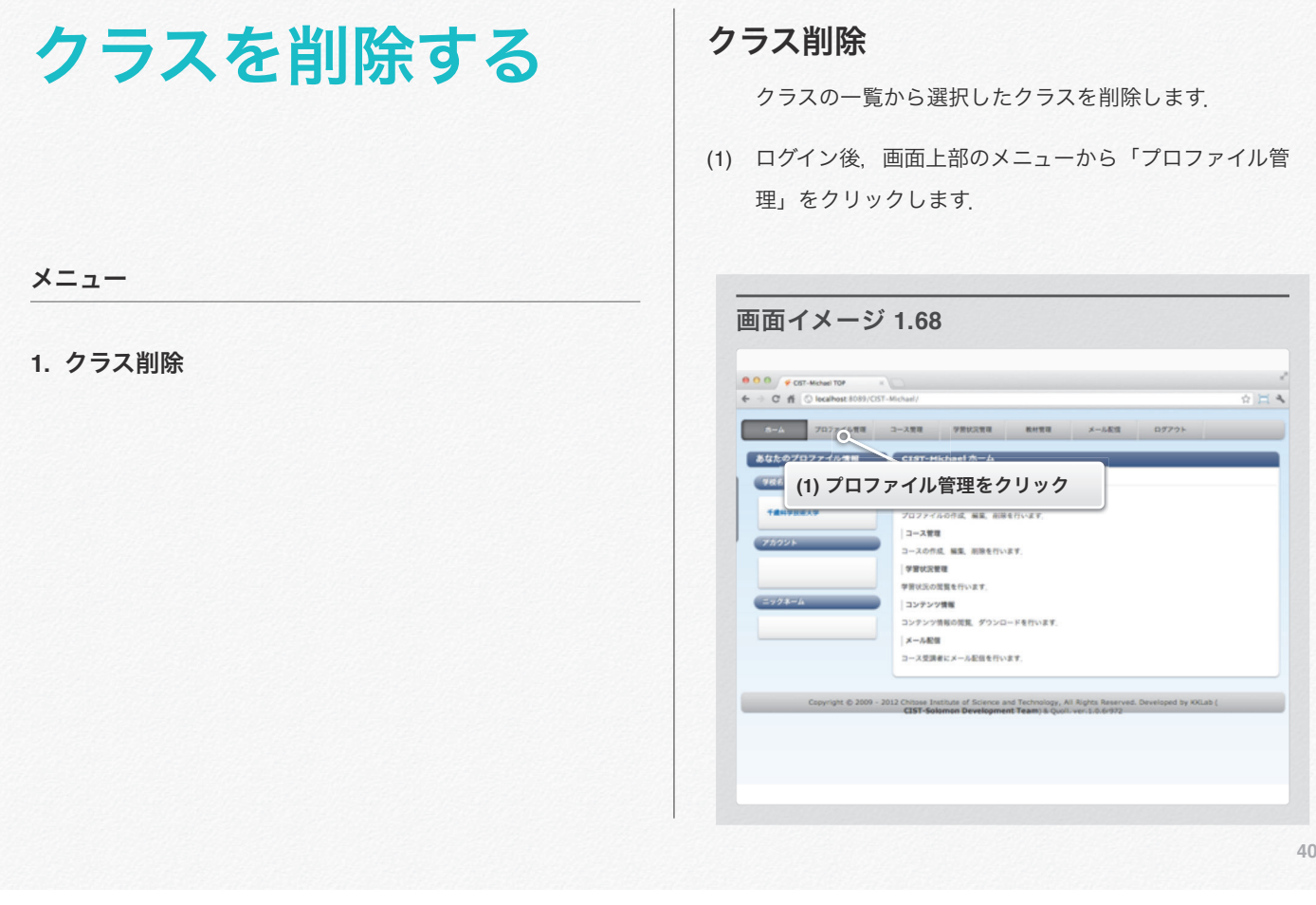

セクション 6 クラスを削除する

(2) 左メニューから「クラス削除」をクリックします. (3) 削除したいクラスの右の「削除」をクリックします.

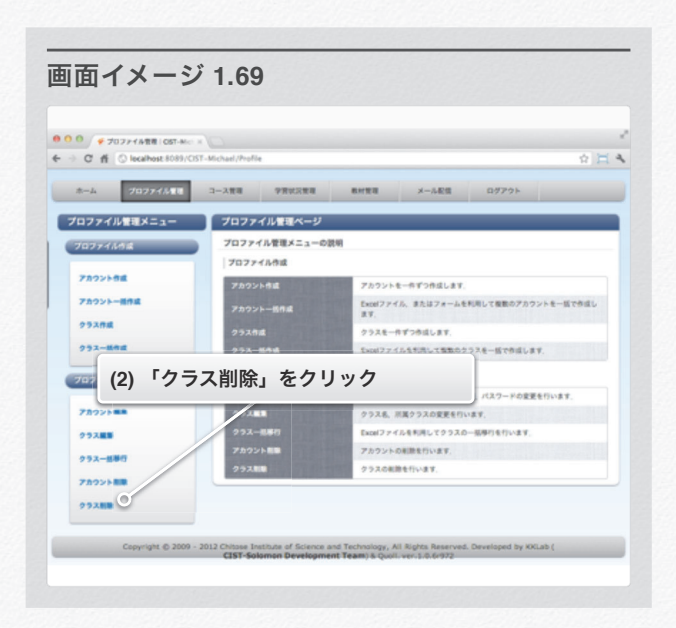

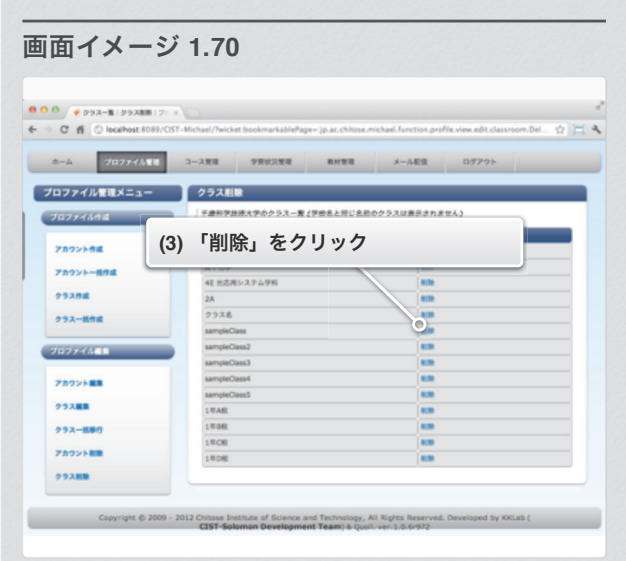

(4) 削除内容の確認画面が表示されるので,内容が正しければ 「実行」をクリックします.

 削除するクラスに所属しているメンバー(アカウント)は 所属する学校名のクラスに移動します.

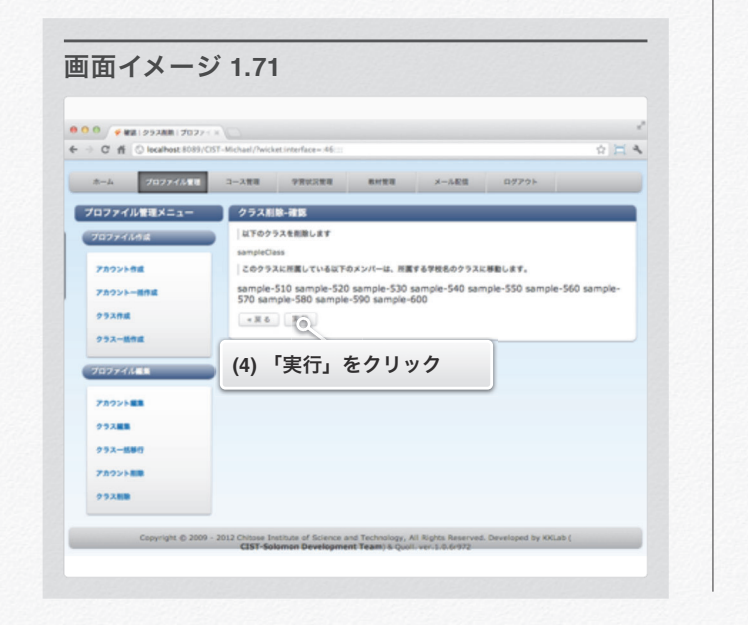

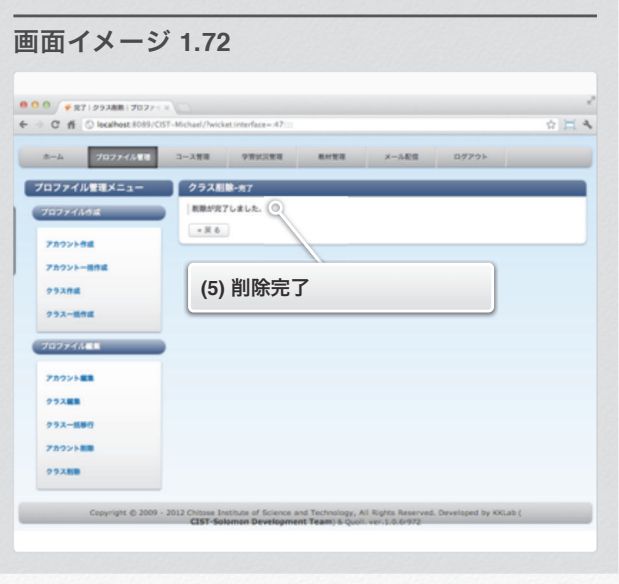

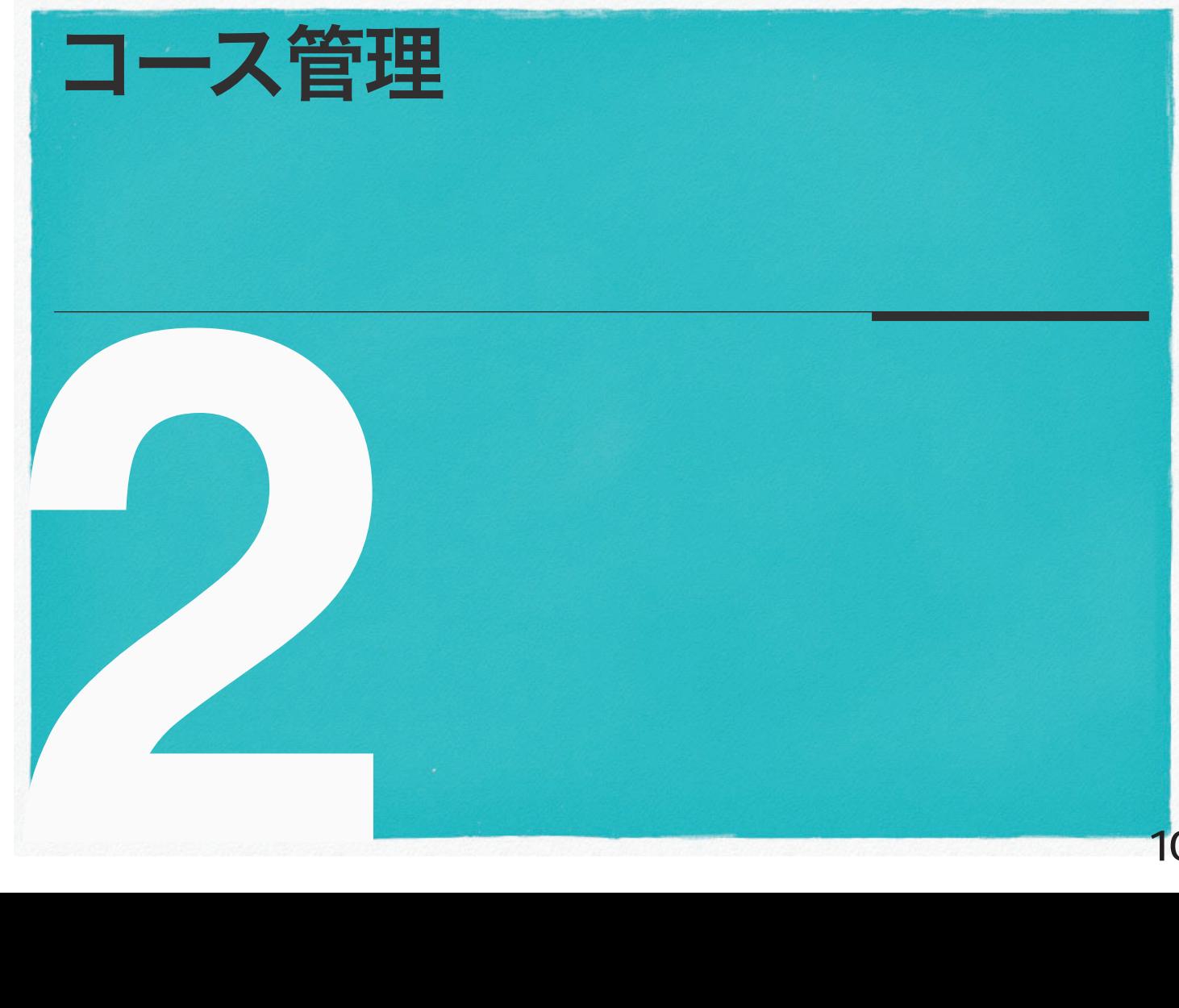

**42**

(5) 以上でクラスの削除が完了しました.

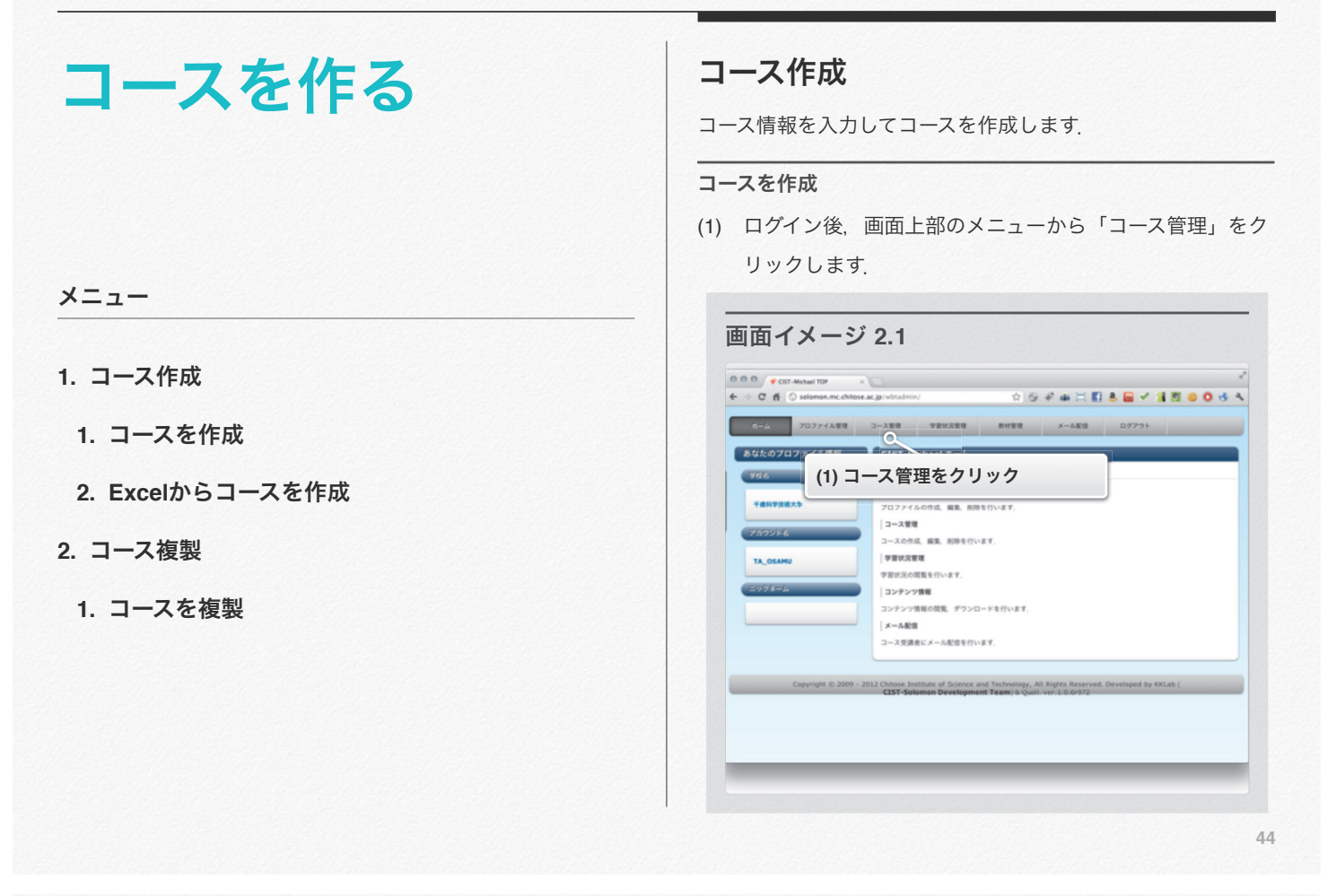

- (2) 左メニューから「コースを作成」をクリックします. (3) フォームに必須項目を全て入力します.
	- 作成するコースをテンプレート化したい場合は、 【テンプレートとして公開】にチェックを入れます.
	- (4) コース内で質問機能を利用する場合は、【質問機能の利 用】にチェックを入れます.

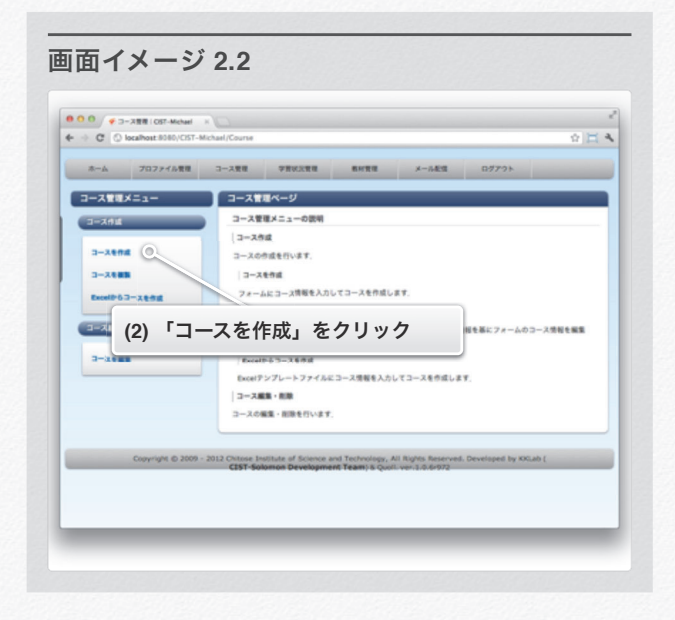

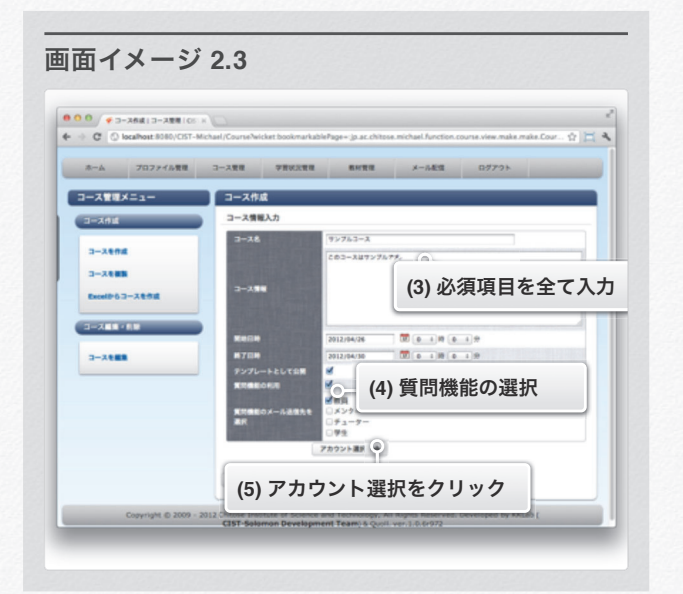

【質問機能の利用】をチェック後,質問機能のメール送 信先を一覧から選択します.

- (5) アカウント選択をクリックします.
- (6) 「年度」「クラス」のいずれかをクリックすると,リスト が出現します.

#### 画面イメージ **2.4**  $\begin{tabular}{|c|c|} \hline $\Theta$ & $\Theta$ & $\psi$ & $\Rightarrow$ -280413--2808108 & $\times$ \\ \hline $\leftarrow$ & $\leftarrow$ & $\mathbb{Q}$. & \hline \end{tabular}$  $\alpha \boxtimes \blacktriangleleft$ コースをモメニュー ニュー コース作成 アカウント登 アカウント取り込み # # # | クラス | Exelファイル |  $3 - 3898$ **BATCERY 1**  $3 - 38888$ アカウント業界 -<br>Excell<sup>e</sup>d: **(5) 6) 「年度」「クラス」のいずれかをクリック**  $3 - 3800$ 次へ歩  $+ 86$ Copyright © 2009 - 2012 Chitose Institute of Science and Technology, All Rights Reserved. Developed by

- (7) リストを選択すると,そのグループのアカウント一覧が表 示されます.
- (8) 「アカウント名」をクリックすると,そのアカウントが登 録済みアカウントリストに移動します.

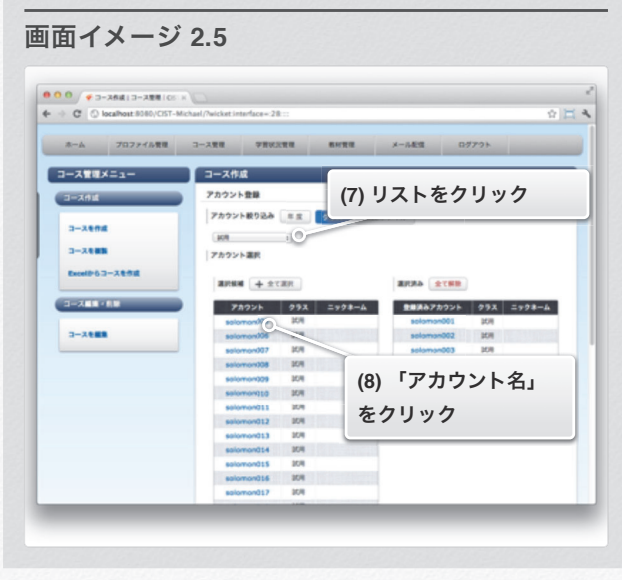

セクション 1 コースを作る

- (9) Excelを利用してアカウントを登録する場合には, 「Excelファイル」をクリックします.
- (10) 登録用テンプレートをダウンロードします.
	- 画面イメージ **2.6**  $\begin{tabular}{|c|c|c|} \hline $\Theta$ & $\Theta$ & $\psi$ & $\Rightarrow$ & $\Rightarrow$ & $\mathbb{R} \mathbb{R}^3$ & $\mathbb{C} \mathbb{C}^3$ & $\mathbb{R}^3$ \\ \hline $\Phi$ & $\Rightarrow$ & $\mathbb{C}^3$ & $\mathbb{C}^3$ & $\mathbb{C}^3$ & $\mathbb{C}^4$ \\ \hline \end{tabular}$ <u>**( \* \* | 707/6000 | 3-200 | (9)</u> 「Excelファイル」をクリック**</u> **コース管理メニュー**  $\overline{\phantom{a}}$   $2 - 2448$ **CERAMICAL** アカウント登録 **709218928 88 233 1000212**  $3 - 3898$ **6961-712R** 27(643R uptu-co.  $3 - 2880$ Excell<sup>0</sup>63-X188 yans ans (aten) **(10)** テンプレートをダウンロード  $\begin{array}{|c|c|c|c|c|c|c|c|} \hline & \text{det}(A,B,B,C) & \text{det}(A,B,C) & \text{det}(A,B,C) & \text$ ad percentils = 2011<br>ad percentils = 2011 **(12)**「**Excel**ファイルから ユーザーを登録」をクリック
- (11) 2行目から登録したいアカウント名を入力します.
- (12) 作成したExcelファイルを「ファイル選択」ボタンから登 録し,「Excelファイルからユーザー登録」をクリックす ると、Excelに記入したアカウントが登録済みアカウント リストに移動します.

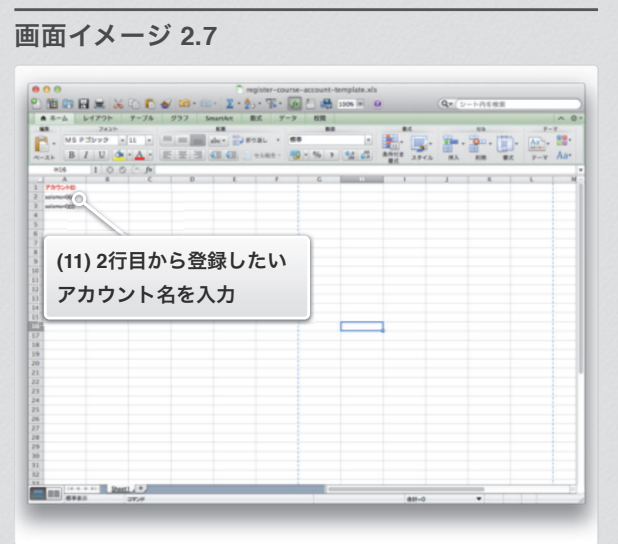

**47**

- (13) 「次へ」をクリックします. (14) のからのは (14) 入力した情報を確認します.
	- (15) 入力した情報でよければ「作成」をクリックします.
	- (16) 訂正がある場合は「戻る」をクリックし,手順(3)からや り直します.

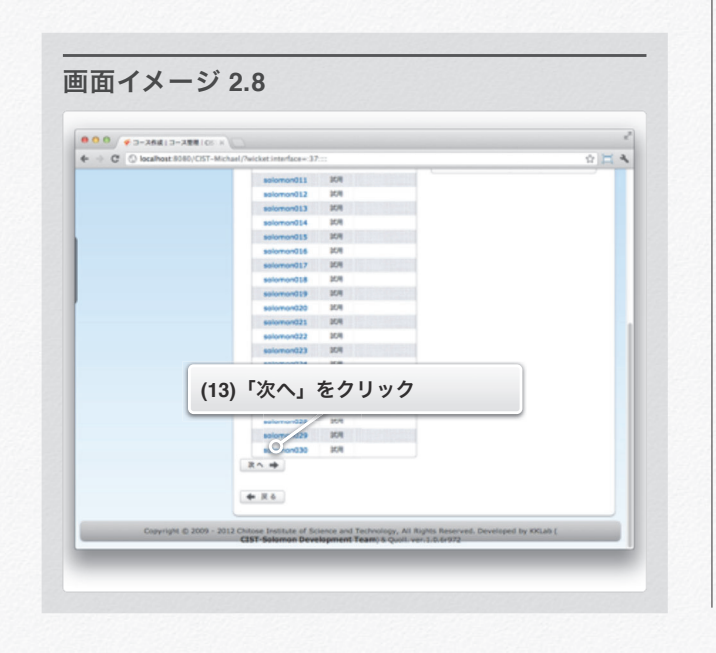

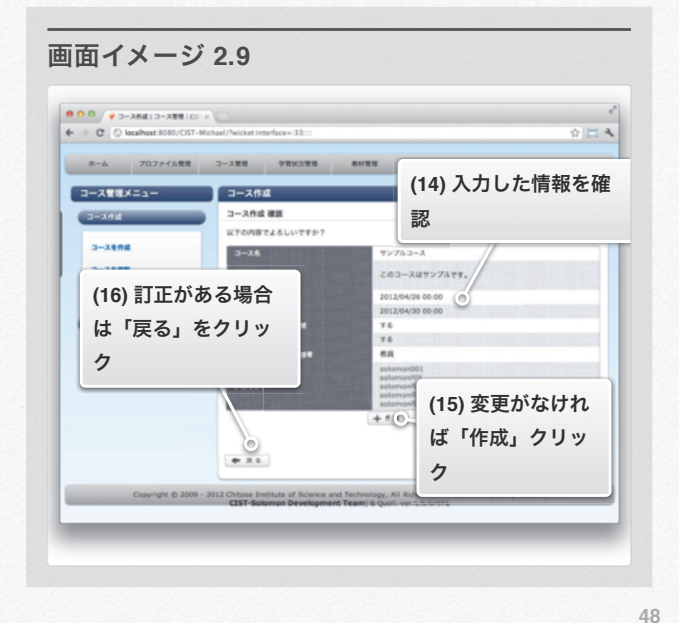

セクション 1 コースを作る

(17) 以上でアカウントの登録が完了しました. **Excel**からコースを作成

(1) ログイン後,画面上部のメニューから「コース管理」をク リックします.

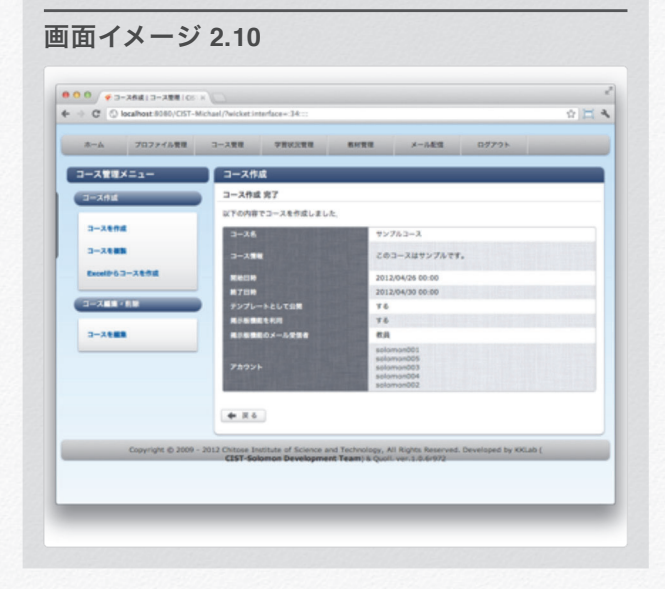

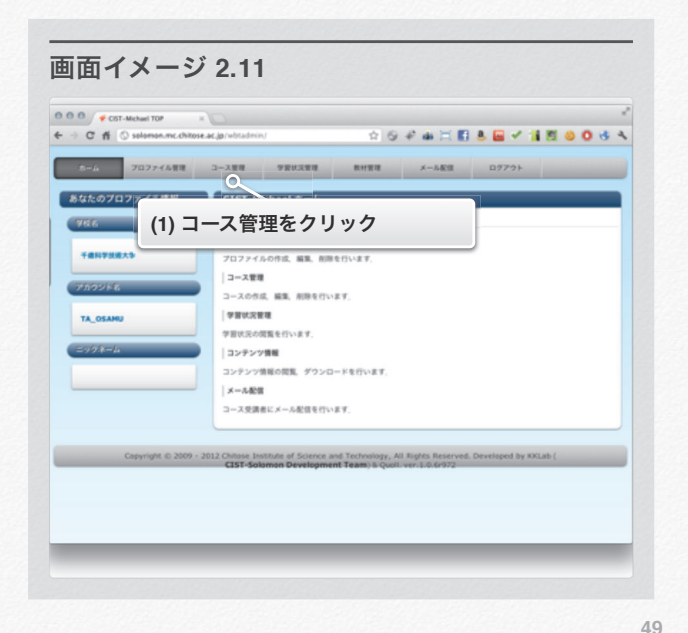

(2) 左メニューから「 Excelからコースを作成」 をクリックします.

(3) テンプレートExcelファイルをダウンロードします.

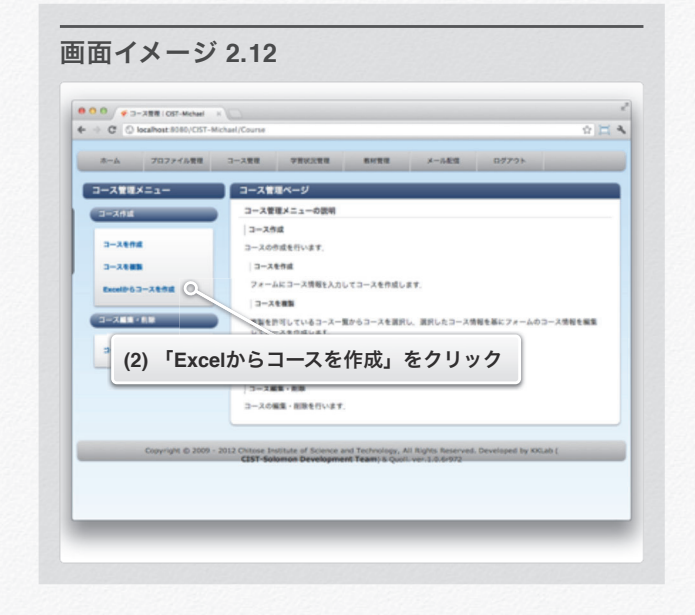

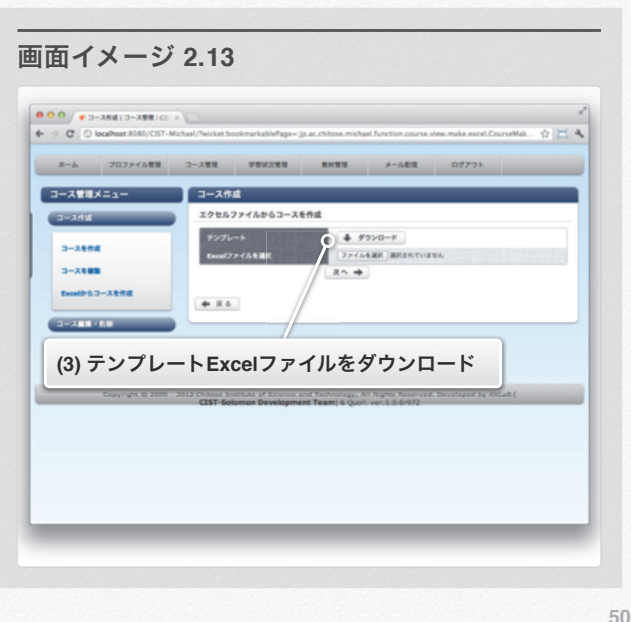

セクション 1 コースを作る

- (4) ダウンロードしたテンプレートを編集します.
- (5) 各列の2行目から各項目を入力します. すべて必須項目です.
- (6) 【アカウントID】を図のように記入することで, 複数のアカウントをコースに登録できます.
	- 画面イメージ **2.14**  $\mathbf{Q}_{\mathcal{F}}$  (p-1618 亮 **(6)** アカウント**ID**を記入 **(5) 2**行目から各項目を入力 **EL 88 2001 / 12**
- (7) 「ファイルを選択」をクリックし 編集したExcelファイルを選択します.
- (8) 「次へ」をクリックします.

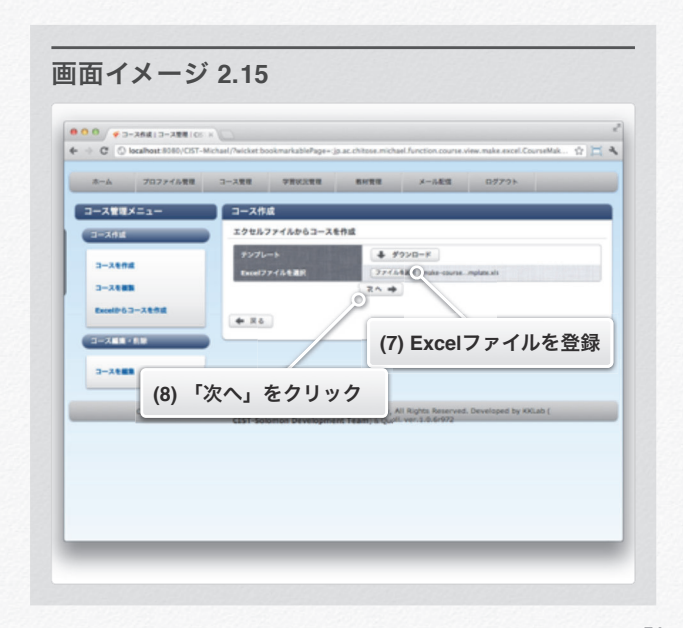

- (9) 登録内容の確認画面が表示されるので,内容が正しければ 「作成」をクリックします.
- (10) 訂正がある場合は「戻る」をクリックし,手順(4)からや り直します.
- (11) 以上でExcelファイルを利用したアカウントの 一括登録が完了します.

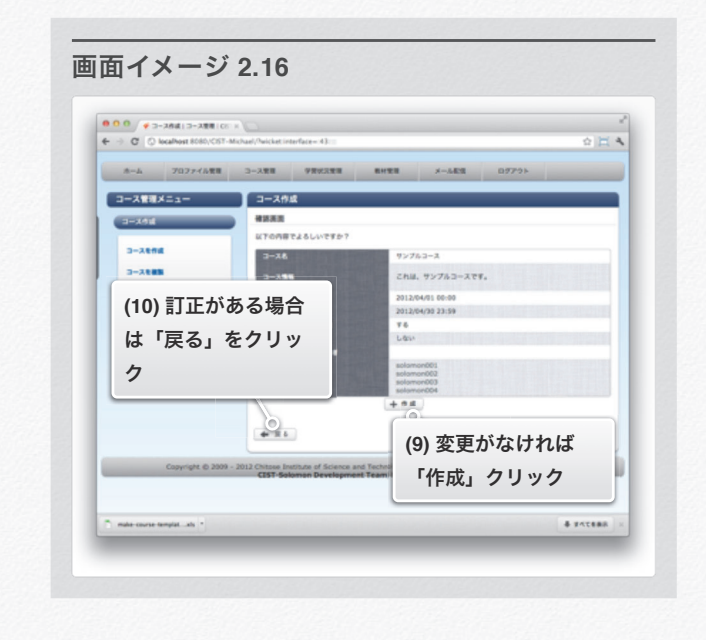

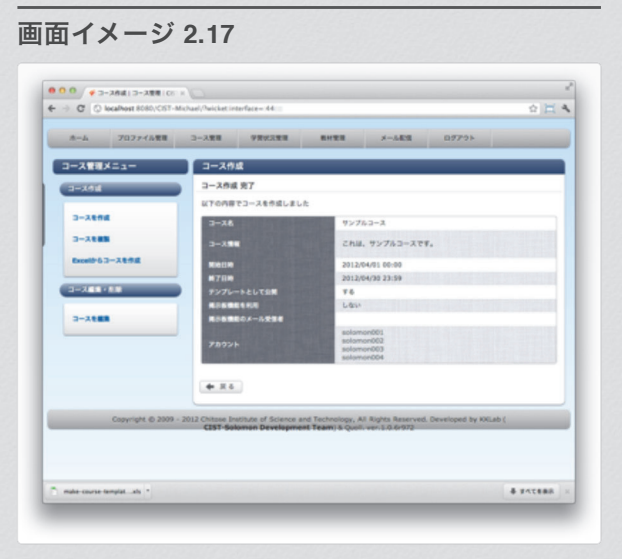

**52**

セクション 1 コースを作る

#### コース複製

既存のコースを複製します.

#### コースを複製

(1) コース管理をクリック.

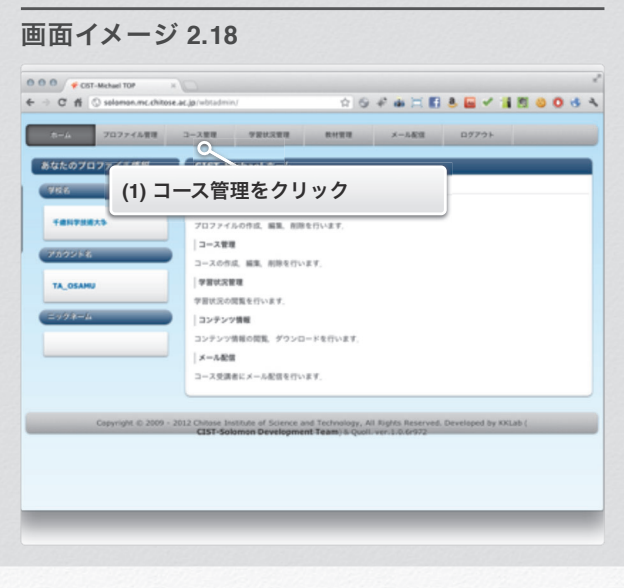

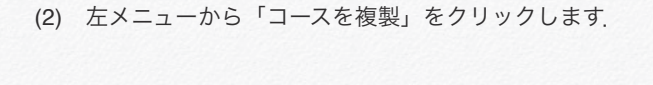

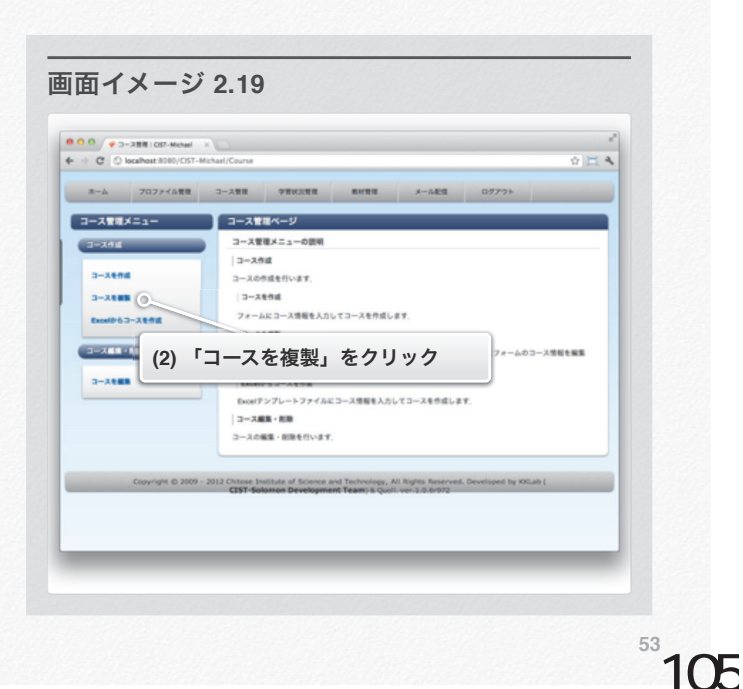

- (3) 複製したいコースが存在する年度を選択します.
- (4) 複製したいコース名をクリックします.

(5) 複製内容の確認画面が表示されるので,内容が正しければ 「複製」をクリックします.

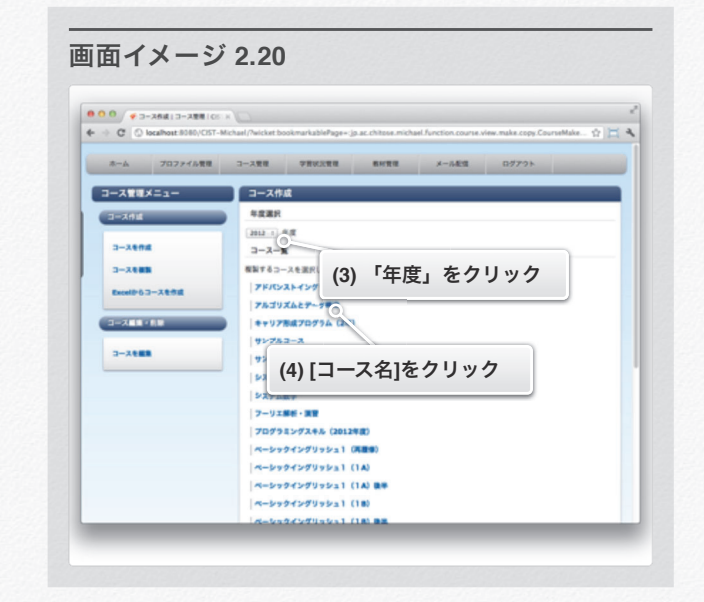

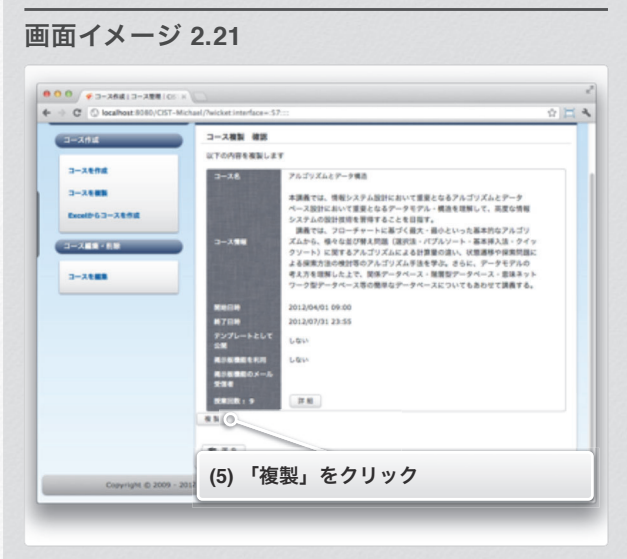

**54**

セクション 1 コースを作る

(6) 以上でコースの複製が完了します.

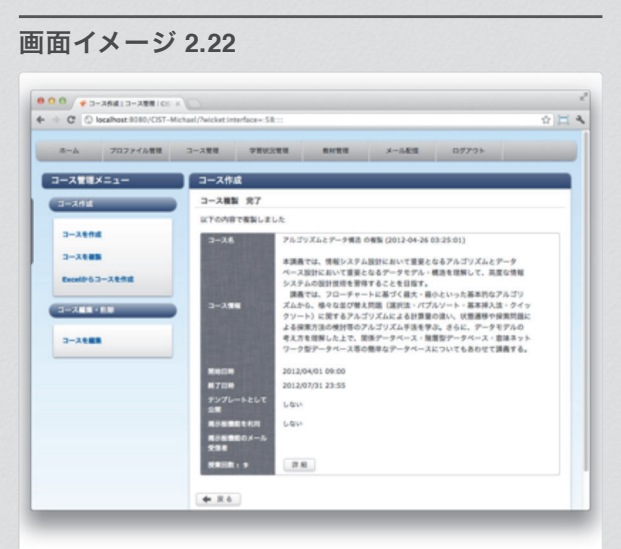

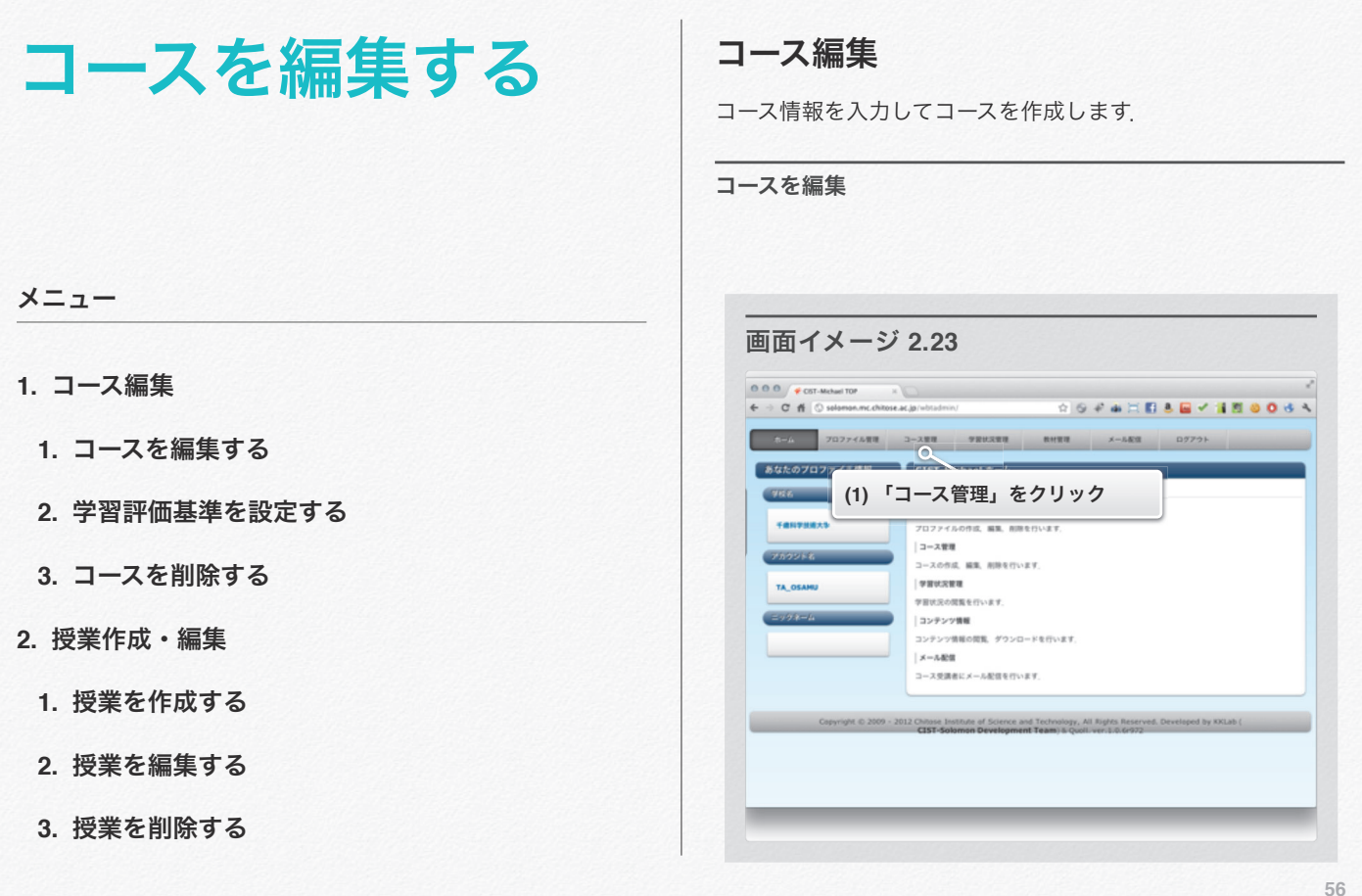

セクション 2 コースを編集する

- (1) ログイン後,画面上部のメニューから「コース管理」をク リックします.
- (2) 左メニューから「コースを編集」をクリックします.
- (3) 編集したいコースが存在する年度を選択します.
- (4) 編集したいコース名をクリックします.

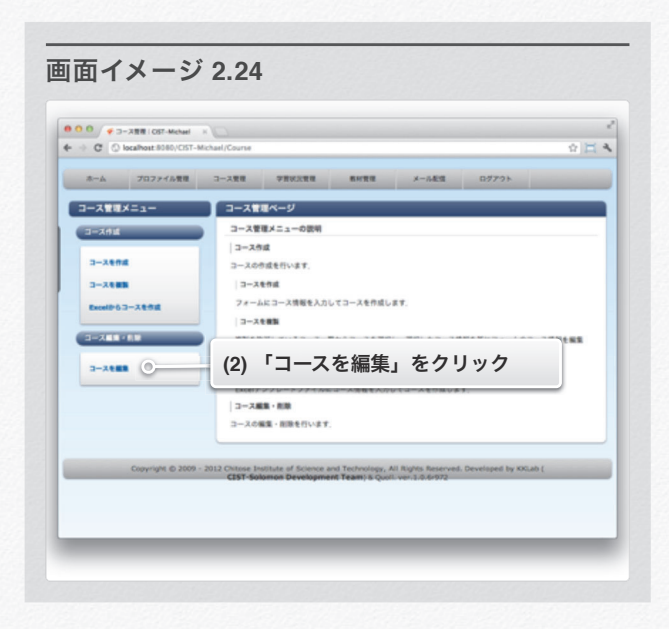

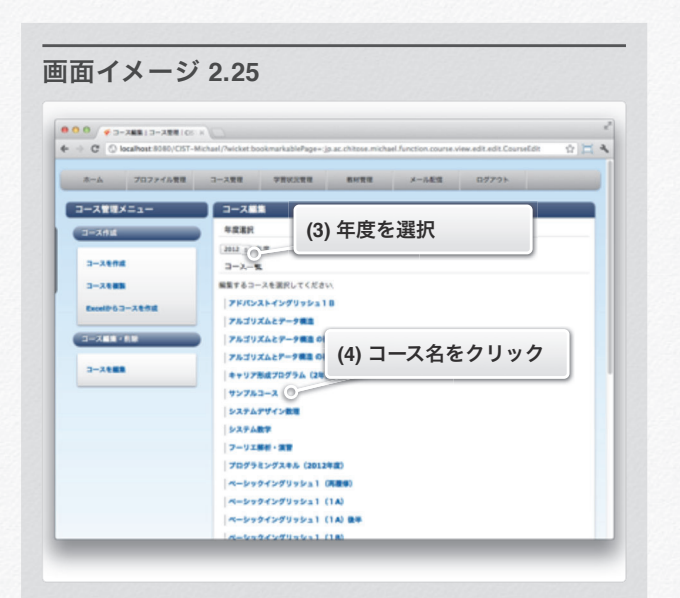

#### セクション 2 コースを編集する

- (5) 自分が担当していないコースの場合は.「担当する」ボタ ンをクリックします.
- (6) コースの担当になると,各種項目が編集可能になります.

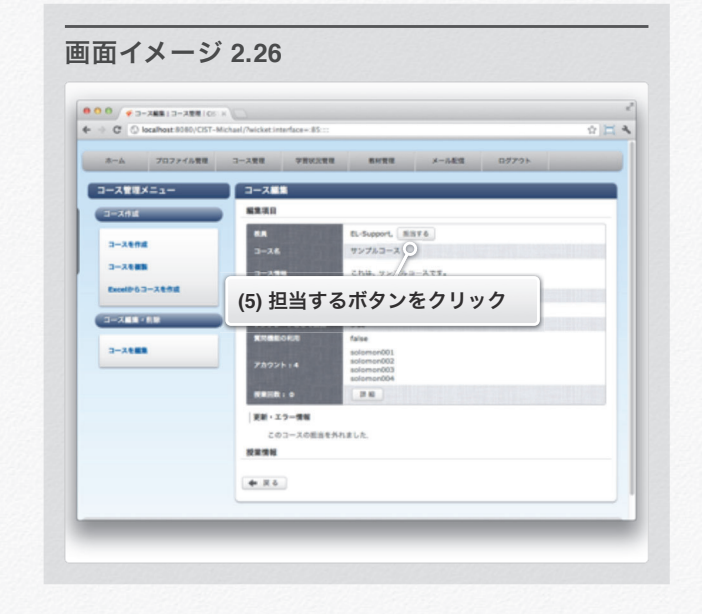

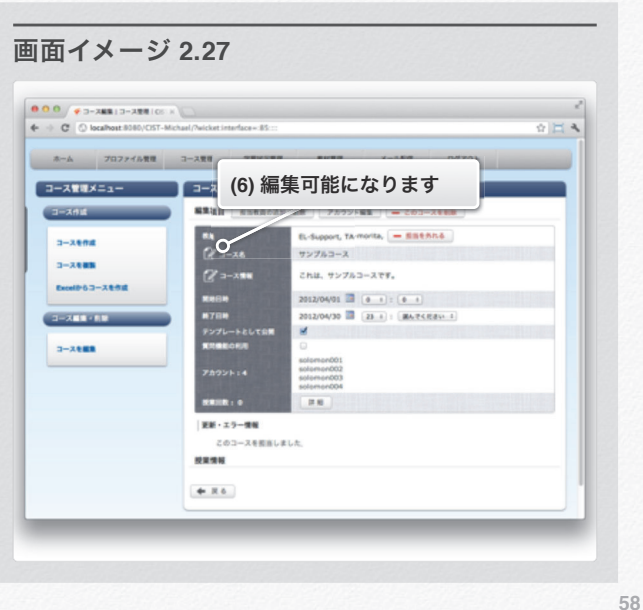

セクション 2 コースを編集する

- (7) ピアイコンもしくは、コース情報の文章をクリックする と,選択した文章が編集できます.
- (8) 担当教員を追加や削除するには,「担当教員の追加・削 除」をクリックします.
- (9) リストから,担当する教員はチェックを,担当しない教員 はチェックをはずします.

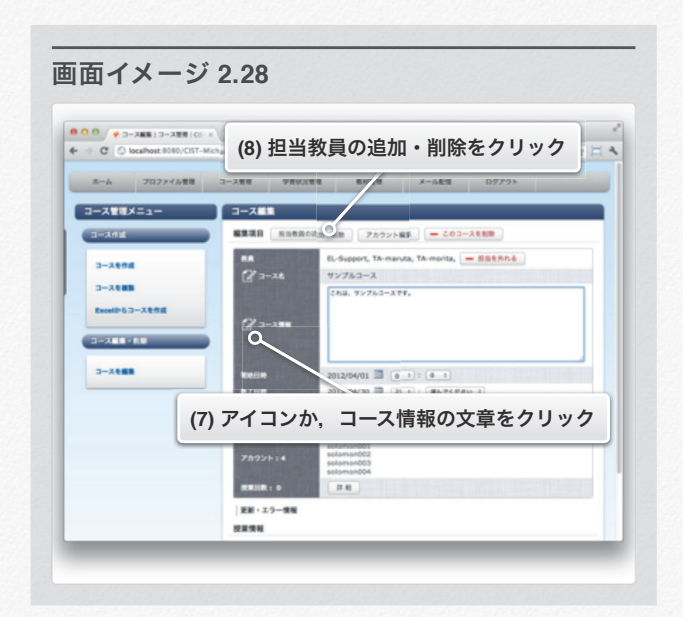

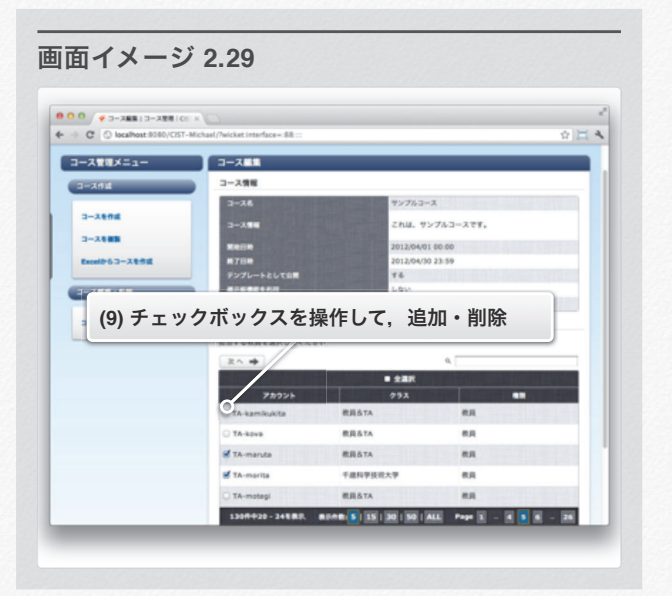

108
#### (10) 担当教員が正しければ,「決定」をクリックします. (11) 以上で 担当教員の追加・削除が完了しました.

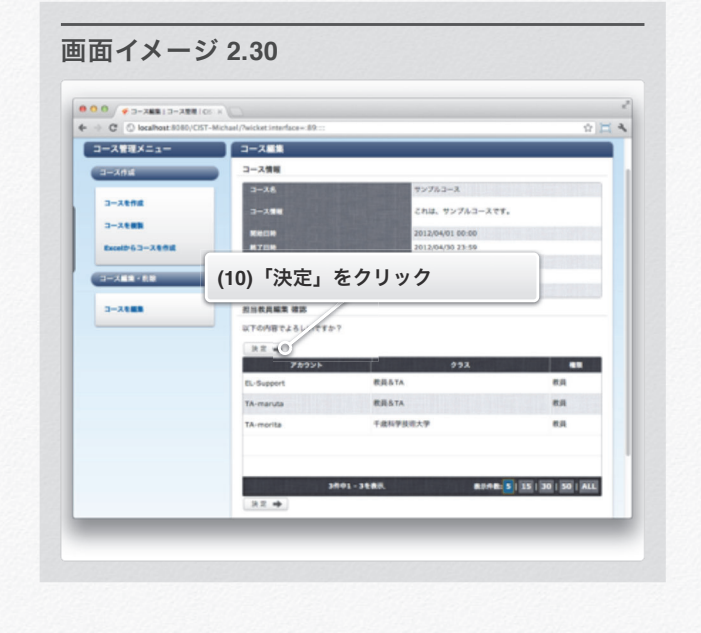

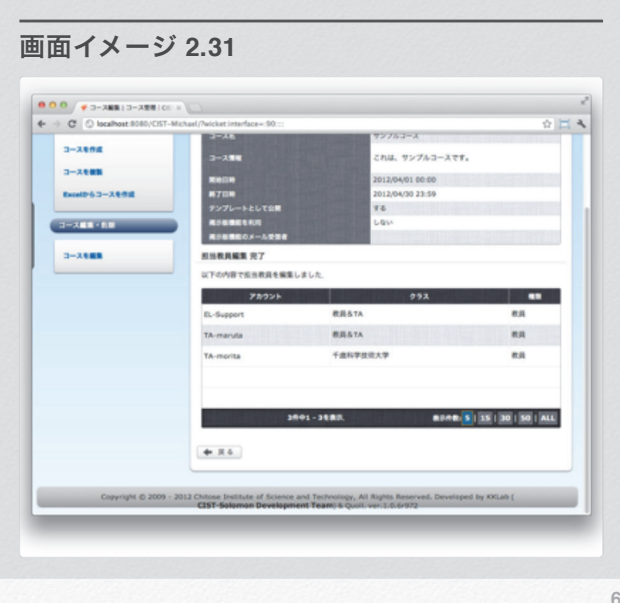

セクション 2 コースを編集する

#### 学習評価基準を設定する

学習評価基準を設定することにより,学生の学習状況をポイン トとしてまとめ, ランキングとして学生に掲示します.

- (1) 「学習評価基準の一括設定」をクリックします. 授業ごとに設定することも可能です.
- (2) 「学習評価基準」の設定 コース内の授業で,既に学習評価基準を設定しているので あれば「初期値」以外を選択できるようになり,その設定 を引用できます.

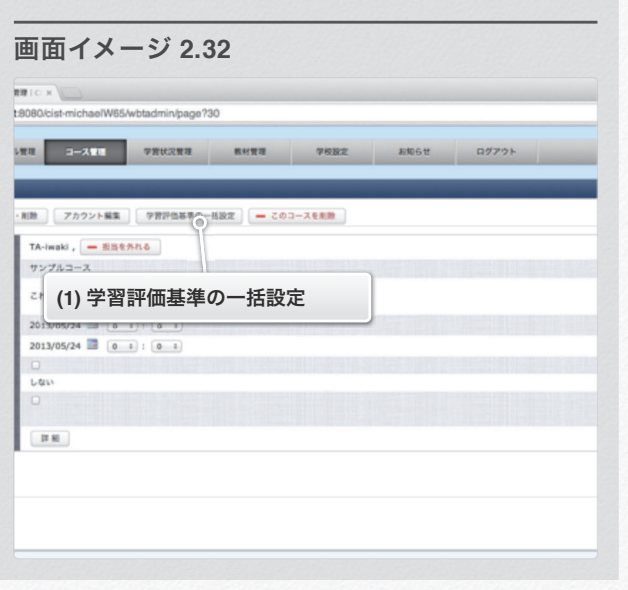

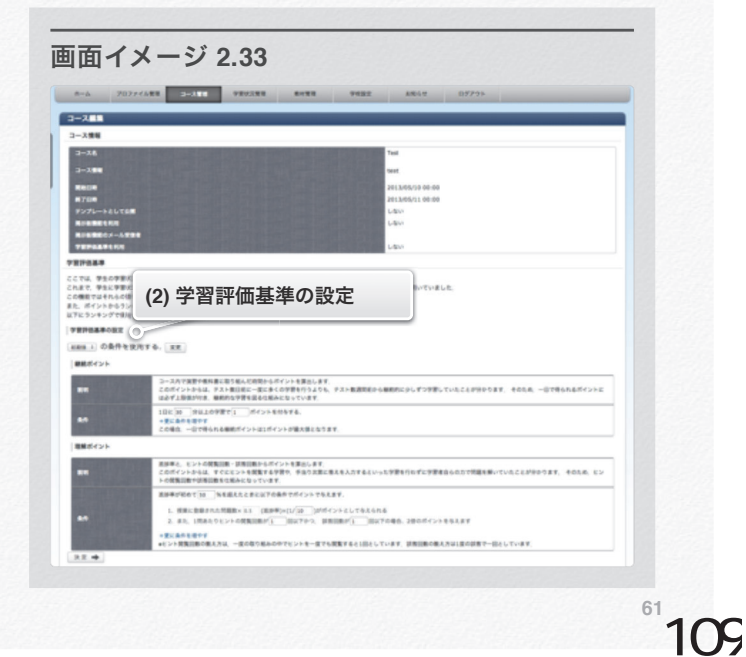

#### **60**

- (3) 「継続ポイント」の設定 コース内で演習や教科書に取り組んだ時間からポイントを 算出します.
- (4) 必須項目を入力します.

条件を増やす場合は「更に条件を増やす」をクリックしま す.

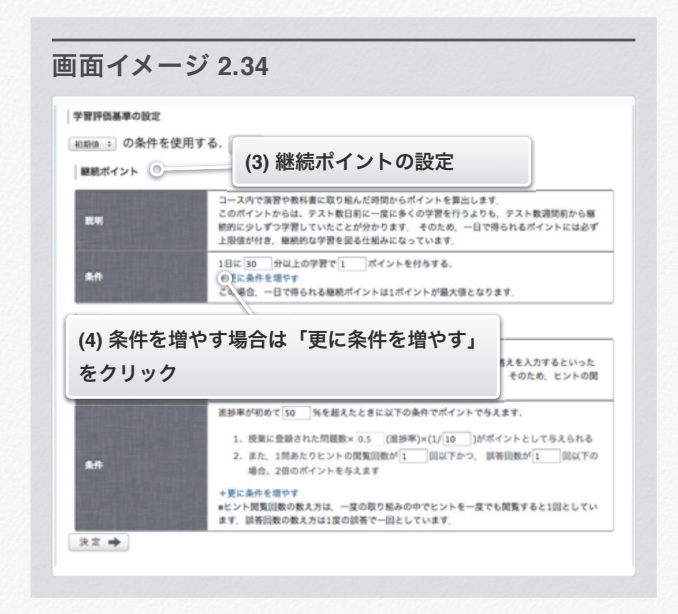

- (5) 「理解ポイント」の設定 コース内での進捗率と,ヒントの閲覧回数・誤答回数から ポイントを算出します.
- (6) 必須項目を入力します 条件を増やす場合は「更に条件を増やす」をクリックしま す.

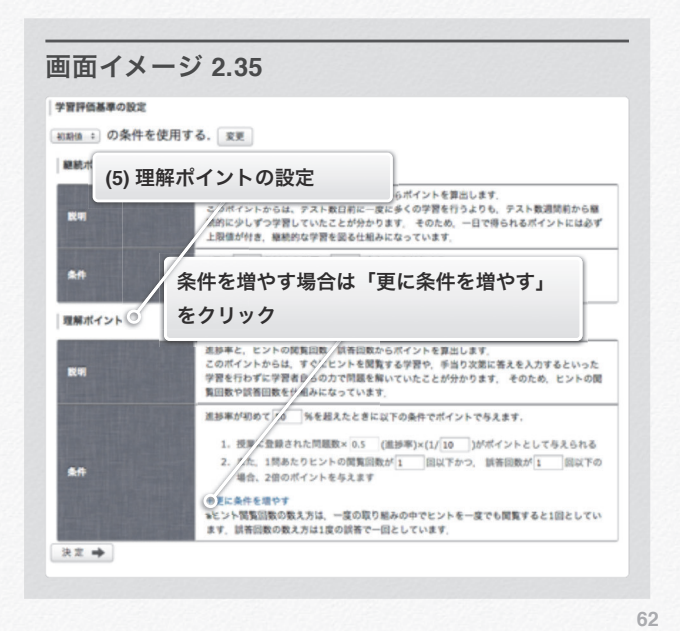

セクション 2 コースを編集する

- (7) 入力した内容が正しければ「決定」をクリックします. (8) 確認画面が表示されるので, 問題がなければ「作成」をク
	- リックします.

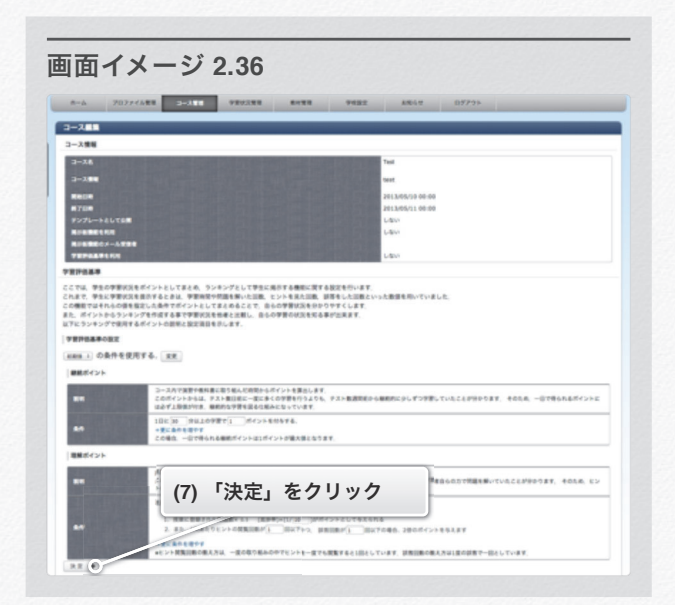

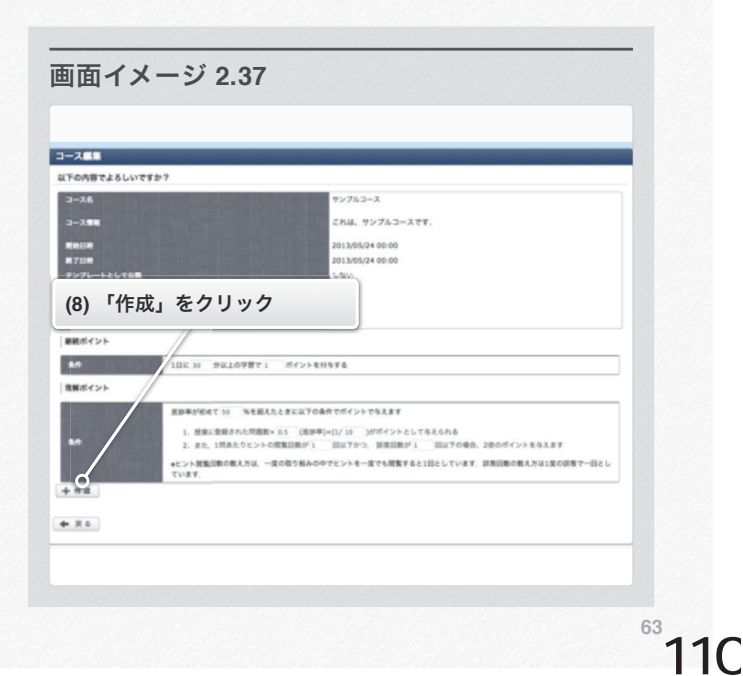

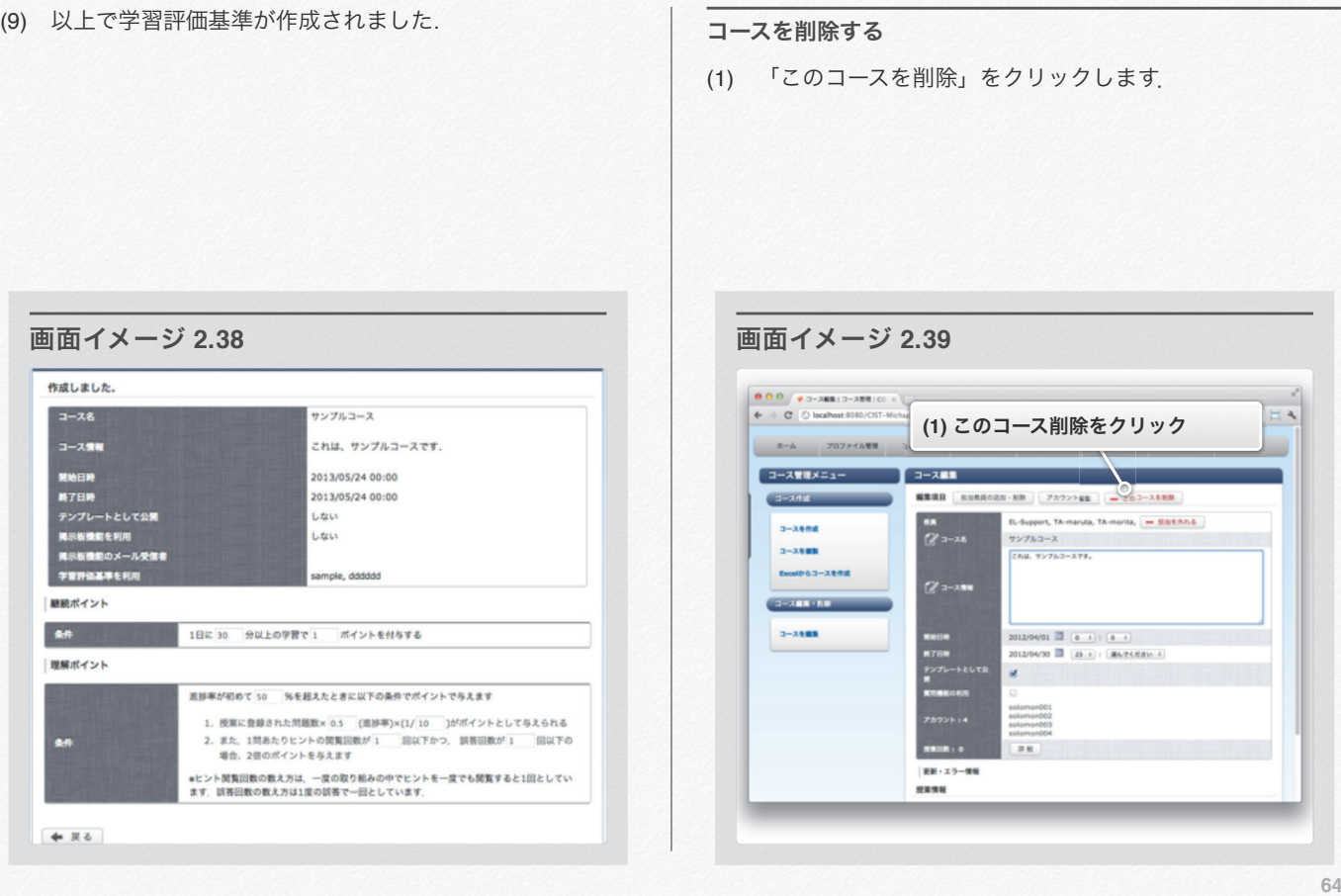

- (2) 削除したいコースの内容が正しければ,「決定」をクリッ クします.
- (3) 以上でコースの削除が完了しました.

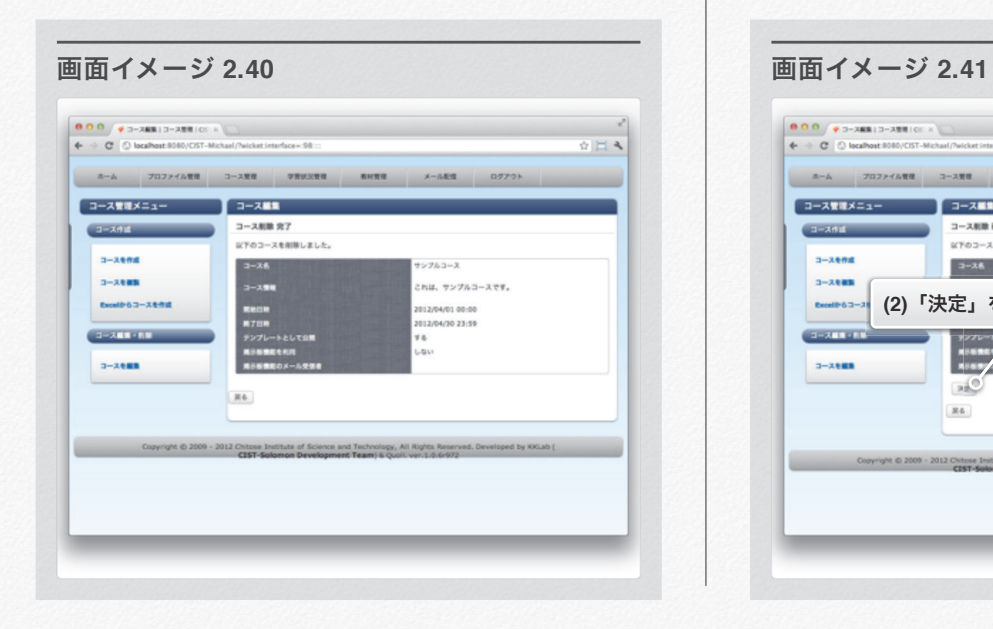

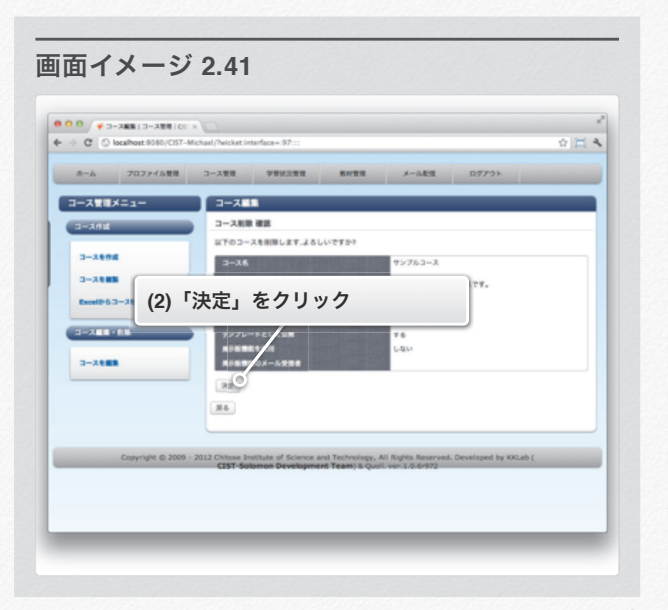

#### 授業作成・編集

#### 授業を作成

(1) ログイン後,画面上部のメニューから「コース管理」をク リックします.

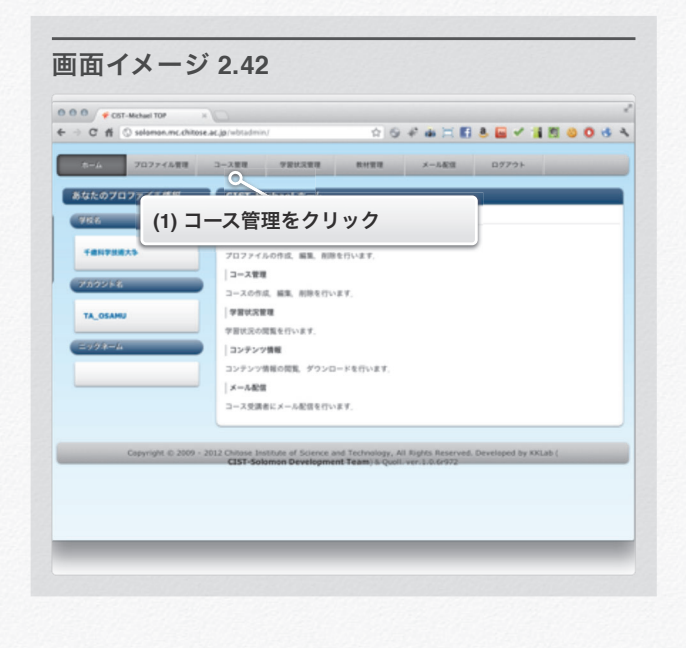

(2) 左メニューから「コースを編集」をクリックします.

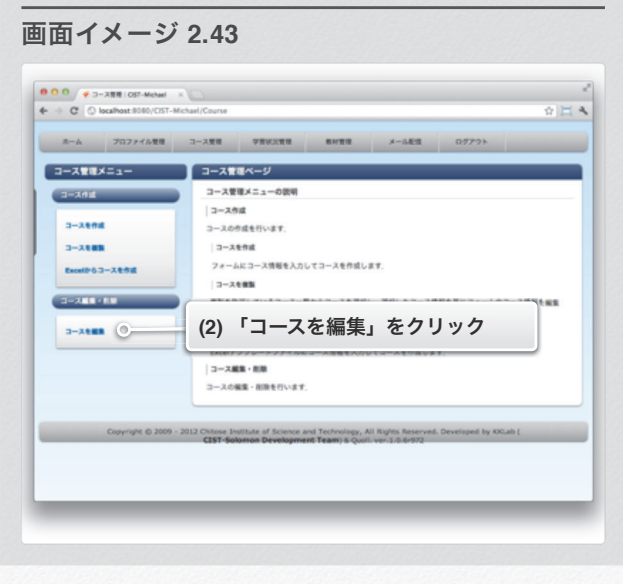

**66**

セクション 2 コースを編集する

- (3) 編集したい授業が存在する年度を選択します.
- (4) 編集したいコース名をクリックします.

(5) 「ここに新しい授業を作成」をクリックします.

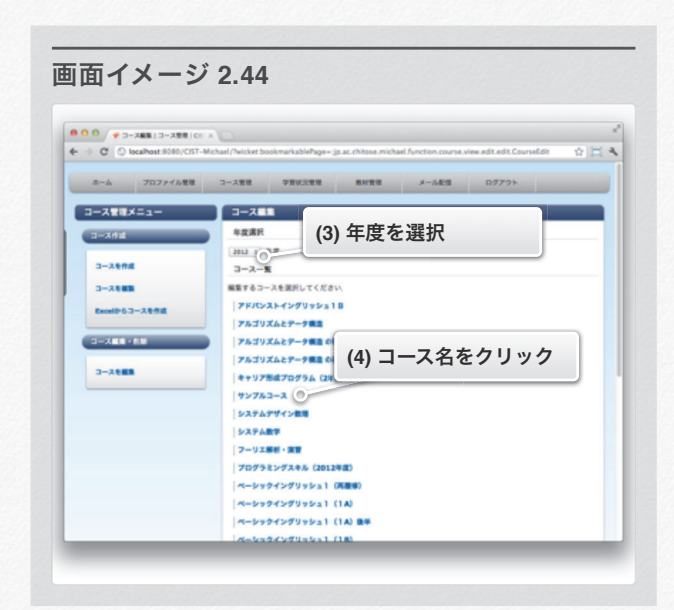

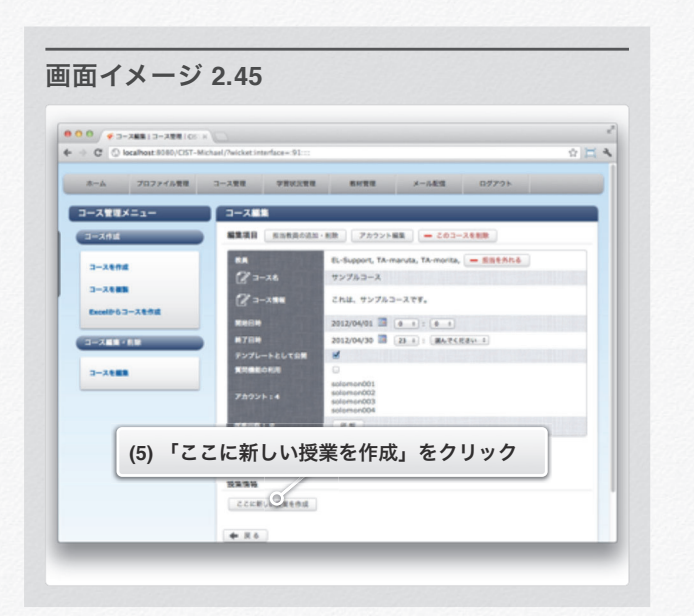

- (6) フォームに必須項目を全て入力します.
- (7) 授業の開始条件を設定または追加する場合,「開始条件を 設定/追加する」をクリック. (8)へ 第2回目以降の授業のみ設定可能 設定しない場合は,「コンテンツの選択」をクリックしま す. (10)へ.
- (8) 開始条件の設定を行います. 条件に使用する授業を選択し,その授業の進捗率や取り組 み時間を設定します. AND・ORで進捗率の条件と取り組 み時間の条件をANDかORで判断します.
- (9) 「コンテンツの選択」をクリックします.

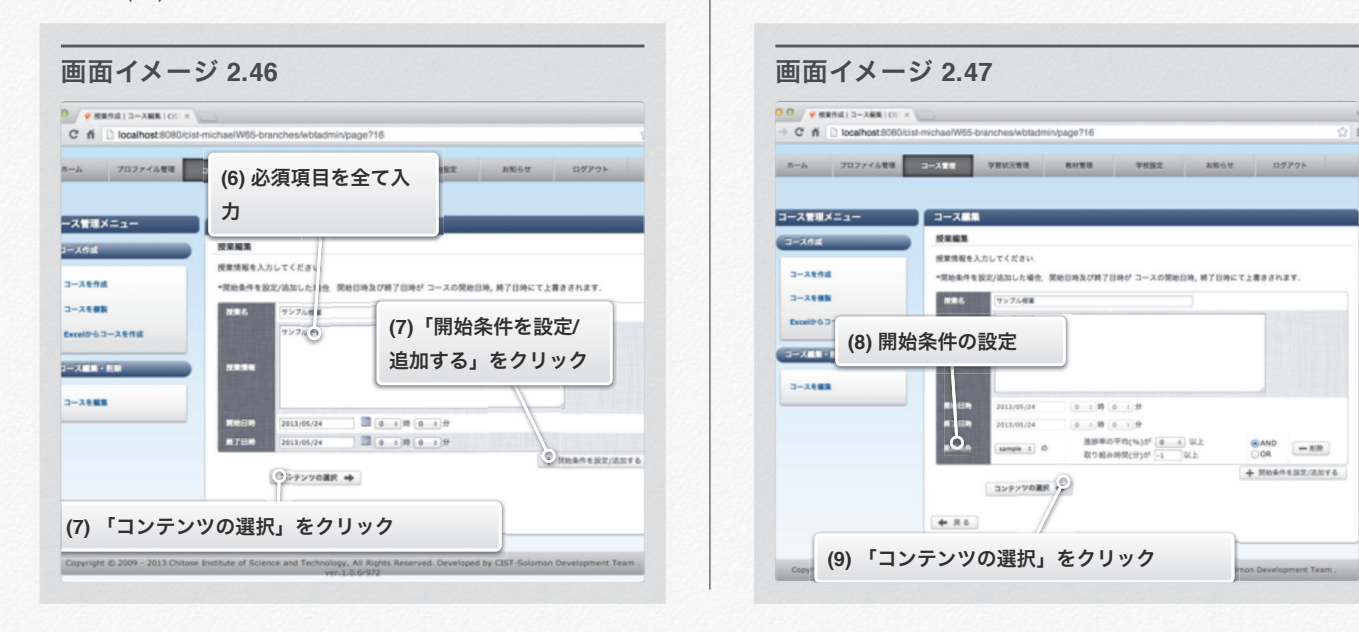

セクション 2 コースを編集する

(10) 授業に登録したい教科書・演習・テストを選択します. | (11) 登録したい教材の内容が正しければ, 「次へ」をクリック します.

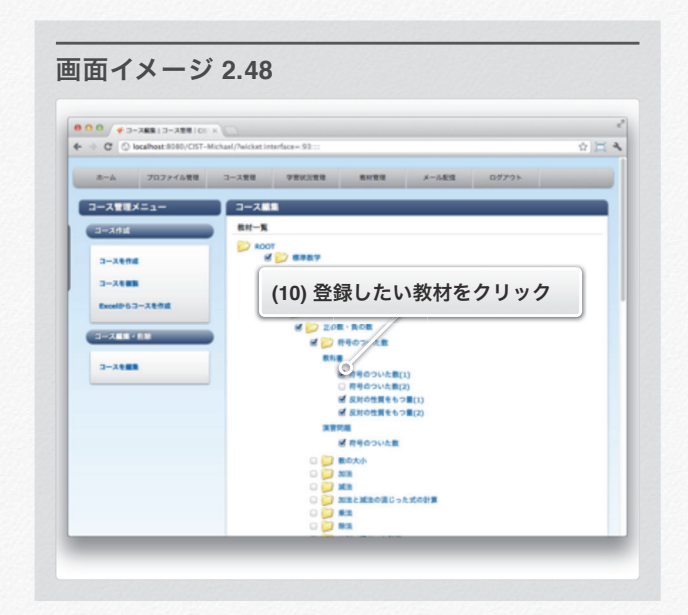

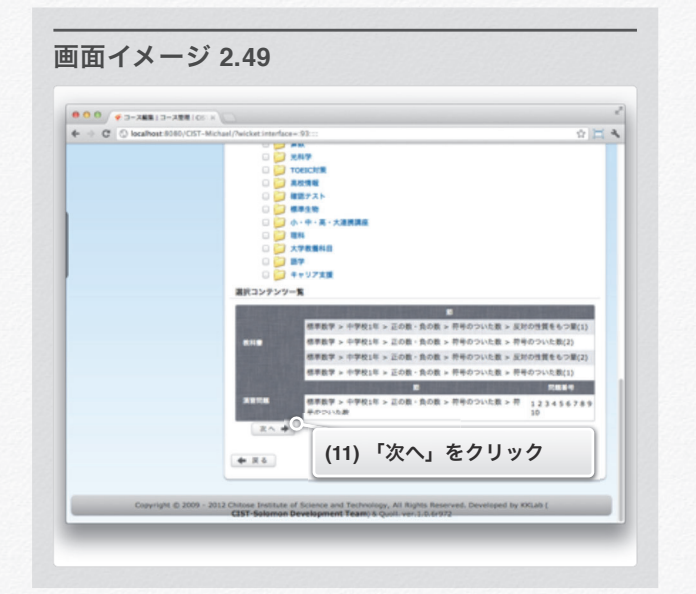

**68**

 $\begin{array}{cc} 0 \text{ AND} \\ \text{OR} \end{array}$  = RR

 $+$  Rhanesz/Any 6

**Inon Development Team.** 

#### (12) 授業の内容が正しければ,「確定」をクリックします. (13) 以上で授業の登録が完了しました.

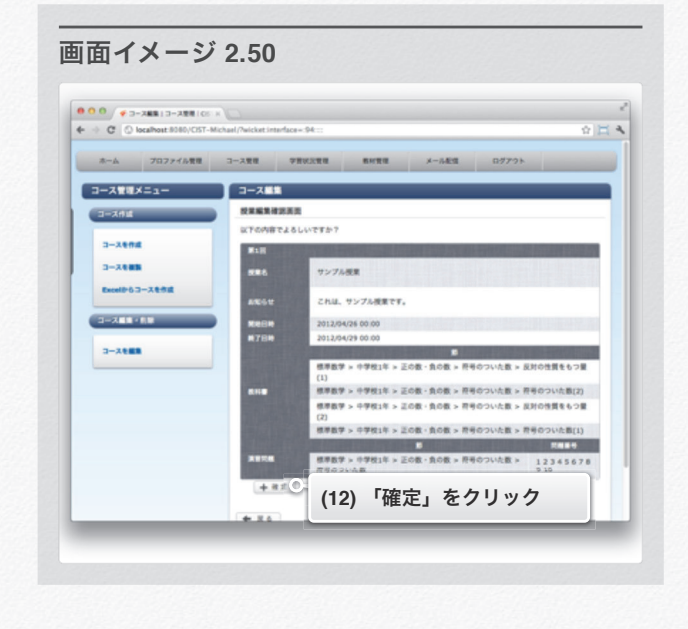

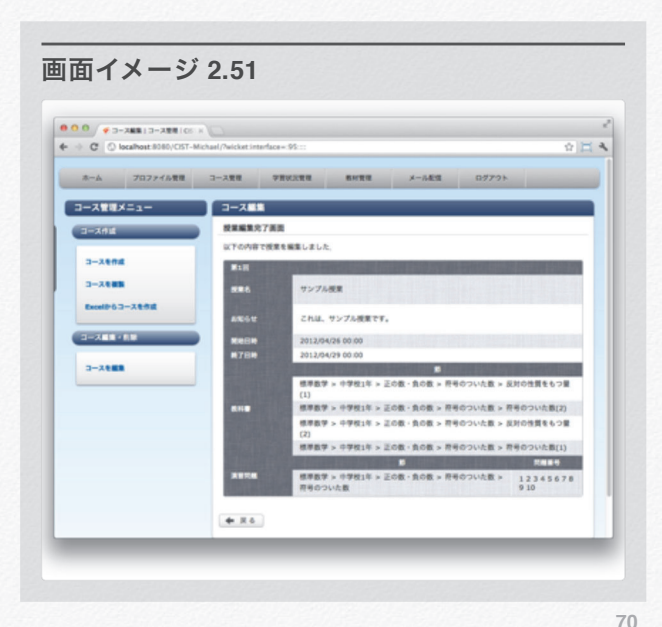

セクション 2 コースを編集する

#### 授業を編集する

- (14) (4)の操作の後のコース編集画面をスクロールすると, 授 業の詳細が確認できます.
- (15) グアイコンもしくは、授業情報の文章をクリックする と,選択した文章が編集できます.

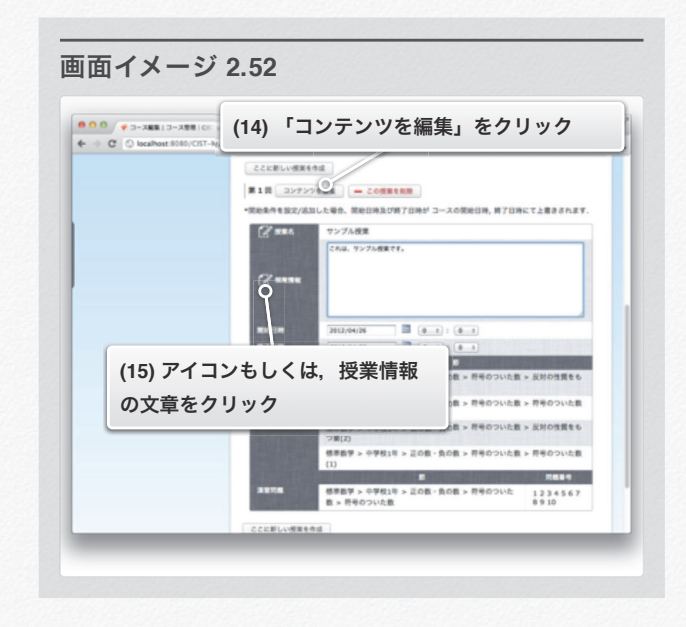

授業の編集方法は,コースの編集方法と同じです.

- (16) 授業の収録コンテンツを変更したい場合は,「コンテンツ を編集」をクリックします. コンテンツの編集は,(8)~(11)の操作と同じです.
- (17) 授業の開始条件を設定する場合は,「授業の開始条件を設 定/追加する」をクリックします. 設定方法は(9),(10)の操作と同じです.

#### 授業を削除する

- (18) (4)の操作の後のコース編集画面をスクロールすると, 授 業の詳細が確認できます.
- (19) 授業を削除したい場合は,「この授業を削除」をクリック します.

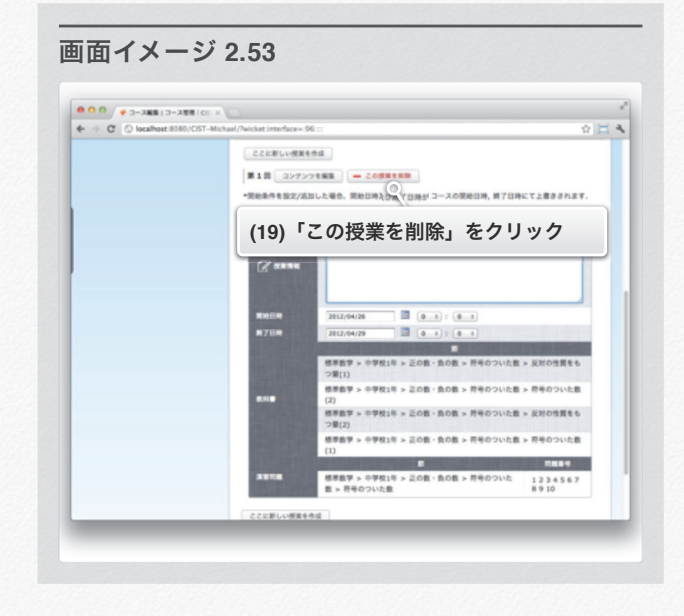

(20) 削除する授業の内容が正しければ,「削除」をクリックし ます.

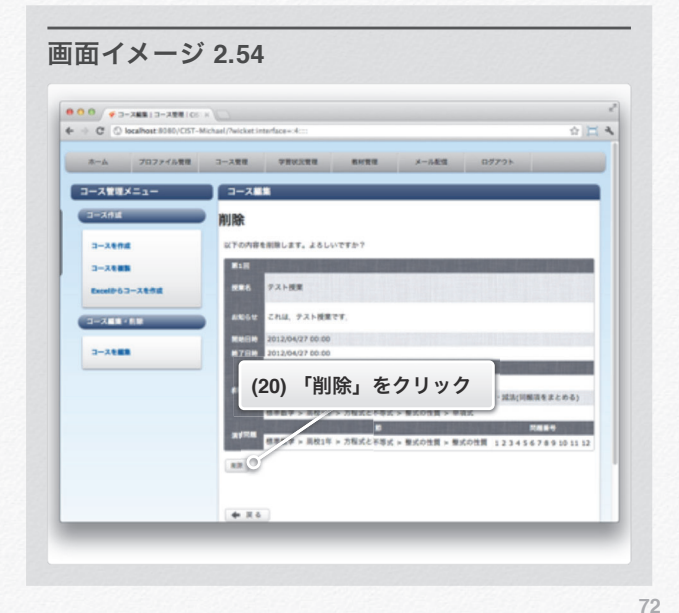

セクション 2 コースを編集する

(21) 以上で授業の削除が完了しました.

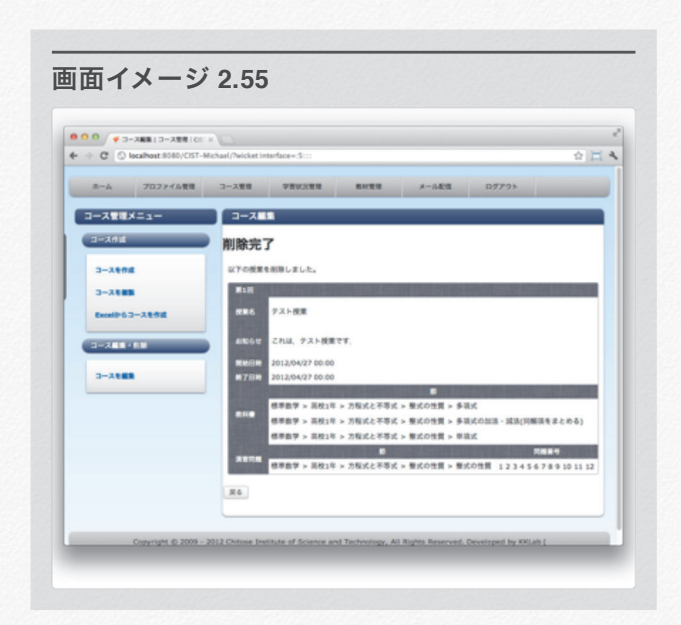

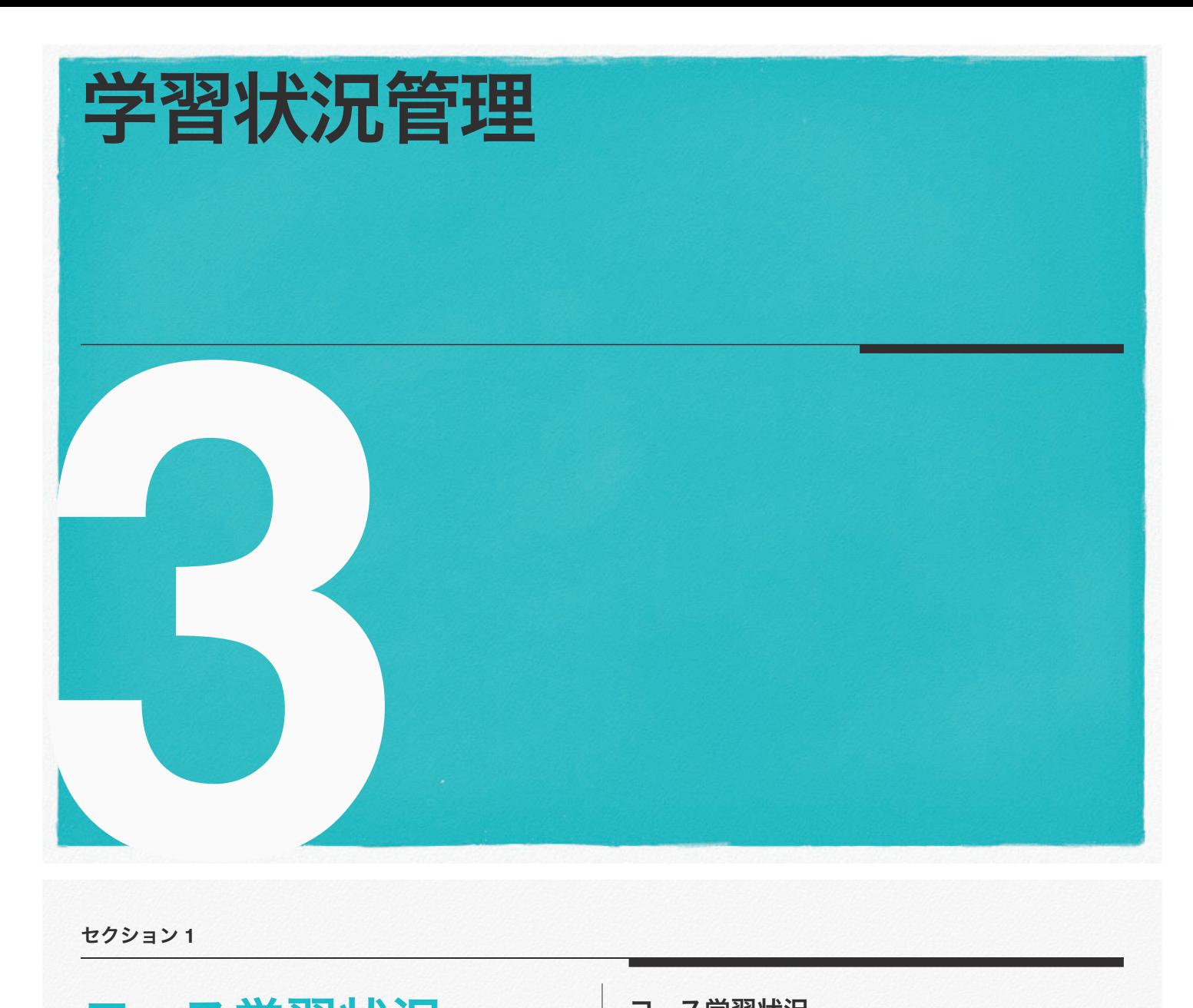

セクション **1**

# コース学習状況

### コース学習状況

コースの学習状況を確認することができます.

実名表示をONにすることで、実名と合わせて確認出来ます.

メニュー

- **1.** コース学習状況
	- **1.** 進捗率を確認する
	- **2.** 取り組み時間を確認する
	- **3.** テスト結果を確認する
	- **4.** 授業ごと取り組み状況を確認する
	- **5.** 節毎取り組み状況を確認する
	- **6.** 個人コース取り組み状況を確認する

セクション 1 コース学習状況

- (1) ログイン後,画面上部のメニューから「学習状況管理」を クリックします.
- (2) 左メニューから「コース一覧」をクリックします.
- (3) 成績閲覧したいコースが存在する年度を選択します.
- (4) 成績閲覧したいコース名をクリックします.

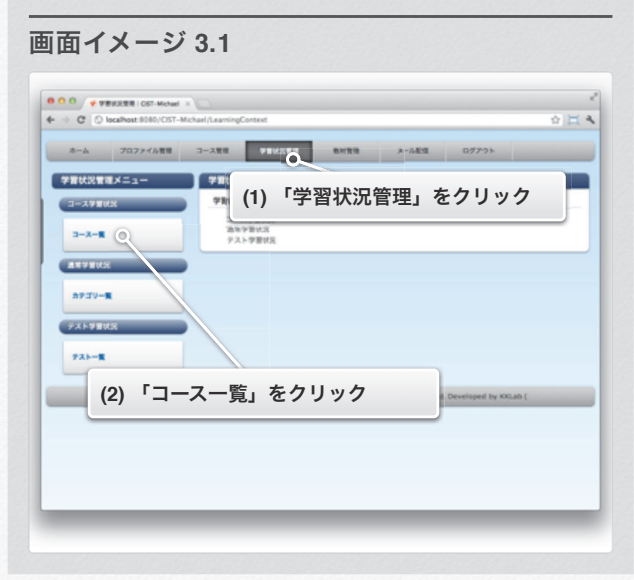

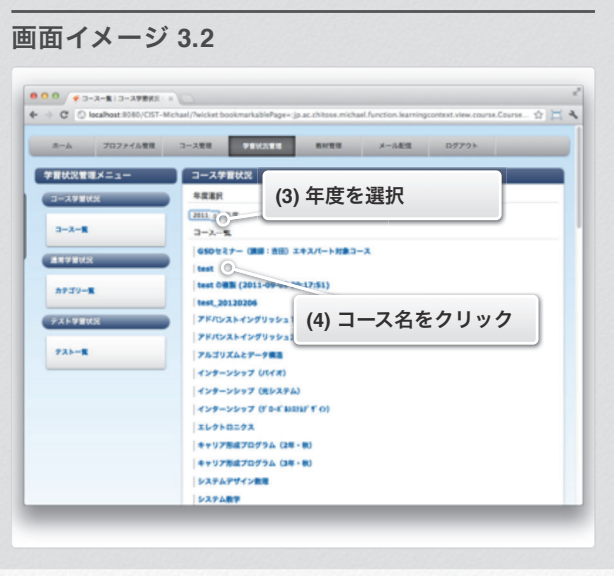

**76**

 $^{77}$ 117

セクション 1 コース学習状況

(5) コースの情報を確認できます.

#### 進捗率を確認する

- (6) 「進捗率」をクリックします.
- (7) 進捗率を確認することができます.

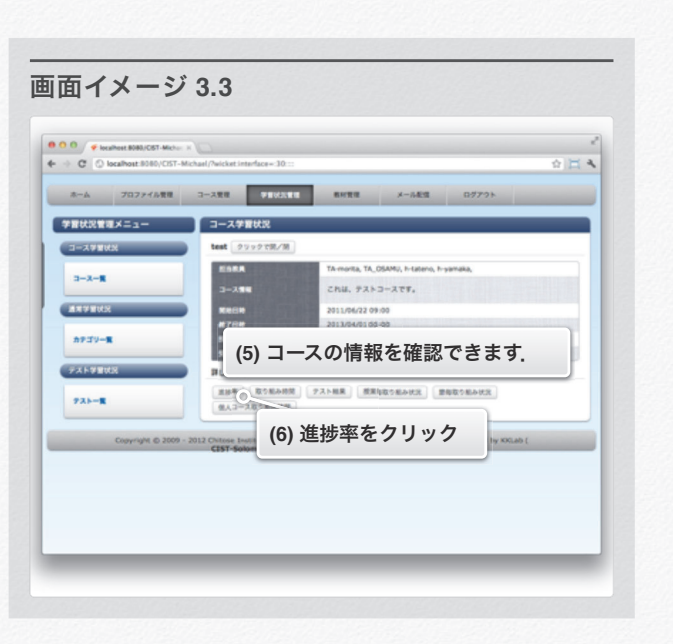

(8) 「CSVをダウンロード」をクリックすると,進捗率の CSVファイルをダウンロードすることができます. 進捗率とは,旧来の達成度のことです.学生が演習の節 (コンテンツの最小くくり)ごとに全ての問題を○にして いれば,100となります.

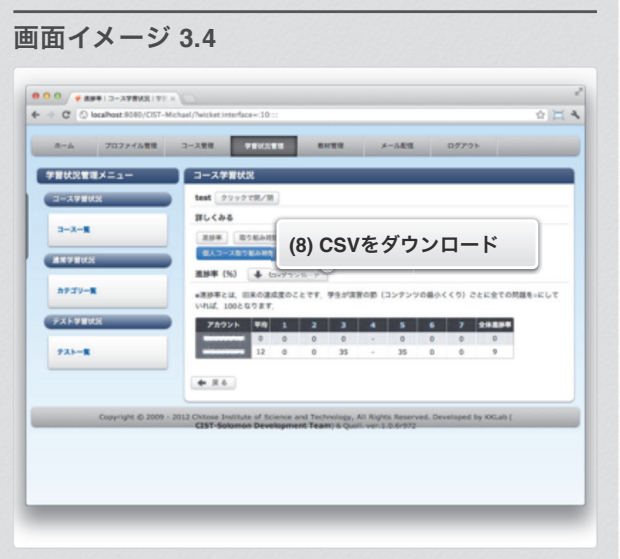

セクション 1 コース学習状況

#### 取り組み時間を確認する

- (9) 「取り組み時間」をクリックします.
- (10) 取り組み状況を確認する事ができます.

#### 指定アカウントの学習状況を確認する

(12) 【アカウント名】をクリックします.

(13) 指定したアカウントの学習状況を確認する事ができます.

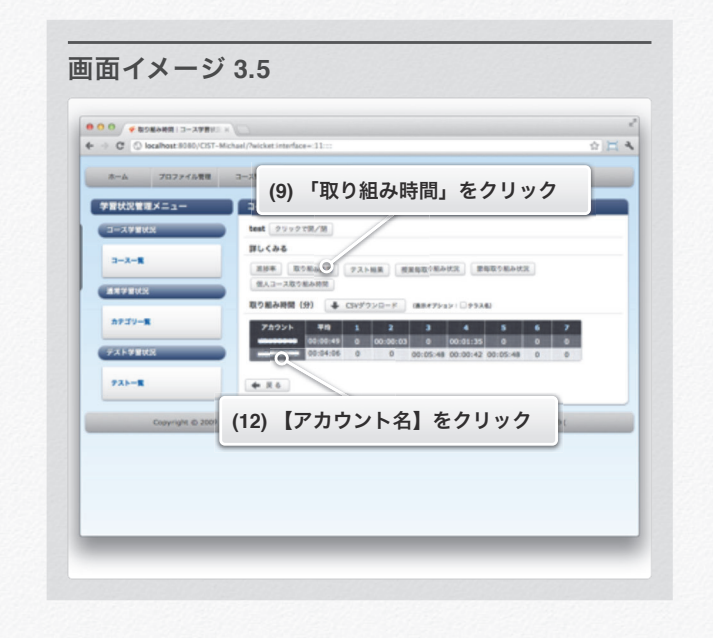

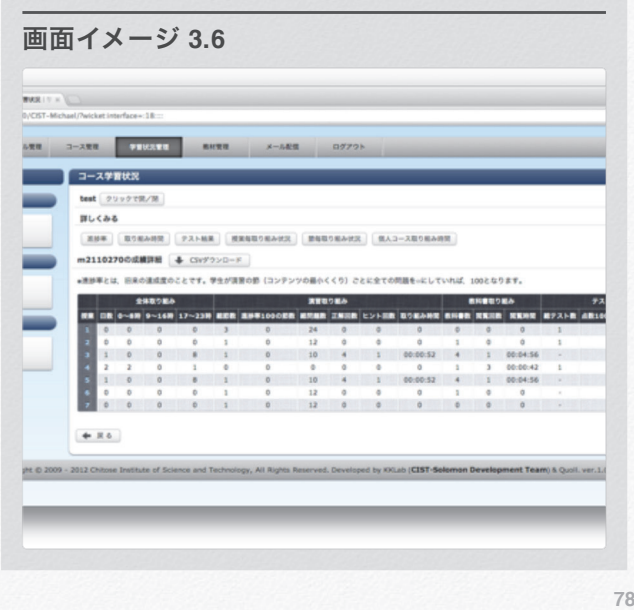

セクション 1 コース学習状況

#### テスト結果を確認する

- (14) 「テスト結果」をクリックします.
- (15) テスト結果を確認する事ができます.

#### 授業ごと取り組み状況を確認する

(16) 「授業毎取り組み状況」をクリックします.

(17) 授業毎の取り組み状況 を確認する事ができます.

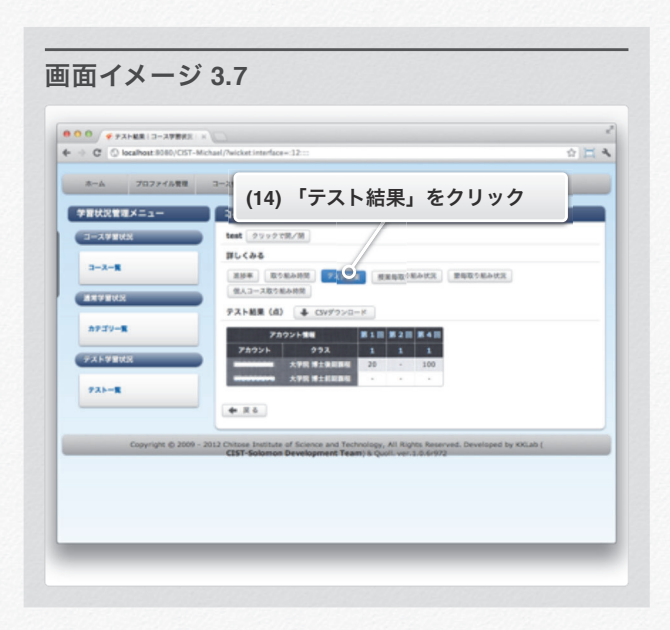

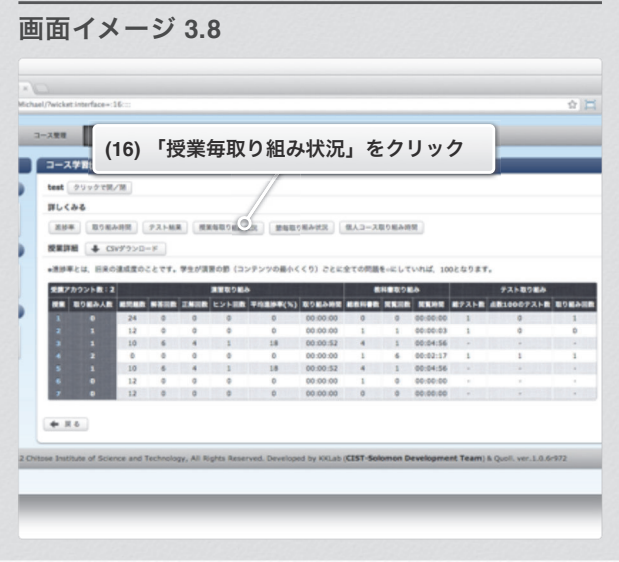

#### 節毎取り組み状況を確認する

- (18) 「節毎取り組み状況」をクリックします.
- (19) 節毎の取り組み状況 を確認する事ができます.

#### 指定した授業の取り組み状況を確認する

- (20) 【授業】の授業番号をクリックします.
- (21) 指定した授業の取り組み状況を確認する事ができます.

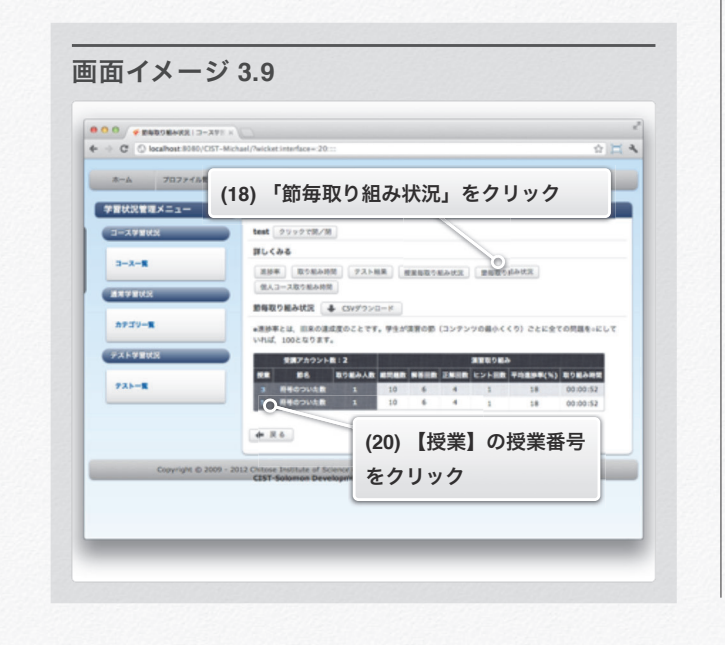

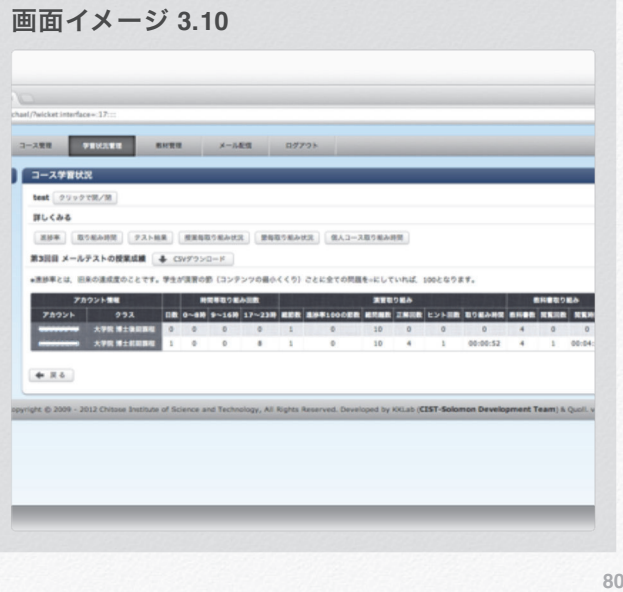

セクション **2**

# 通常学習状況

メニュー

- **1.** 通常学習状況
	- **1.** 通常学習状況を確認する

### 通常学習状況

通常の学習状況を確認することができます.

(1) ログイン後,画面上部のメニューから「学習状況管理」を クリックします.

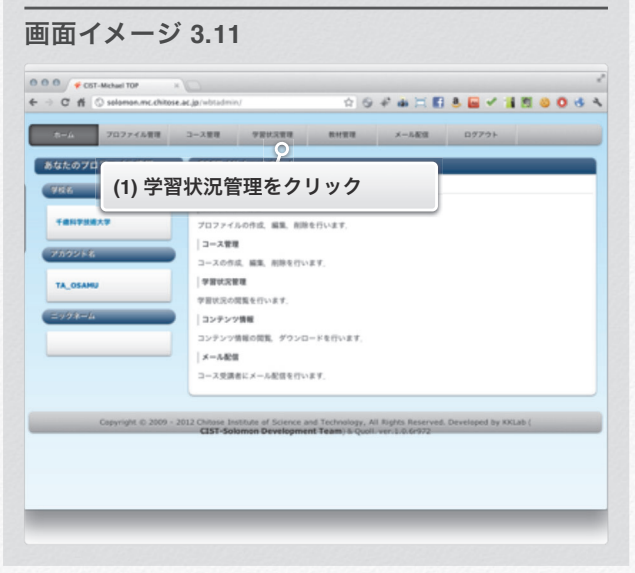

セクション 2 通常学習状況

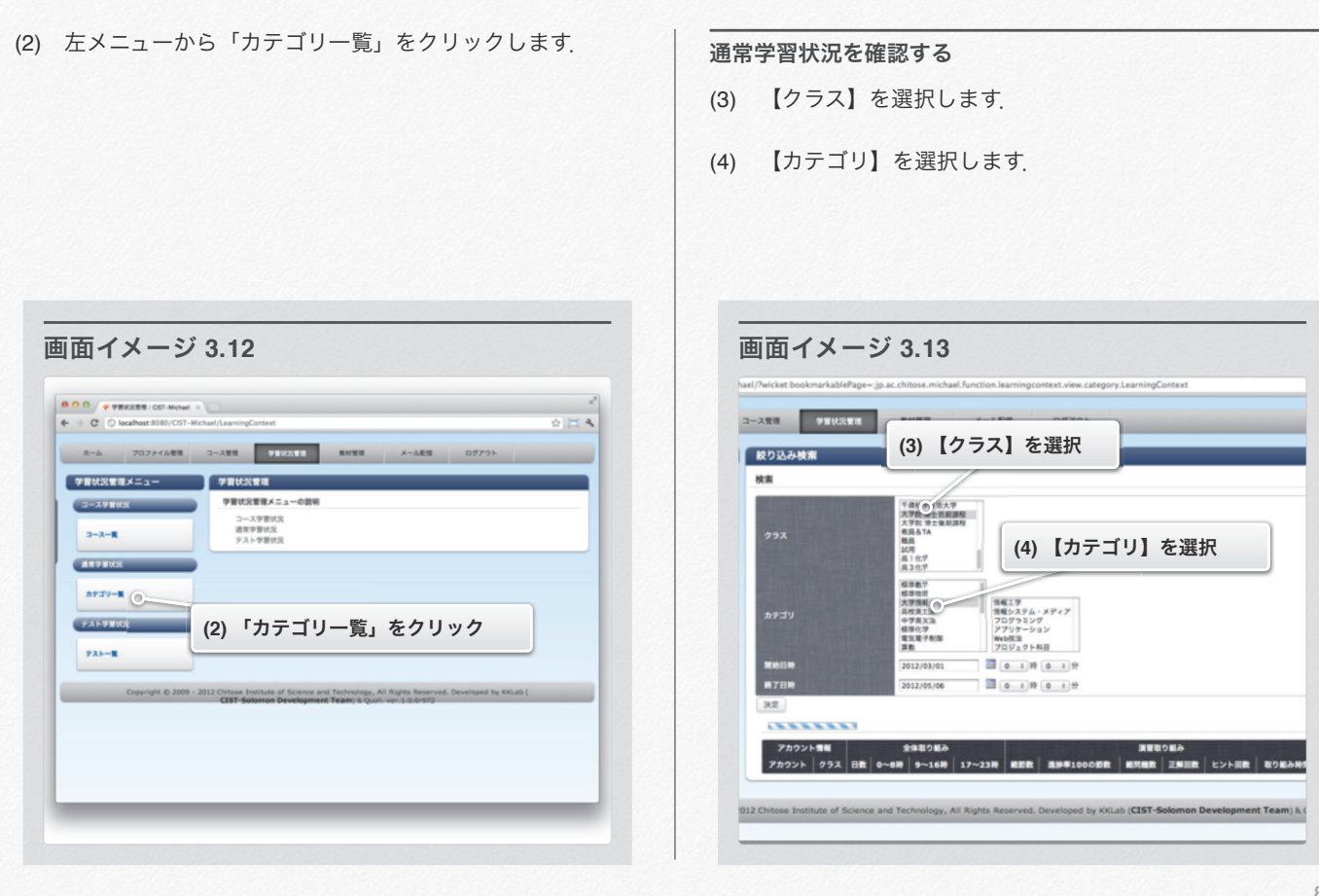

セクション 2 通常学習状況

- (5) 【カテゴリ】を選択すると表示される下位カテゴリをさら に選択する事によって,さらに細かいカテゴリを指定する ことができます.
- (6) 【開始時刻】を選択します.
- (7) 【終了時刻】を選択します.

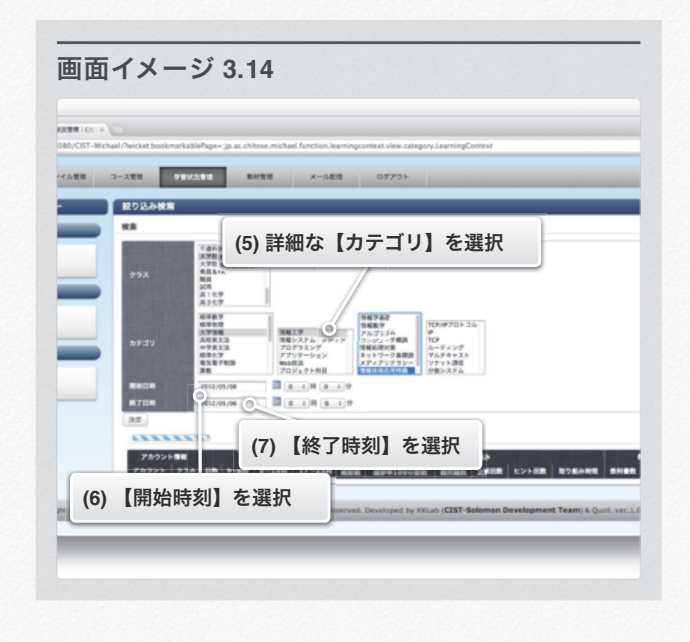

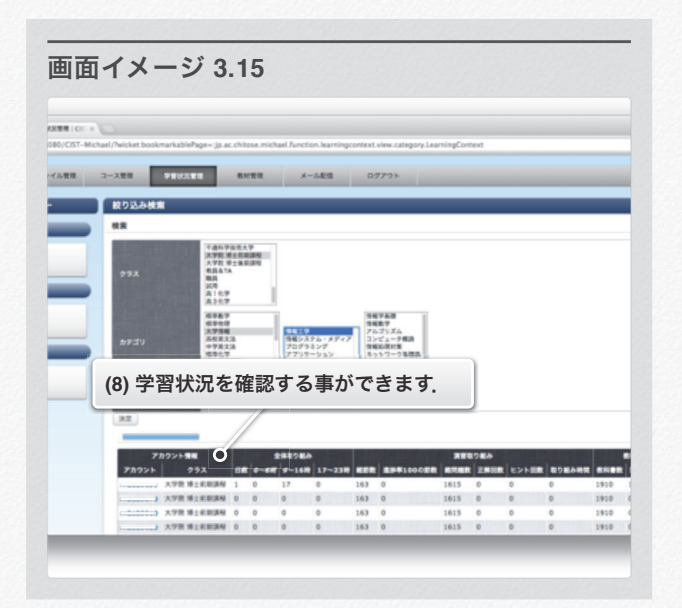

(8) 学習状況を確認する事ができます.

**83** 120

# テスト学習状況 テスト学習状況 クリックします. メニュー 画面イメージ **3.16 1.** テスト学習状況 **1.** テスト学習状況を確認する コース管理 TA\_OSANU  $8 - 688$

通常の学習状況を確認することができます.

(1) ログイン後,画面上部のメニューから「学習状況管理」を

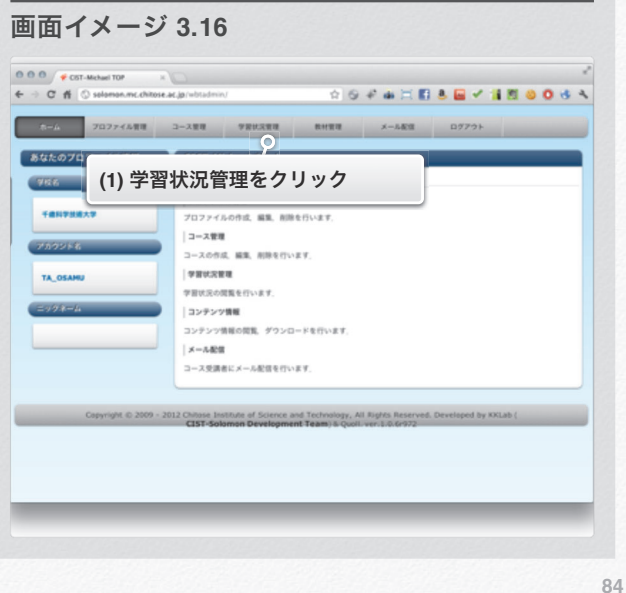

セクション 3 テスト学習状況

(2) 左メニューから「テスト一覧」をクリックします. アスト学習状況を確認する

(3) 確認したいテスト名をクリックします.

### 画面イメージ **3.17**  $\begin{tabular}{|c|c|} \hline $\mathbf{0} \hspace{0.1cm} \mbox{\LARGE\emph{O}$} \hspace{0.1cm} \mbox{\LARGE\emph{o}}$ $\mathbf{v}$ $ \mathbf{v}$ $\mathbf{v}$ and $\mathbf{v}$ $\mathbf{v}$} \\\hline $\mathbf{\Phi}~+~\mathbf{\Phi}~\text{ $\mathbf{\Theta}$} \hspace{0.1cm}$ & & & & & \\ \hline $\mathbf{\Phi}~+~\mathbf{\Phi}~\text{ $\mathbf{\Theta}$} \hspace{0.1cm}$ & & & & & \\ \hline \end{tabular}$ ☆日も  $A - A = 707777878 = 3 - 288$ **FRUNTEX-1- 1999 FRUNTE CERTIFICATE CONTINUES** 学習状況管理メニューの説明 コース学習状況<br>適常学習状況<br>テスト学習状況  $\mathbf{a} - \mathbf{a} - \mathbf{g}$ **EXPERIENCE**  $n = 10 - R$ ● <del>2019年 - 2020</del> (2) 「テスト一覧」をクリック Copyright © 2009 - 2012 Chitose Institute of Science and Technology, All Rights Reserved. Developed by KKLab (

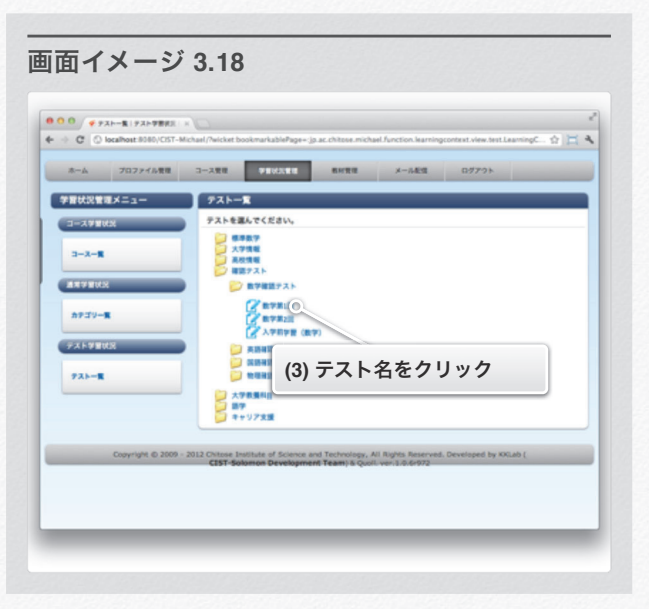

セクション 3 テスト学習状況

- (4) テスト学習状況を確認することができます.
- (5) 「CSVをダウンロード」をクリックすると,成績一覧の CSVファイルをダウンロードすることができます.
- (6) 「削除する」をクリックすると,そのユーザーの成績状況 を削除することができます.

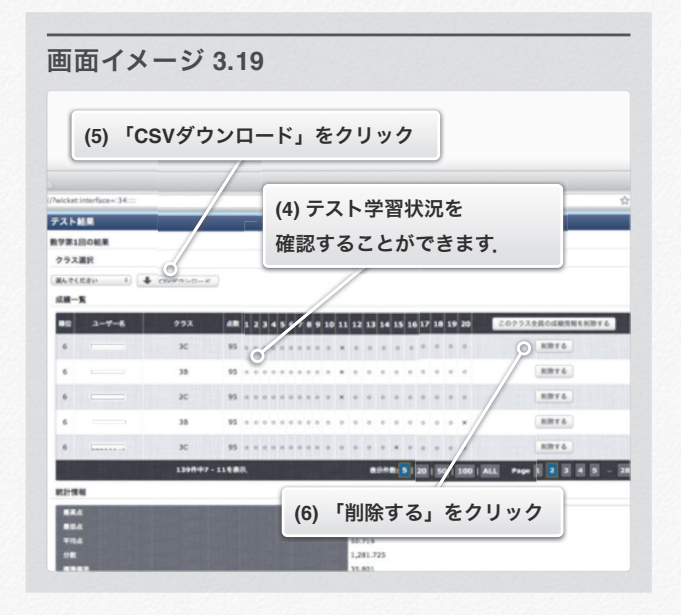

(7) クラス名を選択すると,選択したクラスの成績一覧を閲覧 する事ができます.

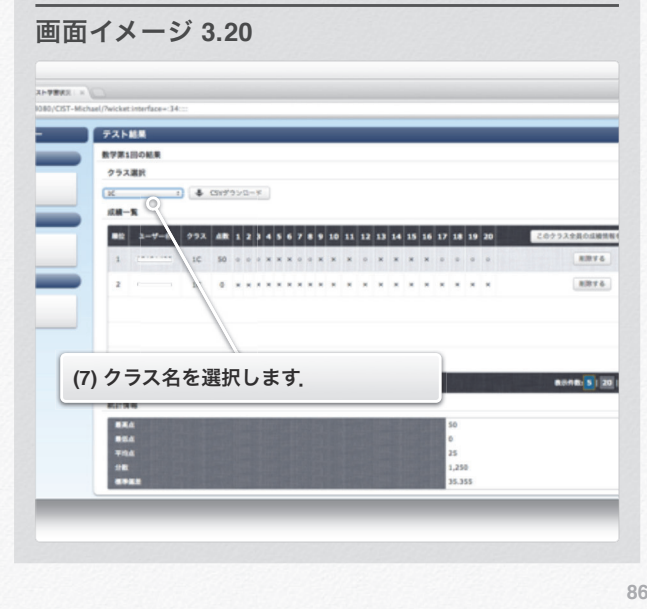

### **CIST-Solomon**

平成11年度から本学で開発を行っている,自学自習型のeラーニングシステムであ る.CIST-Solomonの利用者は,本学の学生のみならず,全国の高校や大学で利用され利用 者数は延べ2万人を超えている.CIST-Solomonが保有する学習コンテンツは,高校初級 から大学学部専門基礎までの数学・物理・化学・生物・英語・情報・電子・光等の 様々な分野の教材群を整備し,総数は1万7千を超えている.また,2007年度の文部科学省 先導的情報化推進プログラムを通じて,小中学生向けの理数系eラーニングの開発も着 手している.この結果,理数系科目については,小学校から大学初級までを体系的に整備 している.

関連用語 ここに関連用語をドラッグ

索引 用語を検索

### **CSV**

データベースや表計算ソフトにおいて、データをテキストファイルとして保存する場 合の一形式。項目やセルをカンマで区切っている。

#### 関連用語

ここに関連用語をドラッグ

索引 用語を検索

### **E**ラーニングシステム

eラーニングシステムとは,コンピュータネットワーク等の遠隔型情報技術を利用した 教育システムである.特に近年ではWeb型学習支援システム(WBT:Web-basedTraining) が主流となっており,以下のような利点を持つ.

•学習者が時間と空間の制約を受けずに自由に学習を行うことが可能 •Web技術を用いている為に双方向性のあるコミュニケーションが可能

関連用語

CIST-Solomon

索引 用語を検索

## アカウント

ユーザに割り当てられたログインするための権利 (ID, パスワード).

#### 関連用語

ここに関連用語をドラッグ

**索引** <sup>用語を検索</sup>

### クラス

学習者を一つの集合として扱うことが出来る機能です。学習者のプロファ イルが作成 されると、デフォルトで「学校」という集合の中に属されます。クラスは「学 校」と いう集合の中から、さらに個々の学習者をグループ分けすることができます。「ク ラ スごとに学習者の成績を参照する」といった使い方ができます。

関連用語

ここに関連用語をドラッグ

**索引** <sup>用語を検索</sup>

## コース

一般的にはカリキュラムとも呼ばれるもので、授業という学習計画の集まりの総称で

す。

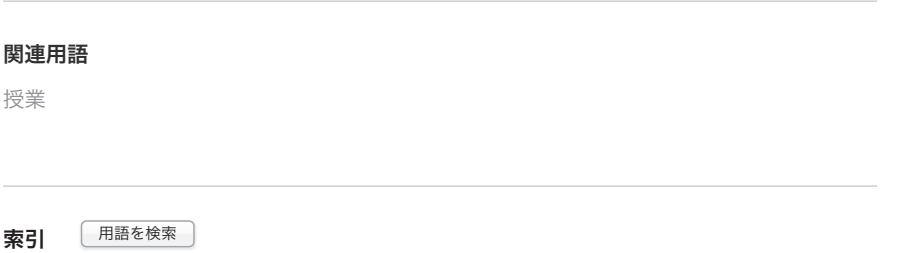

## プロファイル

電子学習システム(以後 e-learning と呼ぶ)を利用する学習者が持つ、「アカウント」 「クラス」「受講科目」情報の総称です。学習者のパスワードやメールアドレスもこ こに含まれます。

関連用語 アカウント、クラス

**索引** <sup>用語を検索</sup>

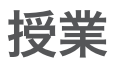

学習者に学んでほしい範囲の教科書、演習を期限付きで課すことができる機能です。

#### 関連用語

コース

**索引** <sup>用語を検索</sup>